# **Moxa's Managed Switch Next Generation OS User's Manual**

**Version 1.0, April 2020**

**[www.moxa.com/product](http://www.moxa.com/product)**

**Models covered by this user's manual:** MDS-G4000 Series Managed Ethernet Switches

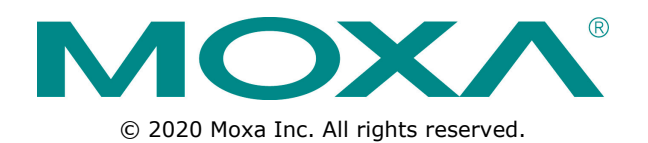

# **Moxa's Managed Switch Next Generation OS User's Manual**

The software described in this manual is furnished under a license agreement and may be used only in accordance with the terms of that agreement.

## **Copyright Notice**

© 2020 Moxa Inc. All rights reserved.

## **Trademarks**

The MOXA logo is a registered trademark of Moxa Inc. All other trademarks or registered marks in this manual belong to their respective manufacturers.

## **Disclaimer**

Information in this document is subject to change without notice and does not represent a commitment on the part of Moxa.

Moxa provides this document as is, without warranty of any kind, either expressed or implied, including, but not limited to, its particular purpose. Moxa reserves the right to make improvements and/or changes to this manual, or to the products and/or the programs described in this manual, at any time.

Information provided in this manual is intended to be accurate and reliable. However, Moxa assumes no responsibility for its use, or for any infringements on the rights of third parties that may result from its use.

This product might include unintentional technical or typographical errors. Changes are periodically made to the information herein to correct such errors, and these changes are incorporated into new editions of the publication.

# **Technical Support Contact Information**

## **www.moxa.com/support**

#### **Moxa Americas**

Toll-free: 1-888-669-2872 Tel: +1-714-528-6777 Fax: +1-714-528-6778

#### **Moxa Europe**

Tel: +49-89-3 70 03 99-0 Fax: +49-89-3 70 03 99-99

#### **Moxa India**

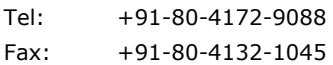

#### **Moxa China (Shanghai office)**

Toll-free: 800-820-5036 Tel: +86-21-5258-9955 Fax: +86-21-5258-5505

### **Moxa Asia-Pacific**

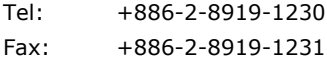

# **Table of Contents**

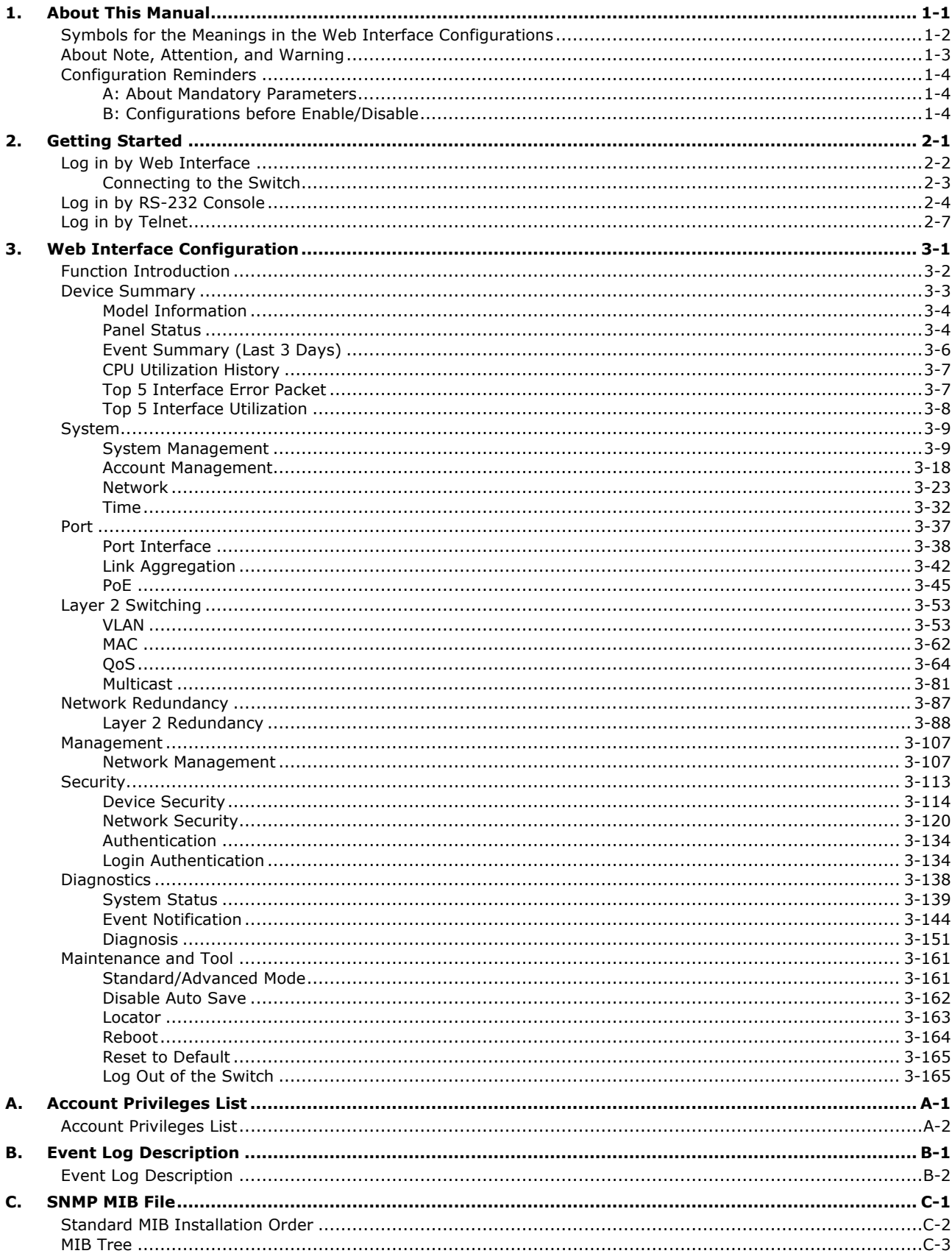

# **1. About This Manual**

<span id="page-3-0"></span>Thank you for purchasing Moxa's managed switch. Read this user's manual to learn how to connect your Moxa switch with various interfaces and how to configure all settings and parameters via the user-friendly web interface.

Three methods can be used to connect to the Moxa's switch, which all will be described in the next two chapters. See the following descriptions for each chapter's main functions.

### **Chapter 2: Getting Started**

In this chapter, we explain the instruction on how to initialize the configuration on Moxa's switch. We provide three interfaces to access the configuration settings: RS-232 console interface, telnet interface, and web interface.

#### **Chapter 3: Web Interface Configuration**

In this chapter, we explain how to access a Moxa switch's various configuration, monitoring, and management functions. The functions can be accessed by web browser. We describe how to configure the switch functions via web interface, which provides the most user-friendly way to configure a Moxa switch.

#### **Appendix A: Account Privileges List**

This appendix describes the read/write access privileges for different accounts on Moxa's Managed Ethernet Series switch.

#### **Appendix B: Event Log Description**

In this appendix, users can check the event log name and its event log description. When any event occurs, this appendix helps users quickly check the detailed definition for each event.

#### **Appendix C: SNMP MIB File**

This appendix contains the SNMP MIB files so that users can manage the entities in a network with Moxa's switch.

# <span id="page-4-0"></span>**Symbols for the Meanings in the Web Interface Configurations**

The Web Interface Configuration includes various symbols. For your convenience, refer to the following table for the meanings of the symbols.

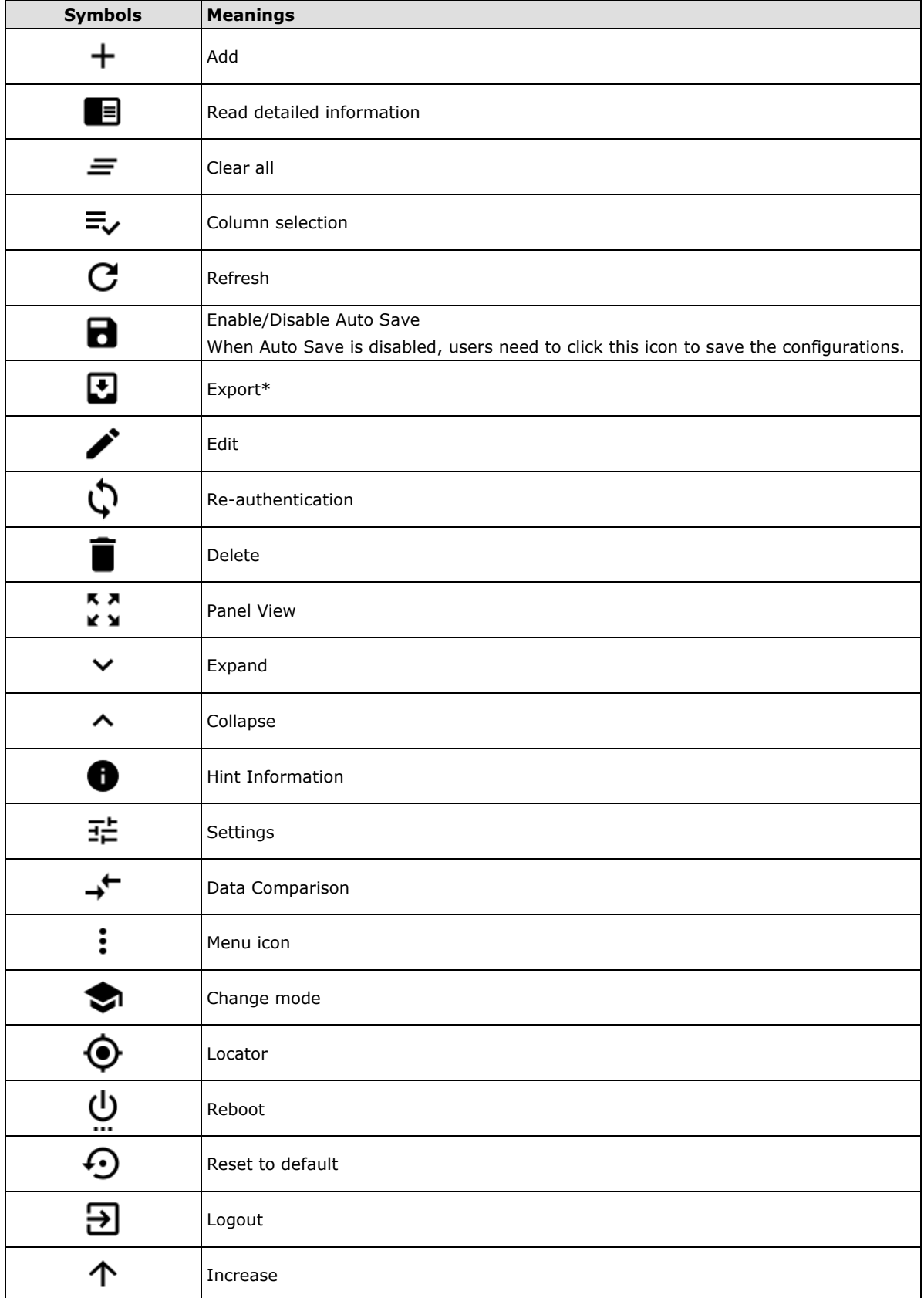

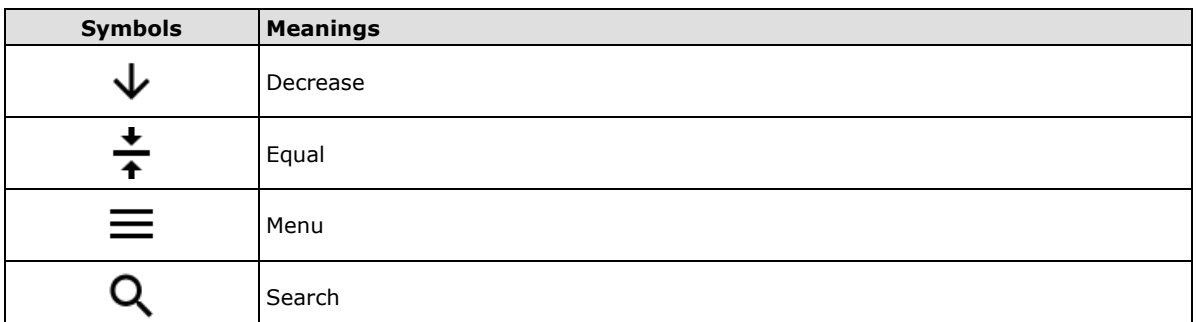

\*The **Export** function helps users save the current configurations or information for the specific functions. It is located on the upper part of the configuration area. There are two formats available: **CVS**, or **PDF**. Select the format and save in your local computer.

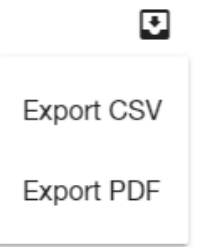

# <span id="page-5-0"></span>**About Note, Attention, and Warning**

Throughout the whole manual, users will see some notes, attentions, and warnings. Here are the explanations for each definition.

**Note:** It indicates the additional explanations for the situation that users might encounter. Here is the example:

**NOTE** By default, the password assigned to the Moxa switch is moxa. Be sure to change the default password after you first log in to help keep your system secure.

**Attention:** It indicates the situations where users might take some extra care or it might bring some problems. Here is the example:

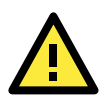

## **ATTENTION**

When a different type of module has been inserted into the switch, we suggest you configure the settings, or use reset-to-default.

**Warning:** It indicates the situations where users need to pay particular attention to, or it might bring serious damage to the system or the switch. Here is an example:

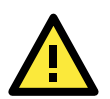

## **WARNING**

There is a risk of explosion if the battery is replaced by an incorrect type.

# <span id="page-6-0"></span>**Configuration Reminders**

In this section, several examples will be used to remind users when configuring the settings for Moxa's switch.

# <span id="page-6-1"></span>**A: About Mandatory Parameters**

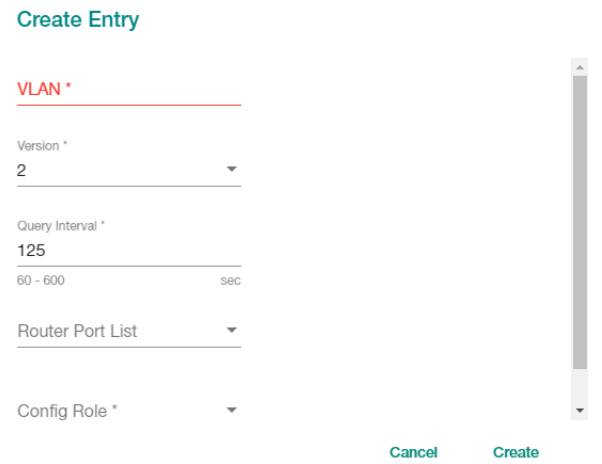

- 1. The items with asterisks mean they are mandatory parameters that must be provided. In the figure above, the parameters for VLAN, Version, and Query Interval all need to be provided, or it will not be created or applied.
- 2. If the item is marked with red it means this item has been skipped. You need to fill in the parameters or you cannot apply or create the function.

In addition, some parameter values will be limited to a specific range. If the values exceed the range, it cannot be applied or created.

# <span id="page-6-2"></span>**B: Configurations before Enable/Disable**

In another situation, some settings can be configured first, but remain disabled. Users can decide to enable them when necessary without configuring the same settings again. This is particularly convenient and user-friendly when configuring various settings. For example, in Spanning Tree configuration page, users can configure the Guard settings first, but later select to disable the Guard settings in the **General** tab. When users decide to enable the Guard settings, they only need to select **Enable** in General settings, so that the Guard setting can be enabled at the same time.

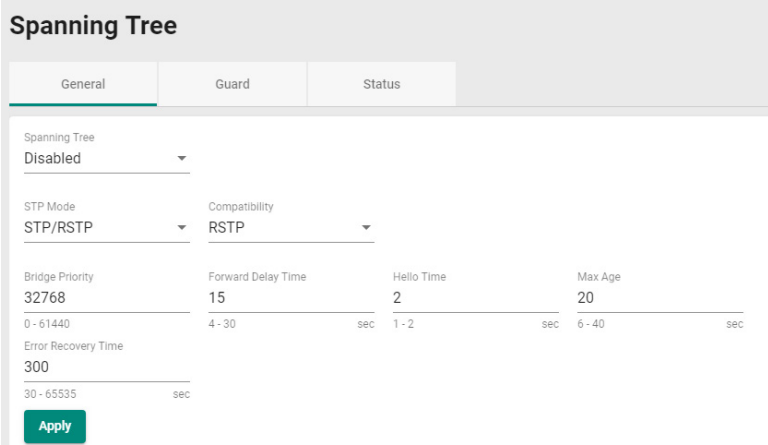

# **2. Getting Started**

<span id="page-7-0"></span>In this chapter, we explain how to log in a Moxa's switch for the first time. There are three ways to access the Moxa switch's configuration settings: RS-232 console, or web-based interface.

The following topics are covered in this chapter:

- **[Log in by Web Interface](#page-8-0)**
	- $\triangleright$  [Connecting to the Switch](#page-9-0)
- **[Log in by RS-232 Console](#page-10-0)**
- **[Log in by Telnet](#page-13-0)**

# <span id="page-8-0"></span>**Log in by Web Interface**

You can directly connect Moxa's switch to your computer with a standard network cable or install your computer at the same intranet as your switch. Then you need to configure your computer's network setting. The default IP address for the Moxa's switch is:

### **192.168.127.253**

For example, you can configure the computer's IP setting as **192.168.127.99**, and the subnet mask as 255.255.255.0.

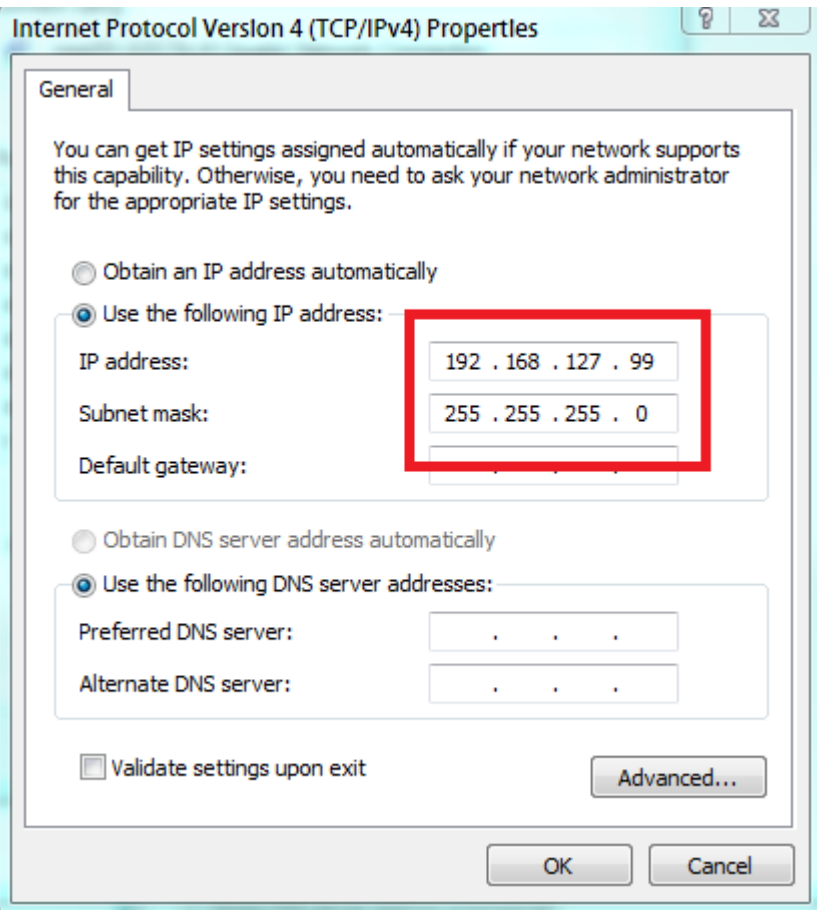

Click **OK** when finished.

# <span id="page-9-0"></span>**Connecting to the Switch**

Open a browser, such as Google Chrome, Internet Explorer 11, or Firefox, and connect to the following IP address:

### **http://192.168.127.253**

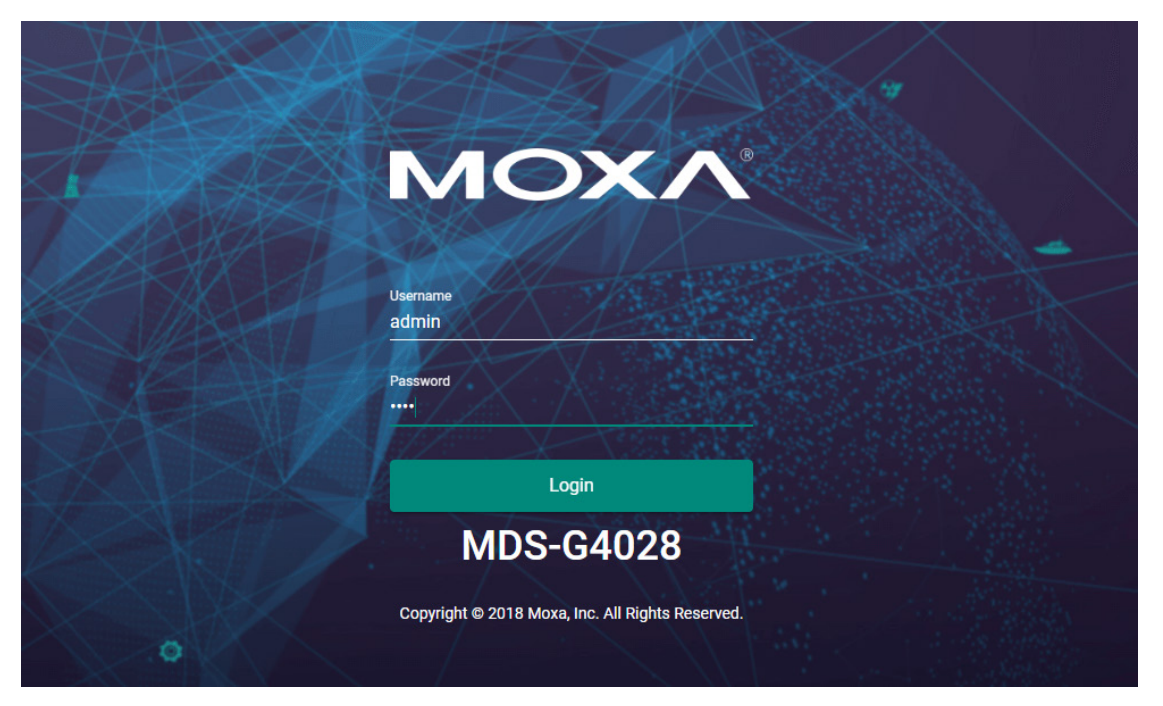

The default username and password are:

#### Username: **admin**

Password: **moxa**

Click **Login** to continue. If you have logged in before, you will see a screen indicating the previous login information. Click **Close**.

#### **System Message**

Welcome admin

The latest successful login time was: 2018-12-21 19:04:22.

**Close** 

Another system message will appear, reminding you to change the default password. We recommend you change your password, or a message will appear whenever you log in. You can change the password in the **Account Management** section. Click **Close** to continue.

# <span id="page-10-0"></span>**Log in by RS-232 Console**

The Moxa's managed switch offers a serial console port, allowing users to connect to the switch and configure the settings. Do the following steps for the serial connection and configuration.

- 1. Prepare an RS-232 serial cable with an RJ45 interface.
- 2. Connect the RJ45 interface end to the console port on the switch, and the other end to the computer.
- 3. We recommend you use **PComm Terminal Emulator** for serial communication. The software can be downloaded free of charge from Moxa's website.

After installing PComm Terminal Emulator, open the Moxa switch's console as follows:

1. From the Windows desktop, click Start  $\rightarrow$  Moxa  $\rightarrow$  PComm Terminal Emulator.

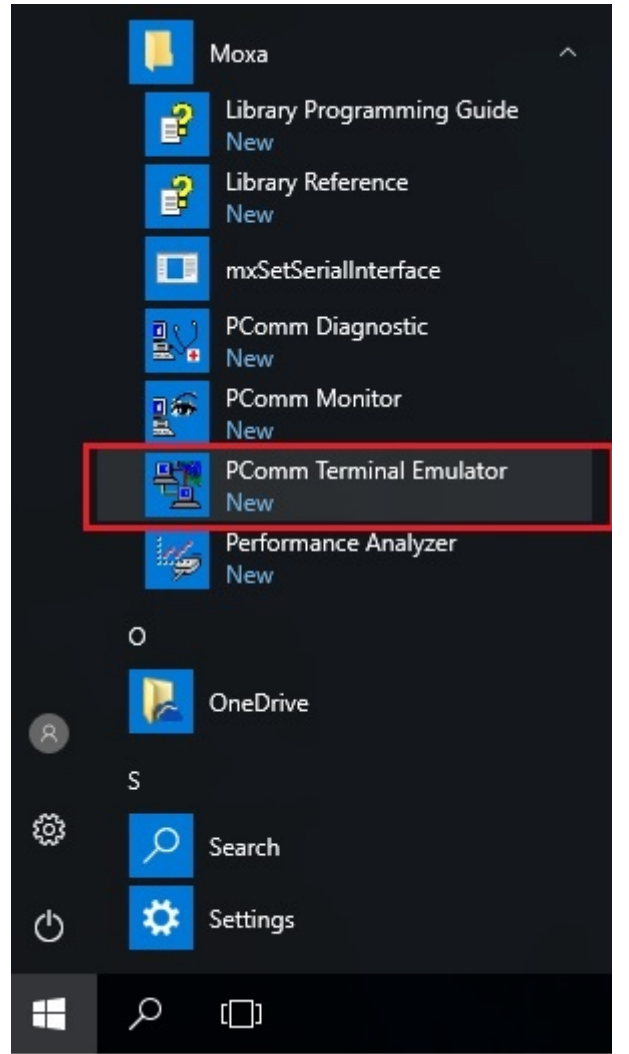

2. Select **Open** under the **Port Manager** menu to open a new connection.

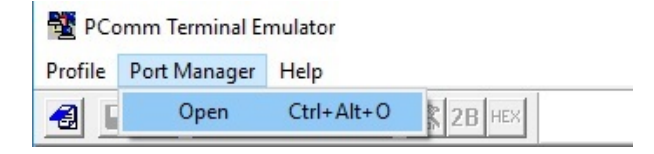

3. The **Property** window should open. On the **Communication Parameter** tab for **Ports**, select the COM port that is being used for the console connection. Set the other fields as follows: **115200** for **Baud Rate**, **8** for **Data Bits**, **None** for **Parity**, and **1** for **Stop Bits**.

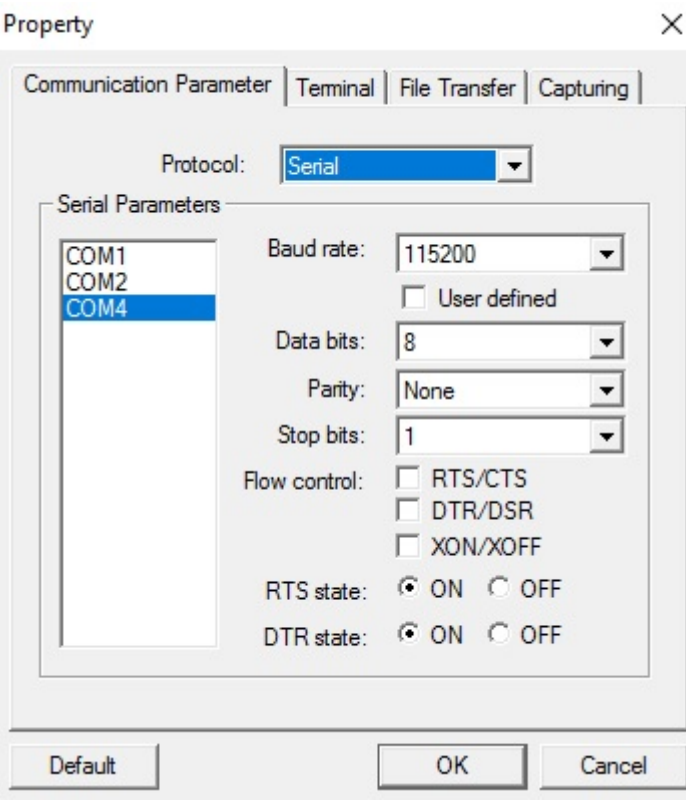

4. On the **Terminal** tab, select **VT100** for **Terminal Type**, and then click **OK** to continue. $\times$ Property

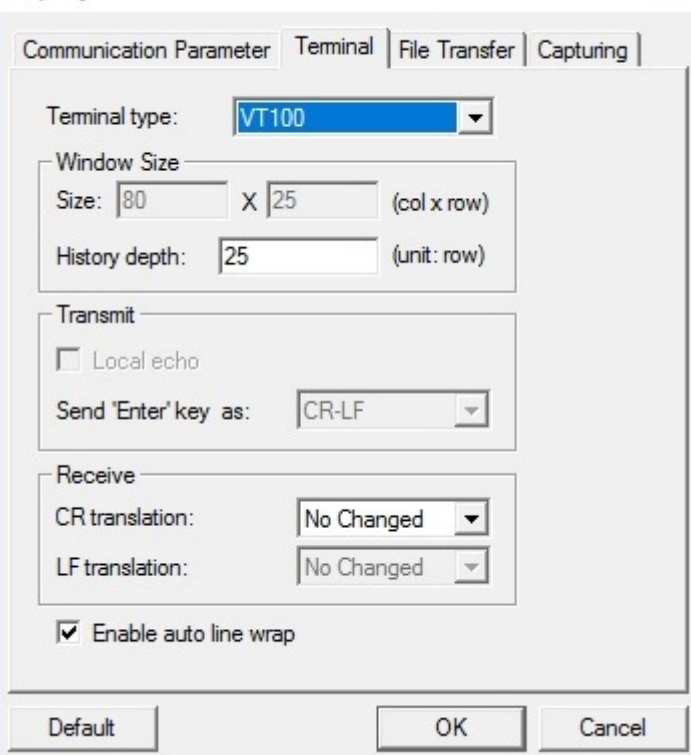

5. The console will prompt you to log in. The default login name is **admin**, and the default password is **moxa**. This password will be required to access any of the consoles (web, serial, Telnet).

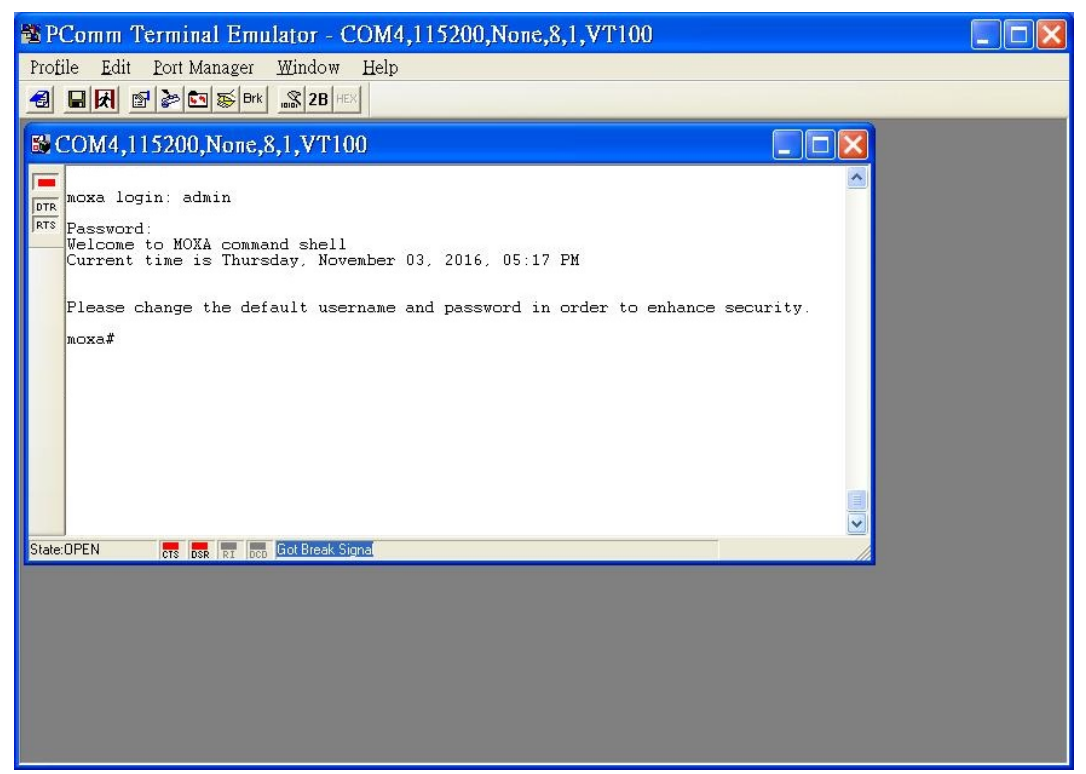

- 6. After successfully connecting to the switch by serial console, users can start configuring the switch parameters by using command line instructions. Refer to the **Moxa Command Line Interface Manual**.
- **NOTE** By default, the password assigned to the Moxa switch is **moxa**. Be sure to change the default password after you first log in to help keep your system secure.

# <span id="page-13-0"></span>**Log in by Telnet**

Opening the Moxa switch's Telnet or web console over a network requires that the PC host and Moxa switch are on the same logical subnet. You might need to adjust your PC host's IP address and subnet mask. By default, the Moxa switch's IP address is 192.168.127.253 and the Moxa switch's subnet mask is 255.255.255.0. Your PC's IP address must be set to 192.168.xxx.xxx if the subnet mask is 255.255.0.0, or to 192.168.127.xxx if the subnet mask is 255.255.255.0.

**NOTE** When connecting to the Moxa switch's Telnet or web console, first connect one of the Moxa switch's Ethernet ports to your Ethernet LAN, or directly to your PC's Ethernet port. You can use either a straight-through or cross-over Ethernet cable.

#### **NOTE** The Moxa switch's default IP address is 192.168.127.253.

After making sure that the Moxa switch is connected to the same LAN and logical subnet as your PC, open the Moxa switch's Telnet console as follows:

1. Click **Start**  $\rightarrow$  **Run** from the Windows Start menu and then Telnet to the Moxa switch's IP address from the Windows **Run** window. You can also issue the Telnet command from a DOS prompt.

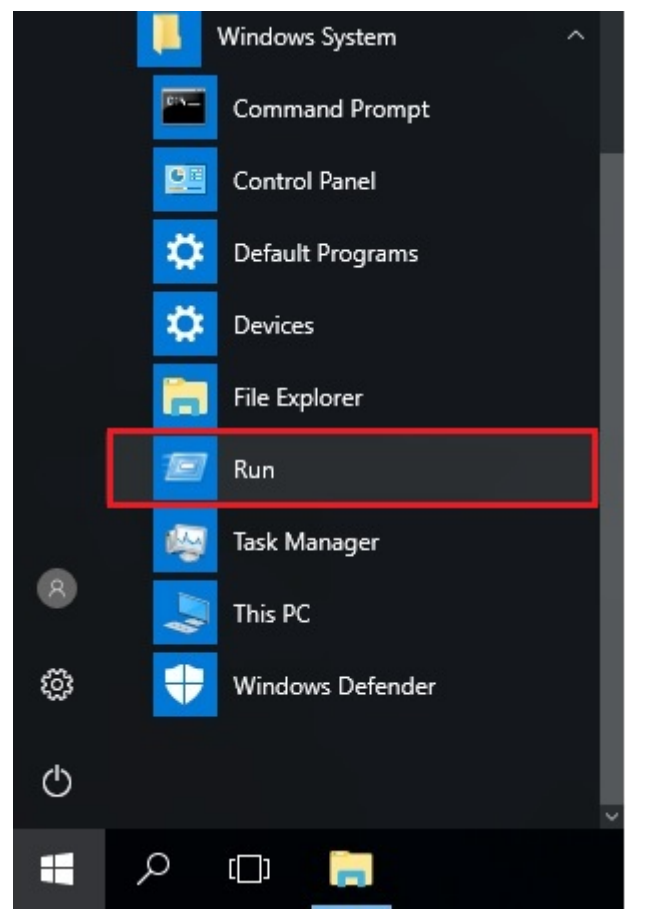

2. Next, use Telnet to connect the Moxa switch's IP address (192.168.127.253) from the Windows **Run**  window. You can also issue the Telnet command from a DOS prompt.

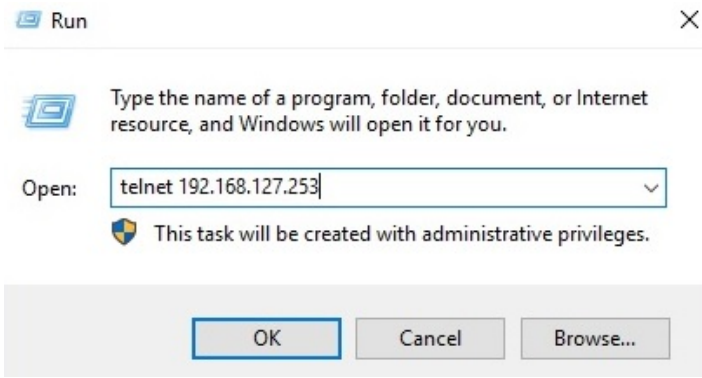

3. The Telnet console will prompt you to log in. The default login name is **admin**, and the password is **moxa**. This password will be required to access any of the consoles (web, serial, Telnet).

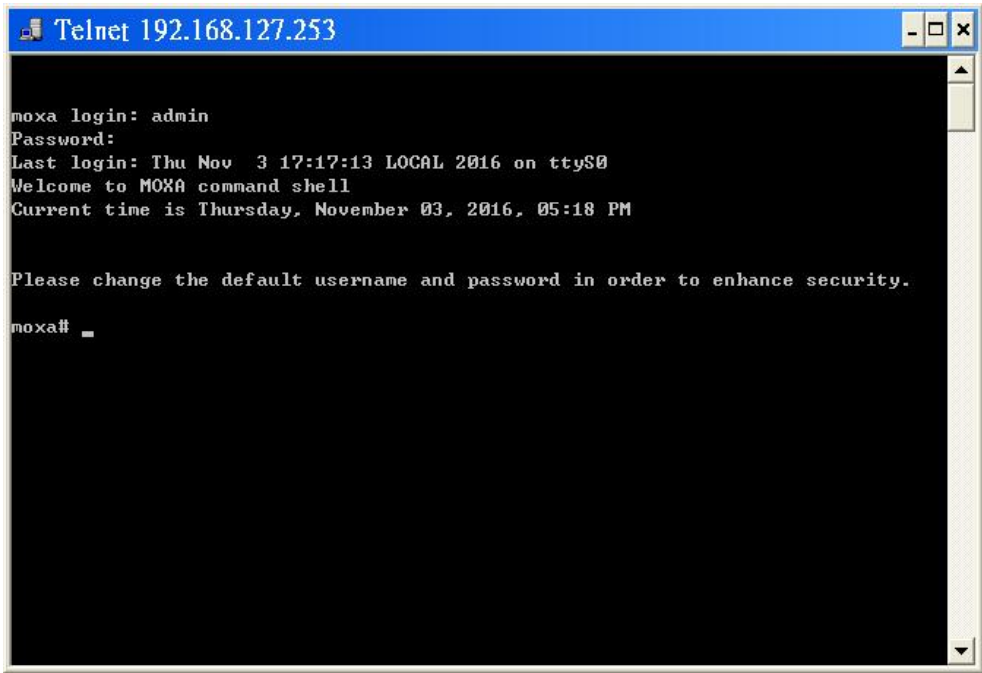

- 4. After successfully connecting to the switch by Telnet, users can start configuring the switch parameters by using command line instructions. Refer to the **Moxa Command Line Interface Manual**.
- **NOTE** By default, the password assigned to the Moxa switch is **moxa**. Be sure to change the default password after you first log in to help keep your system secure.

# **3. Web Interface Configuration**

<span id="page-15-0"></span>Moxa's managed switch offers a user-friendly web interface for easy configurations. Users find it simple to configure various settings over the web interface. All configurations for the Moxa's managed switch can be easily set up and done via this web interface, essentially reducing system maintenance and configuration effort.

The following topics are covered in this chapter:

**[Function Introduction](#page-16-0)**

#### **[Device Summary](#page-17-0)**

- > [Model Information](#page-18-0)
- $\triangleright$  [Panel Status](#page-18-1)
- [Event Summary \(Last 3 Days\)](#page-20-0)
- [CPU Utilization History](#page-21-0)
- [Top 5 Interface Error Packet](#page-21-1)
- > [Top 5 Interface Utilization](#page-22-0)

#### **[System](#page-23-0)**

- $\triangleright$  [System Management](#page-23-1)
- > [Account Management](#page-32-0)
- $\triangleright$  [Network](#page-37-0)
- $\triangleright$  [Time](#page-46-0)

#### **[Port](#page-51-0)**

- $\triangleright$  [Port Interface](#page-52-0)
- > [Link Aggregation](#page-56-0)
- $\triangleright$  [PoE](#page-59-0)

## **[Layer 2 Switching](#page-67-0)**

- [VLAN](#page-67-1)
- $>$ [MAC](#page-76-0)
- [QoS](#page-78-0)
- [Multicast](#page-95-0)

#### **[Network Redundancy](#page-101-0)**

> [Layer 2 Redundancy](#page-102-0)

## **[Management](#page-121-0)**

> [Network Management](#page-121-1)

## **[Security](#page-127-0)**

- > [Device Security](#page-128-0)
- $\triangleright$  [Network Security](#page-134-0)
- $\triangleright$  [Authentication](#page-148-0)
- > [Login Authentication](#page-148-1)

### **[Diagnostics](#page-152-0)**

- $\triangleright$  [System Status](#page-153-0)
- [Event Notification](#page-158-0)
- $\triangleright$  [Diagnosis](#page-165-0)

#### **[Maintenance and Tool](#page-175-0)**

- $\triangleright$  [Standard/Advanced Mode](#page-175-1)
- $\triangleright$  [Disable Auto Save](#page-176-0)
- > [Locator](#page-177-0)
- > [Reboot](#page-178-0)
- $\triangleright$  [Reset to Default](#page-179-0)
- > [Log Out of the Switch](#page-179-1)

# <span id="page-16-0"></span>**Function Introduction**

This section describes the web interface design, providing a basic visual concept for users to understand the main information or configuration menu for the web interface pages.

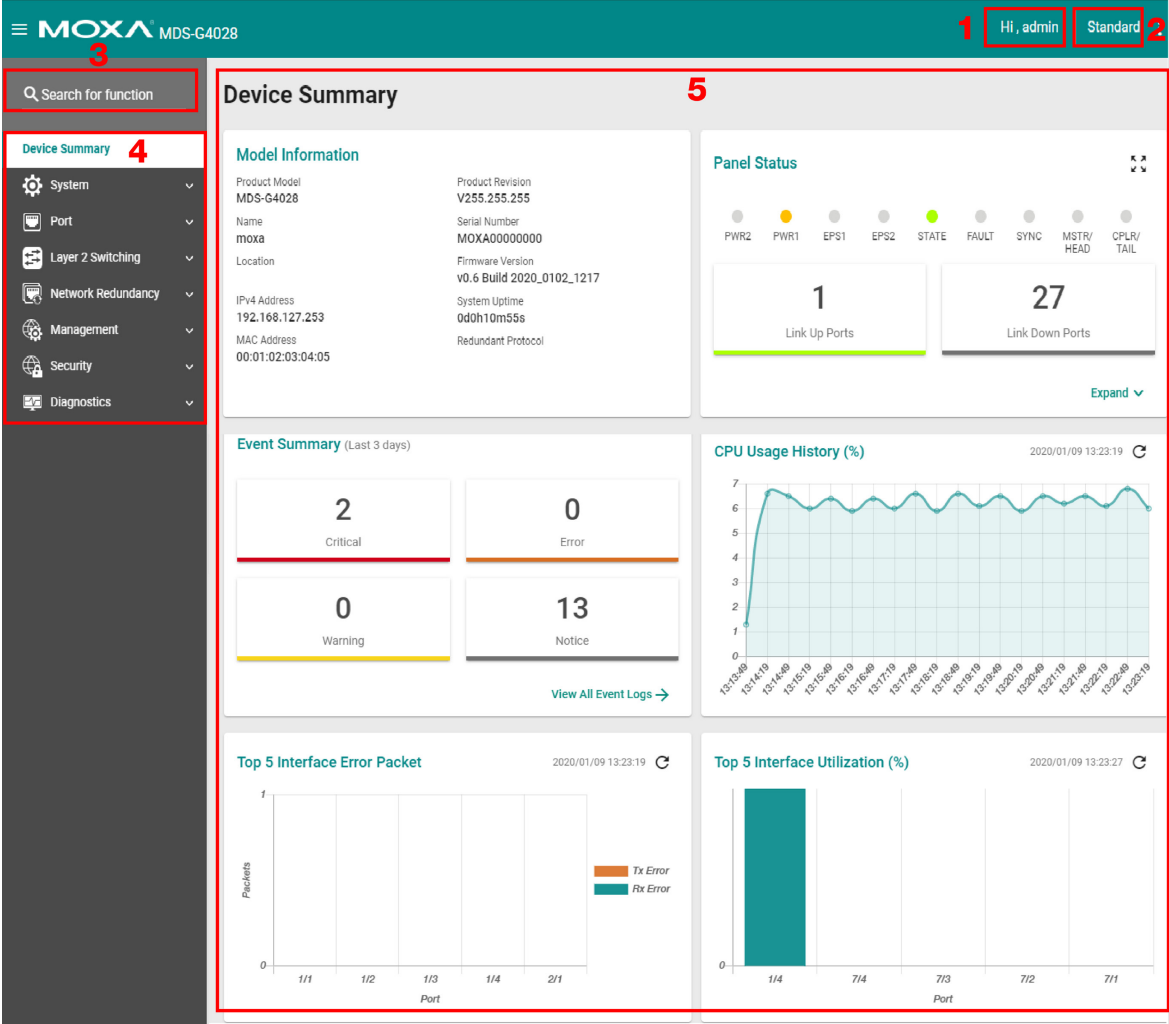

- 1. **Login Name:** It shows the role of the login name.
- 2. **Configuration Mode**: Two modes can be shown: **Standard Mode** and **Advanced Mode.**
	- **Standard Mode:** Some of the features and parameters will be hidden to make the configurations simpler (default).
	- **Advanced Mode:** More features and parameters will be shown for users to configure detailed settings.
- 3. **Search Bar:** Type the items you want to search of the function menu tree.
- 4. **Function Menu:** All functions of the switch are shown here. Click the function you want to view or configure.
- 5. **Device Summary:** All important device information of the functions will be shown here.

# <span id="page-17-0"></span>**Device Summary**

After successfully connecting to the switch, the **Device Summary** will automatically appear. You can view the whole web interface on the screen. If you are in the middle of performing configurations, simply click **Device Summary** on the Function Menu and you can view the detailed information of the switch.

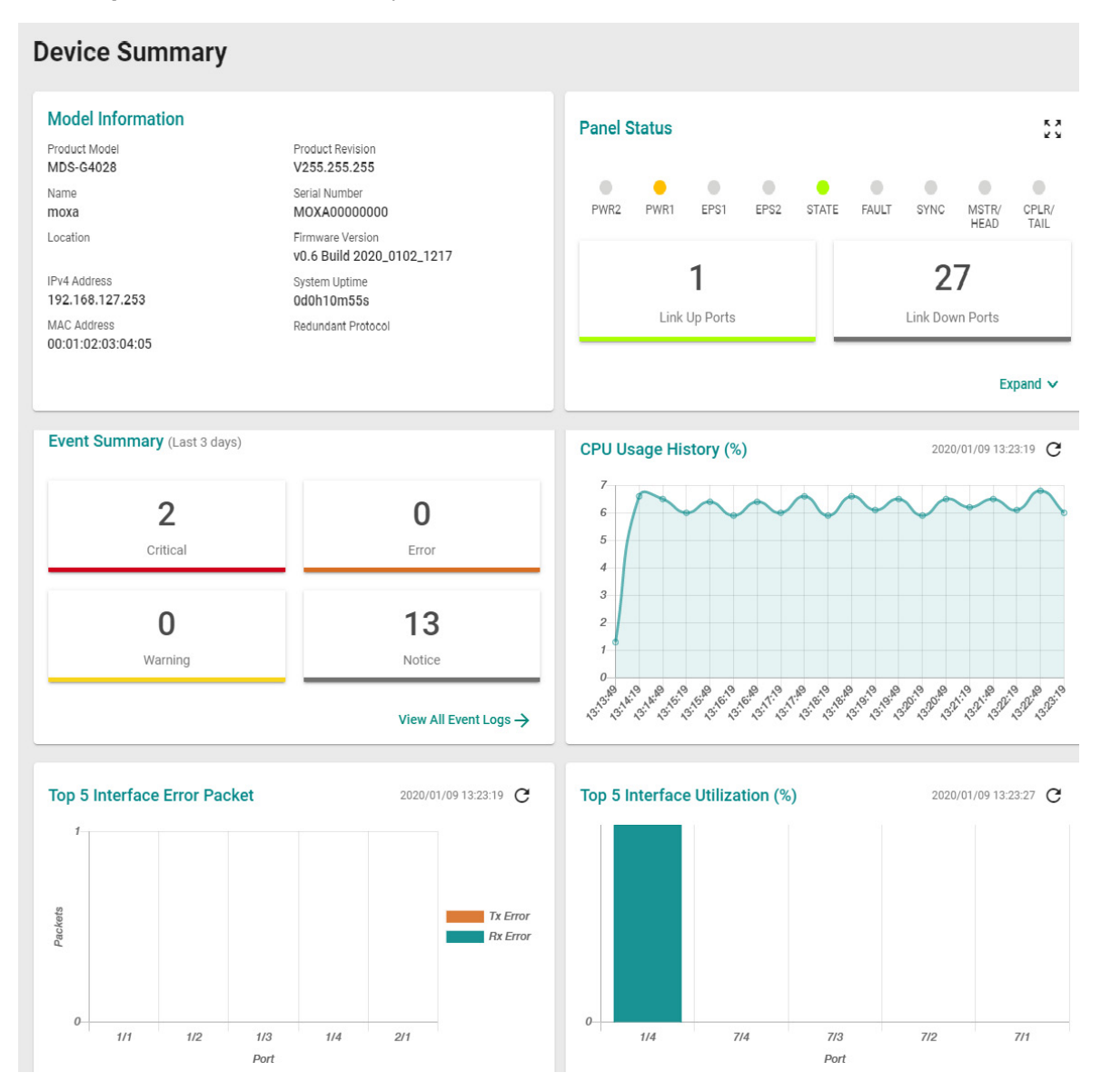

See the following sections for detailed descriptions for the specific items.

## <span id="page-18-0"></span>**Model Information**

This shows the model information, including product model name, serial number, firmware version, system uptime, etc.

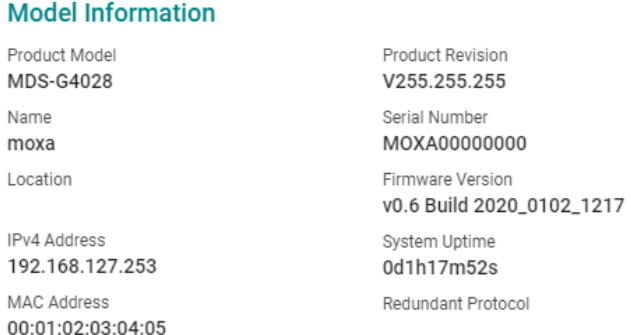

# <span id="page-18-1"></span>**Panel Status**

This section illustrates the panel status. For example, the connecting ports will be shown in green, while the disconnected ports will be shown in gray. Click **Expand** to view more detailed information on the panel status and click **Collapse** to return.

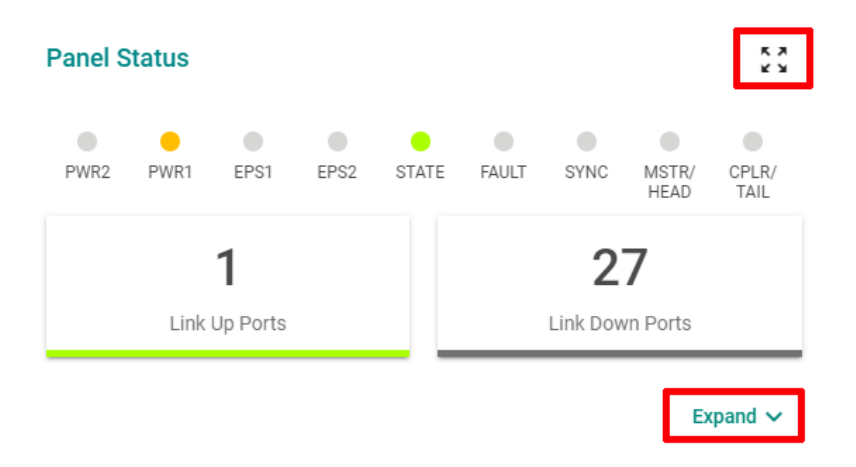

Click **Expand** to view more detailed information on the panel status and click **Collapse** to return.

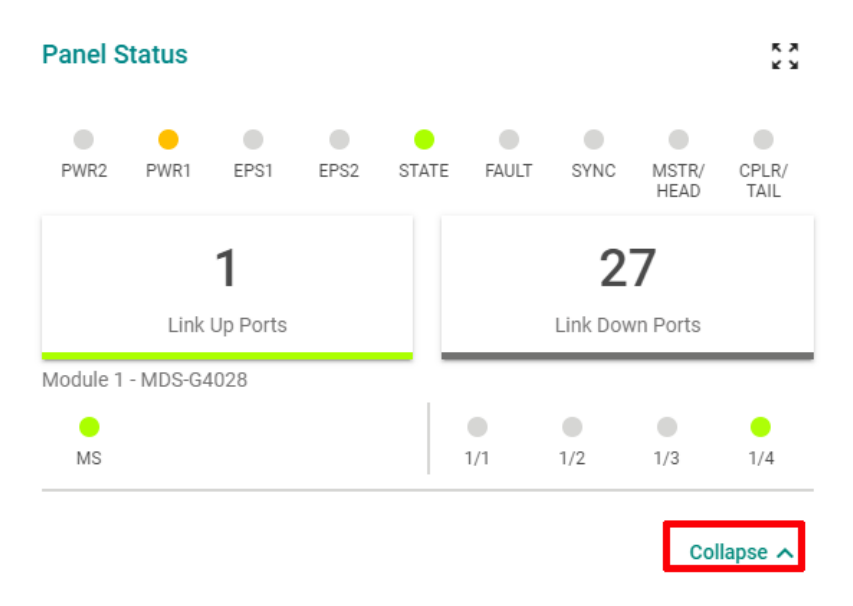

 $\vert x \vert$ 

## **Panel View**

By clicking this icon,  $\sim$  , users can view the device port status by a graphic figure. Click the close icon on the upper right corner to return to the main page.

This panel view figure might vary, depending on the different modules that you purchase.

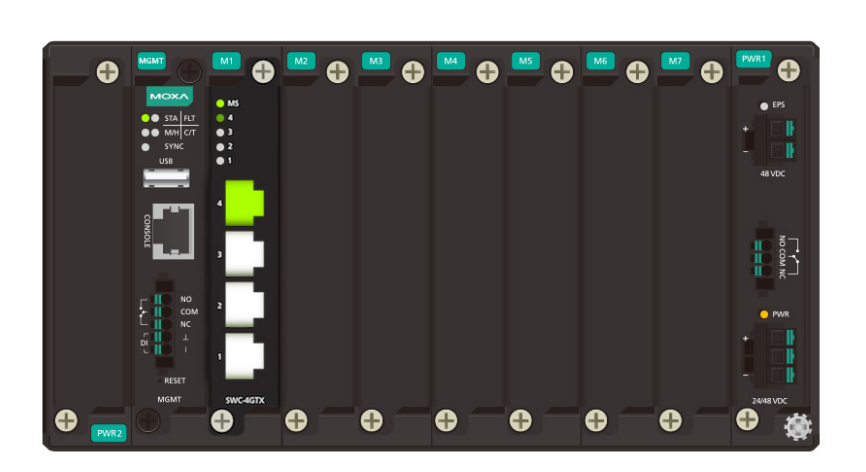

# <span id="page-20-0"></span>**Event Summary (Last 3 Days)**

This section shows the event summary for the past three days.

## Event Summary (Last 3 days)

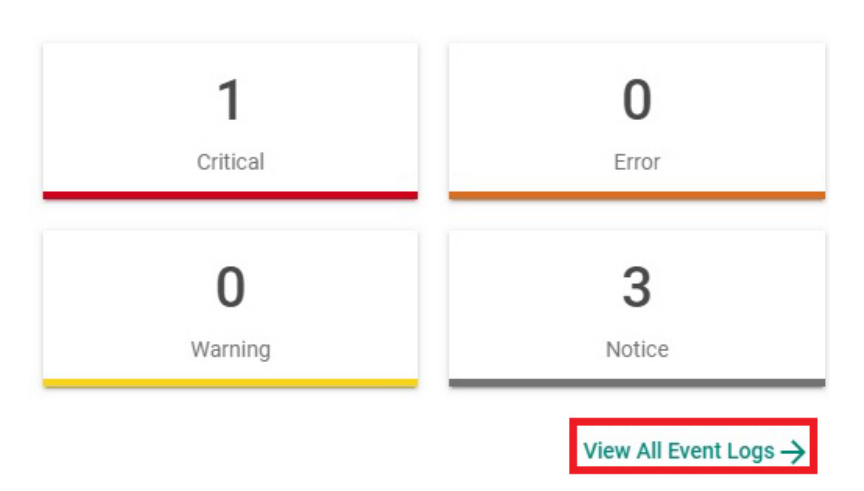

Click **View All Event Logs** to go to the Event Log page, where you can view all event logs.

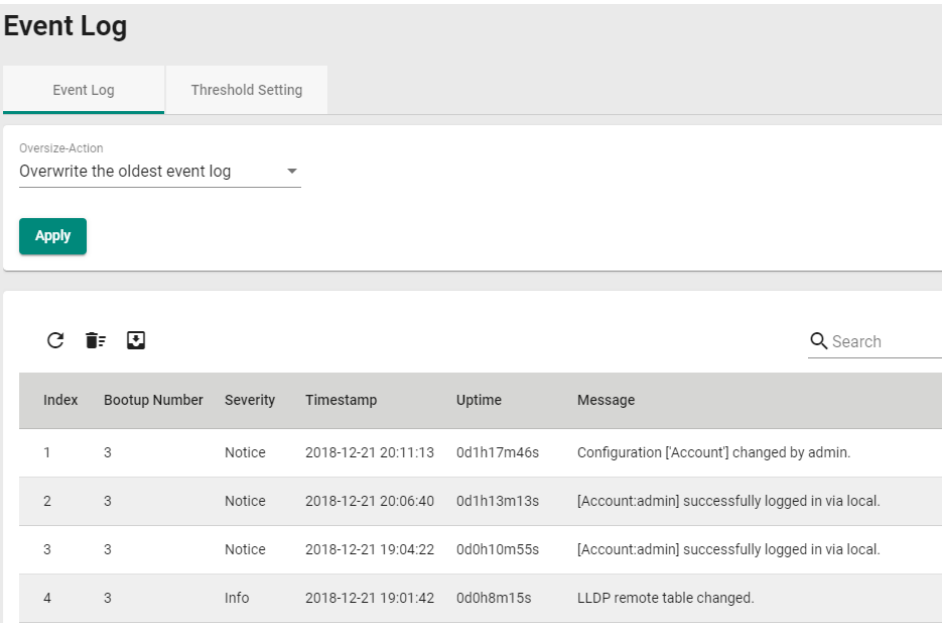

For Event Log settings, refer to **Event Log** under the **Diagnosis** section.

# <span id="page-21-0"></span>**CPU Utilization History**

This section shows the CPU usage. The data will be shown as a percentage over time. Click the refresh icon on the page to show the latest information.

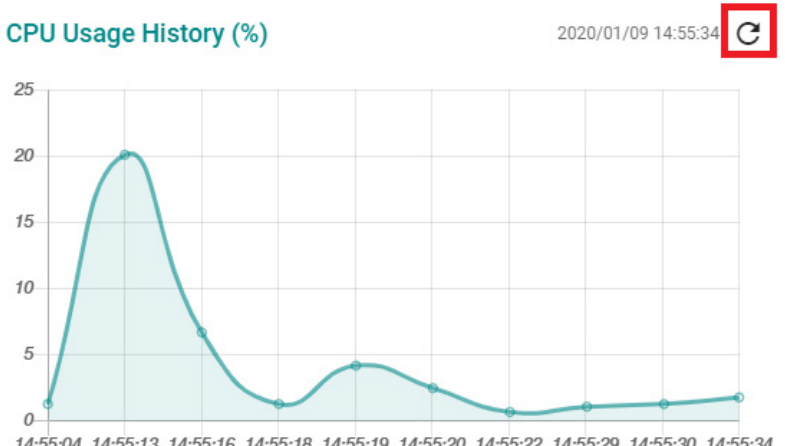

#### 14:55:04 14:55:13 14:55:16 14:55:18 14:55:19 14:55:20 14:55:22 14:55:29 14:55:30 14:55:34

# <span id="page-21-1"></span>**Top 5 Interface Error Packet**

If any error packets occur, top 5 error packets will be shown here. Click the refresh icon on the page to show the latest information.

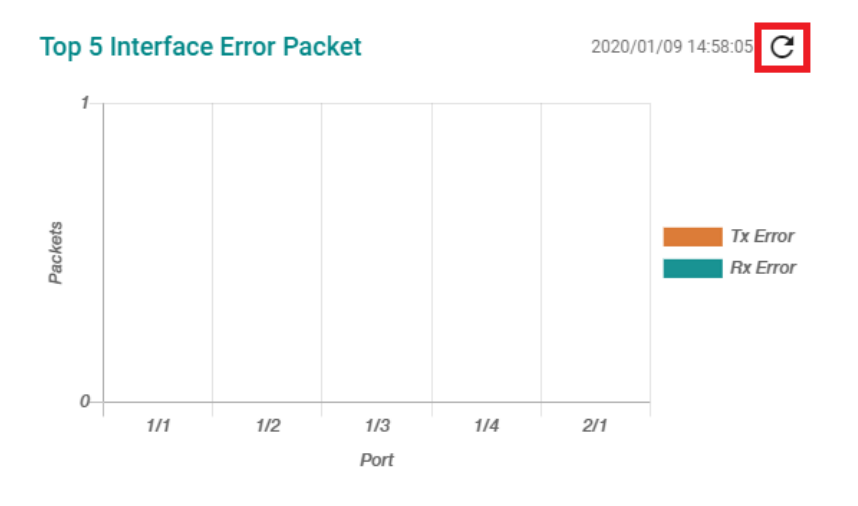

# <span id="page-22-0"></span>**Top 5 Interface Utilization**

The top 5 interface utilizations will be shown here. Click the refresh icon on the page to show the latest information.

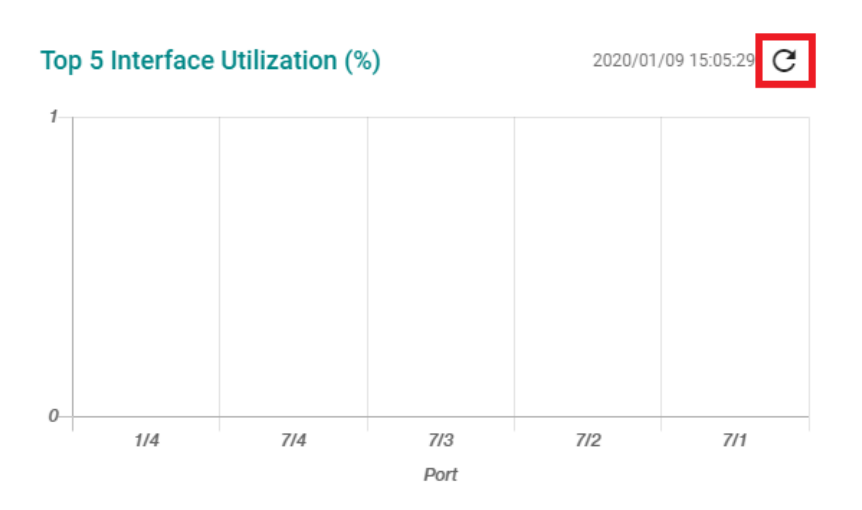

# <span id="page-23-0"></span>**System**

Click **System** on the function menu. You can configure the **System Management, Account Management, Network,** and **Time** configurations.

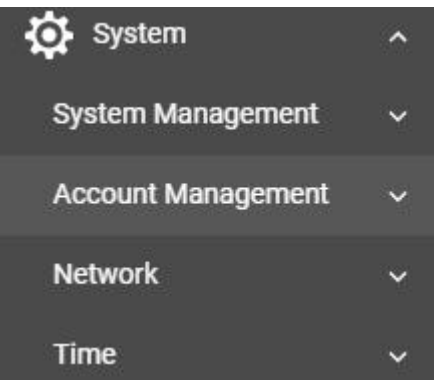

# <span id="page-23-1"></span>**System Management**

Click **System Management**, four functions can be configured under this section: **Information Setting, Firmware Upgrade, Configure Backup and Restore,** and **Event Log Backup.**

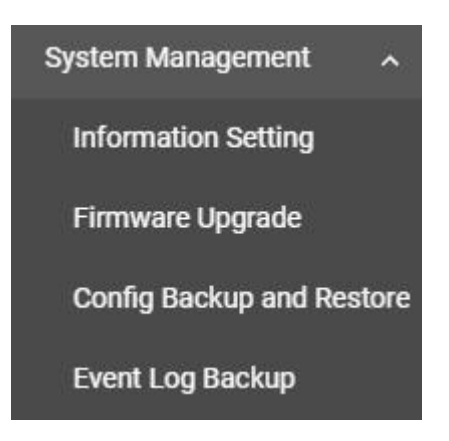

## **Information Setting**

Define **Information Setting** items to make it easier to identify different switches that are connected to your network.

## **Information Setting**

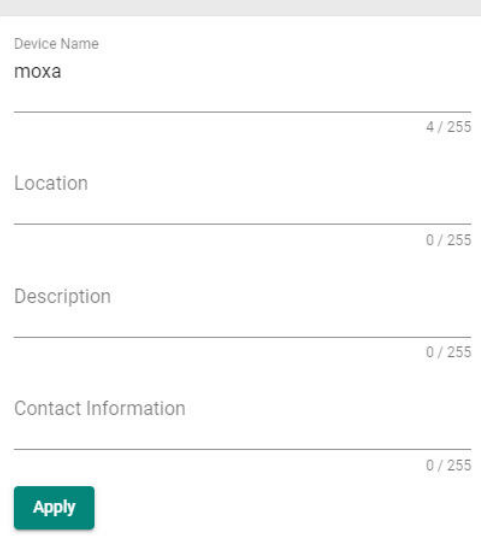

### *Device Name*

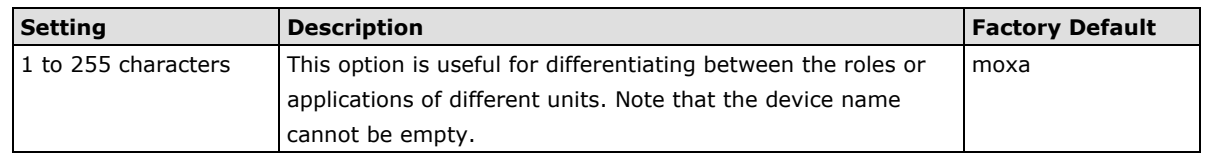

**NOTE** The Device Name field follows the PROFINET I/O naming rule. The name can only include the following characters, **a-z/0-9/-**. The prefix cannot start from port-x where x=0~9.

#### *Location*

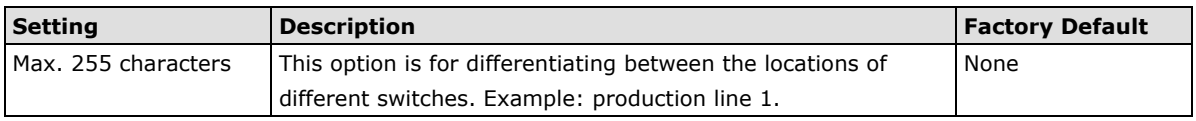

## *Description*

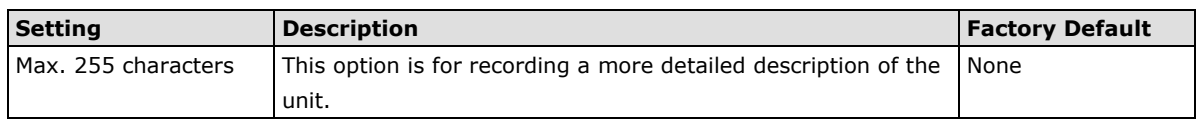

#### *Contact Information*

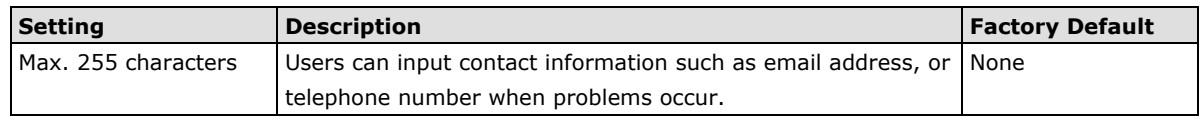

When finished, click **Apply** to save your changes.

## **Firmware Upgrade**

There are three ways to update your Moxa switch's firmware: from a local \*.rom file, by remote SFTP server, and remote TFTP server.

## **Local**

Select **Local** tab.

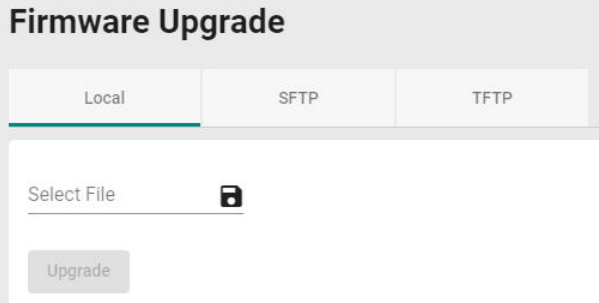

## *Select File*

Before performing firmware upgrade, download the updated firmware (\*.rom) file first from Moxa's website [\(www.moxa.com\)](http://www.moxa.com/).

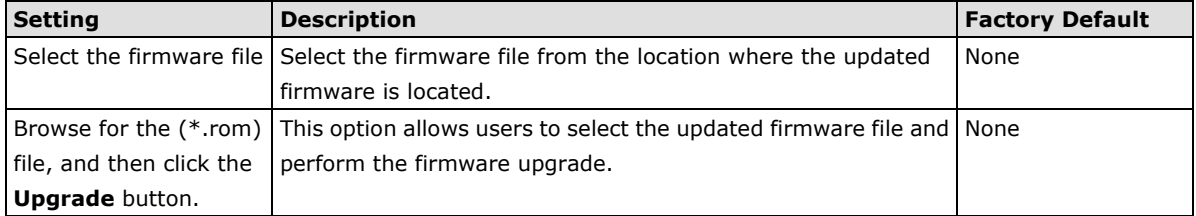

## **SFTP**

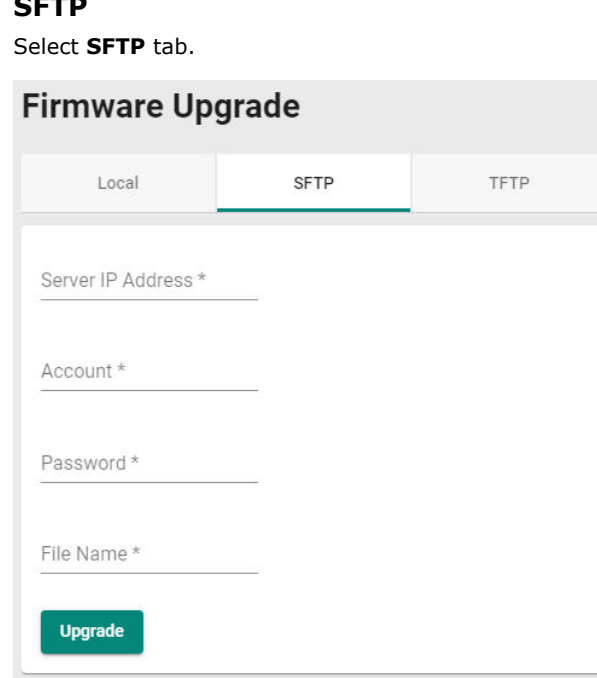

### *Server IP Address*

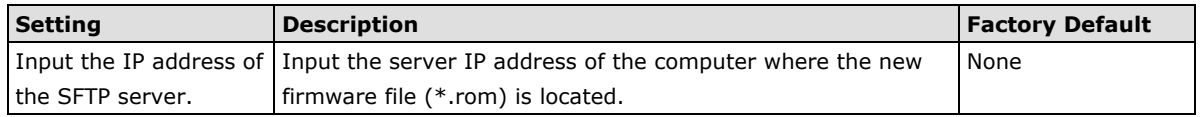

### *Account*

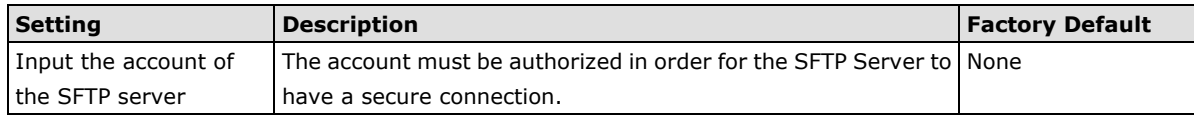

#### *Password*

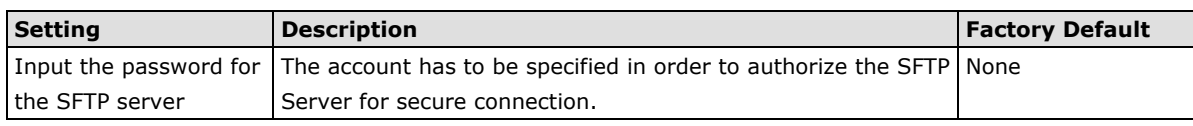

#### *File Name*

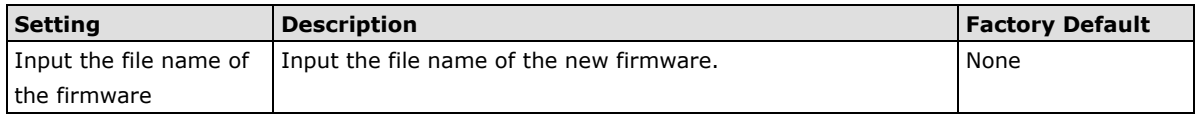

When finished, click **Upgrade** to perform the firmware upgrade. The switch will reboot automatically and perform the firmware upgrade.

## **TFTP Server**

Users can also upgrade firmware via the TFTP server. Click **TFTP** tab first.

## **Firmware Upgrade**

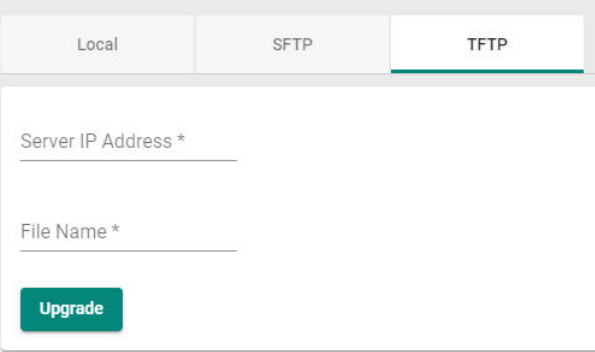

#### *Server IP Address*

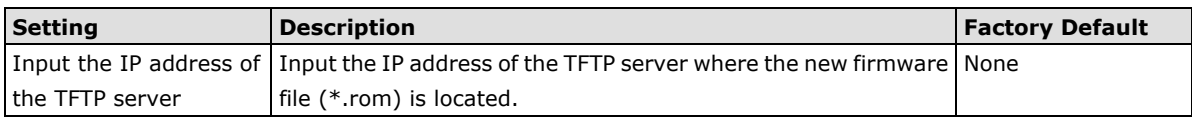

## *File Name*

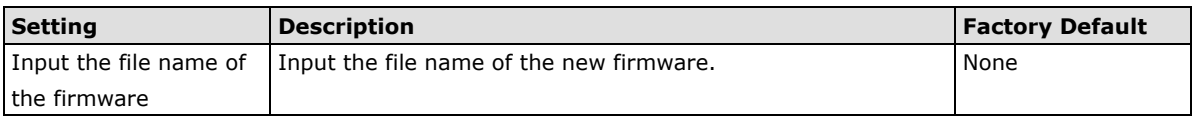

When finished, click **Upgrade** to perform the firmware upgrade.

## **Configuration Backup and Restore**

There are three ways to back up and restore your Moxa switch's configuration: from a local configuration file, by remote SFTP server, or by remote TFTP server. In addition, file encryption is also provided for your safety concern.

## **Local**

Click **Local** tab first.

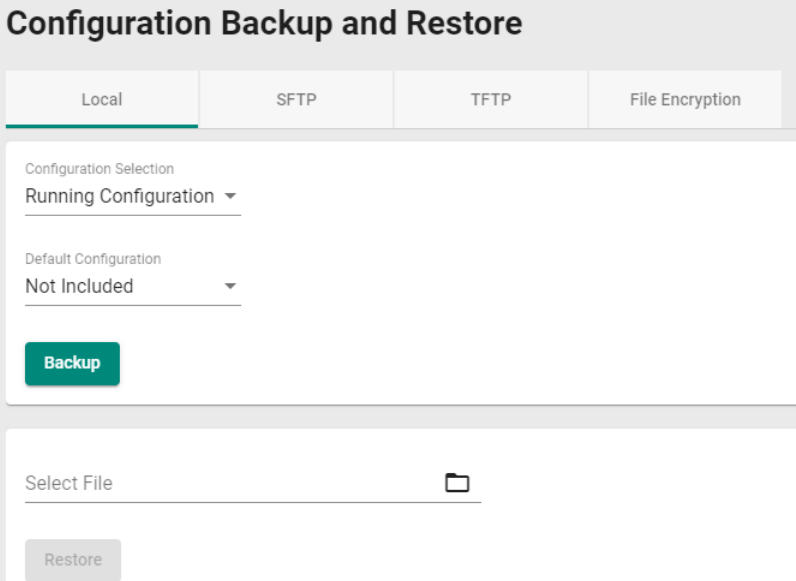

#### *Configuration Selection*

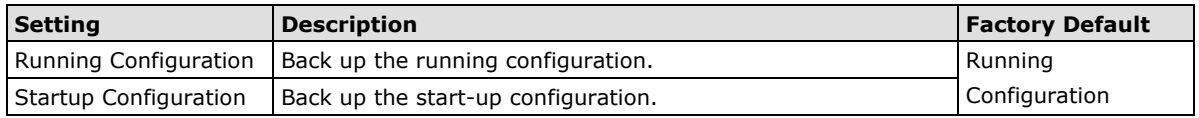

## *Default Configuration*

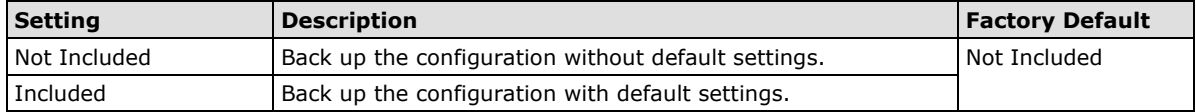

## *Select File*

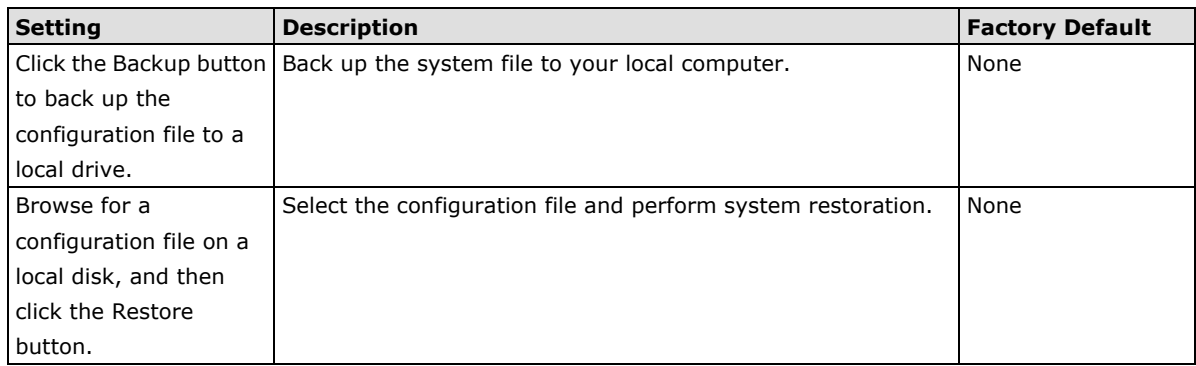

## **SFTP Server**

Click **SFTP** tab first.

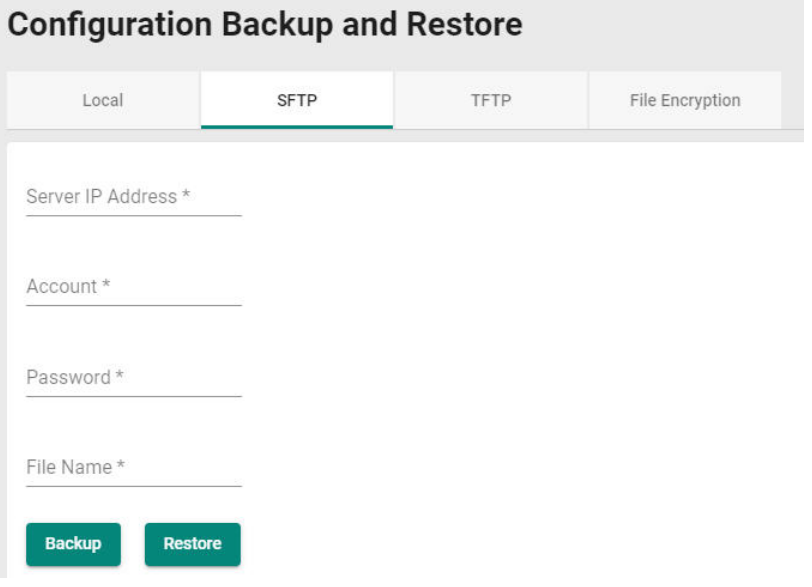

#### *Server IP Address*

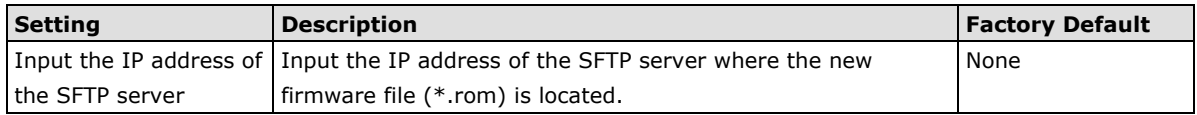

## *Account*

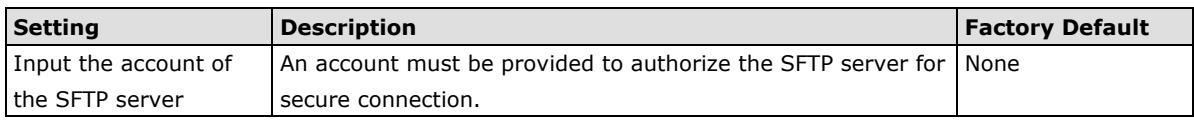

## *Password*

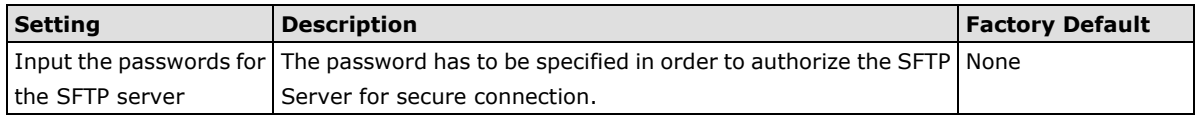

### *File Name*

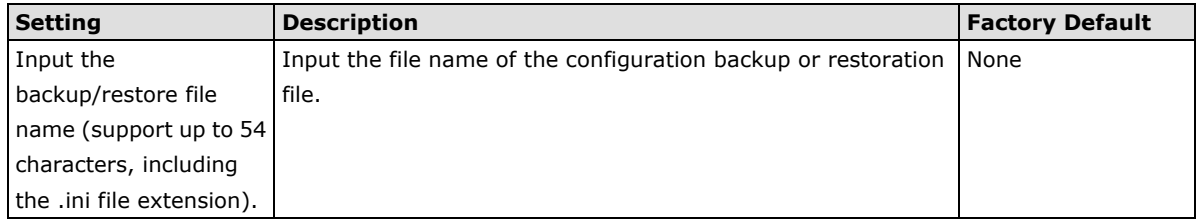

When finished, click **Backup or Restore** to back up or restore the system configuration file.

## **TFTP Server**

Click **TFTP** tab first.

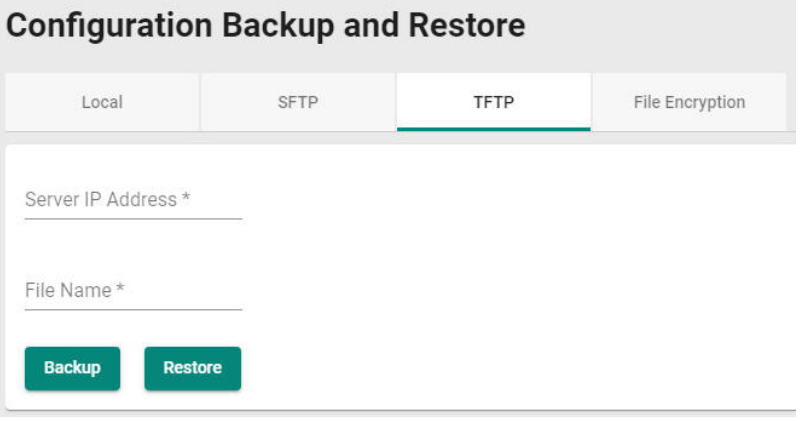

## *Server IP Address*

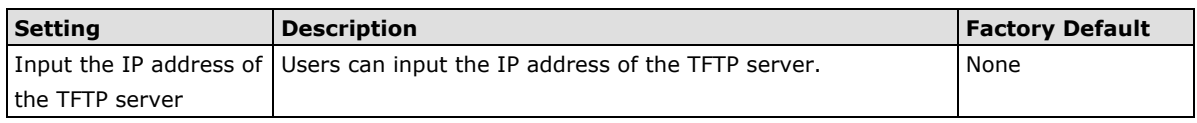

### *File Name*

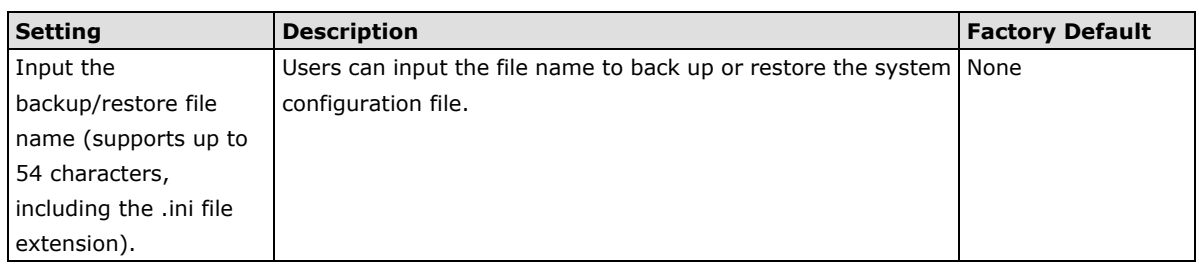

When finished, click **Backup** or **Restore** to perform the firmware upgrade.

## **File Encryption**

To encrypt the configuration file, click the **File Encryption** tab first.

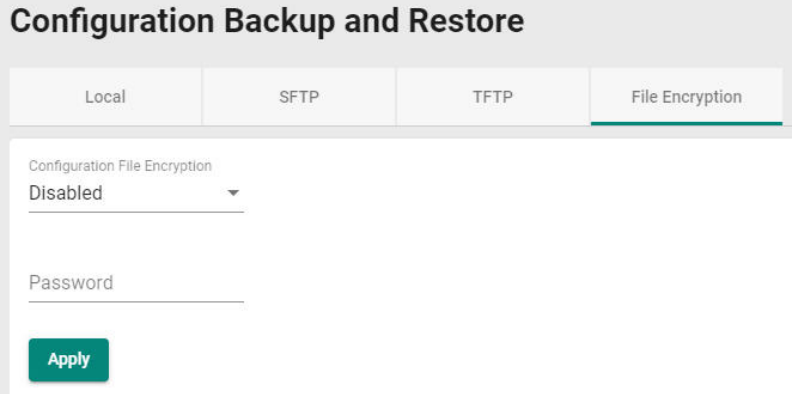

## *Enable Configuration File Encryption*

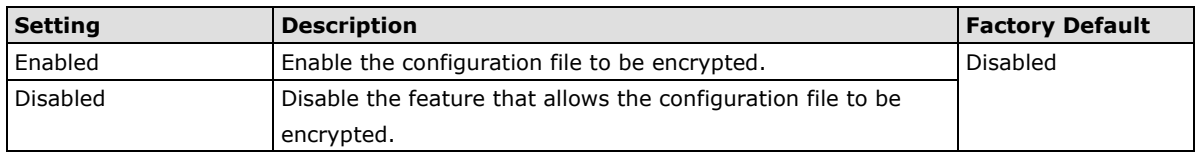

#### *Password*

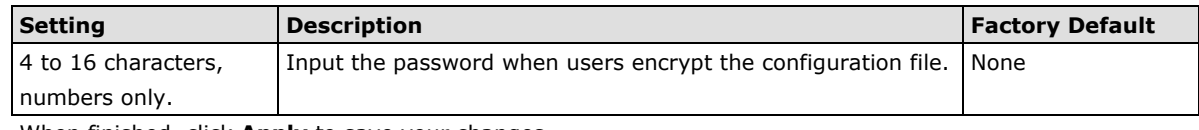

When finished, click **Apply** to save your changes.

# **Event Log Backup**

There are three ways to back up Moxa switch's log files: from a local drive, by remote SFTP server, or by remote TFTP.

## **Local**

Click **Local** tab.

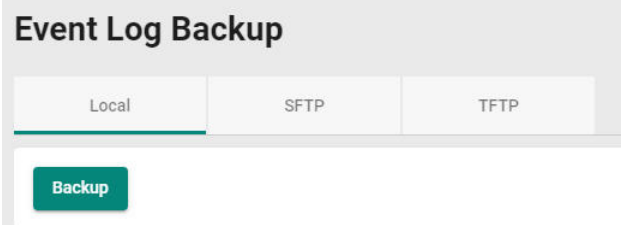

Click **Backup** to back up the log file to a local drive.

## **SFTP Server**

Click **SFTP** tab.

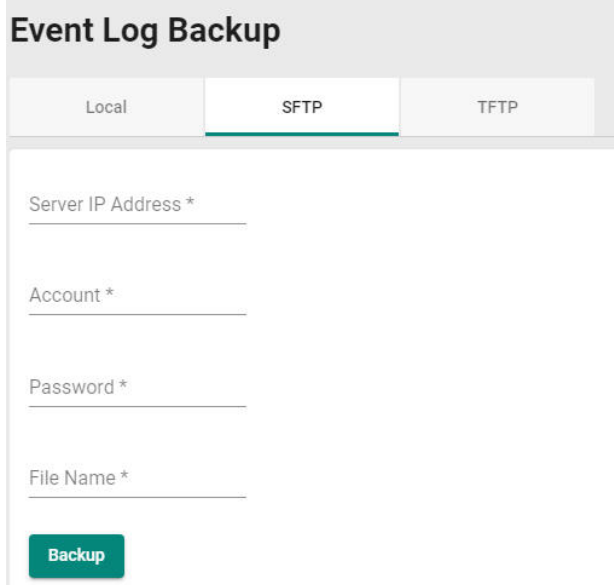

### *Server IP Address*

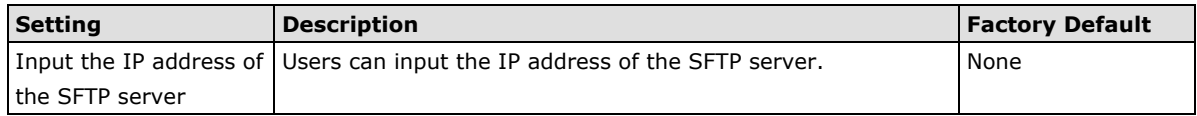

## *Port*

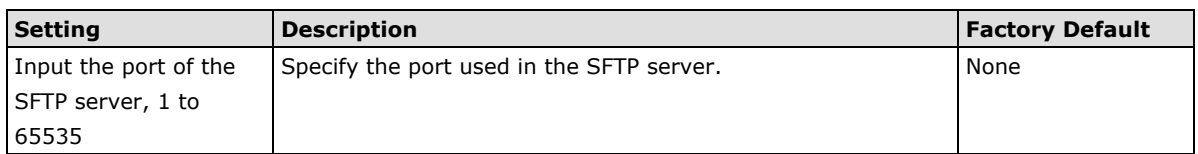

## *Account*

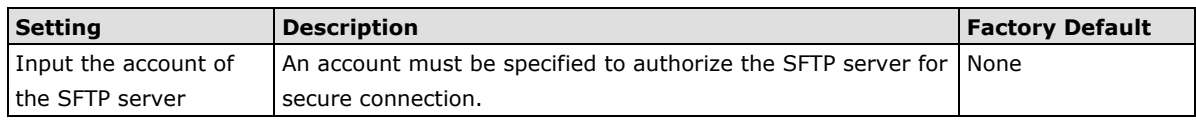

#### *Password*

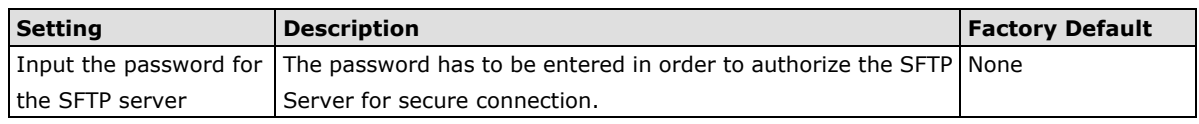

## *File Name*

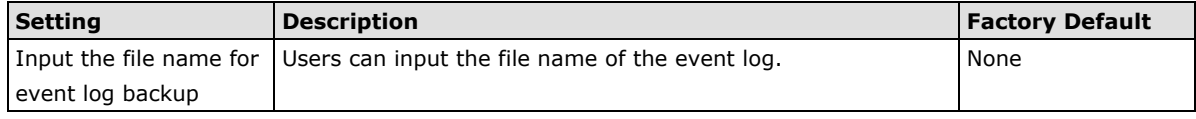

When finished, click **Backup** to back up the event log file.

## **TFTP Server**

## Click **TFTP** tab.

# **Event Log Backup**

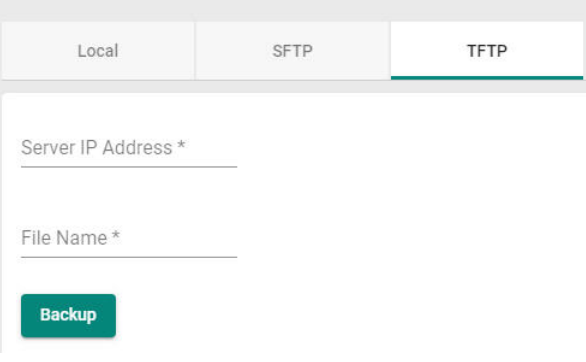

### *Server IP Address*

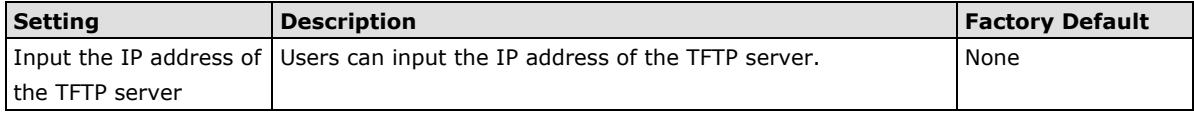

## *Port*

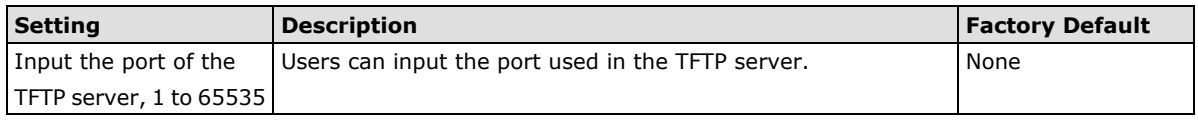

## *File Name*

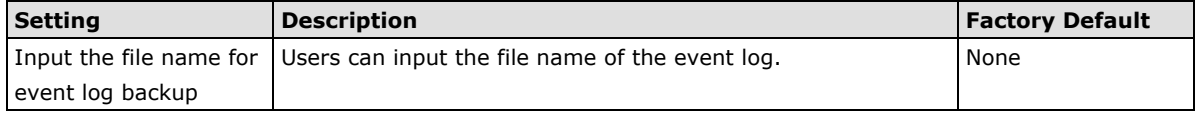

When finished, click **Backup** to back up the event log file.

# <span id="page-32-0"></span>**Account Management**

The **Account Management** feature allows users to manage the accounts of the switch. You can enable different accounts with different roles to facilitate convenient management and safe access.

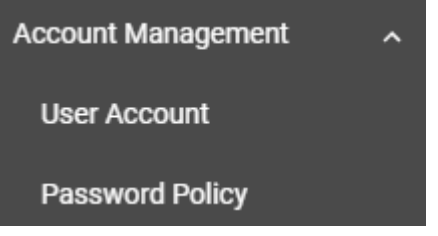

## **User Account**

This section describes how to manage the existing accounts of the switch. Here, you can add, edit, and delete user accounts for the switch. By default, there is only one account: admin. In order to enhance security, we suggest you create a new account with the user authority.

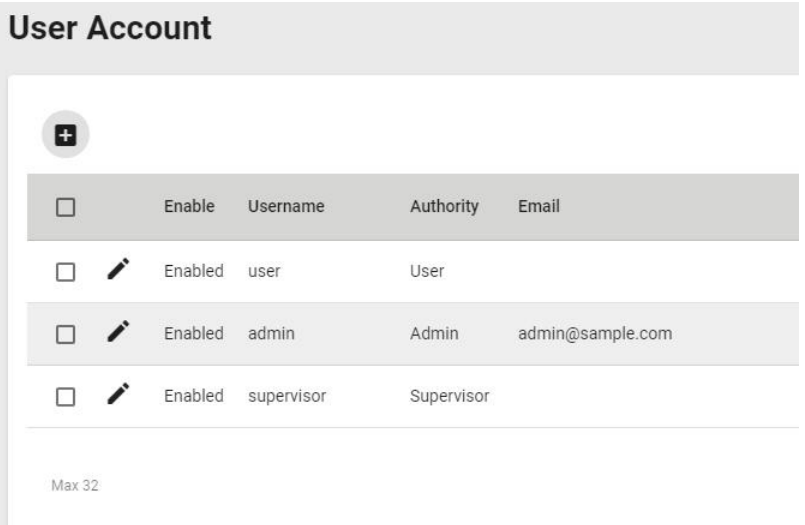

There is a search function on the upper right of the User Account page. Type the username you want to search for.

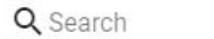

## **Editing Existing Accounts**

Select the account you want to edit and click the edit icon.

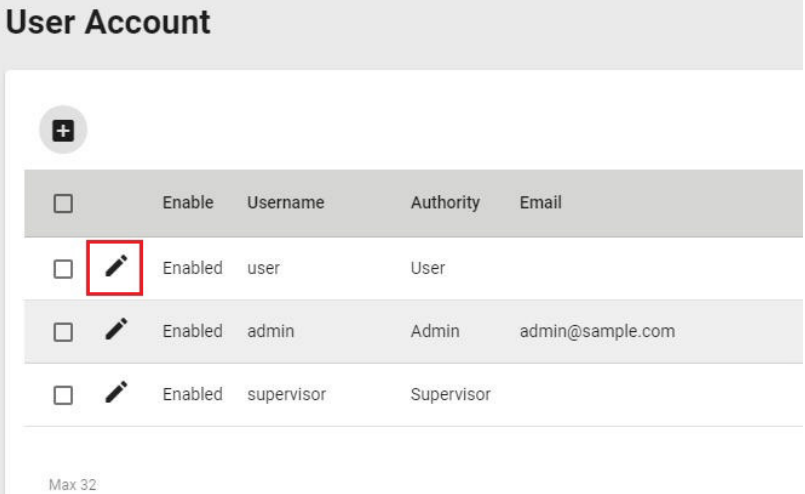

Configure the following settings.

## **Edit Account Setting**

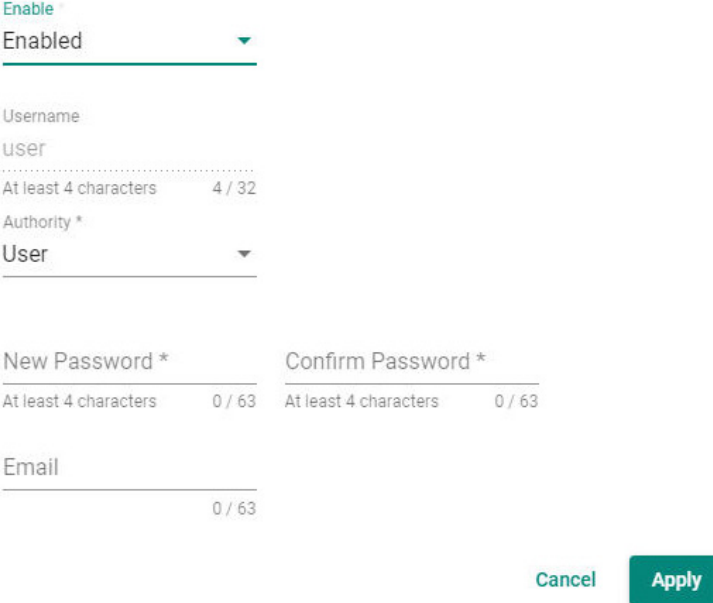

## *Enabled*

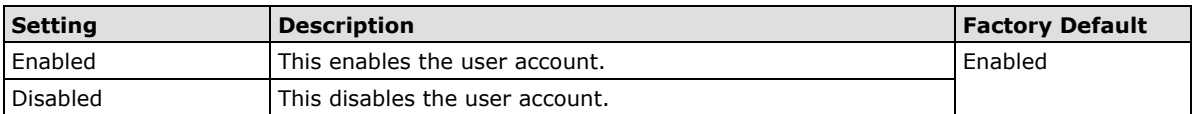

## *Authority*

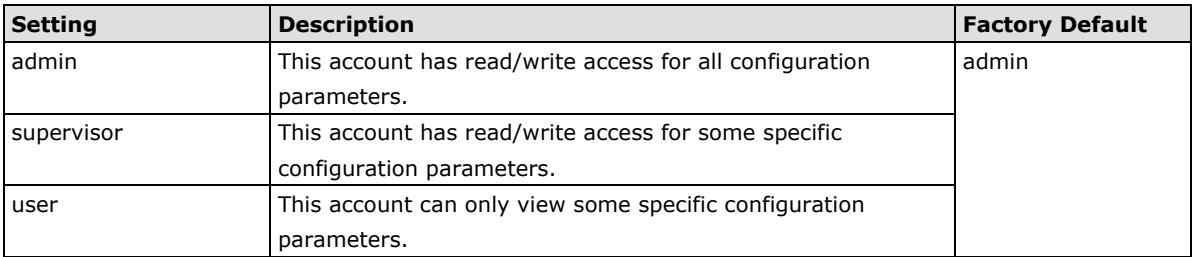

#### *New Password*

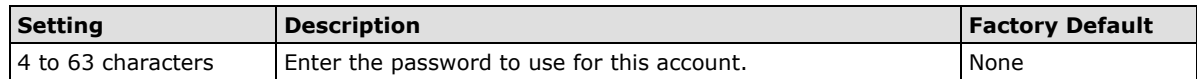

#### *Confirm Password*

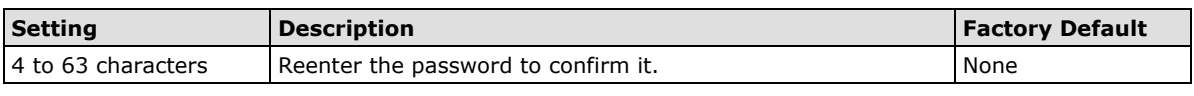

### *Email*

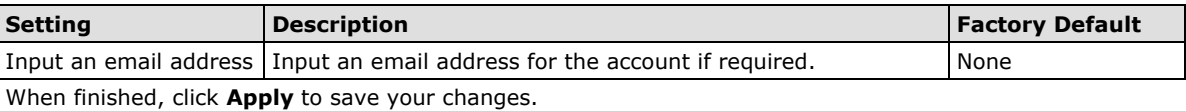

**NOTE** Refer to **Appendix A** for detailed descriptions for read/write access privileges for the admin, supervisor, and user authority levels.

## **Creating a New Account**

You can create new account by clicking the **+** icon on the configuration page.

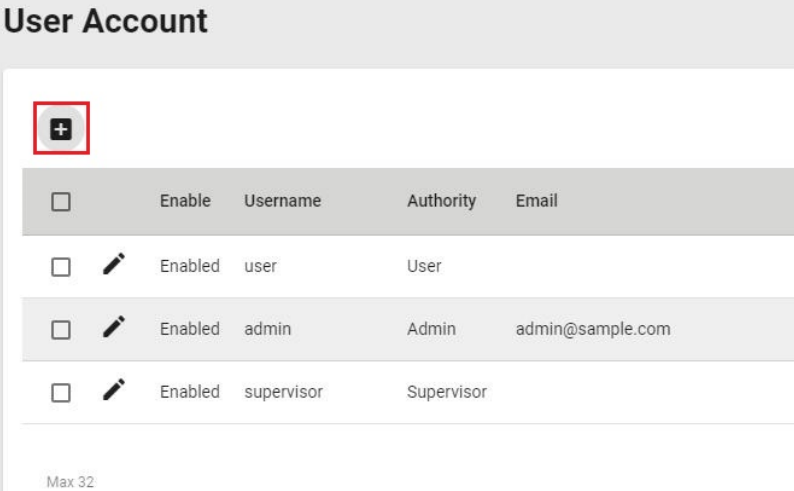

Configure the following settings.

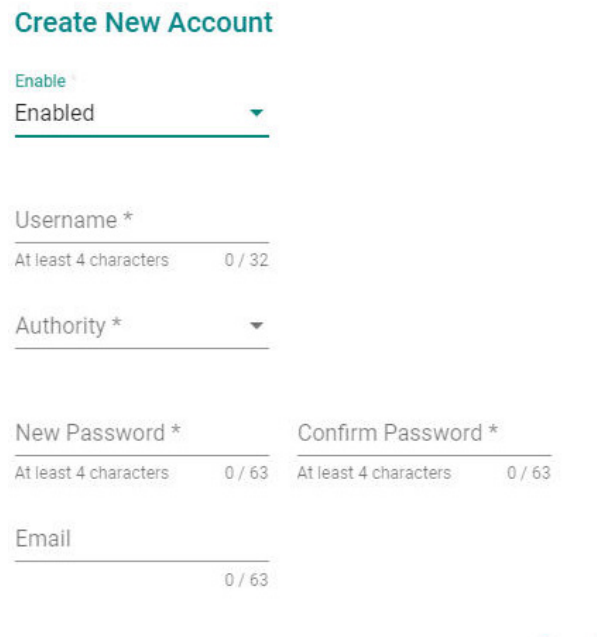

Cancel Create

### *Enabled*

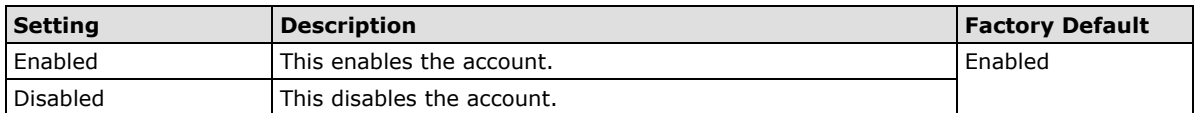

#### *Username*

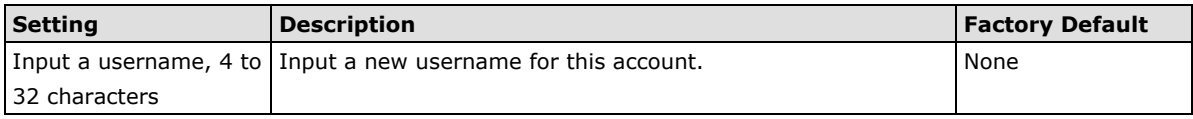

## *Authority*

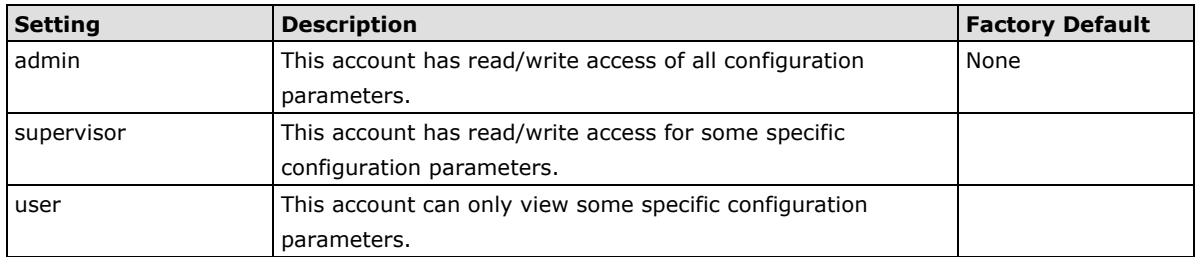

In order to enhance security, we suggest you create a new account with the user authority.

## *New Password*

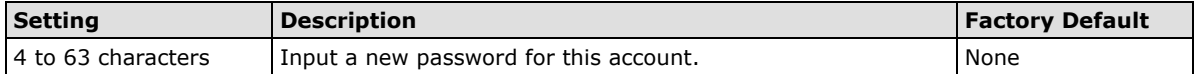

#### *Confirm Password*

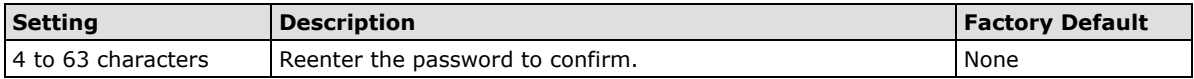

## *Email*

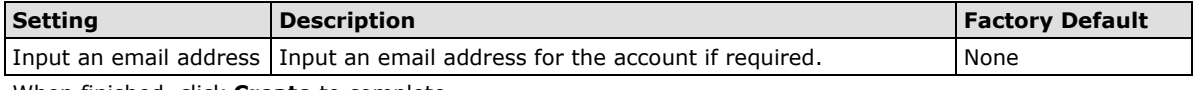

When finished, click **Create** to complete.
## **Delete an Existing Account**

To delete the existing account, simply select the account you want to delete, and then click the delete icon on the configuration page.

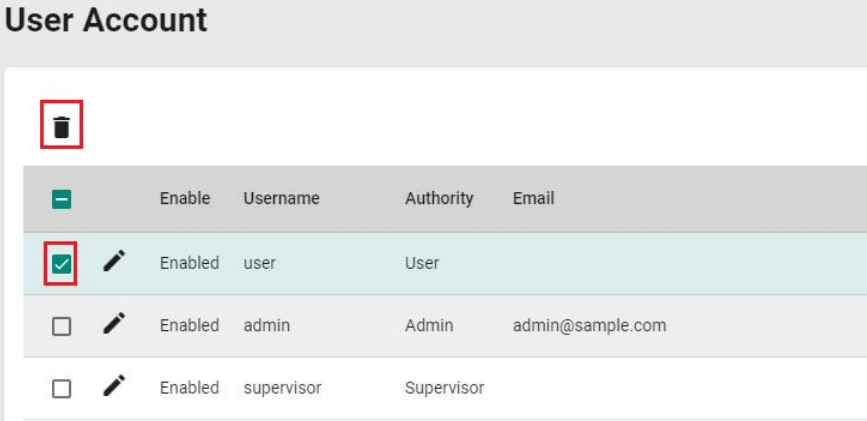

Click **Delete** to delete the account.

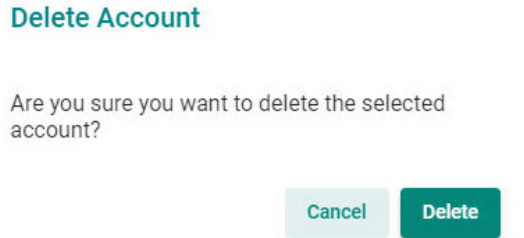

# **Password Policy**

In order to prevent hackers from cracking weak passwords, a password policy can be set. The password policy can force users to create passwords with a minimum length and complexity, and can also set a maximum lifetime for the password to ensure it is changed periodically.

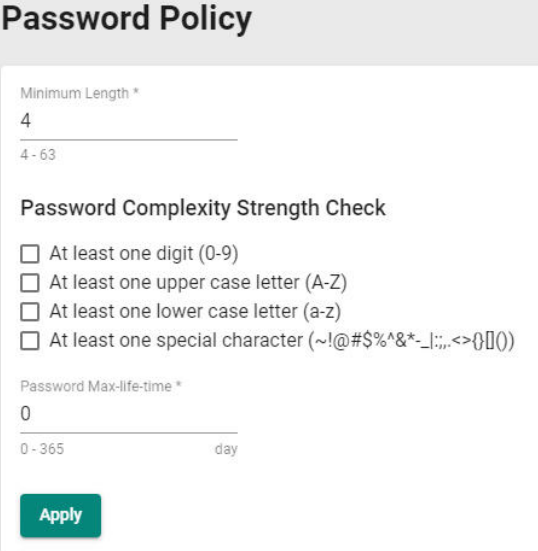

#### *Minimum Length*

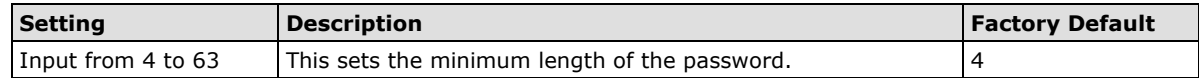

#### *Password Complexity Strength Check*

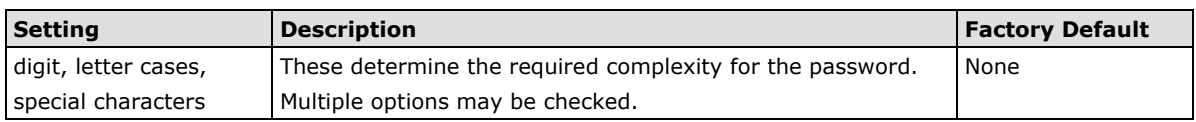

#### *Password Max-life-time (day)*

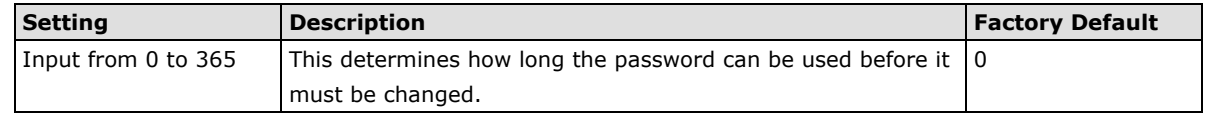

When finished, click **Apply** to save your changes.

## **Network**

This section describes how to configure the switch's network settings, including **IP Configuration** and the **DHCP Server**.

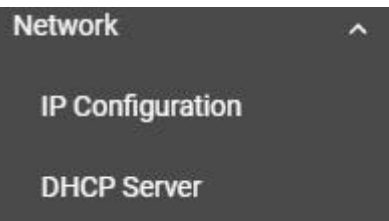

## **IP Configuration**

Users can configure the IP settings of the switch.

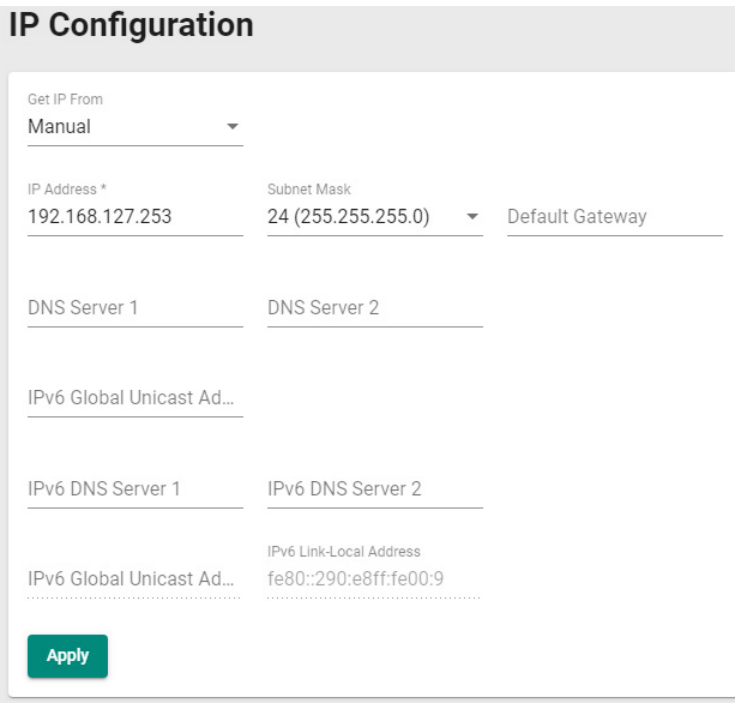

### *Get IP From*

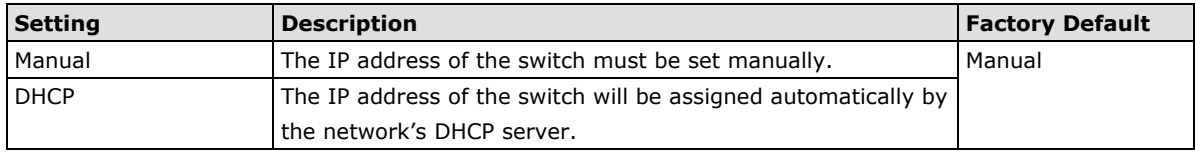

## *IP Address*

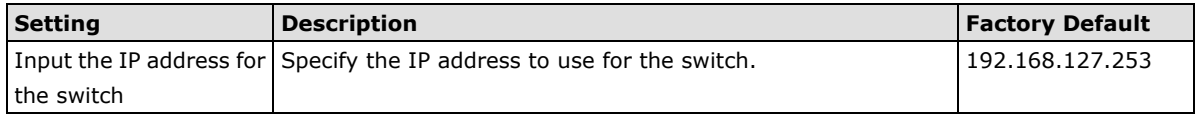

#### *Subnet Mask*

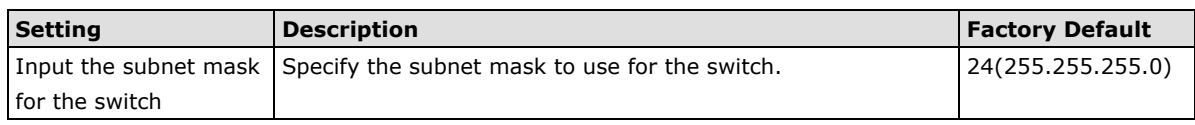

#### *Default Gateway*

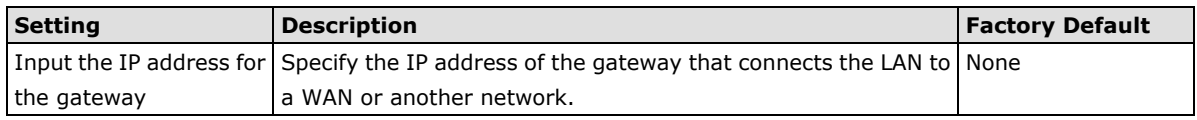

#### *DNS Server 1*

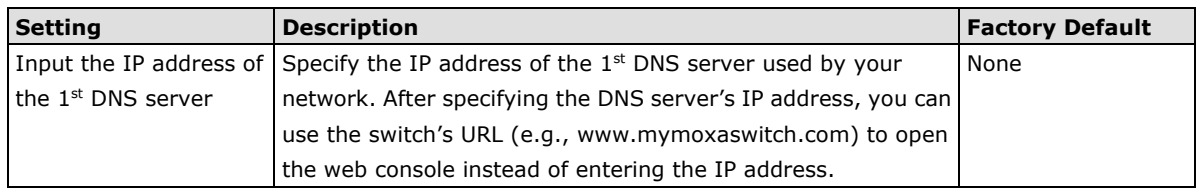

#### *DNS Server 2*

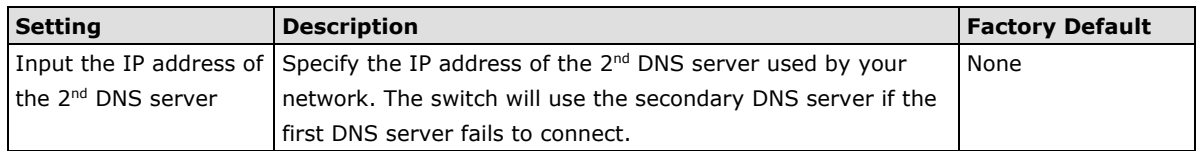

### *IPv6 Global Unicast Address Prefix (Prefix Length: 64 bits) Default Gateway*

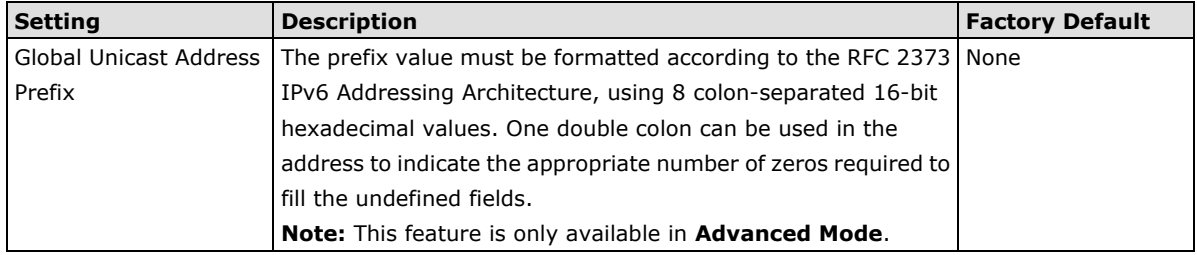

### *IPv6 DNS Server 1*

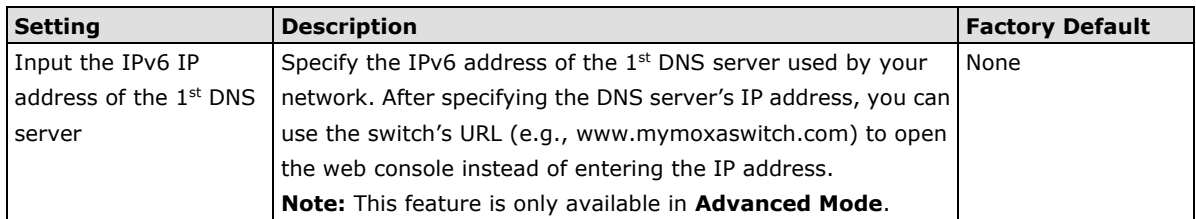

## *IPv6 DNS Server 2*

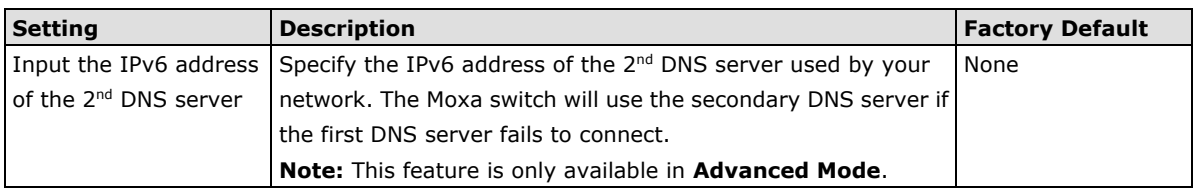

#### *IPv6 Global Unicast Address*

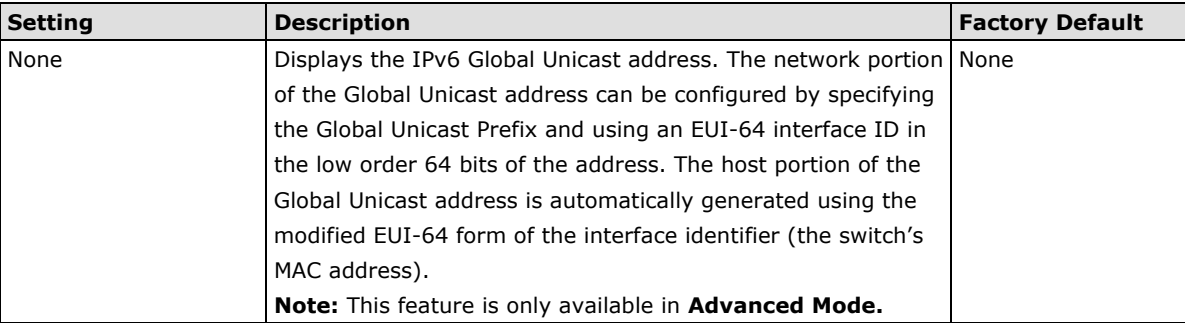

#### *IPv6 Link-Local Address*

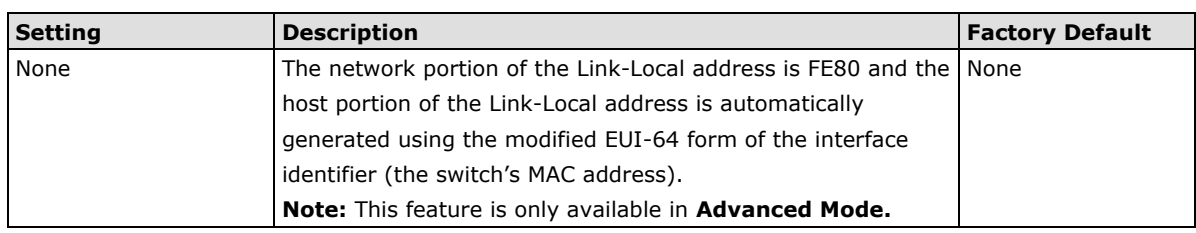

When finished, click **Apply** to save your changes.

## **DHCP Server**

This section describes how to configure the DHCP server settings for Moxa's switch. First, click the **General** tab.

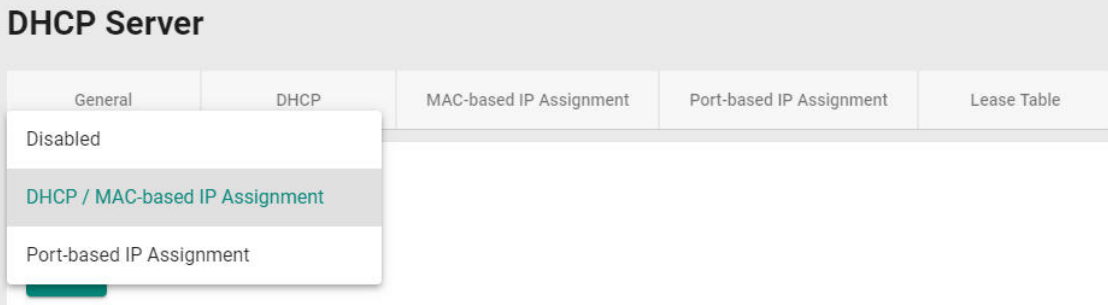

Then select **DHCP / MAC-based IP Assignment**, and click **Apply**.

### **DHCP**

Select the **DHCP** tab and then click the **+** icon on the configuration page to create a new DHCP server pool.

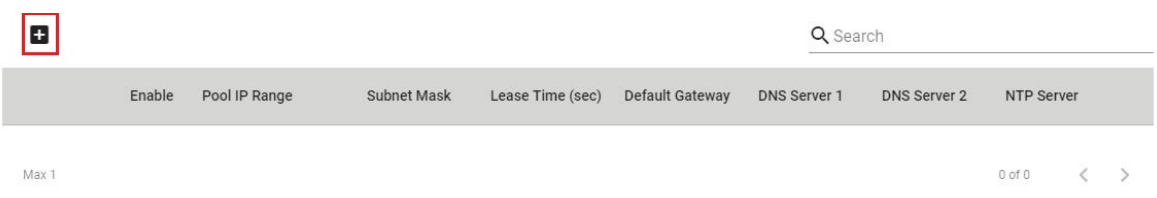

Configure the following parameters.

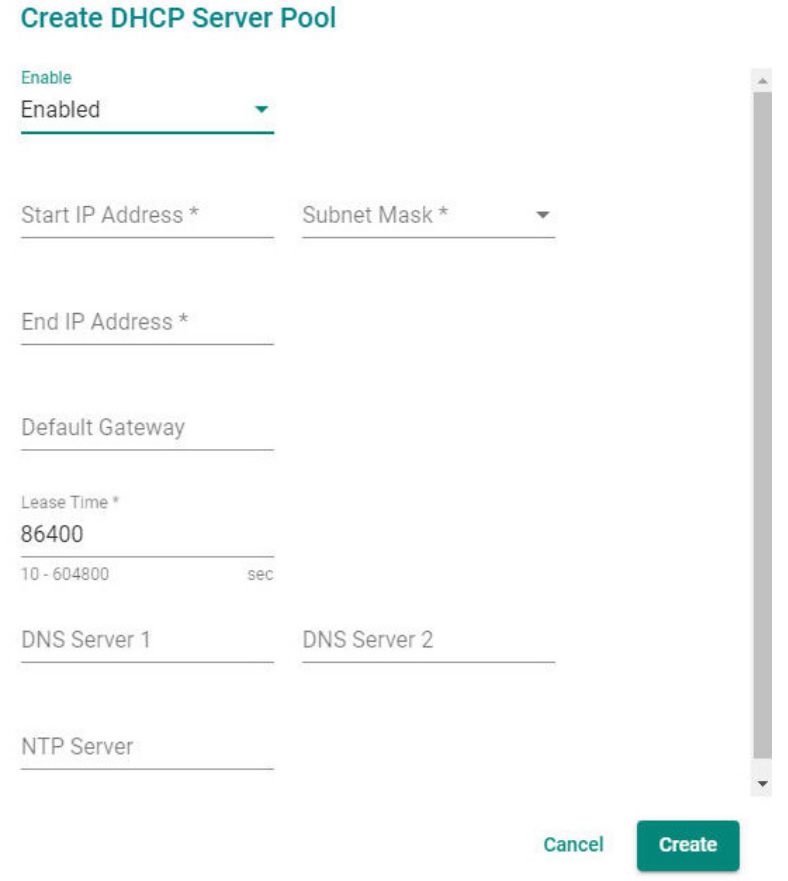

**NOTE** Users can only create one IP pool. It can be connected to different network subnets with the Management IP of the switch.

### *Enable*

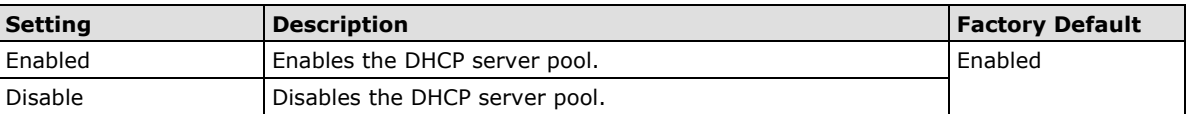

#### *Start IP Address*

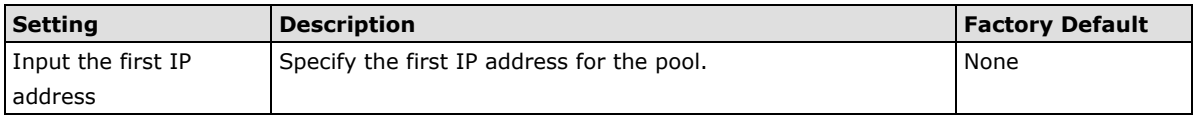

### *Subnet Mask*

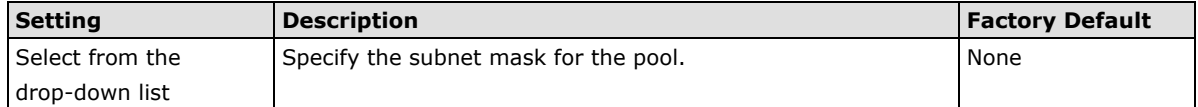

#### *End IP Address*

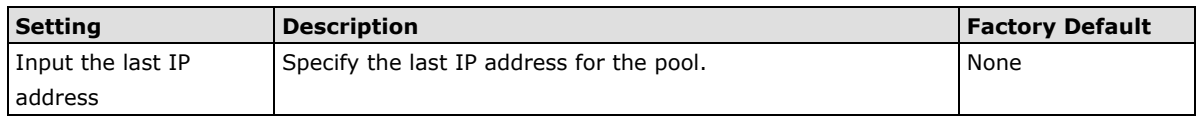

#### *Default Gateway*

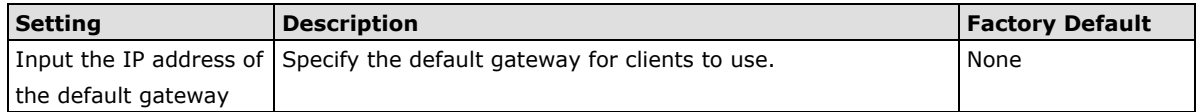

#### *Lease Time (sec.)*

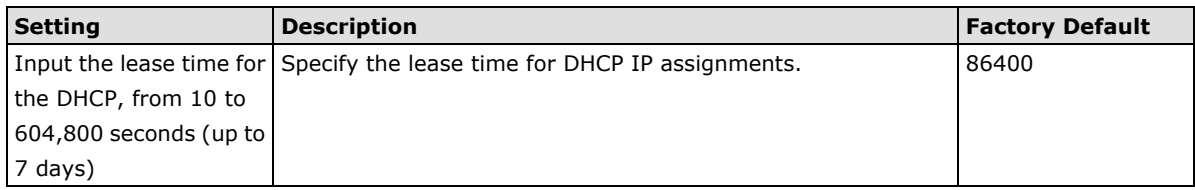

#### *DNS Server 1*

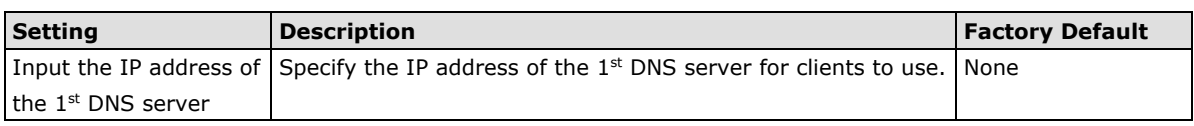

#### *DNS Server 2*

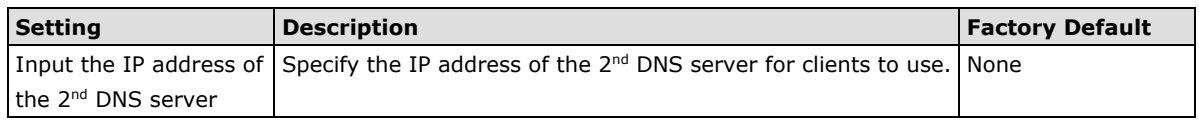

#### *NTP Server*

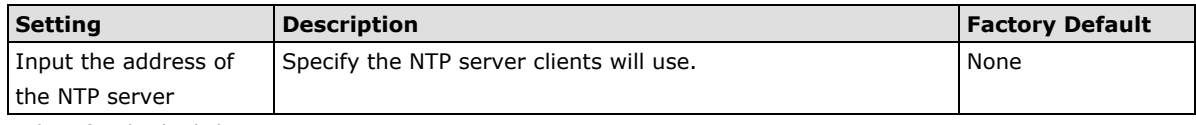

When finished, click **Create**.

## **MAC-based IP Assignment**

Users can assign an IP address for a specific MAC address. This can be useful if you always want the same IP address to be assigned to a specific device, even if it is reconnected or connected to a different port.

Click the **MAC-based IP Assignment** tab, and then click the **+** icon on the configuration page.

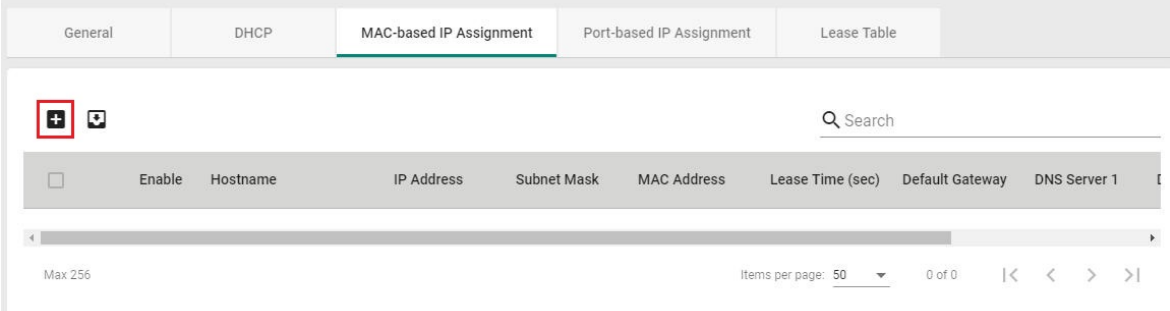

Configure the following parameters.

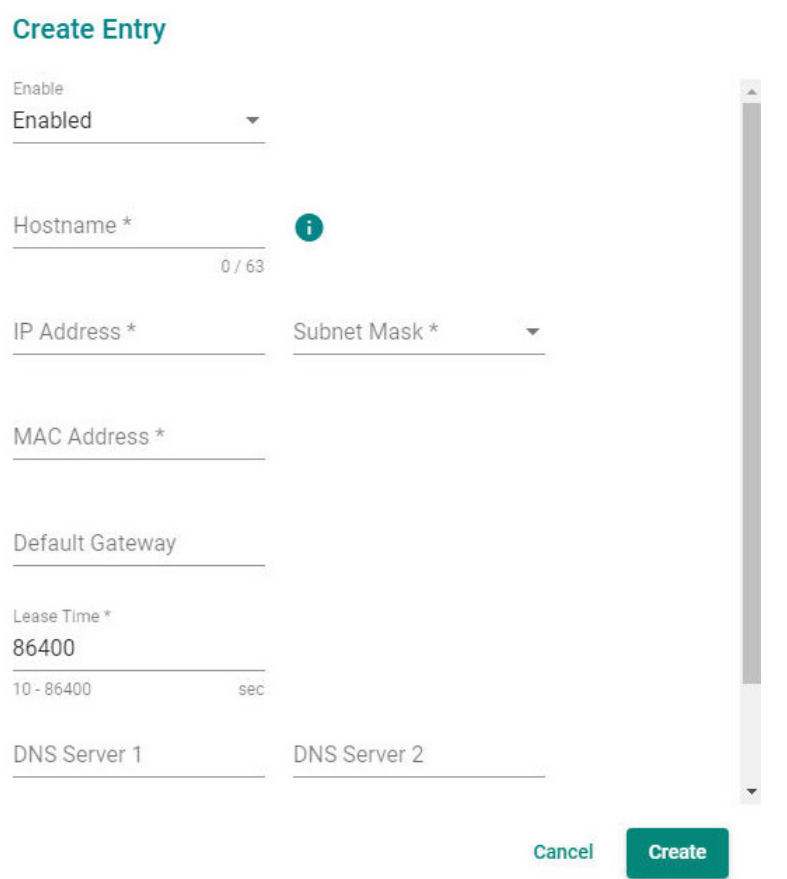

## *Enable*

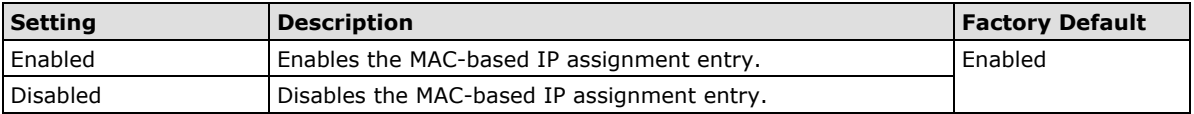

#### *Hostname*

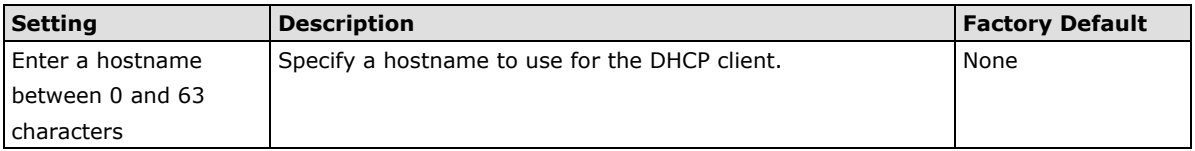

#### *IP Address*

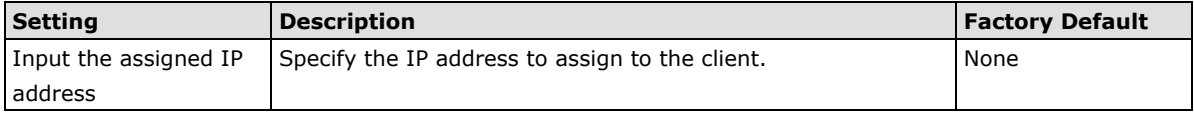

#### *Subnet Mask*

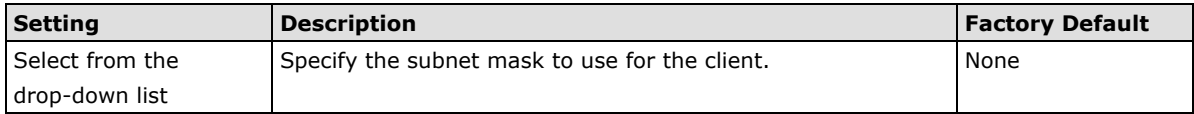

## *MAC Address*

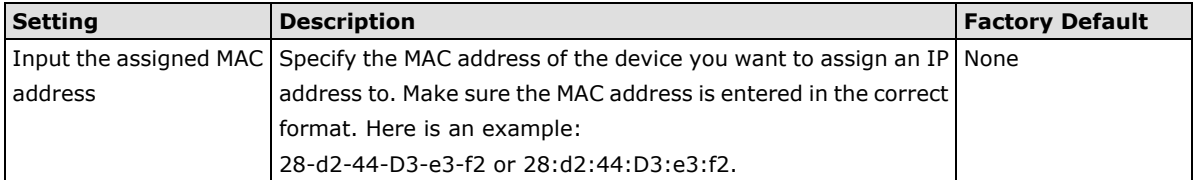

#### *Default Gateway*

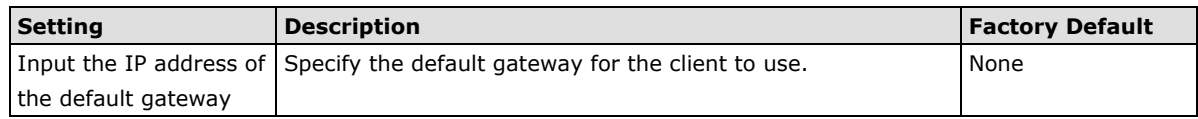

#### *Lease Time (sec.)*

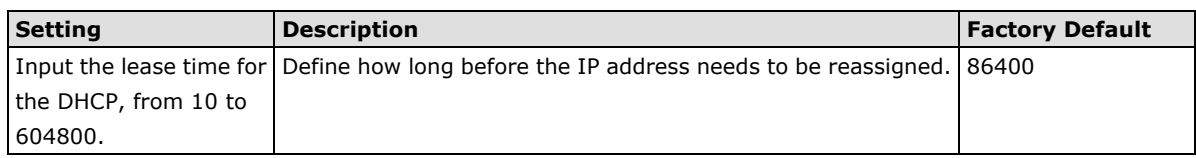

#### *DNS Server 1*

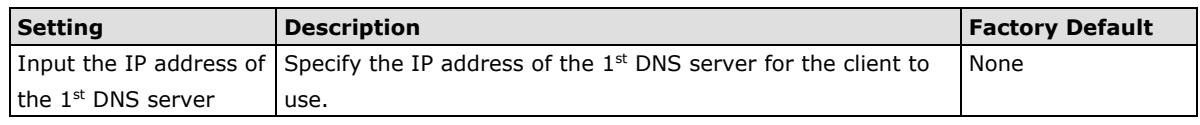

#### *DNS Server 2*

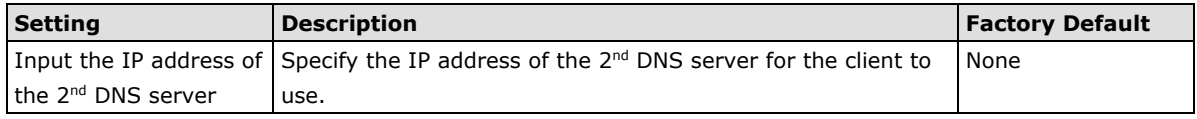

#### *NTP Server*

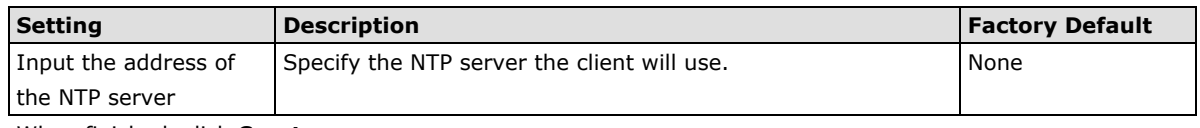

When finished, click **Create**.

## **Port-based IP Assignment**

Users can assign an IP to a device based on what switch port it is connected to. This can be useful if you want to always use the same IP for a device connected to a specific port, even if it is replaced with a different device.

On the **General** tab, select **Port-based IP Assignment**. Click **Apply**.

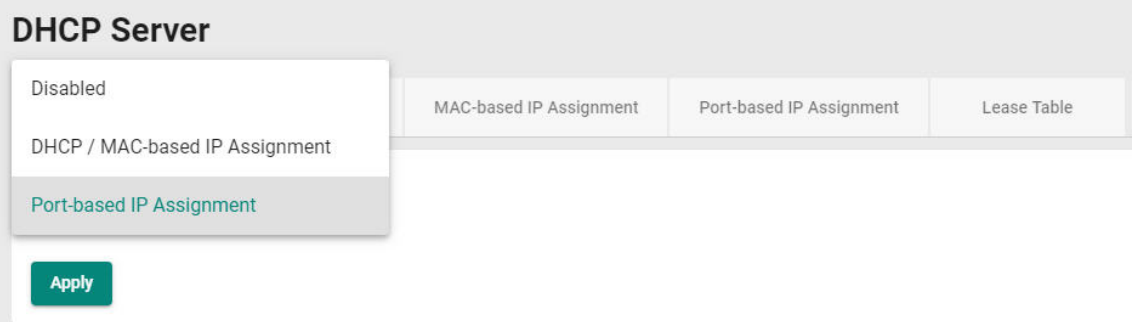

Next, click the **Port-based IP Assignment** tab, and then click the **+** icon on the configuration page.

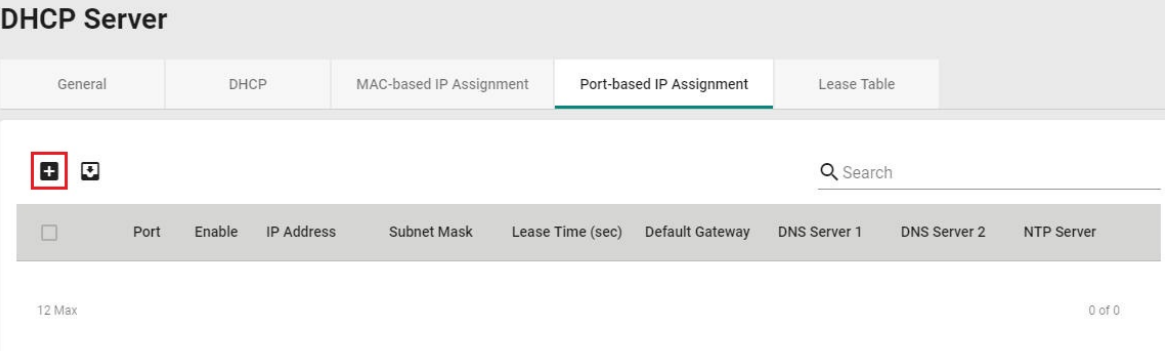

Configure the following parameters.

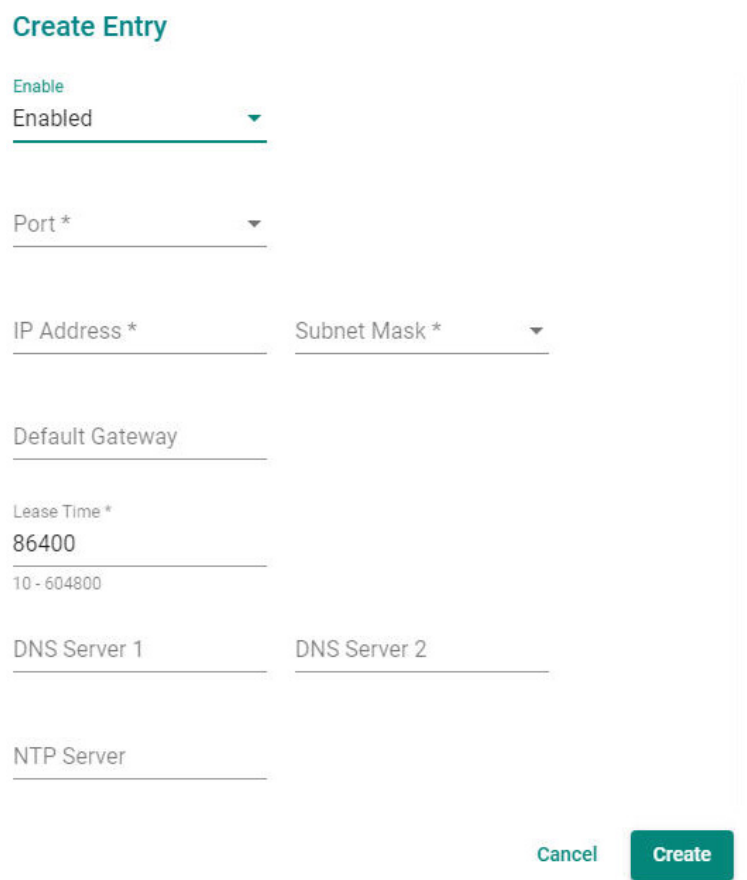

## *Enable*

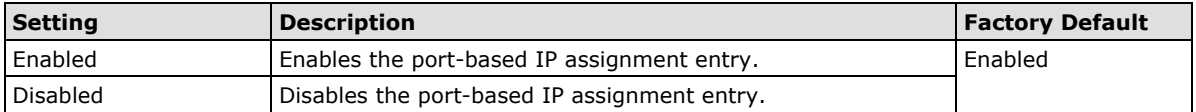

#### *Port*

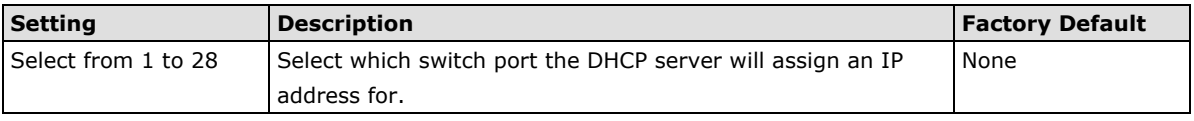

### *IP Address*

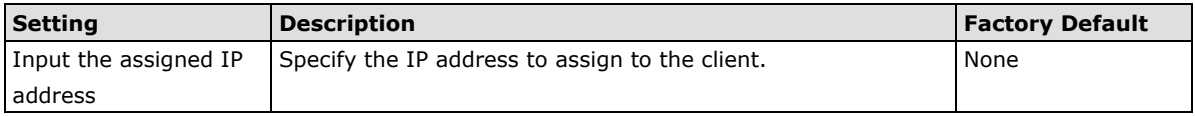

## *Subnet Mask*

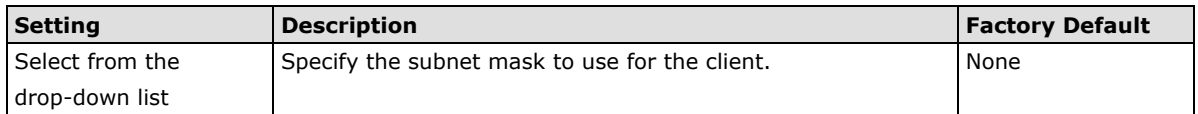

#### *Default Gateway*

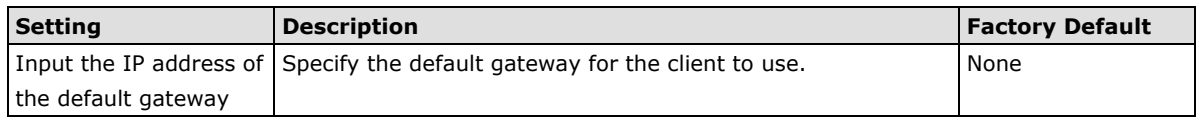

#### *Lease Time (sec.)*

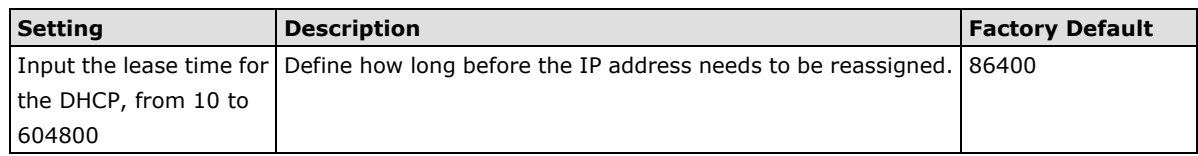

### *DNS Server 1*

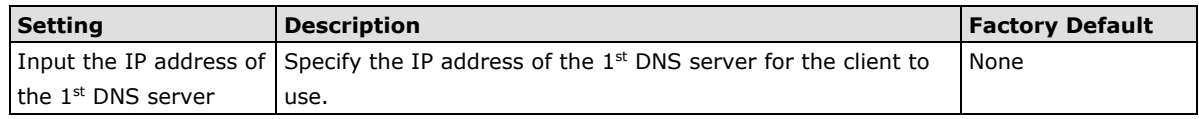

#### *DNS Server 2*

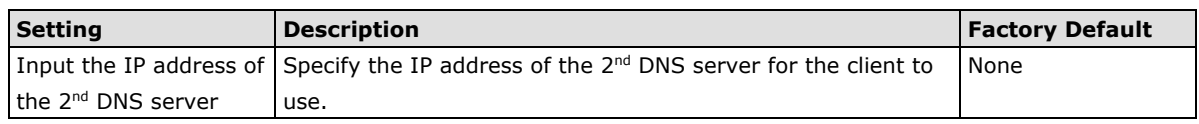

### *NTP Server*

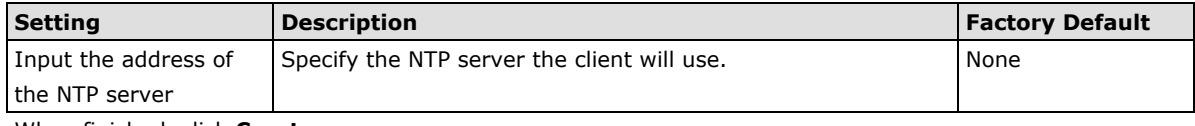

When finished, click **Create**.

## **Lease Table**

Click **Lease Table** to view detailed information for the hostname, IP address, MAC address, and time left for each port.

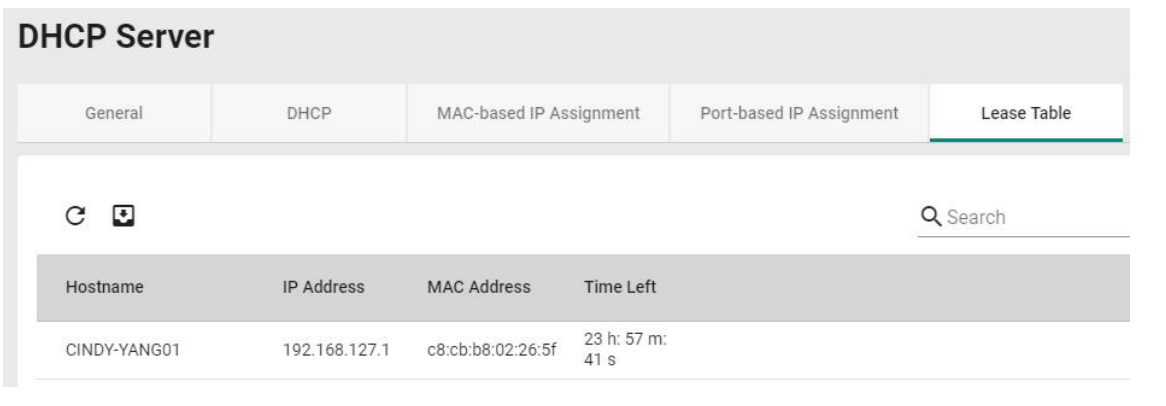

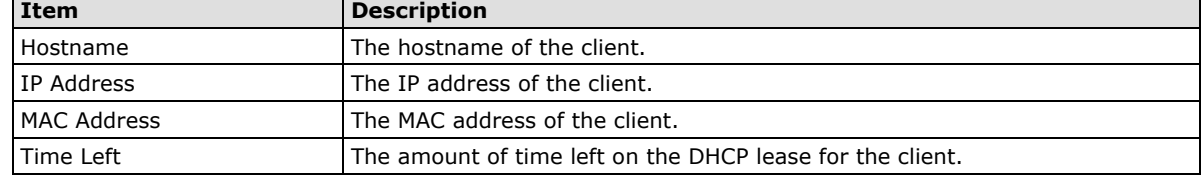

## **Time**

This section describes how to configure the **Time Zone** and **System Time** settings for the switch. The switch has a time calibration function based on information from an NTP server or a user-specified time and date, allowing functions such as automatic warning emails to include a time and date stamp.

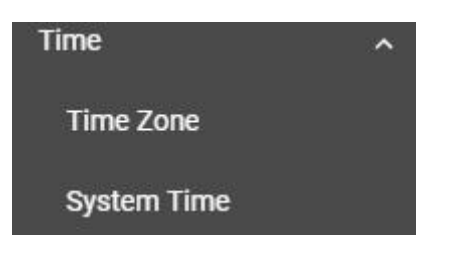

**NOTE** The user must update the Current Time and Current Date after the switch has been powered off for an extended period of time (e.g., three days). The user must pay particular attention to this when there is no NTP server or Internet connection available.

## **Time Zone**

Users can configure the time zone for the switch.

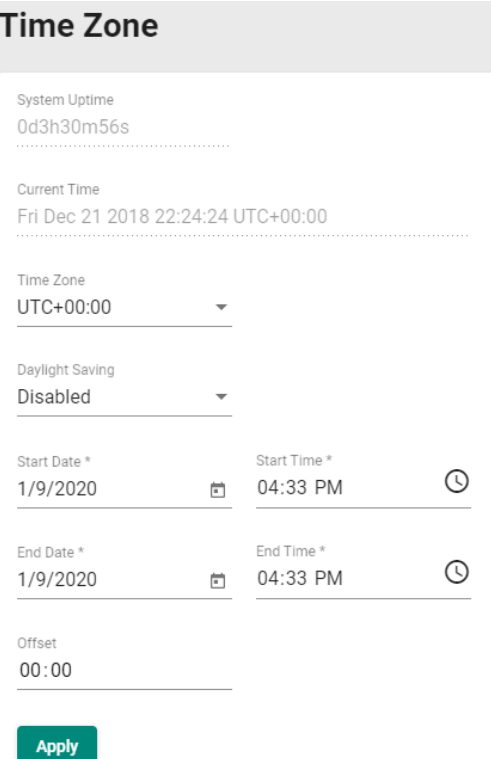

#### *System Uptime*

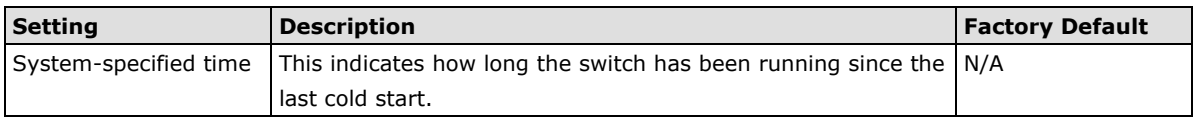

### *Current Time*

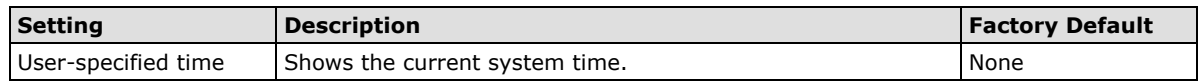

#### *Time Zone*

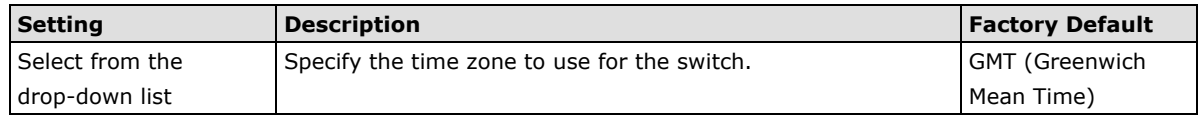

## **Daylight Saving Time**

The Daylight Saving Time settings are used to automatically adjust the time according to regional standards.

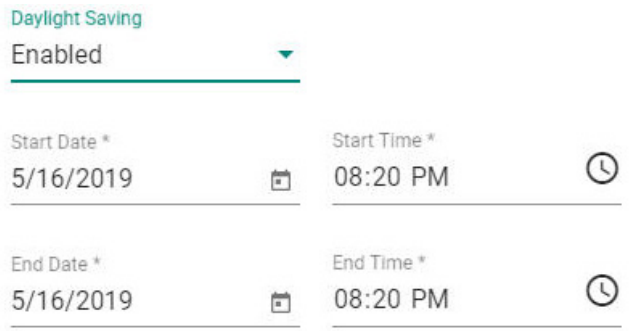

Offset

 $00:00$ 

**Apply** 

Configure the following settings.

#### *Daylight Saving Time*

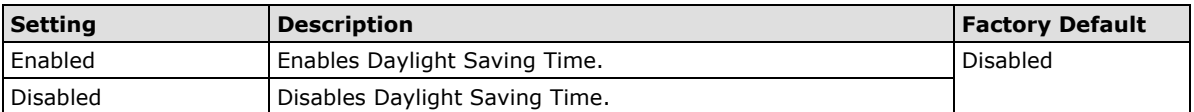

#### *Start Date*

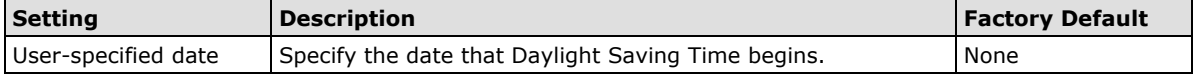

### *End Date*

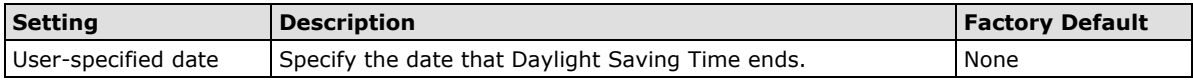

#### *Offset*

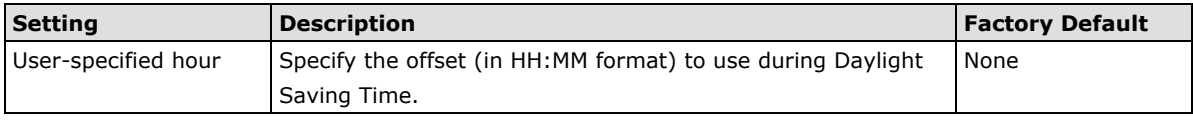

When finished, click **Apply** to activate the time zone settings.

## **System Time**

This section describes how to configure the time, NTP server, and NTP authentication settings.

## **Time**

The section describes how to configure the system time. Click the **Time** tab.

## **System Time**

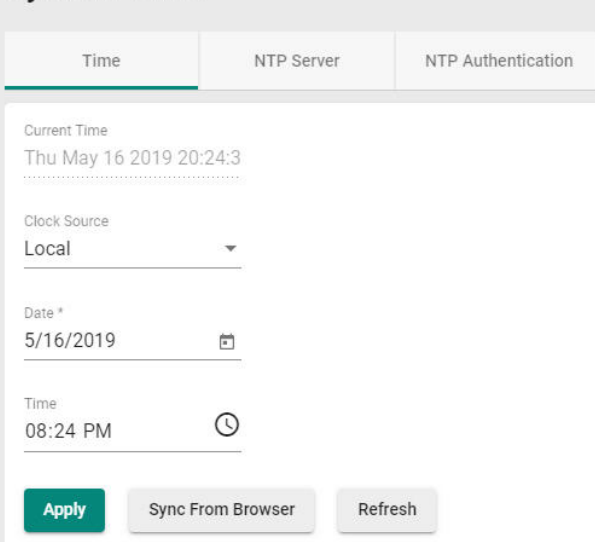

## *Current Time*

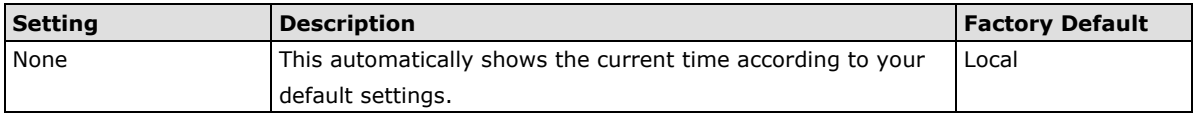

### *Clock Source*

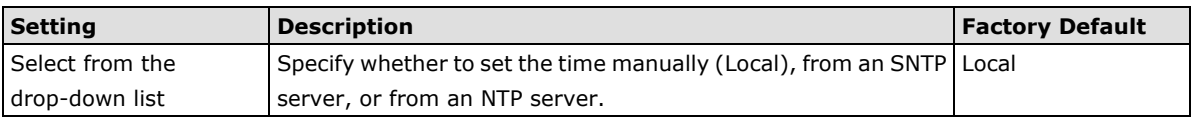

## **Clock Source is from Local**

#### *Date*

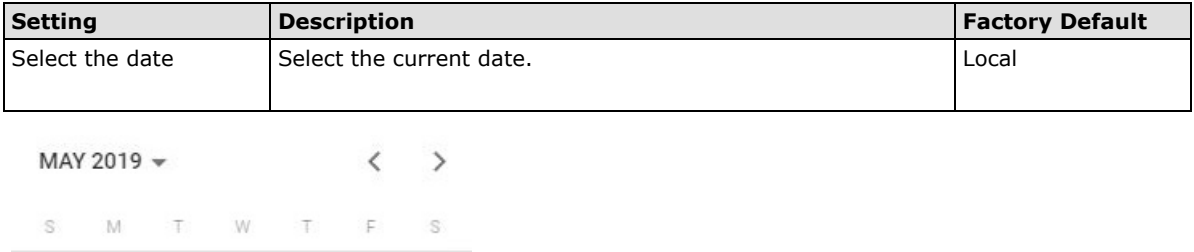

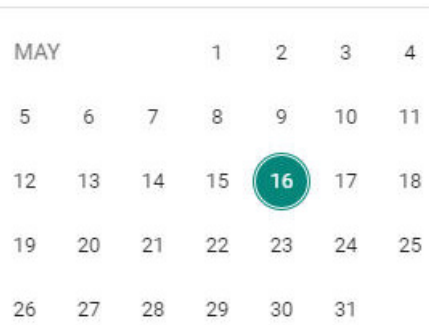

### *Time*

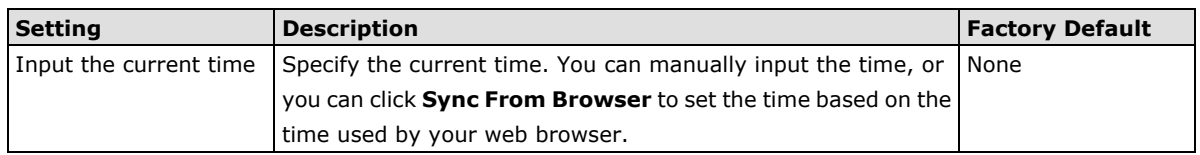

## **Clock Source is from SNTP**

## *Time Server 1*

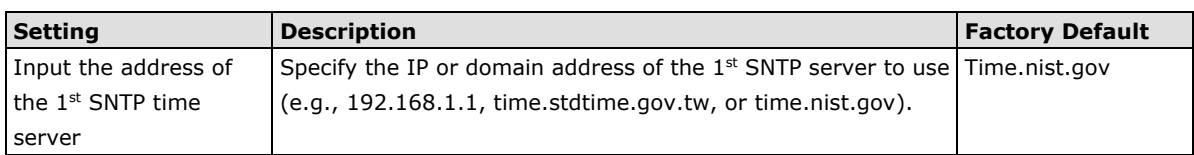

#### *Time Server 2*

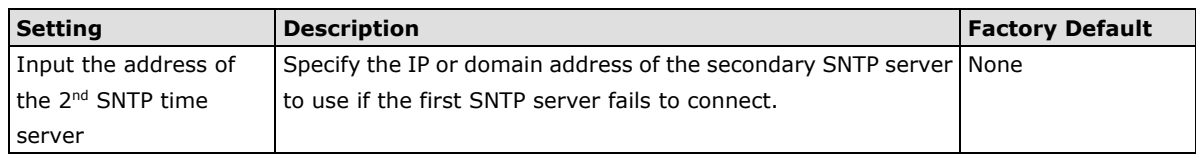

Click **Apply** to complete.

## **Clock Source is from NTP**

If the switch is connecting to an NTP server that requires authentication, refer to the *[NTP Authentication](#page-50-0)* section to configure the NTP key to use.

## *Time Server 1*

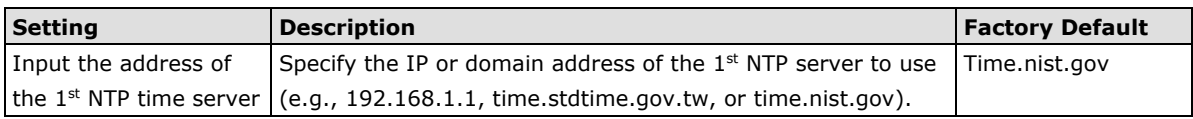

#### *Authentication*

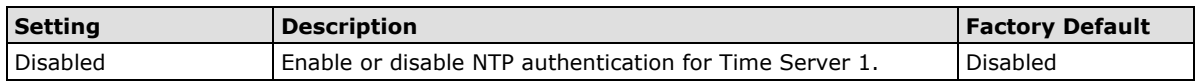

#### *Time Server 2*

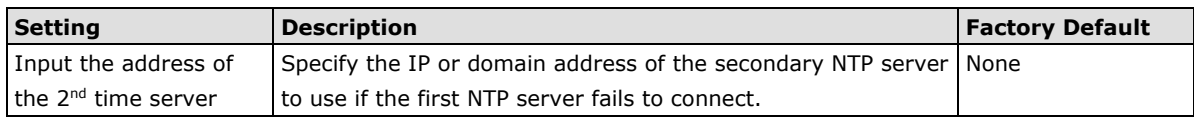

#### *Authentication*

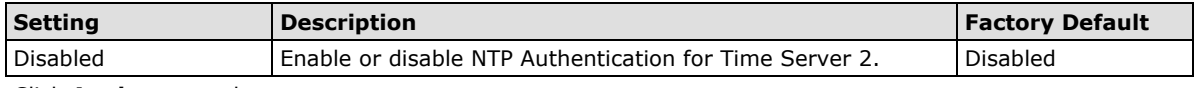

Click **Apply** to complete.

## **NTP Server**

Click the **NTP Server** Tab to perform further configuration.

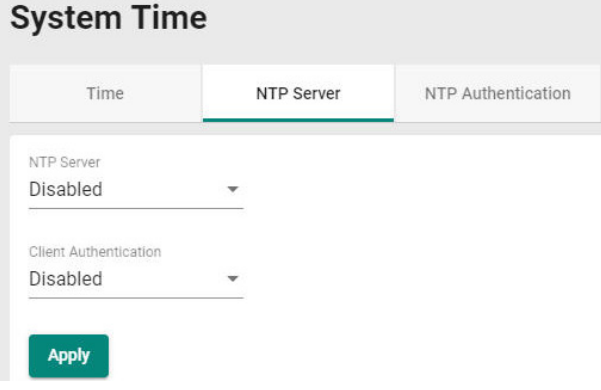

#### *Enable*

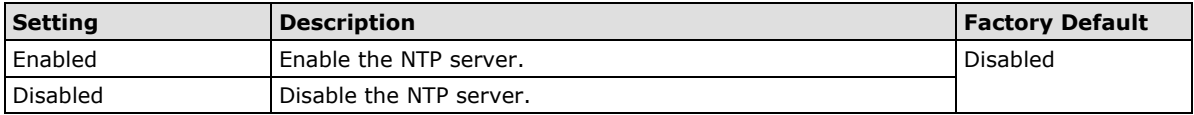

#### *Client Authentication*

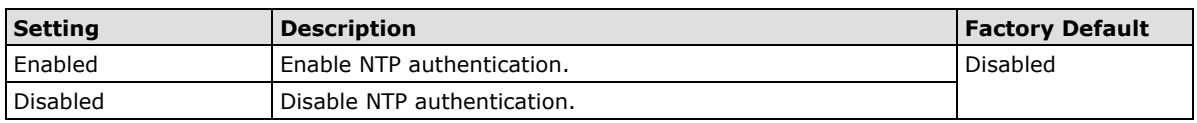

When finished, click **Apply** to save your changes.

## <span id="page-50-0"></span>**NTP Authentication**

This section describes how to configure NTP Authentication. Click the **NTP Authentication** tab, and then click the **+** icon on the page.

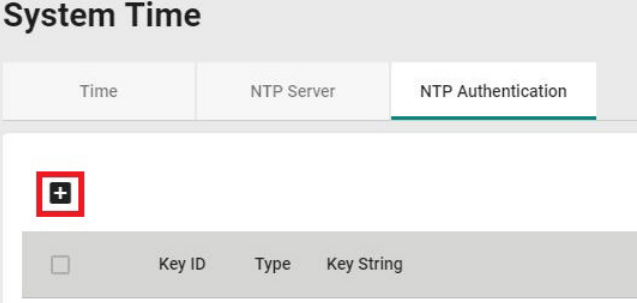

Configure the following settings.

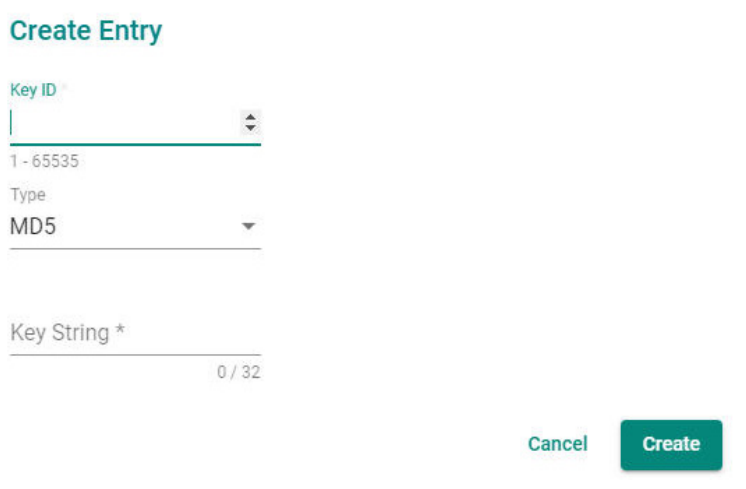

## *Key ID*

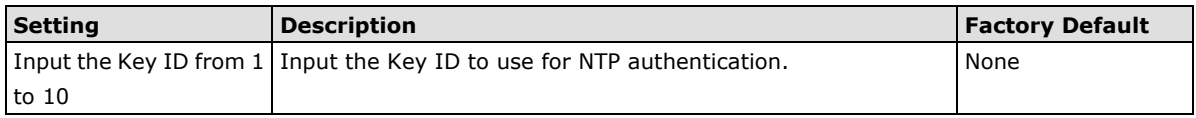

### *Type*

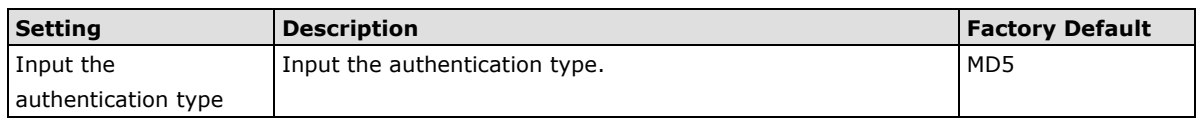

#### *Key String*

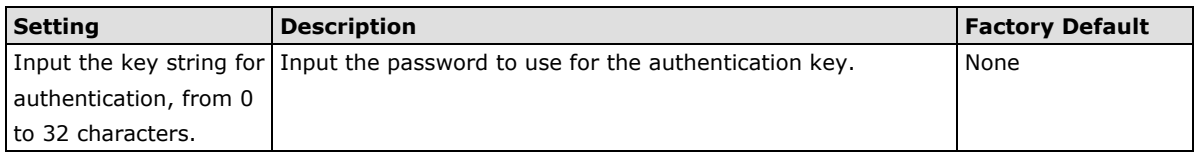

When finished, click **Create**.

# **Port**

This section describes how to configure the **Port Interface, Link Aggregation,** and **PoE** functions for the switch.

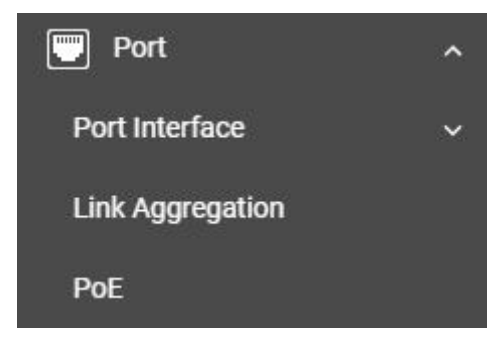

## **Port Interface**

Two functions are included in this section: **Port Setting** and **Linkup Delay**.

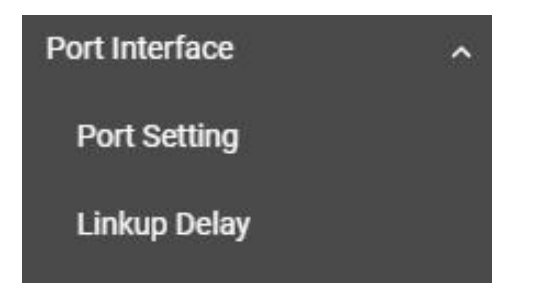

## **Port Setting**

Under **Port Setting**, select the **Setting** tab and then click the edit icon on the port you want to configure.

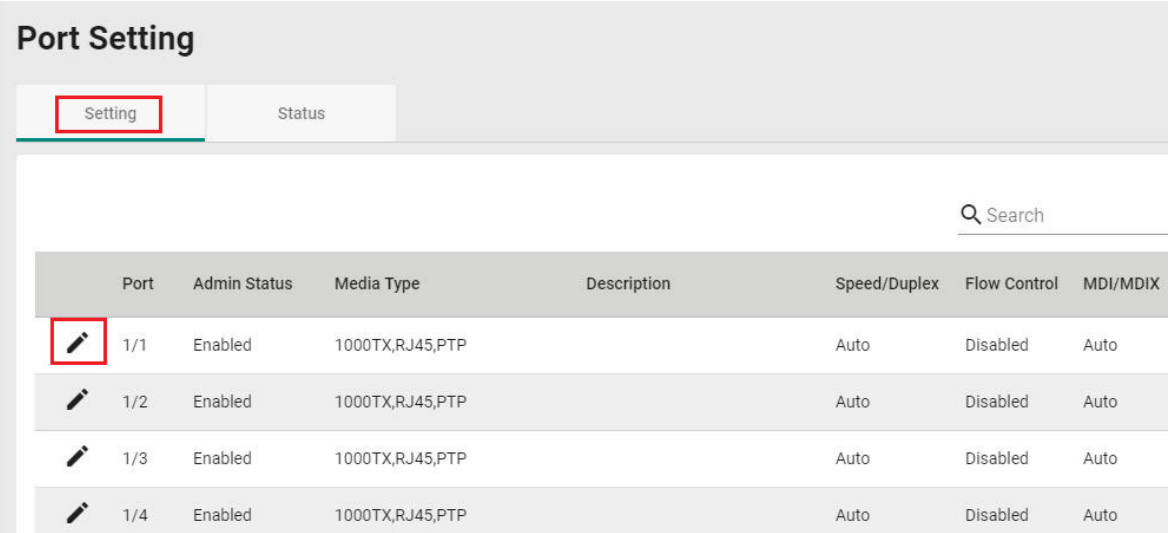

Configure the following parameters.

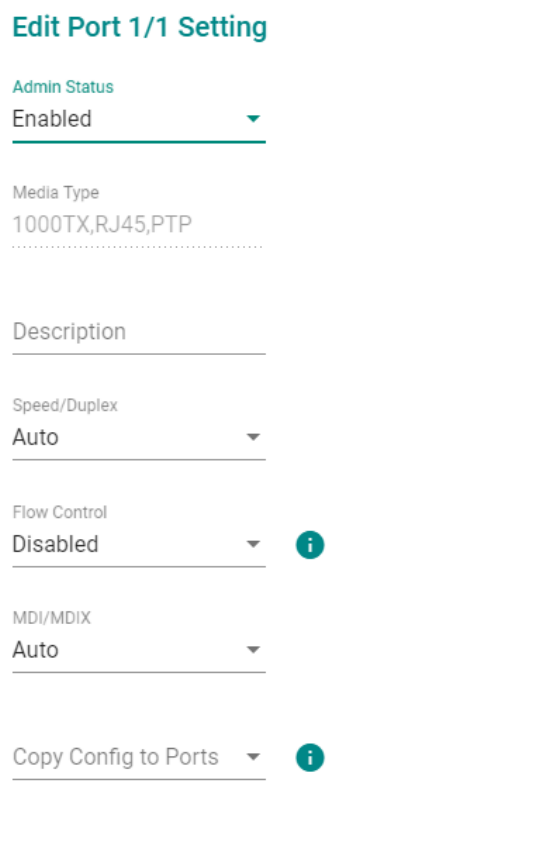

Cancel Apply

#### *Admin Status*

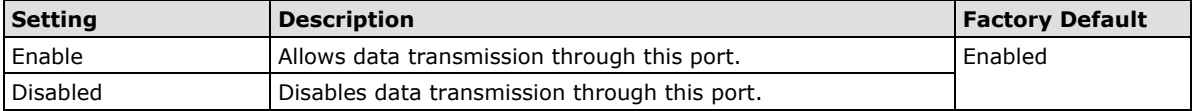

### *Media Type*

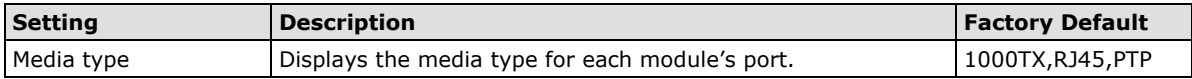

### *Description*

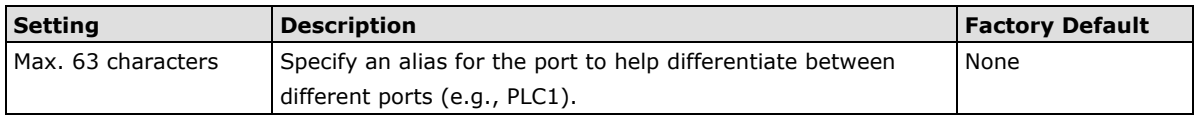

#### *Speed/Duplex*

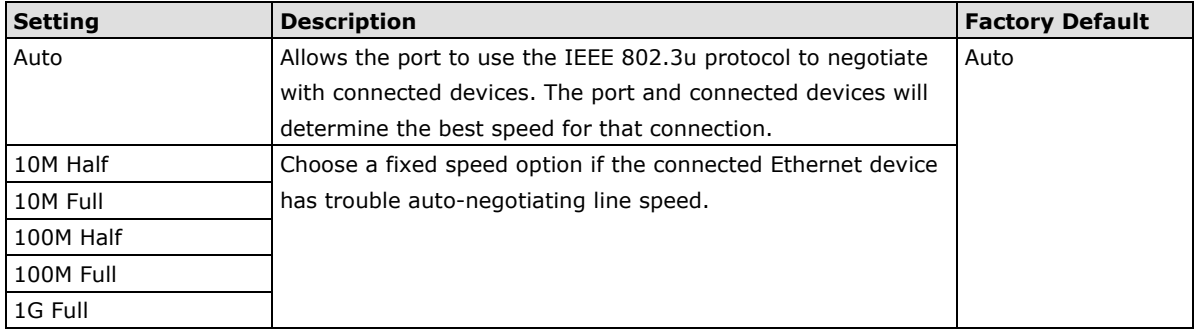

#### *Flow Control*

This setting enables or disables flow control for the port when the port's speed is set to Auto. The final result will be determined by the Auto process between the switch and connected devices.

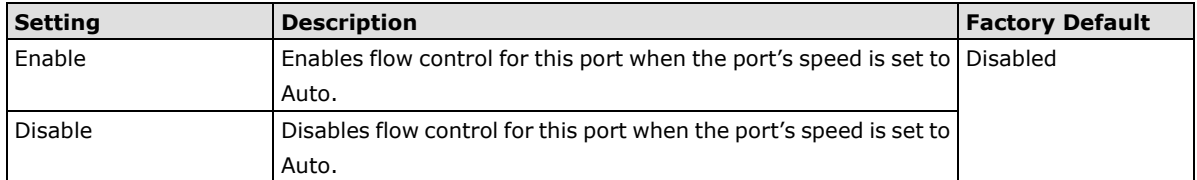

#### *MDI/MDIX*

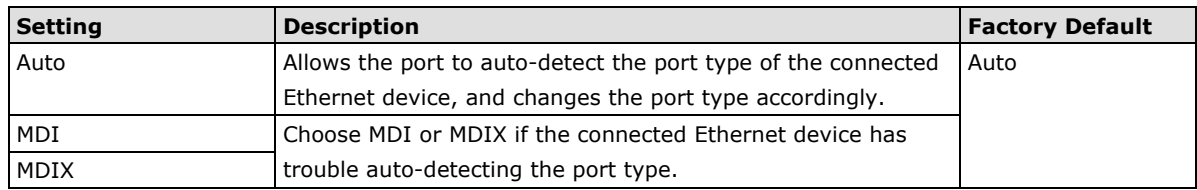

#### *Copy Config to Ports*

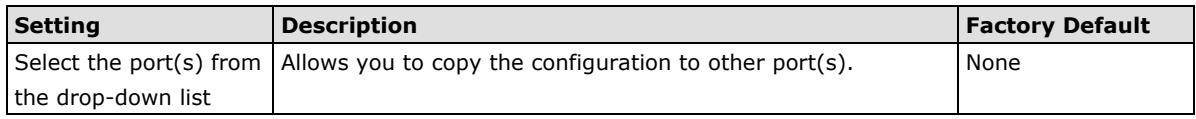

When finished, click **Apply** to save your changes.

## **Port Status**

To view the status of the ports, click the **Status** tab.

### **Port Setting**

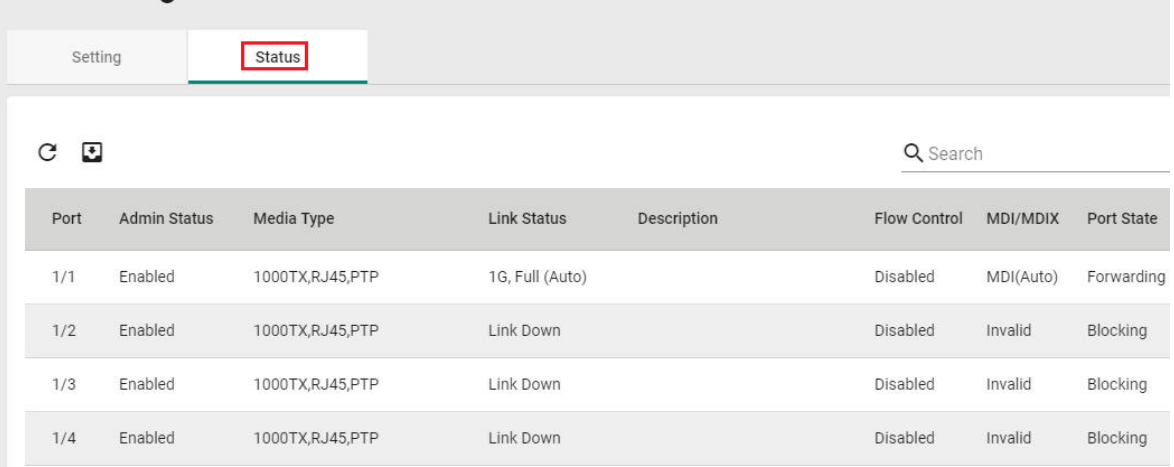

## **Linkup Delay**

## **Linkup Delay Overview**

Linkup delay is used to prevent a port alternating between link up and link down. It is also sometimes called link flap prevention. This feature is useful when the link connection is unstable. An unstable connection might be caused by a faulty cable, faulty fiber transceiver, duplex mismatch, etc. This feature helps administrators to mitigate the risk of an unstable network, particularly when the topology changes frequently.

## **Linkup Delay Settings**

This section describes how to configure the linkup delay for the ports. Click the **Linkup Delay** menu. The default value is disabled, which means linkup delay is disabled for all ports.

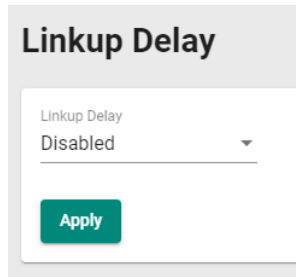

#### *Enable*

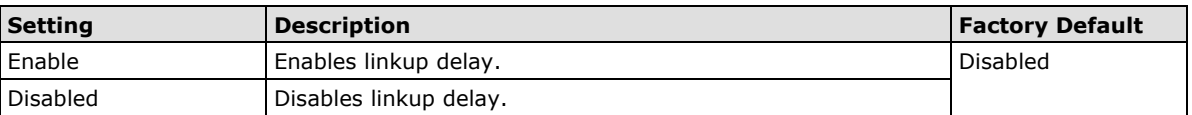

When finished, click **Apply** to save your changes.

To configure linkup delay for a port, click the edit icon on the port you want to configure.

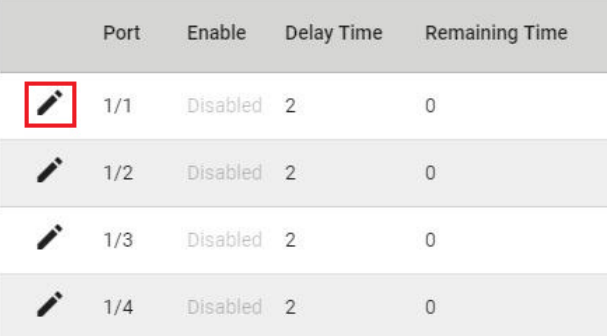

Some parameters need to be configured.

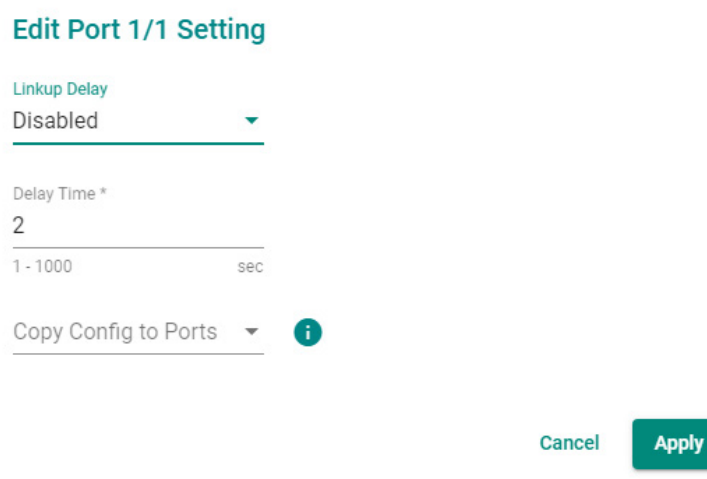

#### *Linkup Delay*

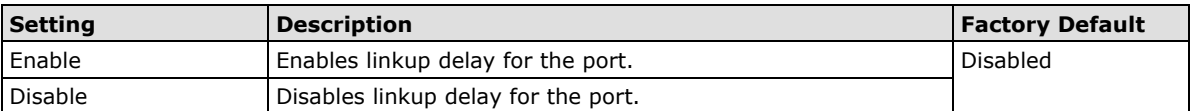

#### *Delay Time (sec.)*

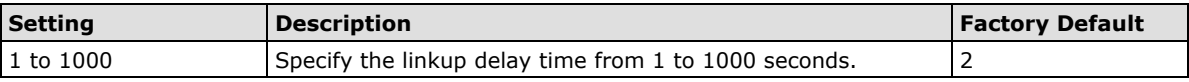

#### *Copy Config to Ports*

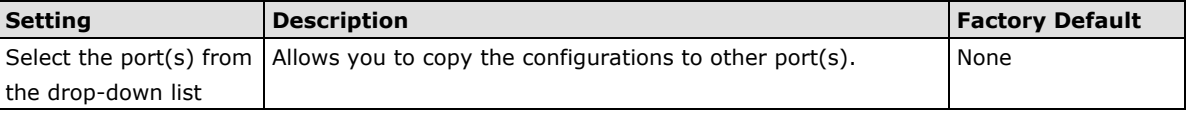

When finished, click **Apply** to save your changes.

## **Link Aggregation**

## **Link Aggregation (Port Channel) Overview**

Link Aggregation helps balance, optimize, and facilitate the switch's throughput. This method can combine multiple network communications in parallel to maximize data throughput, increasing data communication efficiency for each port. In addition, it also acts as a useful method for network redundancy when a link fails. In general, Link Aggregation supports combining multiple physical switch ports into a single, efficient bandwidth data communication route. This can improve network load sharing and increase network reliability.

## **Static Trunk**

For some networking applications, a situation can arise where traffic from multiple ports is required to be filtered through one port. For example, if there are 30 UHD IP surveillance cameras deployed and connected in a ring, the traffic can reach up to 1 Gbps, causing a surge in traffic that can increase network loading by up to 50%. Hence, the uplink port needs to use the static trunk function to provide more bandwidth and redundancy protection.

## **LACP**

The Link Aggregation Control Protocol (LACP) allows a network device to negotiate an automatic bundling of several ports by sending LACP packets to the peer, a directly connected device that also uses LACP.

## **Algorithm**

In Link Aggregation, three load-sharing hash algorithms can be used: **SMAC, DMAC,** and **SMAC + DMAC**.

**SMAC:** SMAC stands for **Source MAC**, often used as a tool to optimize algorithm parameters. It is also an algorithm to evaluate the most efficient network data communication. SMAC is used for many different client situations.

**DMAC:** DMAC stands for **Destination MAC**. The packets will be distributed and transmitted to the destination MAC address hash algorithm, and is usually used in many different destination servers situation.

**SMAC + DMAC**: This can be used for more complex hash algorithm, but where the network just has a few clients and servers.

## **Link Aggregation Settings**

This section describes how to configure link aggregation for each port. Click **Link Aggregation** on the menu and then click the  $+$  icon on the configuration page.

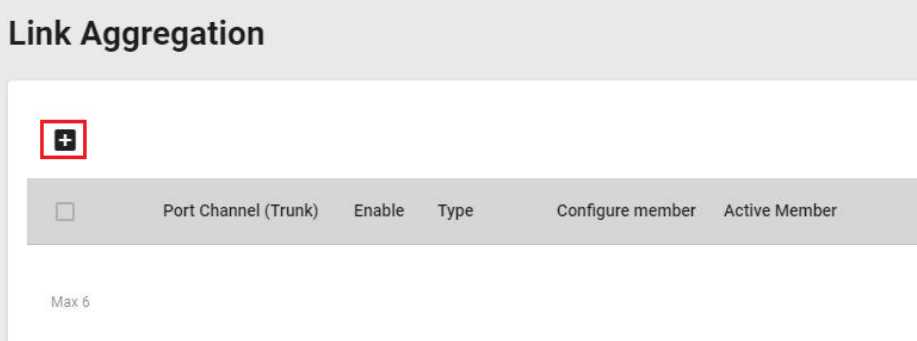

To create a link aggregation group, configure the following parameters.

### **Create Link Aggregation**

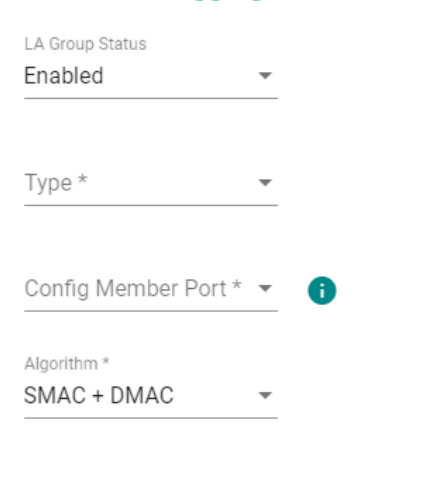

**Create** Cancel

#### *LA Group Status*

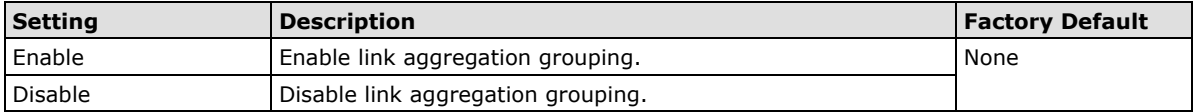

### *Type*

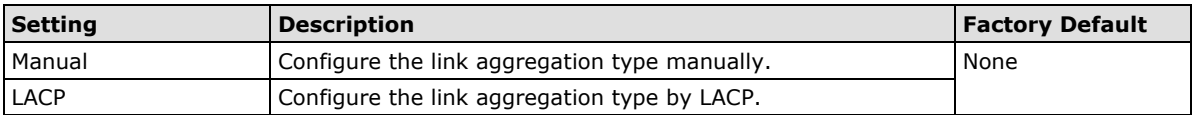

#### *Config Member Port*

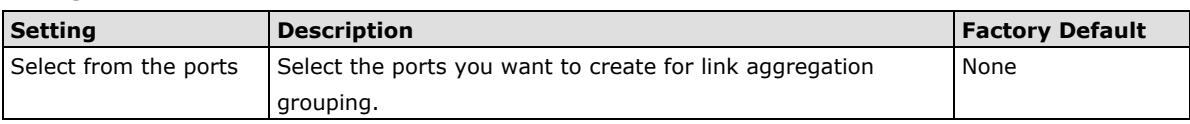

#### *Algorithm (in Advanced Mode only)*

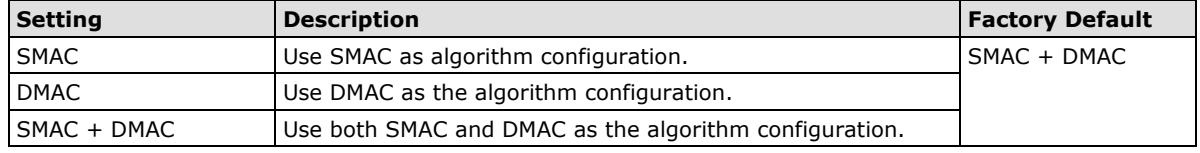

When finished, click **Create** to continue.

You can view the current Link Aggregation or Port Channel (Trunk) status on the configuration page. You can also edit or delete by clicking the edit or delete icon on the page.

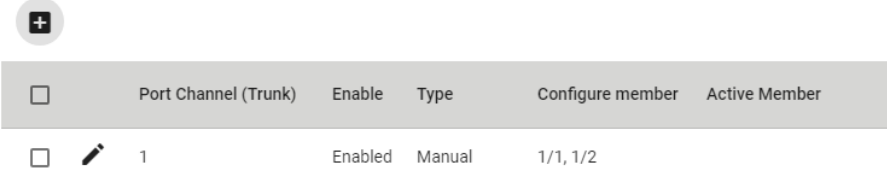

## **Editing Port Setting for Link Aggregation**

To edit each port's setting for Link Aggregation, click the edit icon on the port name. You can also check the port and then click the edit icon for editing the port settings for Link Aggregation.

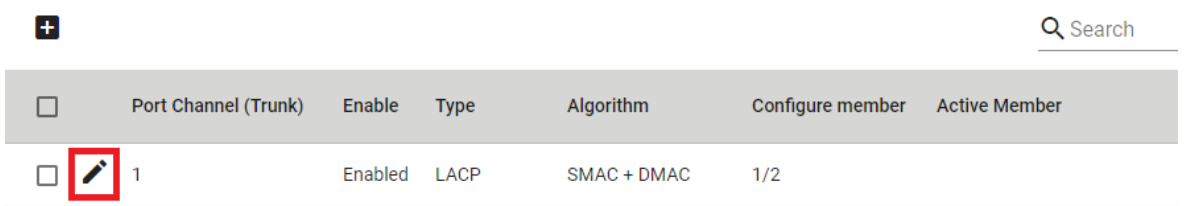

Edit the following port settings.

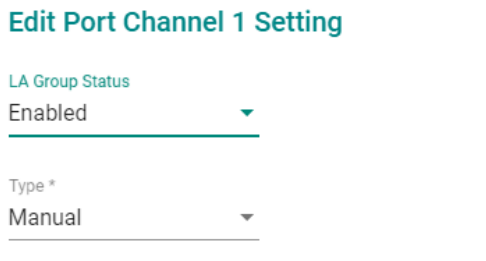

Config Member Port \*  $1/1, 1/2$  $\overline{\phantom{a}}$ ⊕

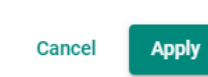

#### *LA Group Status*

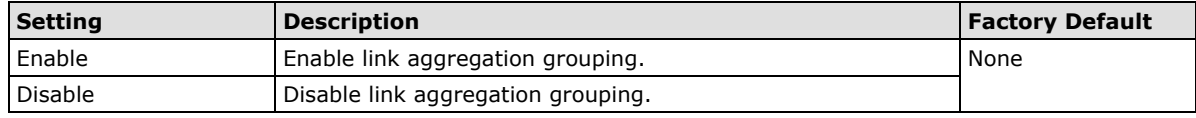

#### *Type*

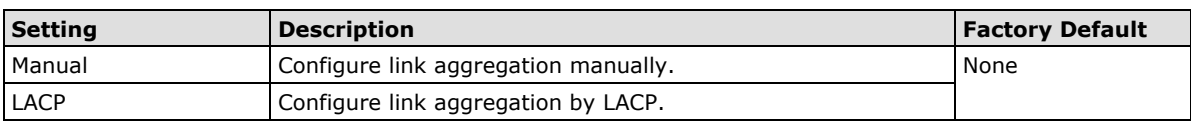

#### *Config Member Port*

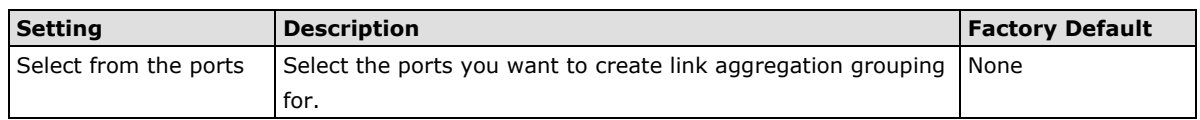

When finished, click **Apply** to save your changes.

## **Deleting the Port for Link Aggregation**

To delete the port for Link Aggregation, check the port and then click the delete icon.

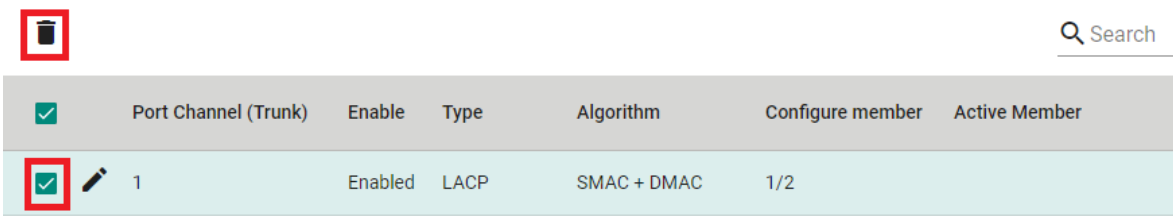

Click **Delete** to finish. Note that some features, such as RSTP and VLAN will be set to default values once you delete the Link Aggregation setting.

### **Delete Link Aggregation**

Warning: Some features (like RSTP, VLAN...etc.) related to selected Link Aggregation will be set to default values.

Are you sure you want to delete the selected Link Aggregation?

> **Delete** Cancel

## **PoE**

## **PoE Overview**

Power over Ethernet (PoE) has become increasingly popular, due in large part to the reliability provided by PoE Ethernet switches that supply the power to Powered Devices (PD) when AC power is not available or is too expensive to provide locally.

Power over Ethernet can be used with the following types of devices:

- Surveillance cameras
- Security I/O sensors
- Industrial wireless access points
- Emergency IP phones

Recently, more data, video, voice, service, and control packets are converging on one network. Moxa's PoE switches are equipped with many advanced PoE management functions, providing critical security systems with a convenient and reliable Ethernet network. Moreover, Moxa's advanced PoE switches support the high power PoE+ standard, PD failure check, legacy PD detection, and auto power cutting.

## **PoE Port Settings**

Click **PoE** on the menu, and then select the **General** tab on the configuration page.

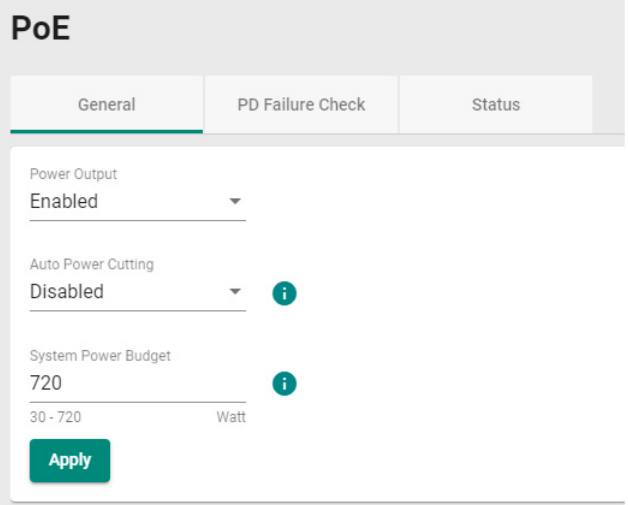

#### Configure the following settings.

#### *Power Output*

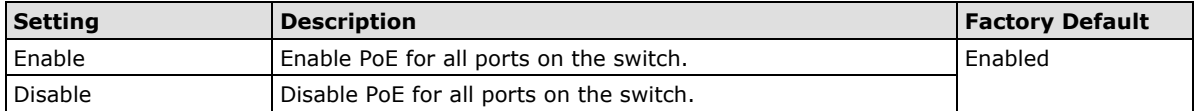

#### *Auto Power Cutting*

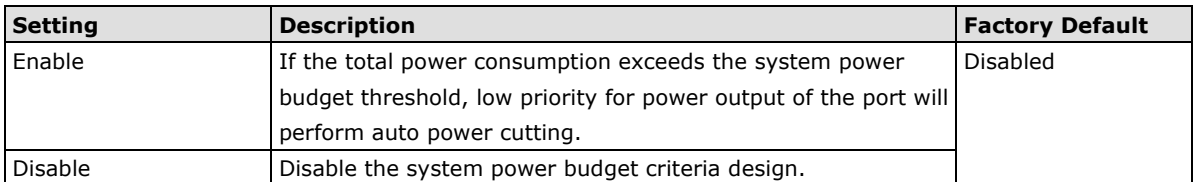

#### *System Power Budget (watt)*

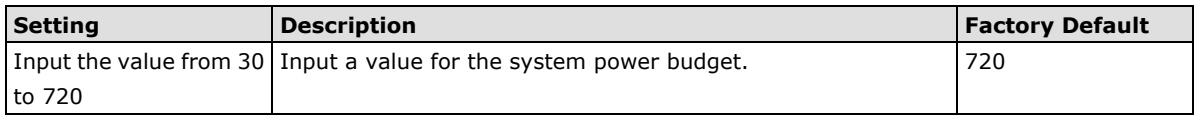

When finished, click **Apply** to save your changes.

## **Editing PoE Settings for Each Port**

In this section, you can also enable the PoE function for specific ports even when the system PoE is disabled under the General tab.

To edit the PoE settings for a port, click the edit icon for that port.

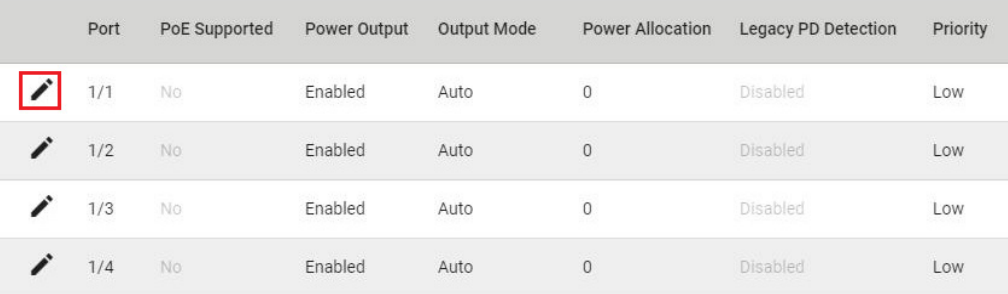

## Edit Port 1/1 Setting

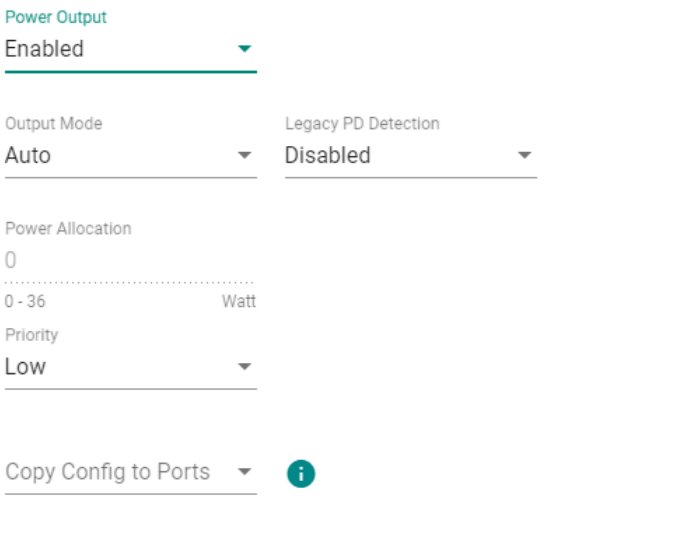

Cancel **Apply** 

Edit the following parameters.

#### *Power Output*

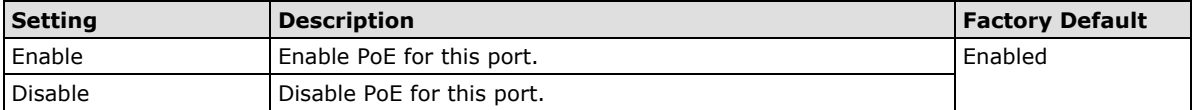

#### *Output Mode*

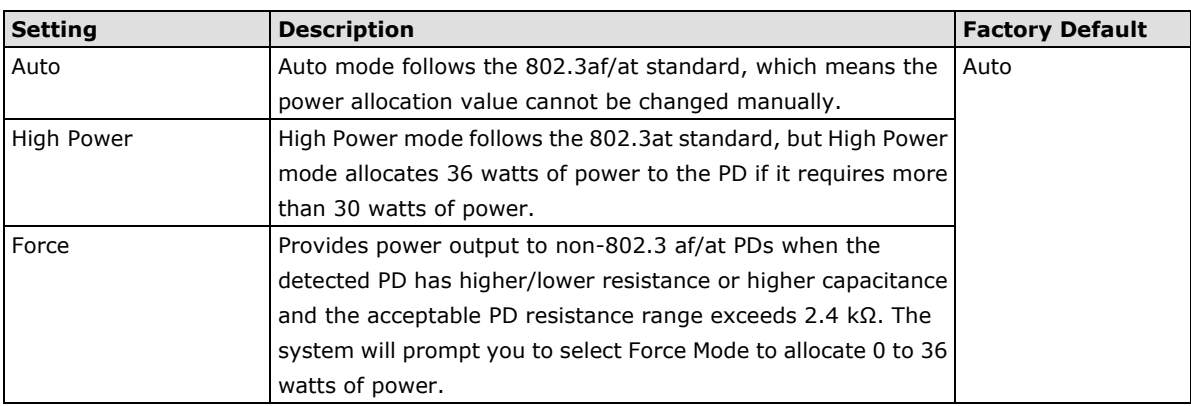

#### *Legacy PD Detection*

The PoE Ethernet Switch includes a Legacy PD Detection function. When the capacitance of the PD is higher than 2.7 μF and less than 10 μF, enabling the Legacy PD Detection will trigger the system to output power to the PD. In this case, it will take a few seconds for PoE power to be output through this port after the switch Legacy PD Detection is enabled.

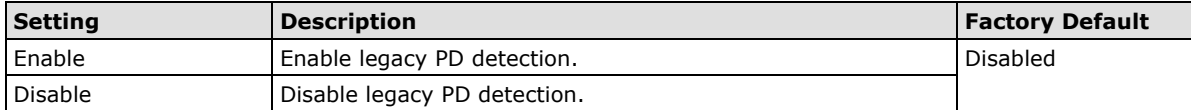

#### *Power Allocation (watt)*

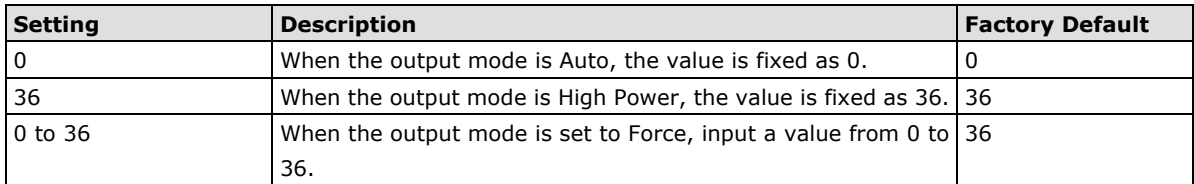

#### *Priority*

Use **Power Priority** when managing PoE power with measured power mode. You can choose one of the following settings: critical, high, or low. When the PoE measured power exceeds the assigned limit, the switch will disable the PoE port with the lowest priority.

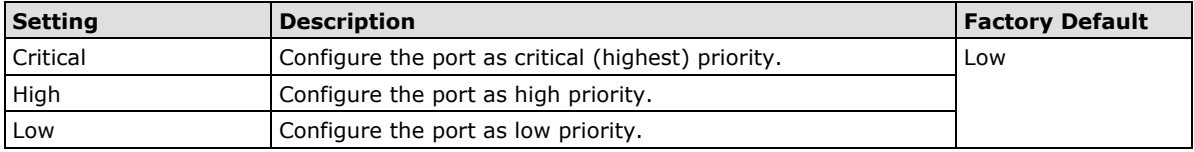

### *Copy Config to Ports*

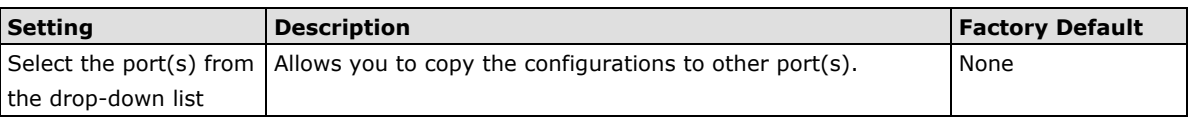

When finished, click **Apply** to save your changes.

## **PD Failure Check**

The PoE Ethernet switch can monitor the status of a PD via its IP address. If the PD fails, the switch will not receive a PD response after the defined period, and the authentication process will be restarted. This function is extremely useful for ensuring your network's reliability and reducing your management burden.

Select the **PD Failure Check** tab, and then click the edit icon on the port you want to configure.

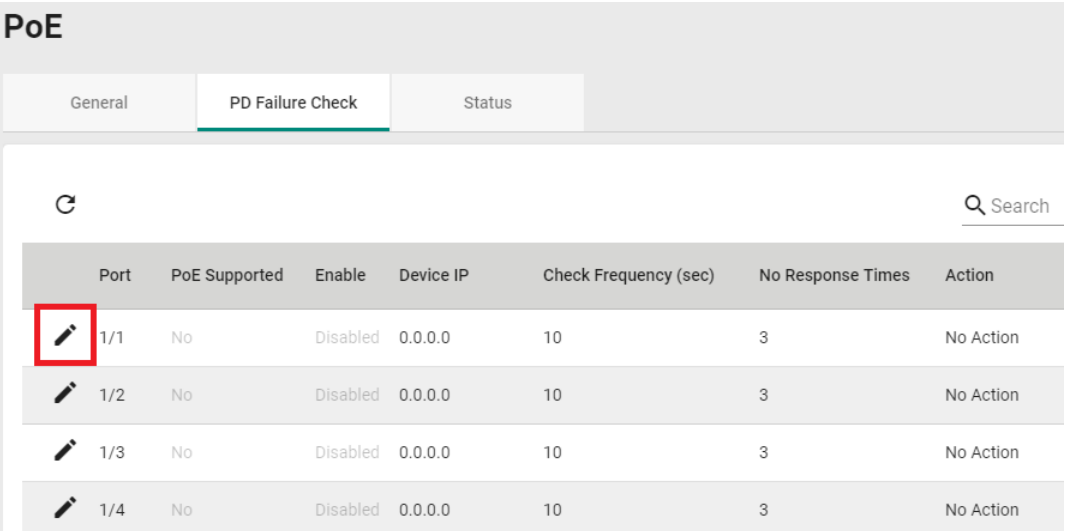

Configure the following parameters.

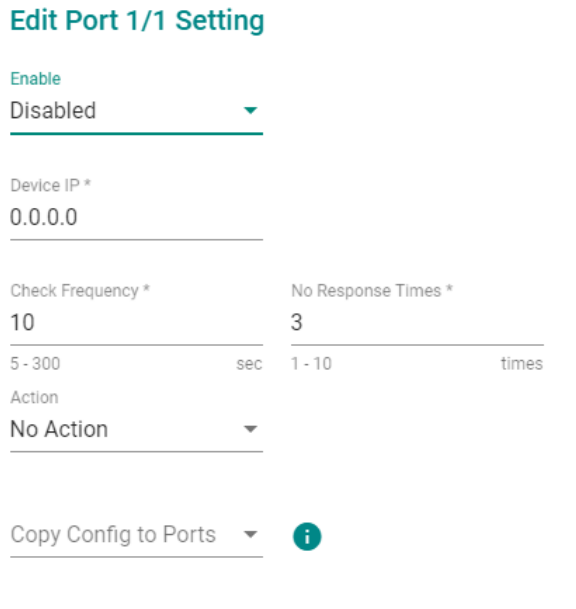

Cancel **Apply** 

### *Enable*

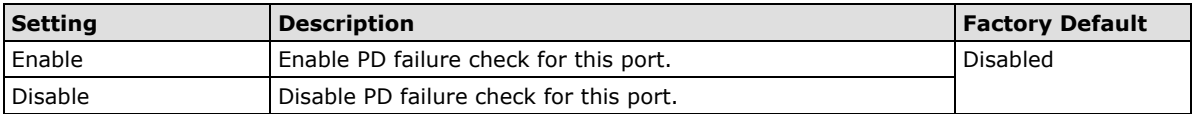

#### *Device IP*

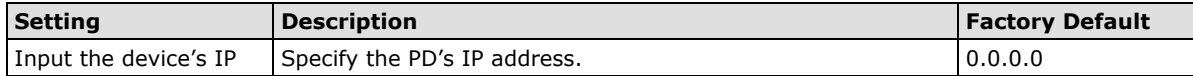

#### *Check Frequency (sec.)*

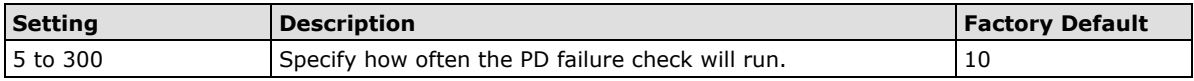

#### *No Response Times*

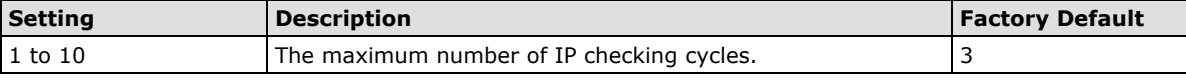

### *Action*

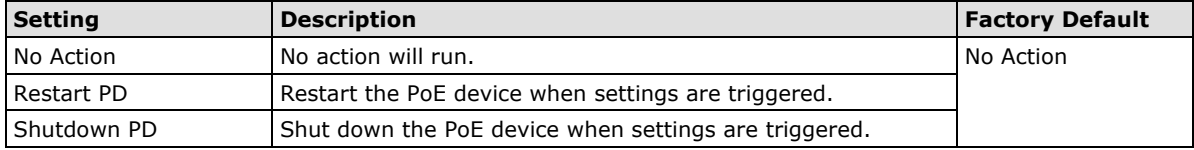

### *Copy Config to Ports*

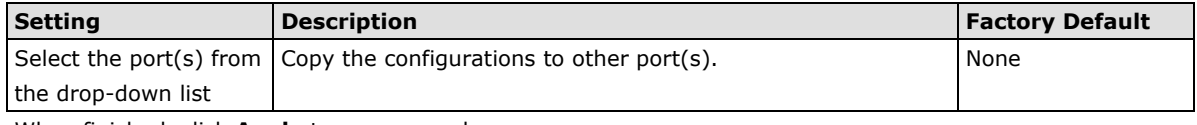

When finished, click **Apply** to save your changes.

## **PoE Scheduling**

Note that this function is only available in **Advanced Mode**.

Powered devices might not need to be running 24 hours a day, 7 days a week. The PoE Ethernet switch includes a PoE scheduling mechanism that allows users to economize the system's power burden by setting a flexible working schedule for each PoE port. Switch to **Advanced Mode**, click the **Scheduling** tab, and then click the **+** icon to create the scheduling settings.

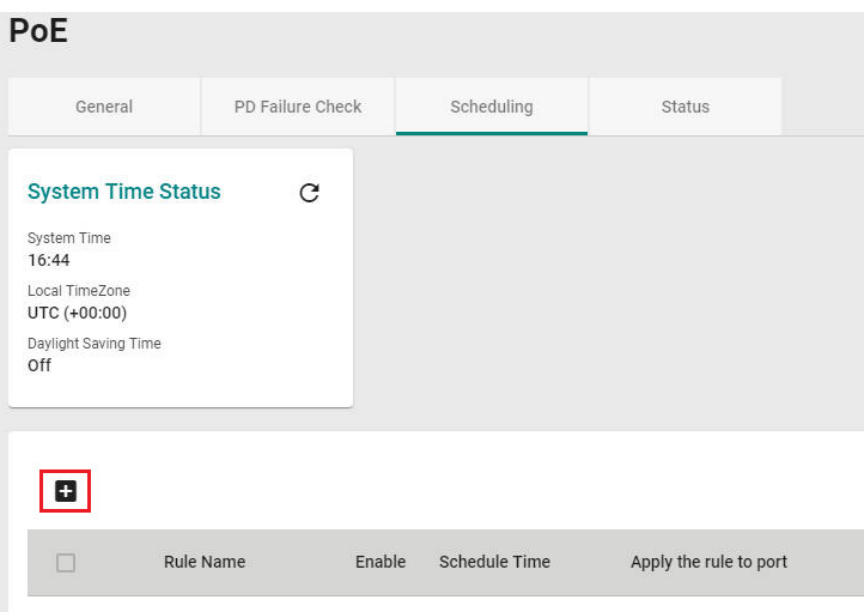

Edit the following parameters.

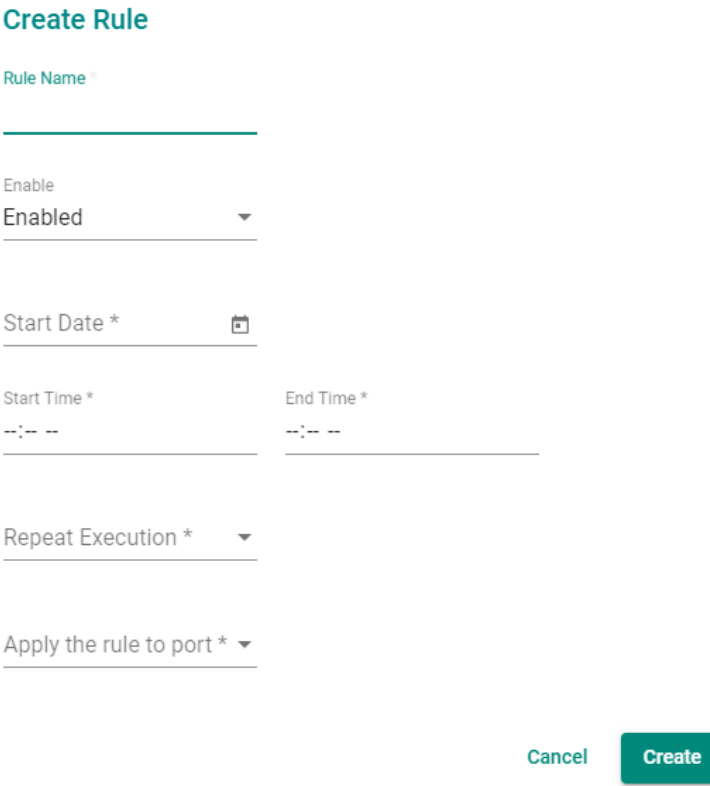

### *Rule Name*

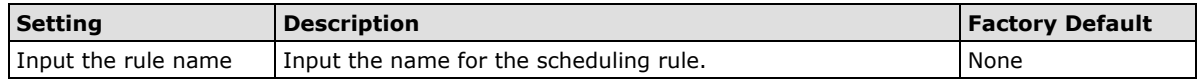

#### *Enable*

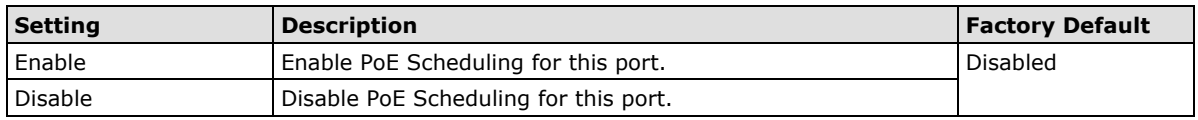

### *Start Date*

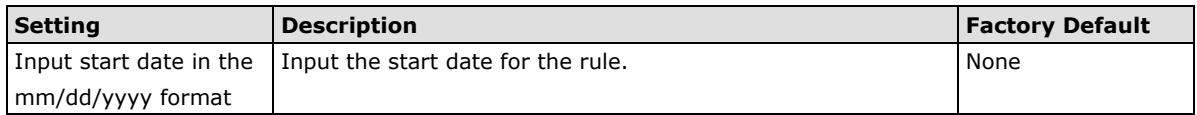

### *Start Time*

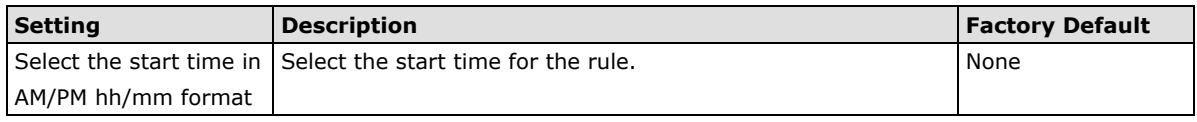

#### *End Time*

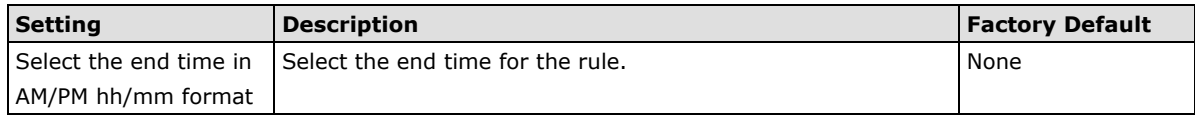

#### *Repeat Execution*

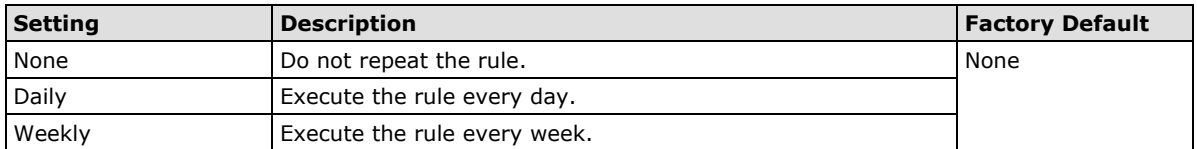

### *Apply the rule to port*

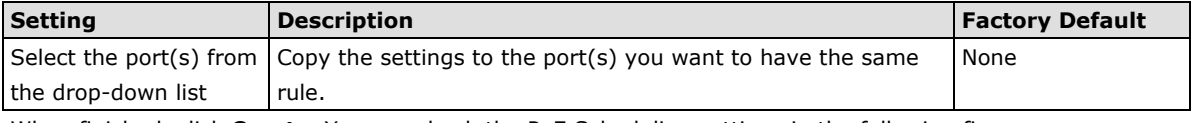

When finished, click **Create**. You can check the PoE Scheduling settings in the following figure.

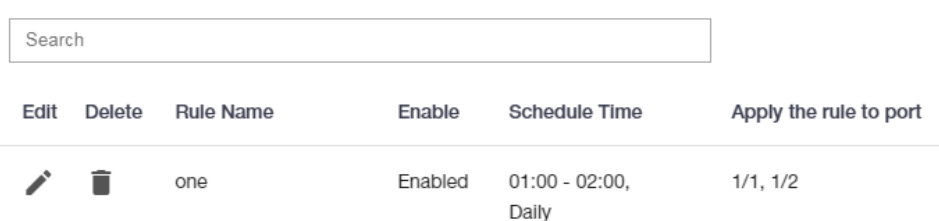

## **PoE Status**

You can view the current PoE setting status by clicking the **Status** tab.

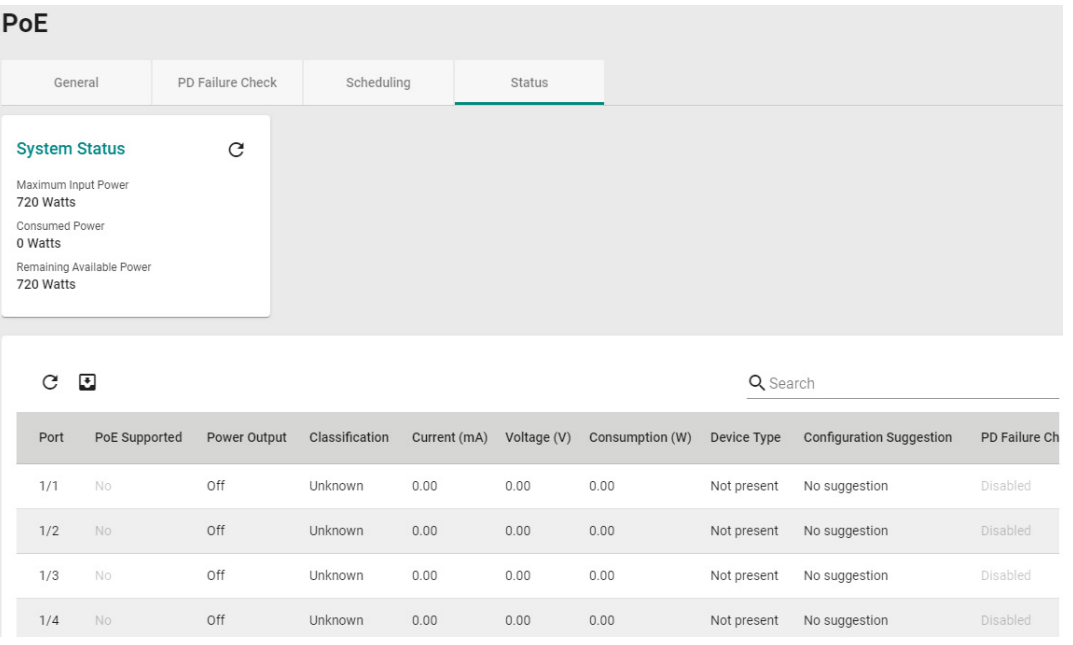

You can view the PoE status for each port. Refer to the following descriptions.

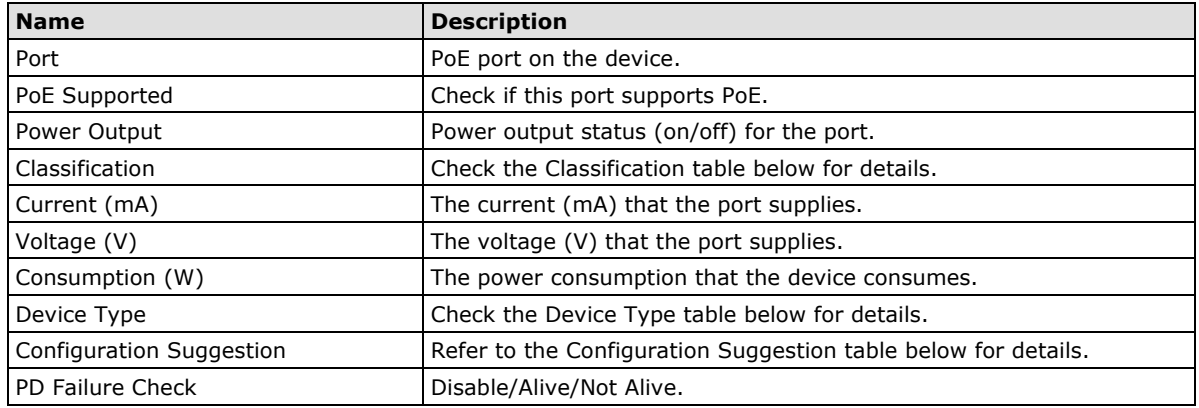

### *Classification*

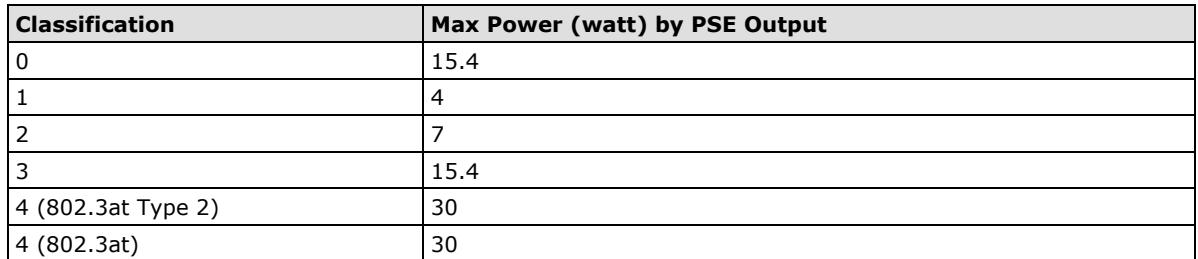

### *Device Type*

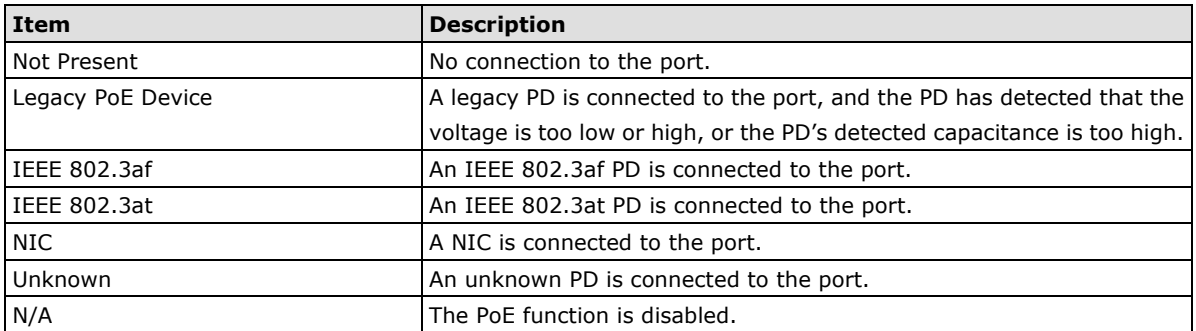

#### *Configuration Suggestion*

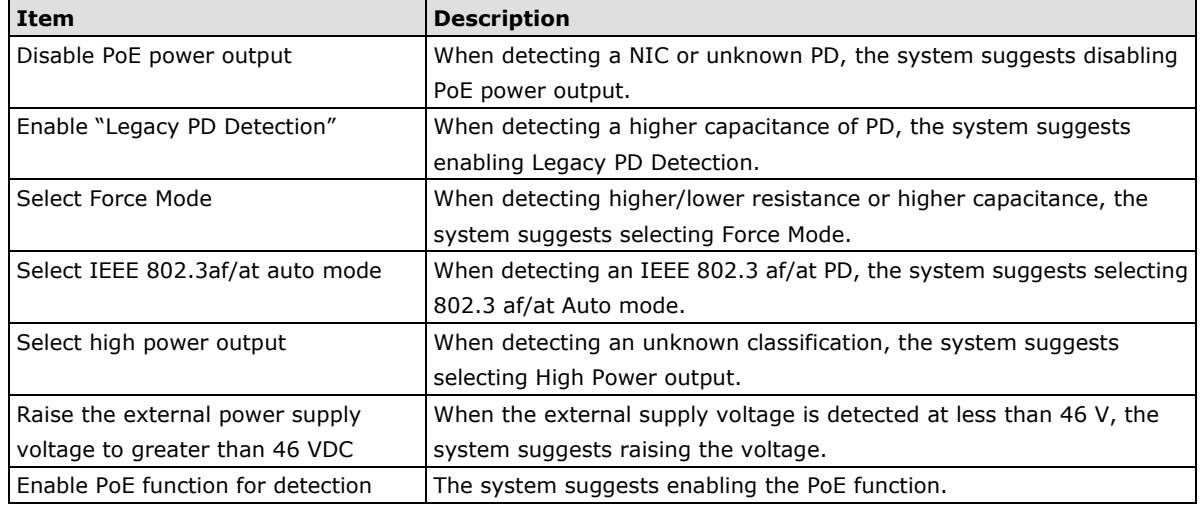

# **Layer 2 Switching**

This section describes how to configure various parameters, such as **VLAN, GARP, MAC, QoS,** and **Multicast**, for Moxa's switch. Click **Lay 2 Switching** on the function menu.

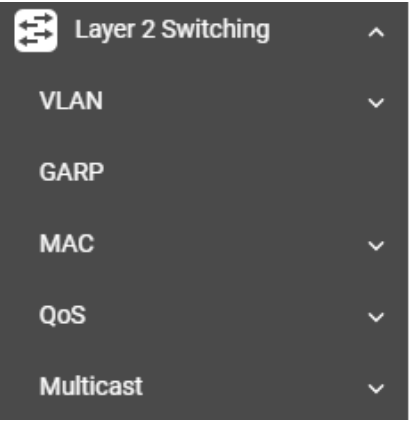

## **VLAN**

This section includes **IEEE802.1Q** and **GARP** configurations.

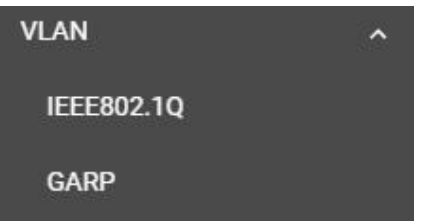

## **IEEE 802.1Q Overview**

The IEEE 802.1Q is a network communication protocol that falls under the IEEE 802.1 standard regulation, allowing various segments to use a physical network at the same time to block broadcast packets by different segmentations. It specifies the VLAN tagging for Ethernet frames on switches that can control the path process.

## **How A VLAN Works**

### **What is a VLAN?**

A VLAN is a group of devices that can be located anywhere on a network, but which communicate as if they are on the same physical segment. With VLANs, you can segment your network without being restricted by physical connections—a limitation of traditional network design. With VLANs you can segment your network into:

- **Departmental groups**—You could have one VLAN for the marketing department, another for the finance department, and another for the product development department.
- **Hierarchical groups**—You could have one VLAN for directors, another for managers, and another for general staff.
- **Usage groups**—You could have one VLAN for email users and another for multimedia users.

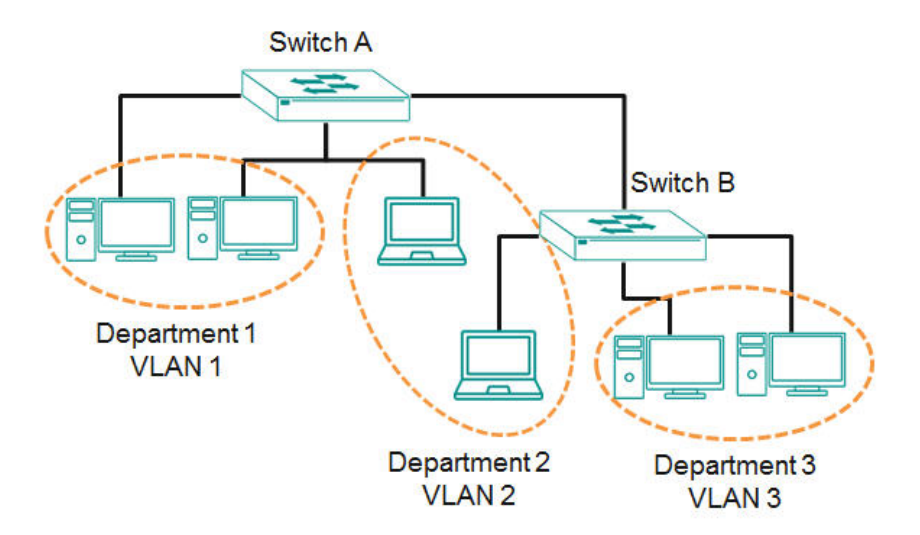

### **Benefits of VLANs**

The main benefit of VLANs is that they provide a network segmentation system that is far more flexible than traditional networks. Using VLANs also provides you with three other benefits:

- **VLANs ease the relocation of devices on networks:** With traditional networks, network administrators spend much of their time dealing with changes. If users move to a different subnetwork, the addresses of each host must be updated manually. With a VLAN setup, if a host originally on the Marketing VLAN is moved to a port on another part of the network, and retains its original subnet membership, you only need to specify that the new port is on the Marketing VLAN. You do not need to do any re-cabling.
- **VLANs provide extra security:** Devices within each VLAN can only communicate with other devices on the same VLAN. If a device on the Marketing VLAN needs to communicate with devices on the Finance VLAN, the traffic must pass through a routing device or Layer 3 switch.
- **VLANs help control traffic:** With traditional networks, congestion can be caused by broadcast traffic that is directed to all network devices, regardless of whether or not they need it. VLANs increase the efficiency of your network because each VLAN can be set up to contain only those devices that need to communicate with each other

### **VLANs and the Moxa switch**

Your Moxa switch includes support for VLANs using IEEE Std 802.1Q-2005. This standard allows traffic from multiple VLANs to be carried across one physical link. The IEEE Std 802.1Q-2005 standard allows each port on your Moxa switch to be placed as follows:

- On a single VLAN defined in the switch
- On several VLANs simultaneously using 802.1Q tagging

The standard requires that you define the *802.1Q VLAN ID* for each VLAN on your Moxa switch before the switch can use it to forward traffic:

#### **Managing a VLAN**

A new or initialized Moxa switch contains a single VLAN—the Default VLAN. This VLAN has the following definition:

- Management VLAN ID 1 can be changed
- 802.1Q VLAN default ID 1 cannot be deleted

All the ports are initially placed on this VLAN, and it is the only VLAN that allows you to access the management software of the Moxa switch over the network.

#### **Communication Between VLANs**

If devices connected to a VLAN need to communicate with devices on a different VLAN, a router or Layer 3 switching device with connections to both VLANs need to be installed. Communication between VLANs can only take place if they are all connected to a routing or Layer 3 switching device.

#### **VLANs: Tagged and Untagged Membership**

Moxa's switch supports 802.1Q VLAN tagging, a system that allows traffic for multiple VLANs to be carried on a single physical link (backbone, trunk). When setting up VLANs you need to understand when to use untagged or tagged membership of VLANs. Simply put, if a port is on a single VLAN it can be an untagged member, but if the port needs to be a member of multiple VLANs, a tagged membership must be defined.

A typical host (e.g., clients) will be an untagged member of one VLAN, defined as an **Access Port** in a Moxa switch, while an inter-switch connection will be a tagged member of all VLANs, defined as a **Trunk Port** in a Moxa switch.

The IEEE Std 802.1Q-2005 defines how VLANs operate within an open packet-switched network. An 802.1Q compliant packet carries additional information that allows a switch to determine which VLAN the port belongs to. If a frame is carrying the additional information, it is known as a *tagged* frame.

To carry multiple VLANs across a single physical link (backbone, trunk), each packet must be tagged with a VLAN identifier so that the switches can identify which packets belong to which VLAN. To communicate between VLANs, a router must be used.

Moxa's switch supports three types of VLAN port settings:

- **Access Port:** The port connects to a single device that is not tagged. The user must define the default port PVID that assigns which VLAN the device belongs to. Once the ingress packet of this Access Port egresses to another Trunk Port (the port needs all packets to carry tag information), the switch will insert this PVID into this packet so the next 802.1Q VLAN switch can recognize it.
- **Trunk Port:** The port connects to a LAN that consists of untagged devices and tagged devices. In general, the traffic of the Trunk Port must have a Tag. Users can also assign a PVID to a Trunk Port. The untagged packet on the Trunk Port will be assigned the default port PVID as its VID.
- **Hybrid Port:** The port is similar to a Trunk port, except users can explicitly assign tags to be removed from egress packets.

The following section illustrates how to use these ports to set up different applications.

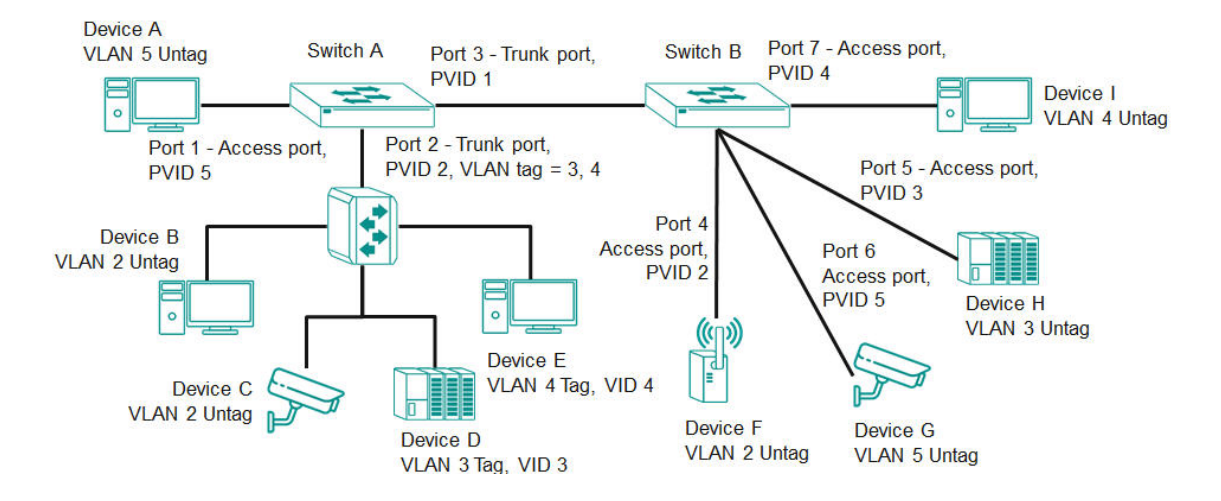

In this application:

- Port 1 connects a single untagged device and assigns it to VLAN 5; it should be configured as an **Access Port** with PVID 5.
- Port 2 connects a LAN with two untagged devices belonging to VLAN 2. One tagged device with VID 3 and one tagged device with VID 4. It should be configured as a **Hybrid Port** with PVID 2 for untagged device and Fixed VLAN (Tagged) with 3 and 4 for tagged device. Since each port can only have one unique PVID, all untagged devices on the same port must belong to the same VLAN.
- Port 3 connects with another switch. It should be configured as a **Trunk Port**. GVRP protocol will be used through the Trunk Port.
- Port 4 connects a single untagged device and assigns it to VLAN 2; it should be configured as an **Access Port** with PVID 2.
- Port 5 connects a single untagged device and assigns it to VLAN 3; it should be configured as an **Access Port** with PVID 3.
- Port 6 connect a single untagged device and assigns it to VLAN 5; it should be configured as an **Access Port** with PVID 5.
- Port 7 connects a single untagged device and assigns it to VLAN 4; it should be configured as an **Access Port** with PVID 4.

After the application is properly configured:

- Packets from Device A will travel through **Trunk Port 3** with tagged VID 5. Switch B will recognize its VLAN, pass it to port 6, and then remove tags received successfully by Device G, and vice versa.
- Packets from Devices B and C will travel through **Hybrid Port 2** with tagged VID 2. Switch B recognizes its VLAN, passes it to port 4, and then removes tags received successfully by Device F, and vice versa.
- Packets from Device D will travel through **Trunk Port 3** with tagged VID 3. Switch B will recognize its VLAN, pass to port 5, and then remove tags received successfully by Device H. Packets from Device H will travel through **Trunk Port 3** with PVID 3. Switch A will recognize its VLAN and pass it to port 2, but will not remove tags received successfully by Device D.
- Packets from Device E will travel through **Trunk Port 3** with tagged VID 4. Switch B will recognize its VLAN, pass it to port 7, and then remove tags received successfully by Device I. Packets from Device I will travel through **Trunk Port 3** with tagged VID 4. Switch A will recognize its VLAN and pass it to port 2, but will not remove tags received successfully by Device E.

## **VLAN Settings**

To configure VLAN, click **VLAN** on the function menu, then select **IEEE 802.1Q**. Click **Global** tab.

GVRP (Generic VLAN Registration Protocol) is an IEEE 802.1Q standard protocol that helps specify how to define a method of tagging frames with VLAN configuration data. It essentially facilitates management of VLAN within a larger network data communication.

To edit the GVRP function, click the **GVRP** tab.

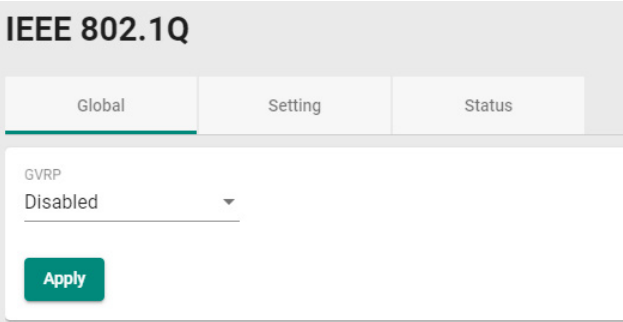

Configure the following setting.

### *GVRP*

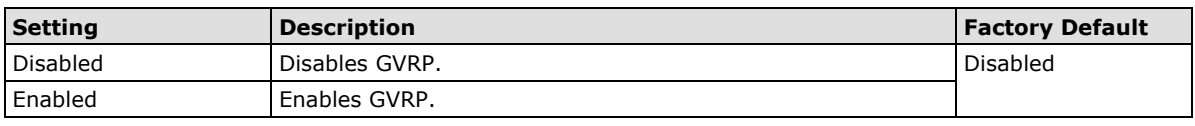

Click **Apply** to finish.

## **VLAN Management Port Quick Setting**

In the lower part of the configuration page, you can quickly configure VLAN setting.

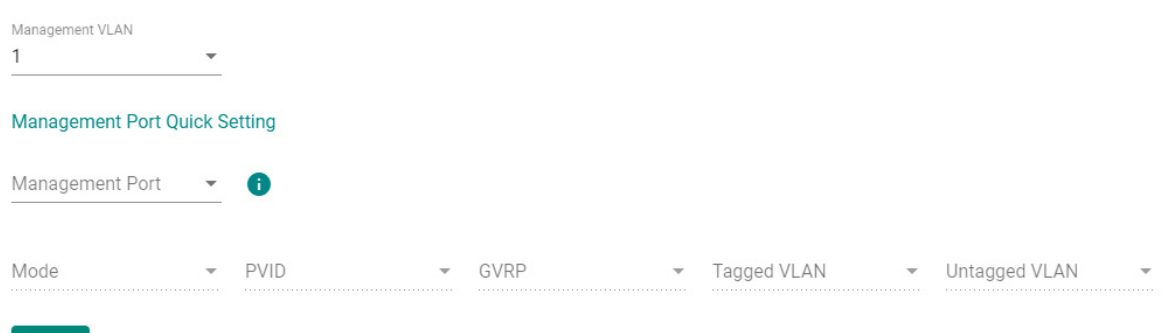

Configure the following settings.

#### *Management VLAN*

Apply

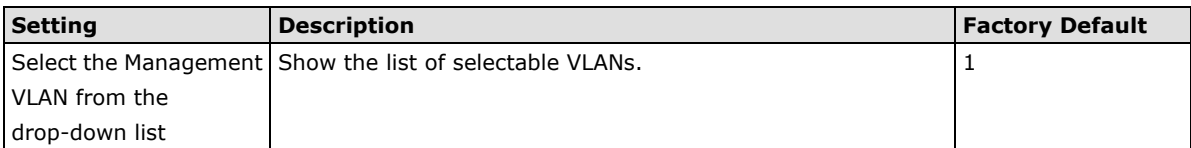

#### *Management Port*

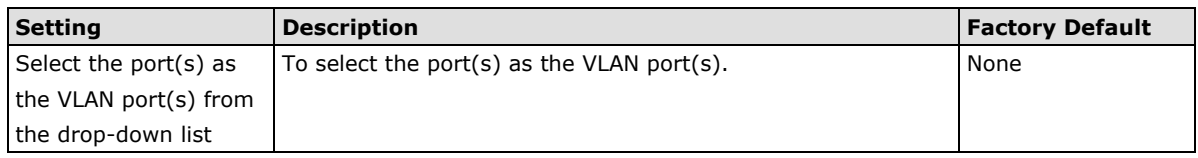

When finished, click **Apply** to save your changes.

## **Detailed VLAN Settings**

On the IEEE 802.1Q page, first click the **Setting** tab, and then click the edit icon.

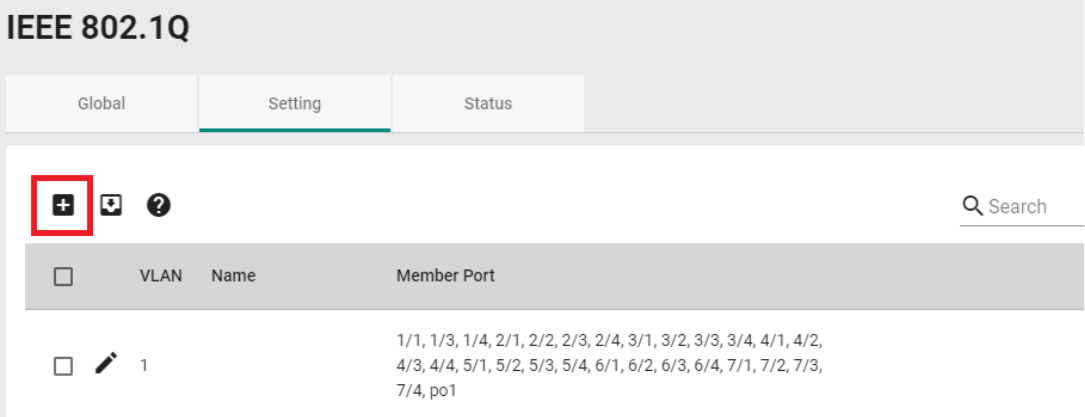
Configure the following parameters.

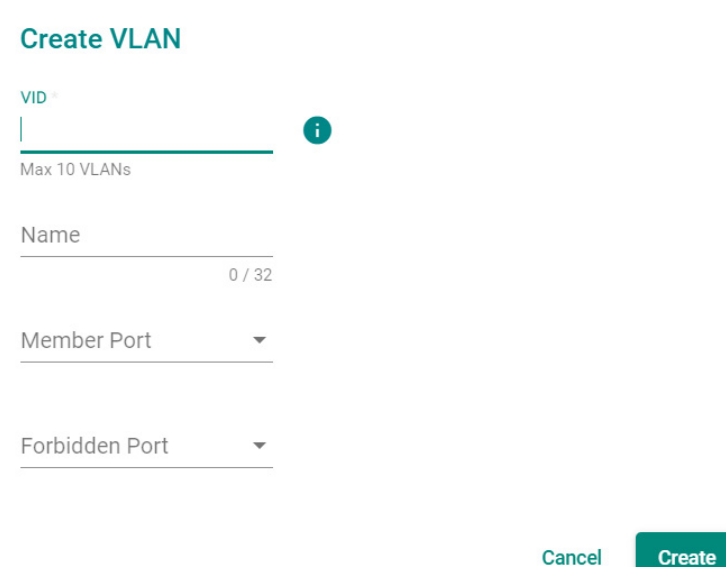

### *VID*

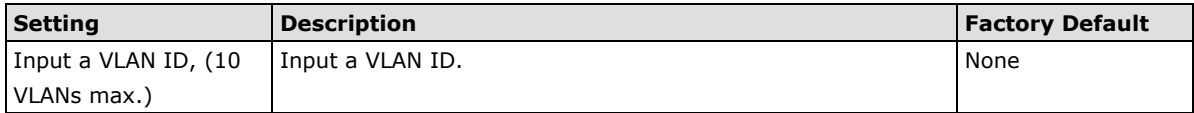

#### *Name*

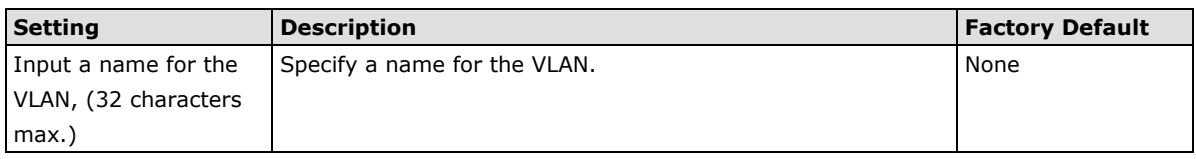

### *Member Port*

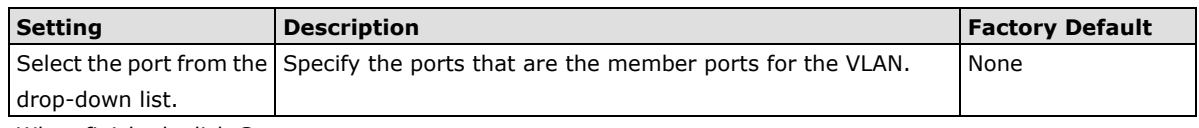

When finished, click **Create**.

### *Forbidden Port (in Advanced Mode only)*

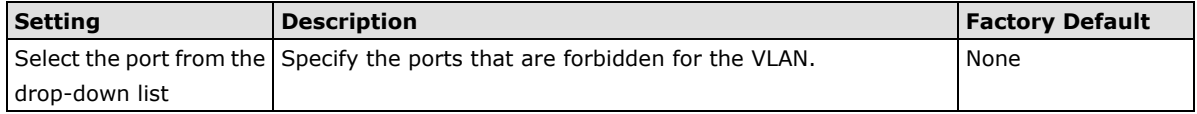

# **Editing the Existing VLAN Settings**

To edit the exiting VLAN settings, click the edit icon of the VLAN you want to edit.

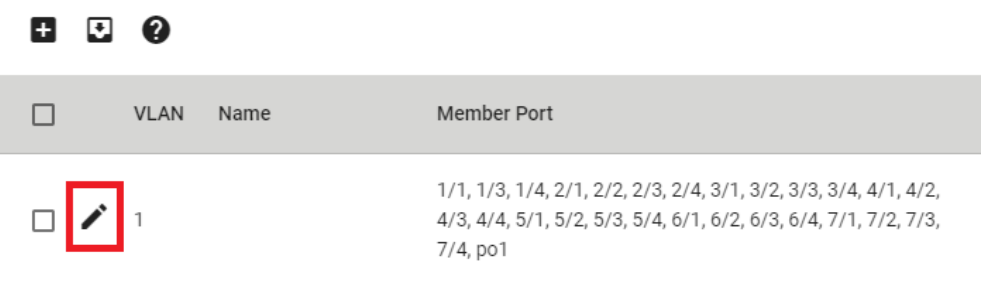

Configure the following settings.

# **Edit VLAN 1 Setting**

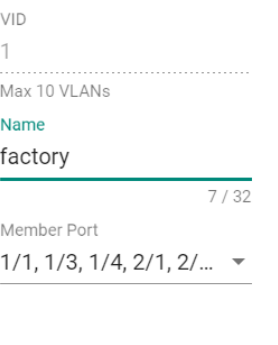

Forbidden Port  $\overline{\phantom{a}}$ 

> Cancel Apply

### *VID*

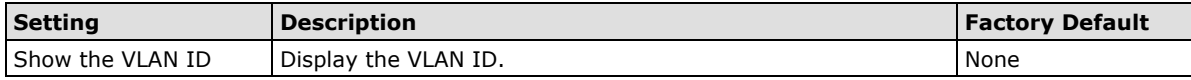

#### *Name*

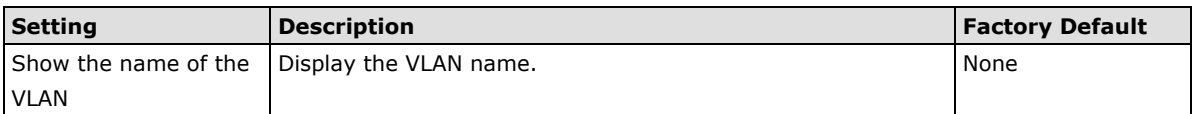

#### *Member Port*

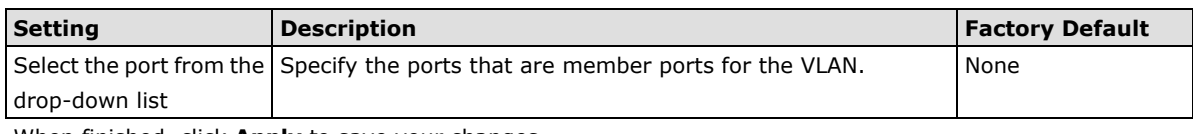

When finished, click **Apply** to save your changes.

### *Forbidden Port (in Advanced Mode only)*

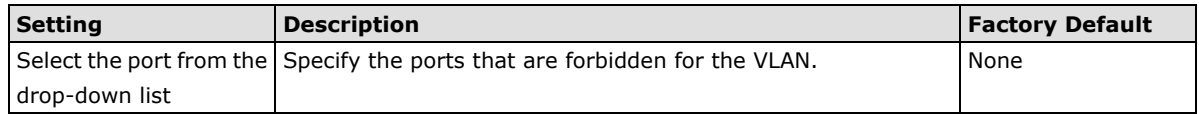

# **Editing the Port Settings**

To edit the port settings, in the **VLAN** tab select the edit icon on the port you want to configure on the lower part of the page.

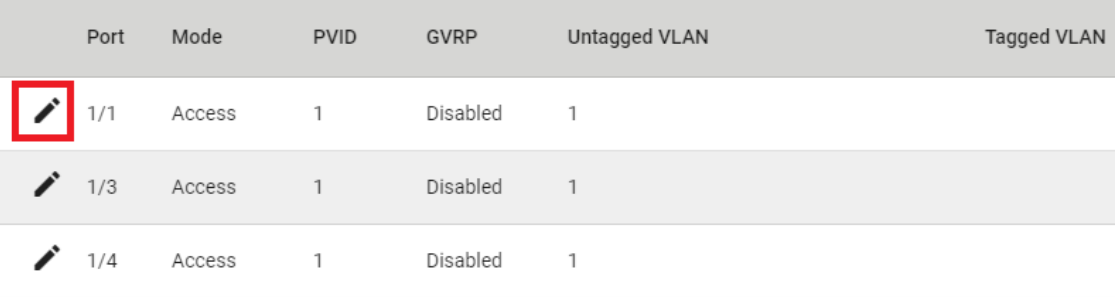

Configure the following settings.

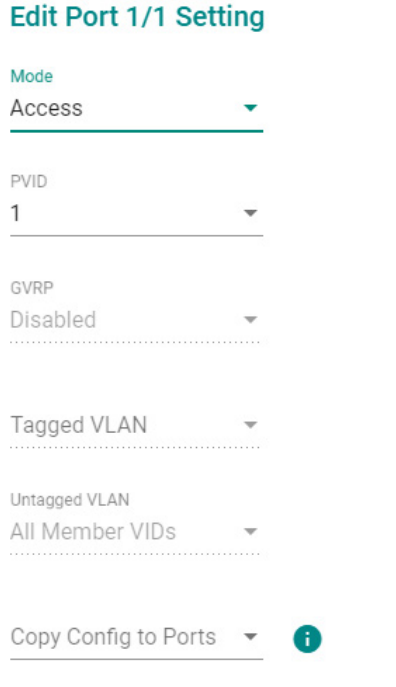

Cancel

Apply

### *Mode*

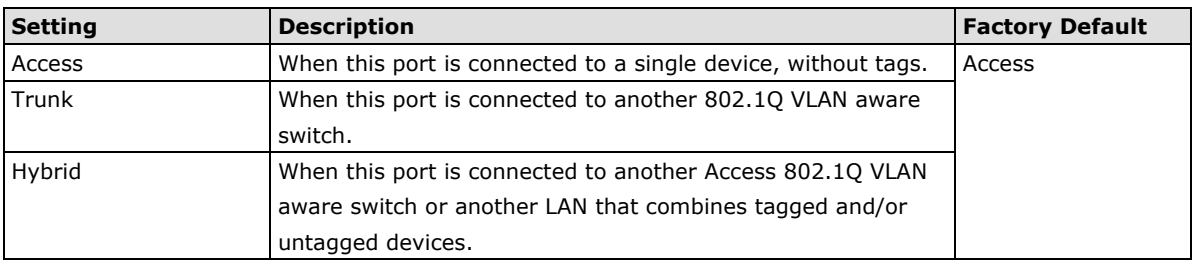

# *PVID*

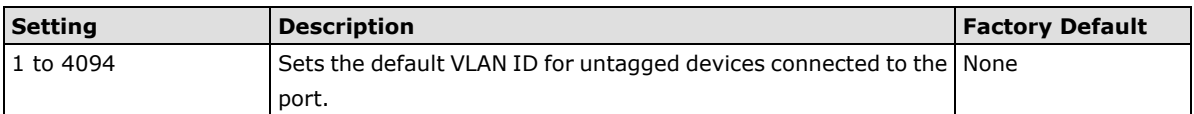

### *GVRP*

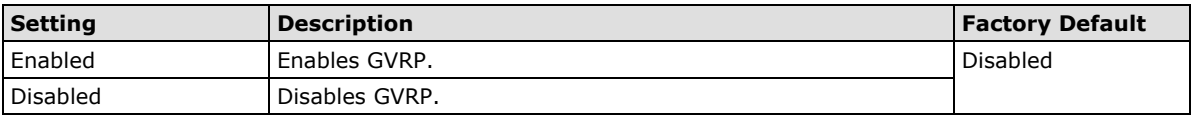

### *Tagged VLAN*

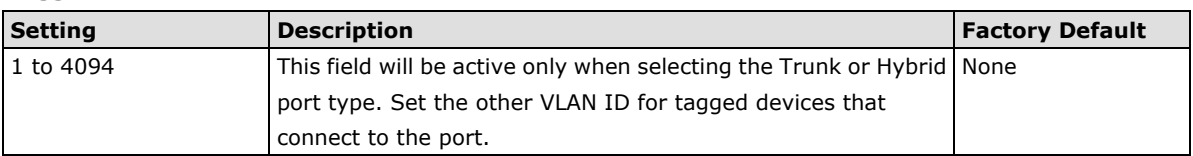

# *Untagged VLAN*

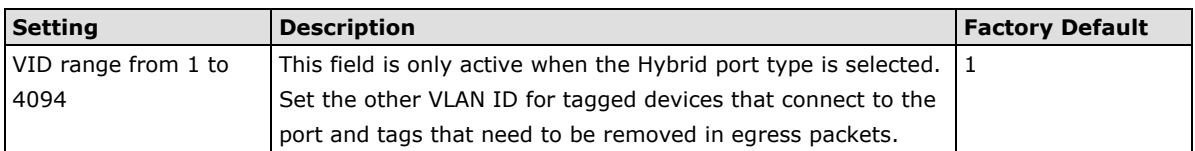

#### *Copy Config to Ports*

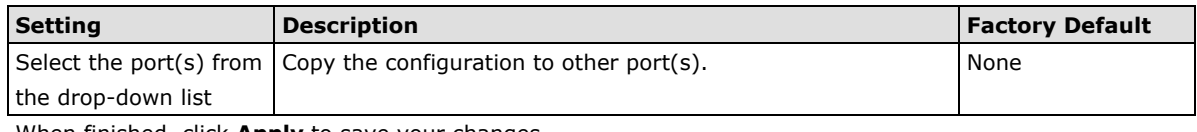

When finished, click **Apply** to save your changes.

# **GARP Overview**

GARP stands for **Generic Attribute Registration Protocol**, which is a communication protocol defined by IEEE 802.1, offering a generic framework for bridges to register and de-register an attribute value. In a VLAN structure, two applications can be applied: **GARP VLAN Registration Protocol (GVRP)** is used to register VLAN trunking between multilayer switches, and **GARP Multicast Registration Protocol (GMRP)** for providing a constrained multicast flooding facility.

# **GARP Settings**

Select **GARP** on the menu page, and then click the edit icon on the port you want to configure.

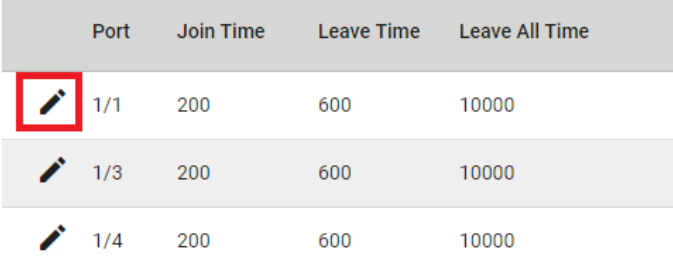

Configure the following settings.

# Edit Port 1/1 Setting

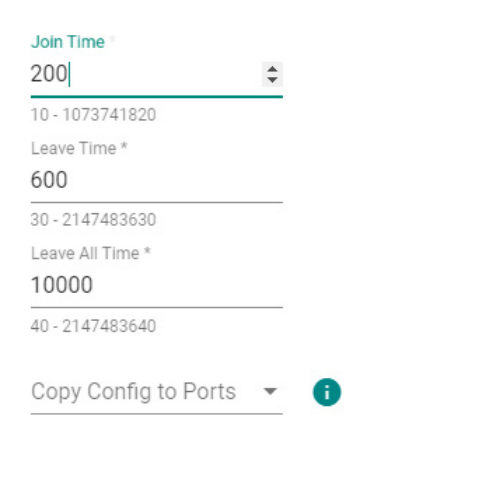

Cancel **Apply** 

#### *Join Time (sec.)*

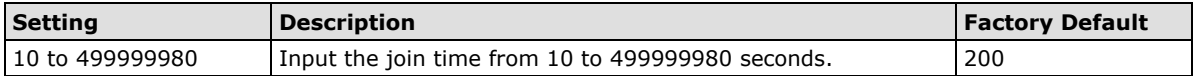

#### *Leave Time (sec.)*

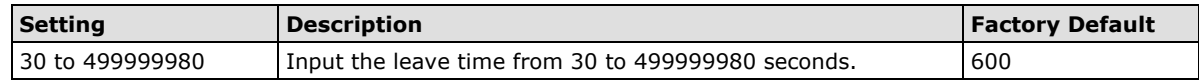

#### *Leave All time (sec.)*

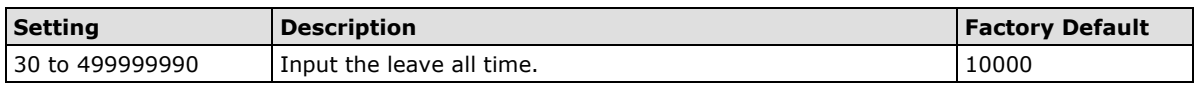

#### *Copy Config to Ports*

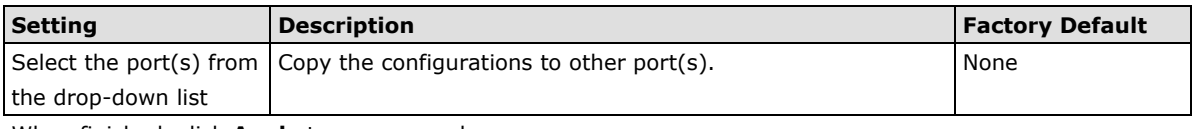

When finished, click **Apply** to save your changes.

# **MAC**

This section explains Independent VLAN learning and describes how to configure **Static Unicast** and the **MAC Address Table**.

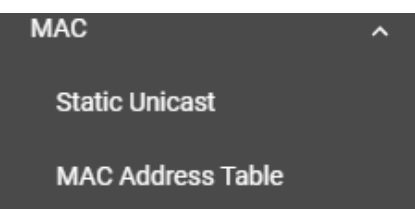

# **Independent VLAN Learning**

Moxa's switch uses the **Independent VLAN Learning (IVL)** mode.

In an **IVL Mode**, a MAC table will be created in each VLAN, which will constitute many MAC tables. However, the same VID record will be selected and put in a table. A MAC table will be stored in the format of MAC + VID, the same MAC will be stored in different tables with different VIDs.

# **Static Unicast**

Click **Static Unicast** on the function menu page and click the **+** icon on the configuration page.

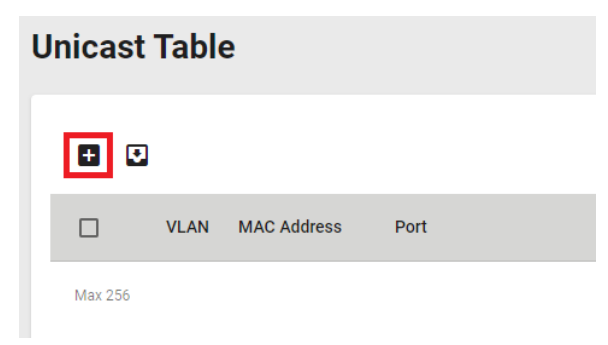

Configure the following settings.

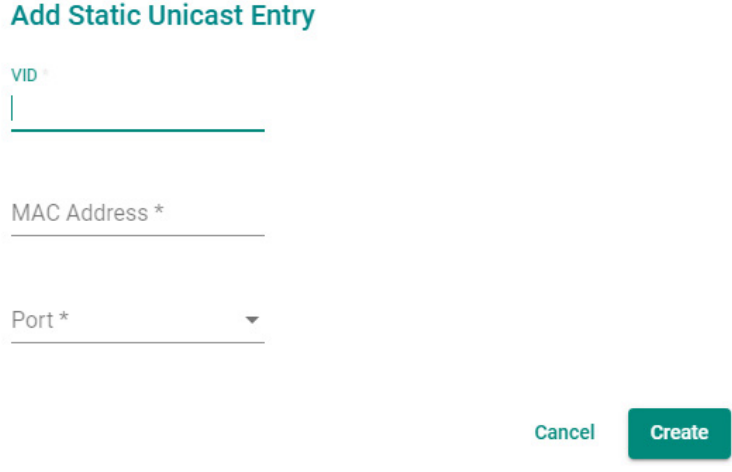

### *VID*

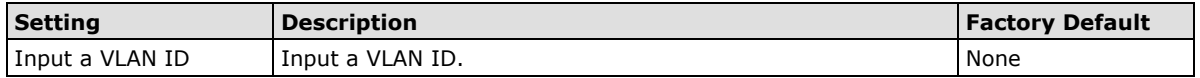

#### *MAC Address*

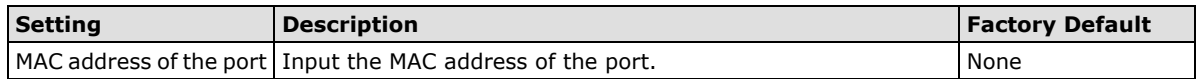

### *Port*

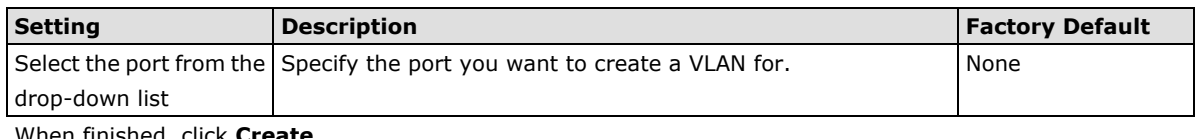

When finished, click **Create**.

# **MAC Address Table**

Select **MAC Address Table**, and configure the following settings.

# **MAC Address Table**

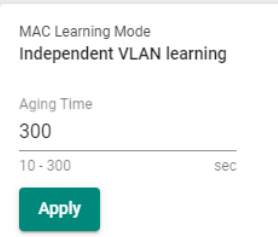

#### *MAC Learning Mode*

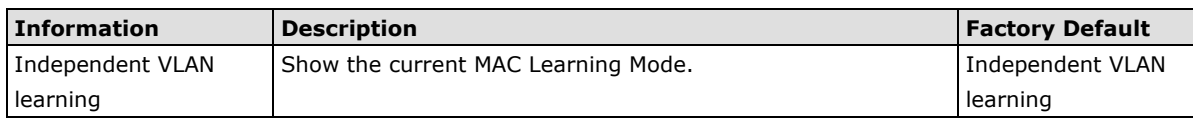

### *Aging Time*

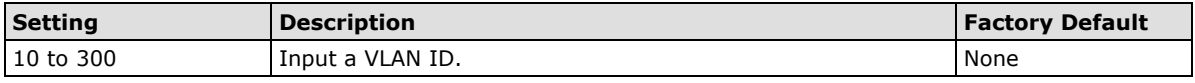

When finished, click **Apply** to save your changes.

You can view the current MAC Address Table on the bottom part of the configuration page.

#### $\mathcal{C}$ ⊡

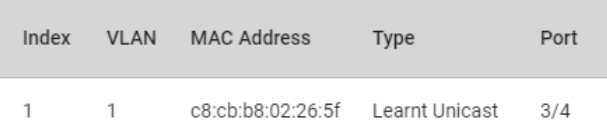

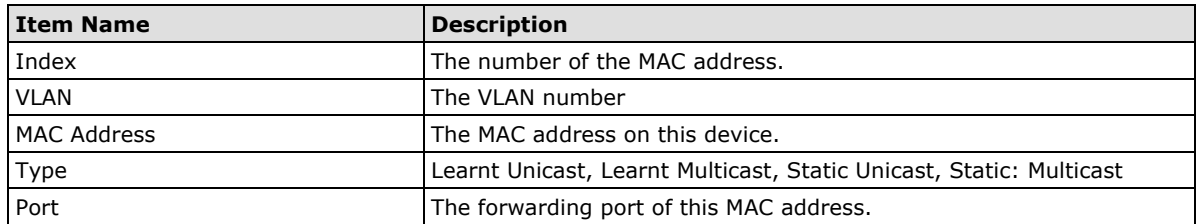

# **QoS**

This section describes how QoS works and how to configure the settings.

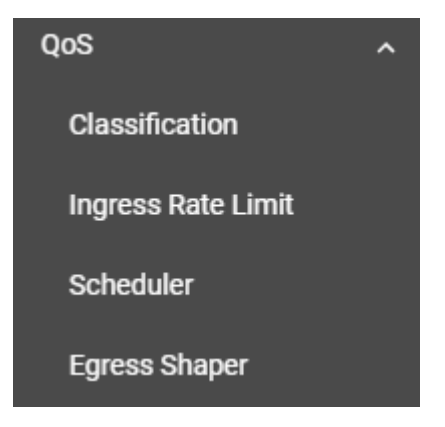

# **QoS Overview**

The switch's traffic prioritization capability provides Quality of Service (QoS) to your network by making data delivery more reliable. You can prioritize traffic on your network to ensure that high priority data is transmitted with minimum delay. Traffic can be controlled by a set of rules to obtain the required Quality of Service for your network. The rules define different types of traffic and specify how each type should be treated as it passes through the switch. The switch can inspect both IEEE 802.1p/1Q layer 2 CoS (Class of Service) tags, and even layer 3 DSCP (Differentiated Services Code Point) information to provide consistent classification of the entire network. The switch's QoS capability improves the performance and determinism of industrial networks for mission-critical applications.

# **The Traffic Prioritization Concept**

Traffic prioritization allows you to prioritize data so that time-sensitive and system-critical data can be transferred smoothly and with minimal delay over a network. The benefits of using traffic prioritization are:

- Improve network performance by controlling a wide variety of traffic and by managing congestion.
- Assign priorities to different categories of traffic. For example, set higher priorities for time-critical or mission-critical applications.
- Provide predictable throughput for multimedia applications, such as video conferencing or voice over IP, and minimize traffic delay and jitter.
- Optimize the network utilization depending on application usage and usage needs. Hence, asset owners do not always need to expand their backbone bandwidth as the amount of traffic increases.

Traffic prioritization uses eight traffic queues to ensure that higher priority traffic can be forwarded separately from lower priority traffic, which guarantees Quality of Service (QoS) to your network.

Moxa switch traffic prioritization is based on two standards:

- **IEEE 802.1p** a layer 2 QoS marking scheme
- **Differentiated Services (DiffServ)**—a layer 3 QoS marking scheme.

### **IEEE 802.1p Class of Service**

The IEEE Std 802.1D 2005 Edition marking scheme, which is an enhancement to IEEE Std 802.1D, enables Quality of Service on the LAN. Traffic service levels are defined in the IEEE 802.1Q 4-byte tag, which is used to carry VLAN identification as well as IEEE 802.1p priority information. The IEEE 802.1p occupying 3 bits of the tag follows the destination MAC address and Source MAC address.

The IEEE Std 802.1D 2005 Edition priority marking scheme assigns an IEEE 802.1p priority level between 0 and 7 to each frame, which specifies the level of service that the associated packets shall be handled. The table below shows an example of how different traffic types can be mapped to the eight IEEE 802.1p priority levels.

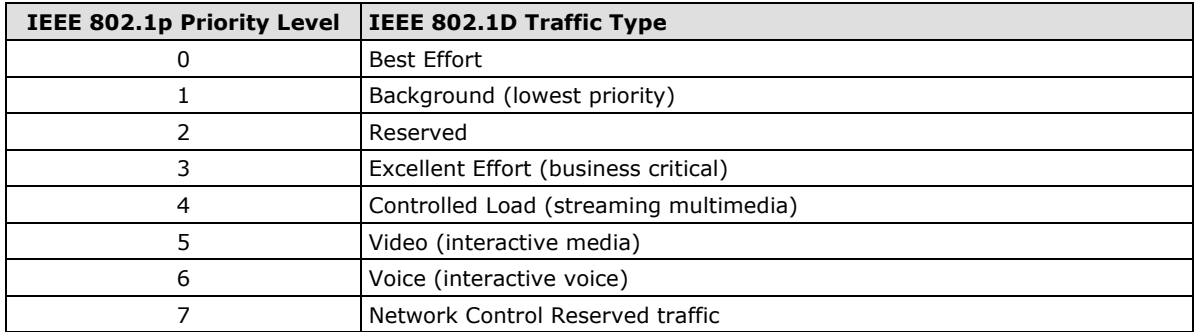

Even though the IEEE 802.1p standard is the most widely used prioritization scheme for LAN environments, it still has some restrictions:

- It requires an additional 4-byte tag in the frame, which is normally optional for Ethernet networks. Without this tag, the scheme cannot work.
- The tag is part of the IEEE 802.1Q header, so to implement QoS at layer 2, the entire network must implement IEEE 802.1Q VLAN tagging.
- It is only supported within a LAN and does not cross the WAN boundaries, since the IEEE 802.1Q tags will be removed when the packets pass through a router.

### **Differentiated Services (DiffServ) Traffic Marking**

DiffServ is a Layer 3 marking scheme that uses the DiffServ Code Point (DSCP) field in the IP header to specify the packet priority. DSCP is an advanced intelligent method of traffic marking that allows you to choose how your network prioritizes different types of traffic. The DSCP field can be set from 0 to 63 to map to user-defined service levels, enabling users to regulate and categorize traffic by applications with different service levels.

The advantages of DiffServ over IEEE 802.1Q are as follows:

- You can prioritize and assign different traffic with appropriate latency, throughput, or reliability by each port.
- No extra tags are required.
- The DSCP priority tags are carried in the IP header, which can pass the WAN boundaries and through the Internet.
- DSCP is backwards compatible with IPv4 ToS (Type of Service), which allows operation with legacy devices that use IPv4 layer 3.

### **Traffic Prioritization**

Moxa switches classify traffic based on layer 2 of the OSI 7 layer model, and the switch prioritizes outbound traffic according to the priority information defined in the received packet. Incoming traffic is classified based upon the IEEE 802.1p service level field and is assigned to the appropriate egress priority queue. The traffic flow through the switch is as follows:

- A packet received by the Moxa switch may or may not have an 802.1p tag associated with it. If it does not, then it is given a default CoS value (according to the port settings in the classification section). Alternatively, the packet might be marked with a new 802.1p value, which will result in all knowledge of the previous 802.1p tag being lost.
- Each egress queue has associated 802.1p priority levels, and can be defined by users, the packet will be placed in the appropriate priority queue. When the packet reaches the head of its queue and is about to be transmitted, the device determines whether or not the egress port belongs to the VLAN group. If it is, then the new 802.1p tag is used in the extended 802.1D header.

### **Traffic Queues**

The hardware of Moxa switches has multiple traffic queues that allow packet prioritization to occur. Higher priority traffic can pass through the Moxa switch without being delayed by lower priority traffic. As each packet arrives in the Moxa switch, it undergoes ingress processing (which includes classification, marking/re-marking), and is then sorted into the appropriate queue. The switch then forwards packets from each queue.

Moxa switches support two different queuing mechanisms:

- **Weight Fair:** This method services all the traffic queues, giving priority to the higher priority queues. Under most circumstances, the Weight Fair method gives high priority precedence over low priority, but in the event that high priority traffic does not reach the link capacity, lower priority traffic is not blocked.
- **Strict:** This method services high traffic queues first; low priority queues are delayed until no more high priority data needs to be sent. The Strict method always gives precedence to high priority over low priority.

# **Classification**

There are three parameters in this section: **DSCP Mapping**, **CoS Mapping**, and **Port Setting**. The three parameters are described below in detail.

# **DSCP to CoS Mapping**

In the **Classification** menu, click the **DSCP Mapping** tab, and then click the edit icon.

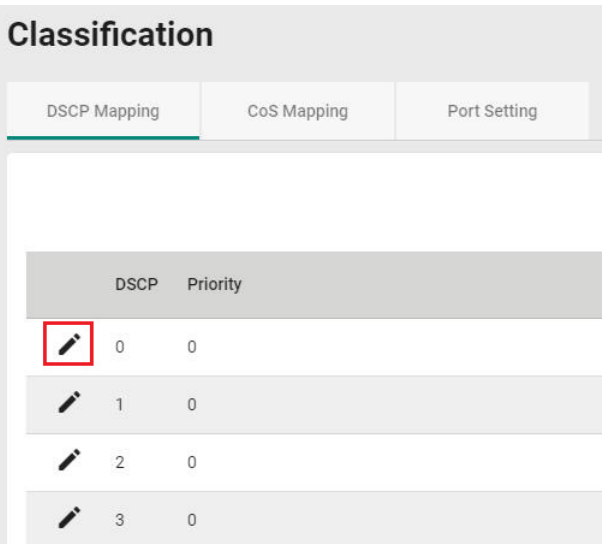

Configure the priority setting from the drop-down list for this port.

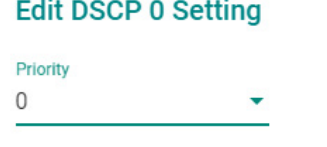

Cancel **Apply** 

#### *DSCP Value and Priority*

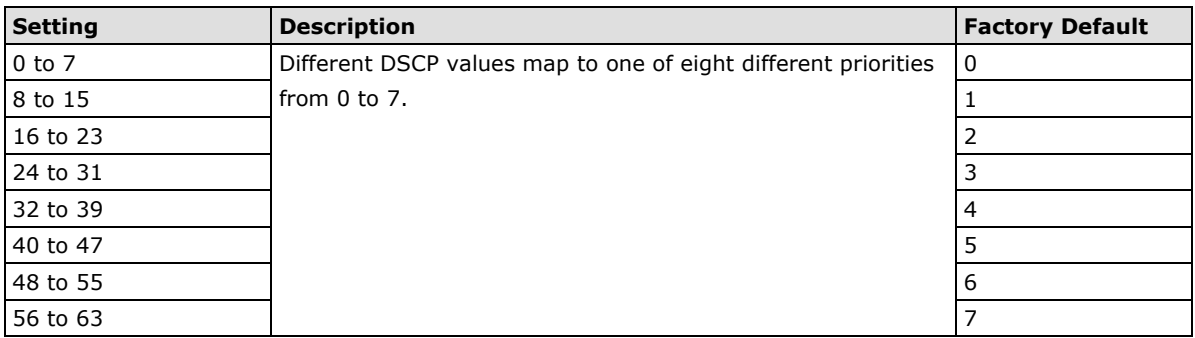

When finished, click **Apply** to save your changes.

# **CoS to Queue Mapping**

In the **Classification** menu, click the **CoS Mapping** tab, and then click the edit icon.

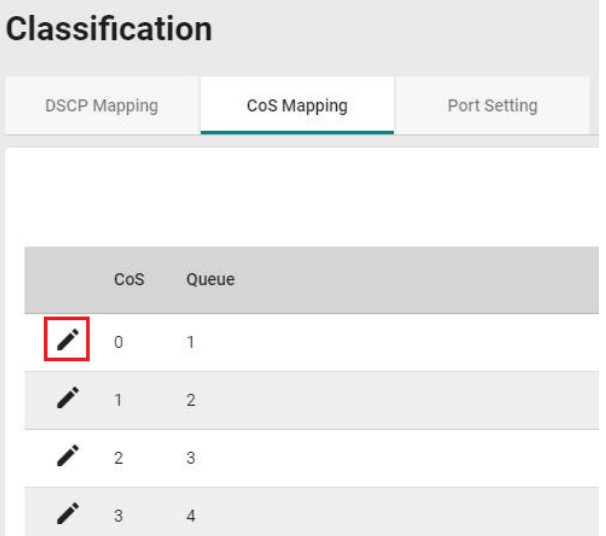

Configure the Queue priority setting for the port.

# **Edit CoS 0 Setting**

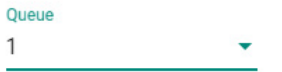

Cancel **Apply** 

### *Queue Priority*

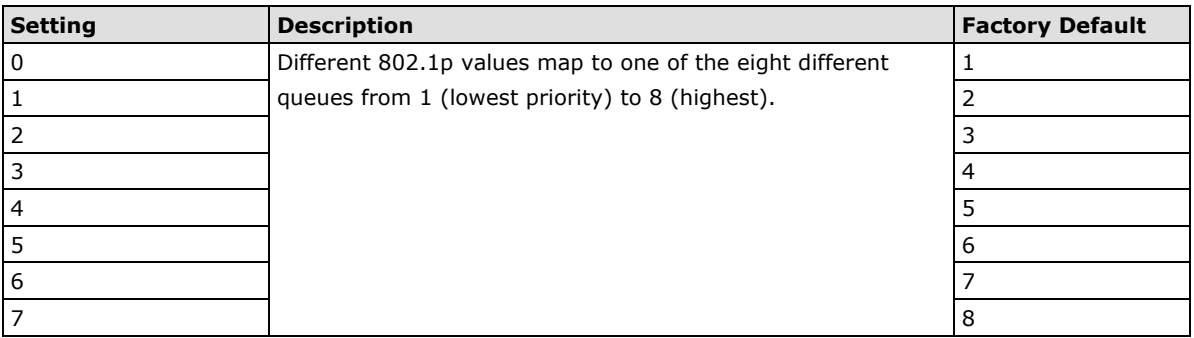

# **Port Settings**

In the **Classification** menu, click the **Port Setting** tab, and then click the edit icon.

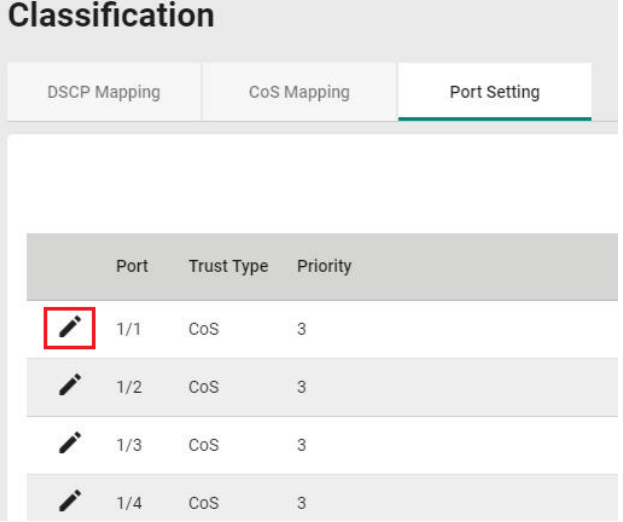

Configure the following settings.

### Edit Port 1/1 Setting

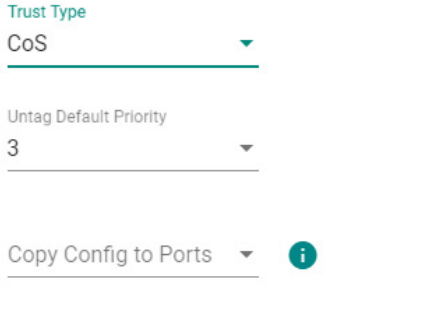

Cancel Apply

### *Trust Type*

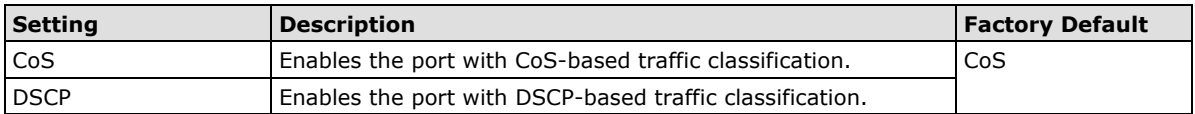

### *Untag Default Priority*

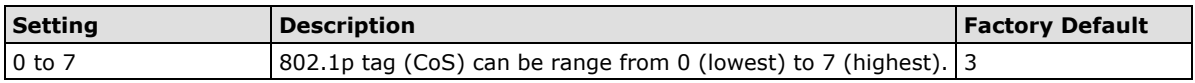

### *Copy Config to Ports*

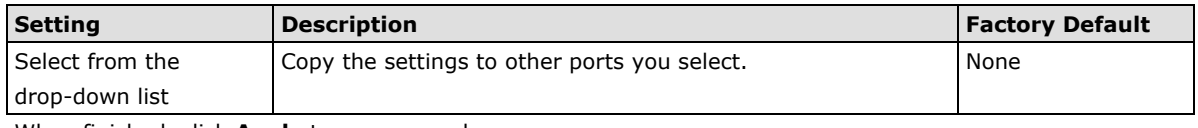

When finished, click **Apply** to save your changes.

# **Ingress Rate Limit**

# **Ingress Rate Limit Overview**

The rate limit is composed of the meter and the marker. The meter is the monitoring of the data rates for a particular class of traffic. When the data rate exceeds user-configured values, marking or dropping of packets occurs immediately. The meter does not buffer the traffic; therefore, the transmission delay is not affected. When traffic exceeds the user's specified value, you can instruct the system to either drop the packets or mark QoS fields in them. The meter algorithms include simple token bucket and SrTCM (Single Rate Three Color Marker) (RFC2697). The marker of the rate limit is included and remarked in the 802.1p or the DSCP field of the packet.

# **Simple Token Bucket**

# **The Token Bucket Concept**

Token Bucket is an algorithm used to achieve an efficient network flow control and manage bandwidth. This algorithm is based on a token bucket that allows for a traffic surge for short periods. When a token is unavailable, no burst of packets can be sent. Under this concept, the number of tokens will be refilled in the bucket at specific intervals. Users need to configure these settings so that the tokens in the bucket are always available to ensure packets can be sent when necessary.

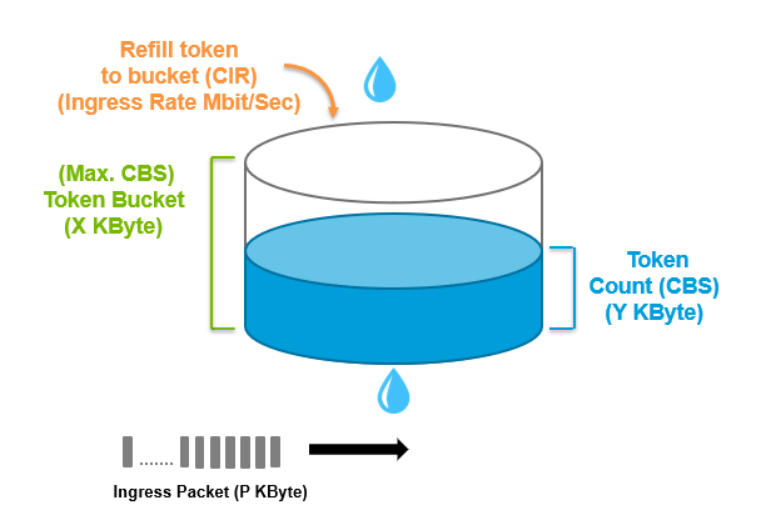

**CAR (Committed Access Rate)** is a traffic control mechanism used to ensure that packets meet the network rules before they enter the network. CAR can guarantee the traffic flow is under user-defined control; the packets exceeding the rule will be either dropped or remarked and transmitted again. When network traffic is jammed, these packets will be dropped first.

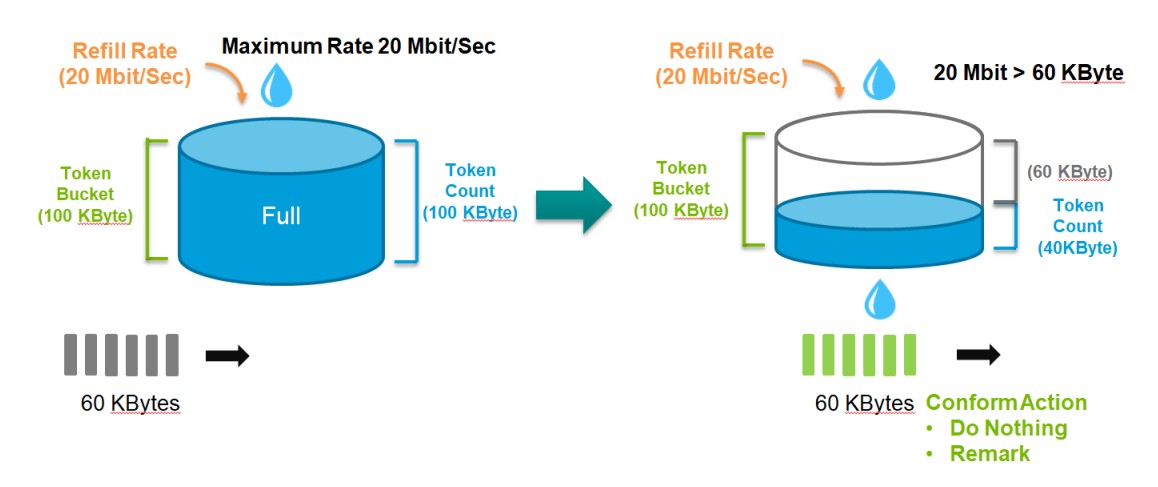

Token Bucket is an algorithm that is demonstrated as a container in the image below. The token can be seen as a marker to mark a packet that is allowed to be transmitted through this switch. When the token is flowing into the bucket, the length of the bucket will be consumed as the volume of the bucket is limited. When the volume of the bucket is insufficient, some packets will be dropped or remarked and transmitted again. This algorithm can control the speed of the traffic flow by consuming the speed of the token in the bucket.

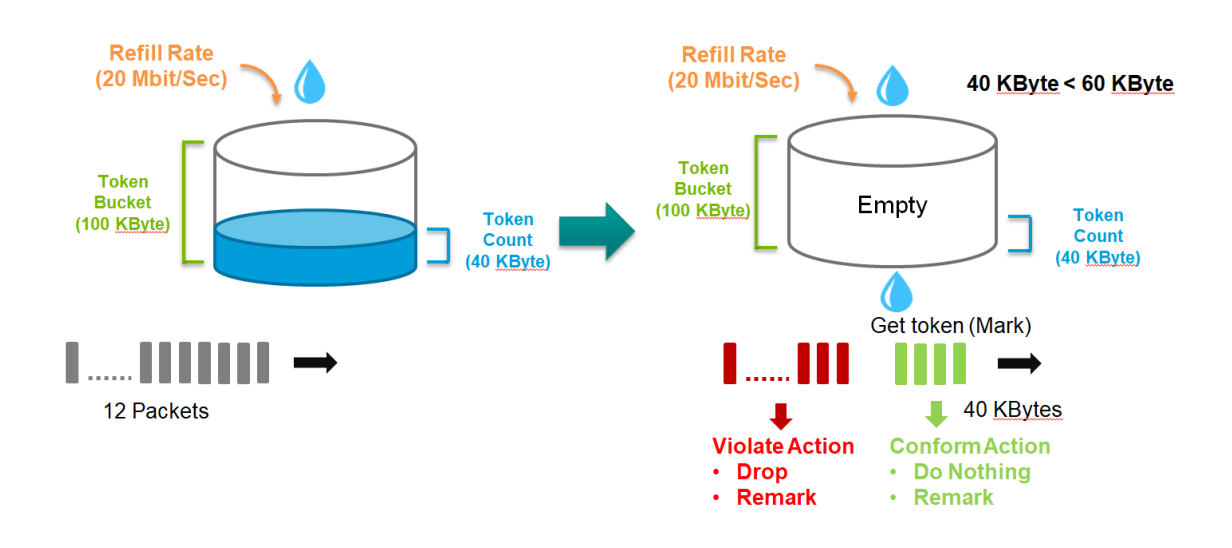

# **Simple Token Bucket Concept**

In the Simple Token Bucket algorithm, two methods will be used:

**CIR: Committed Information Rate**: Users can pre-configure the CIR. To determine the size of the bucket, they will be sent along with the available tokens. When tokens are unavailable, the packets will not be sent until the tokens are added into the bucket. This guarantees sufficient network bandwidth and efficient flow control.

**CBS: Committed Burst Rate**: The tokens will be saved in both the CBS bucket and EBS bucket. When both buckets are full of tokens, the exceeding tokens will be dropped. This ensures that the specific amount of tokens are available so that the packet transmission can be stable.

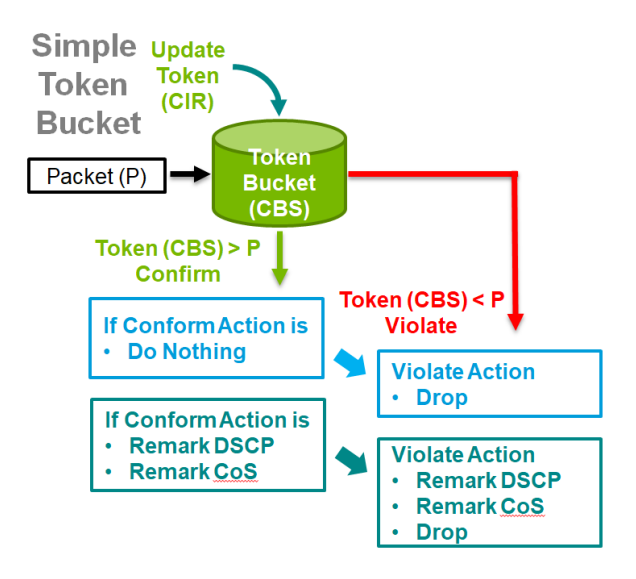

# **SrTCM (Single Rate Three Color Marker)**

# **SrTCM Overview**

**SrTCM** stands for A **Single Rate Three Color Marker**, which is another policing scheme for ingress rate limit. Traffic marking is based on a Committed Information Rate (CIR) and two associated burst sizes, a Committed Burst Size (CBS) and an Excess Burst Size (EBS). A packet is marked green if it does not exceed the CBS, yellow if it does exceed the CBS, but not the EBS, and red otherwise.

# **How SrTCM Works**

SrTCM will categorize the ingress packet by its length, and mark it as one of three colors:

**Red:** performs the "violate" action.

**Yellow:** performs the "exceed" action. The Token Bucket (EBS) will deduct corresponding tokens.

**Green:** performs the "conform" action. The Token Bucket (CBS) will deduct corresponding tokens.

The SrTCM is useful for ingress policing of a service, where only the length, not the peak rate, of the burst determines service eligibility.

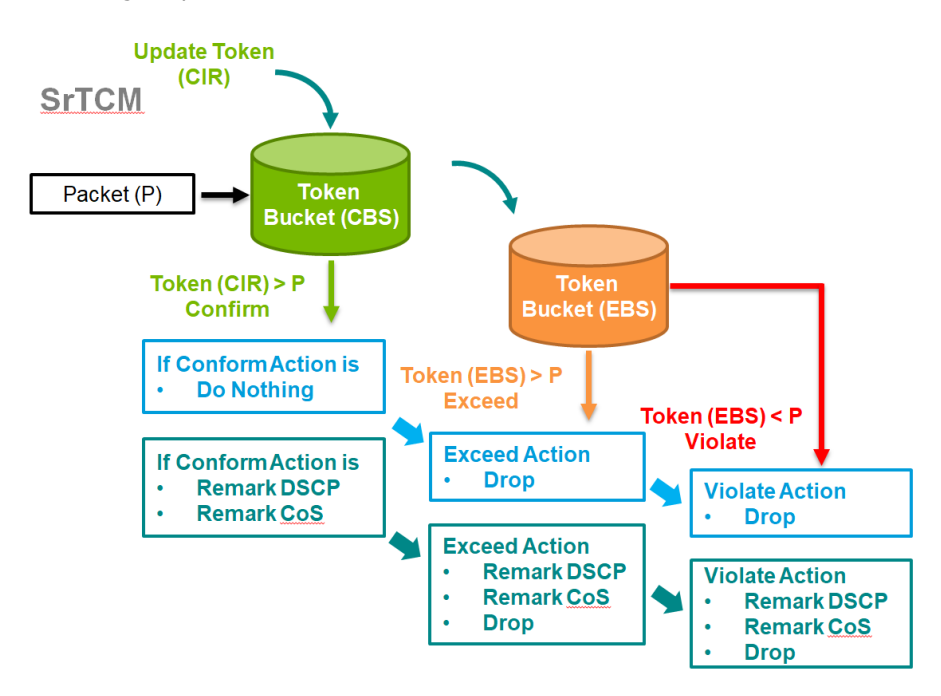

# **Exceed Rate Limit Threshold Port Shutdown**

In general, any user shall not consume unlimited bandwidth and influence others' access. One particular scenario is that a malfunctioning switch or mis-configured network might cause "broadcast storms". Moxa industrial Ethernet switches not only prevent broadcast storms, but can also regulate ingress packet rates, giving administrators full control of their limited bandwidth to prevent undesirable effects caused by unpredictable faults.

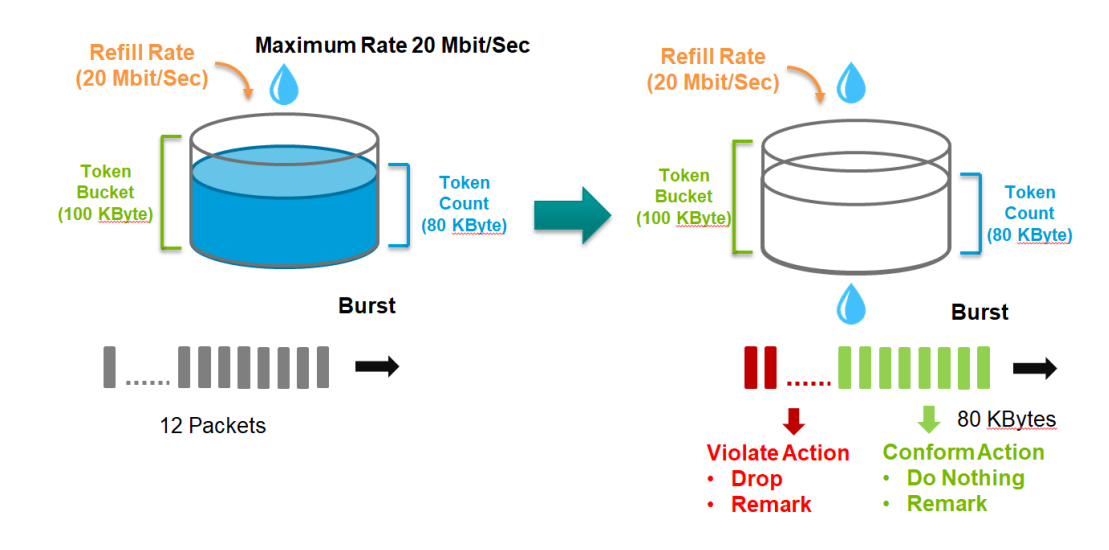

# **Editing Ingress Rate Limit**

Switch to **Advanced Mode** before configuring the settings in this section.

On the **Ingress Rate Limit** menu, click the **General** tab, and then click the edit icon.

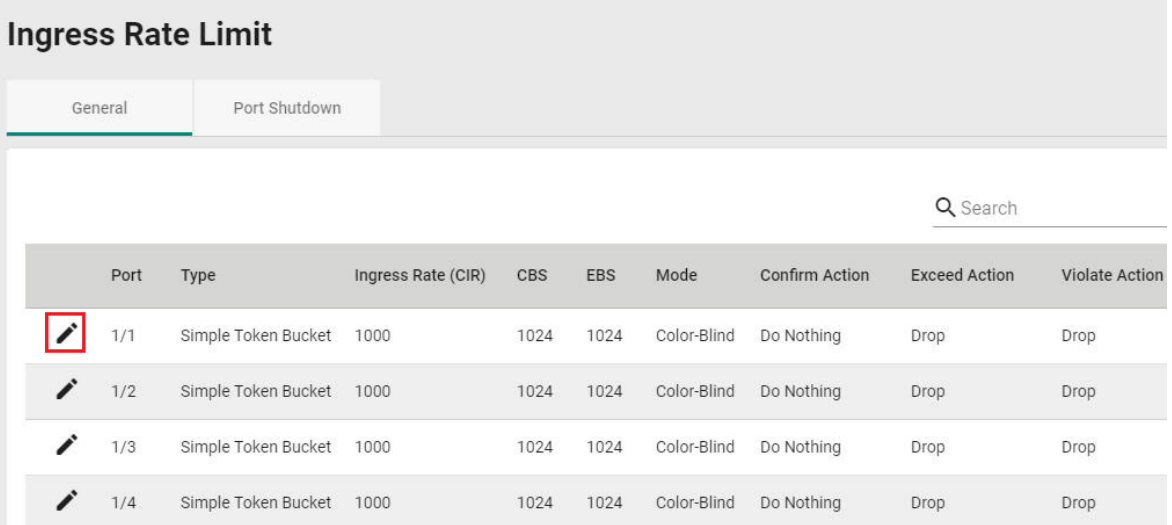

Configure the following settings.

# Edit Port 1/1 Setting

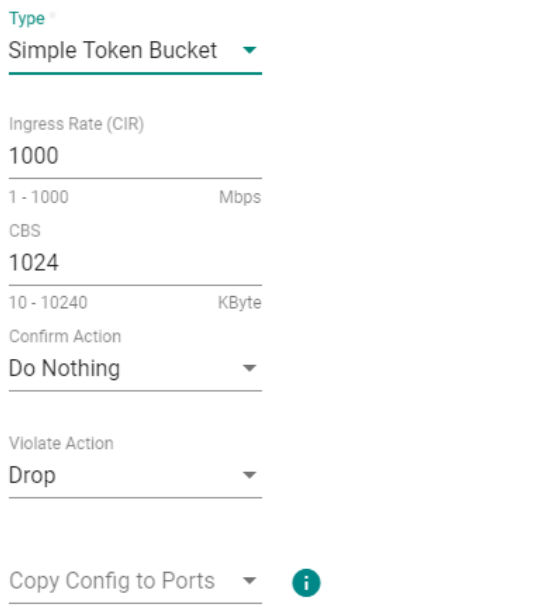

*Type*

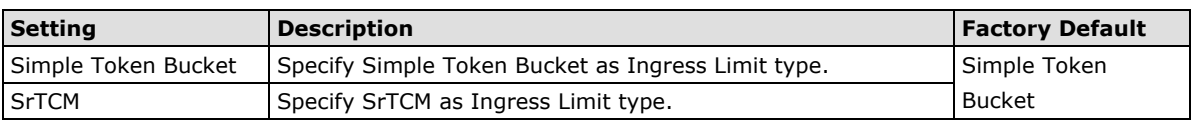

Cancel

**Apply** 

### *Ingress Rate (CIR) (Mbps)*

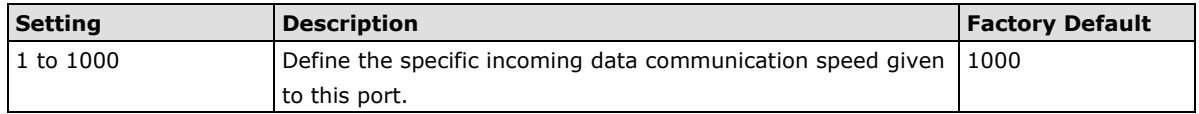

### *CBS (Committed Burst Size) (Kbyte)*

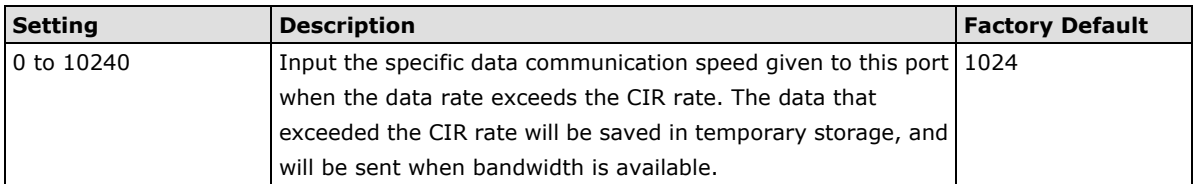

#### *EBS (Excess Burst Size) (Kbyte)*

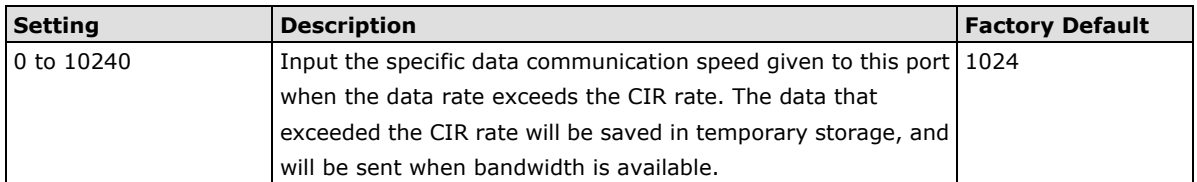

### *Confirm Action*

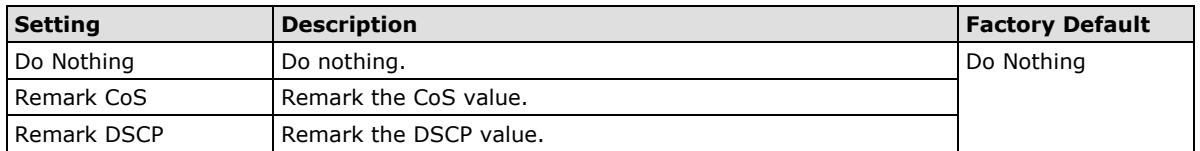

#### *Violate Action*

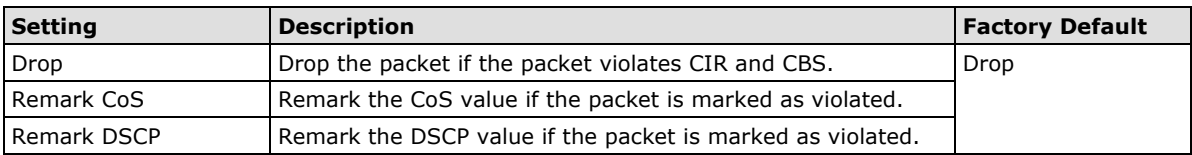

### *Copy Config to Ports*

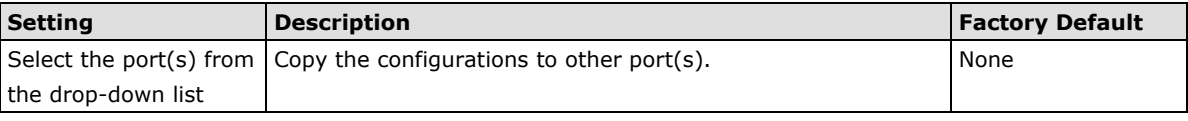

When finished, click **Apply** to save your changes.

# **Editing Port Shutdown**

To edit the port shutdown configurations, click the **Port Shutdown** tab.

# **Ingress Rate Limit**

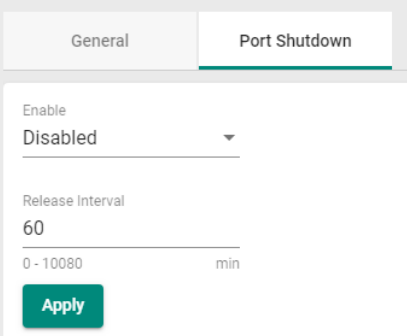

Configure the following settings.

#### *Enable*

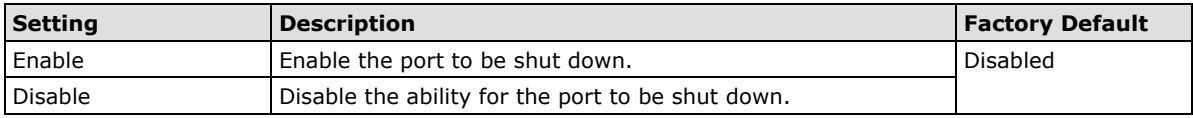

### *Release Interval (min.)*

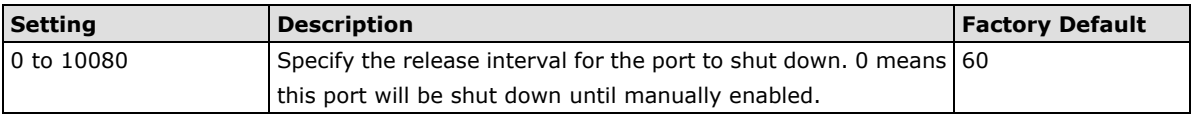

When finished, click **Apply** to save your changes.

# **Editing the Port for Port Shutdown**

Edit the specific port that you want to edit the port shutdown configurations for.

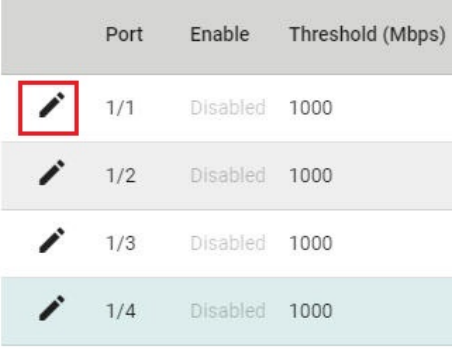

Configure the following settings.

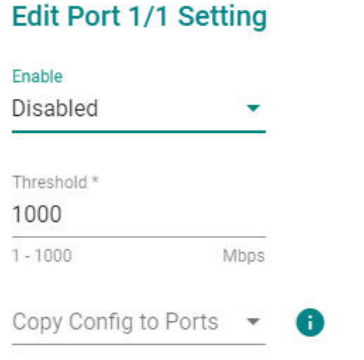

Cancel **Apply** 

### *Enable*

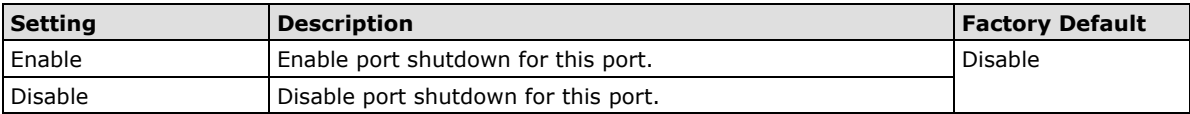

#### *Threshold (Mbps)*

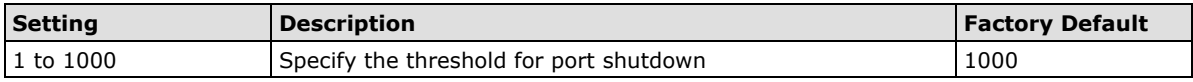

#### *Copy Config to Ports*

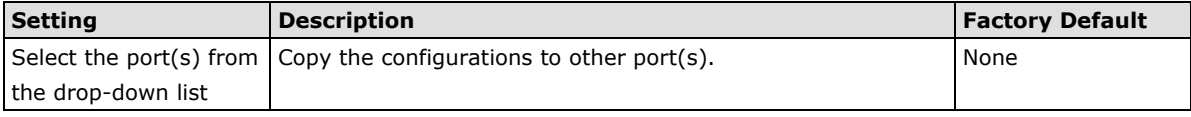

When finished, click **Apply** to save your changes.

# **Scheduler**

# **Scheduler Overview**

Scheduler is an arbiter in switch forwarding path to prioritize traffic flows by users' defined criteria. This essentially enhances data transmission efficiency and guarantees that critical packets can be transmitted earlier. Moxa's switches support two scheduling algorithms: Strict Priority and Weighted Round Robin.

# **Strict Priority**

The **Strict Priority** type allows users to determine to transmit packets in the highest priority queue first, while packets with lower priority will be transmitted later. This guarantees that traffic with the highest level of priority for data transmission will go first.

# **Weighted Round Robin**

The **Weighted Round Robin** type allows users to give priority to specific packets in the higher weighted queue to ensure those packets will be sent first. Moxa switches now have 8 queues, and the weights from highest to lowest are 8:8:4:4:2:2:1:1.

# **Scheduler Settings**

Select **Scheduler** in the menu and then click the edit icon on the port you want to configure.

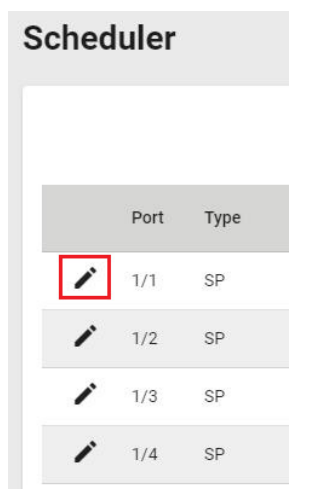

Configure the following settings.

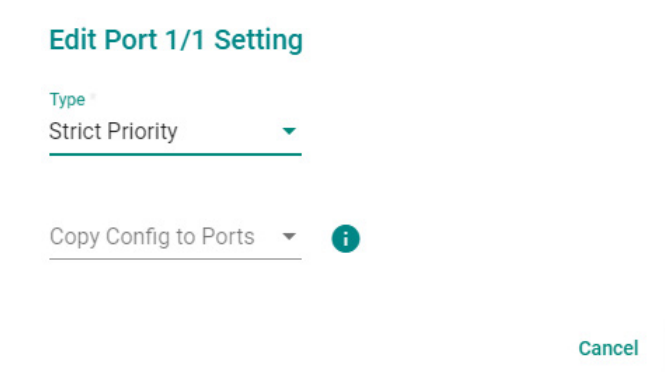

**Apply** 

#### *Type*

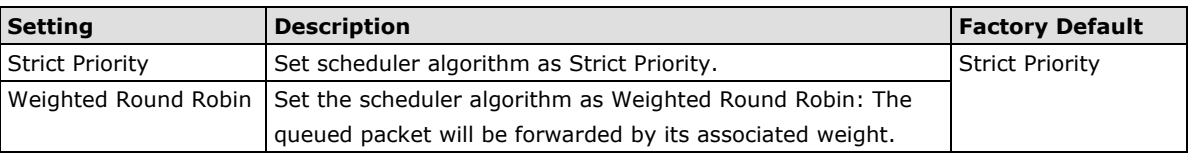

### *Copy Config to Ports*

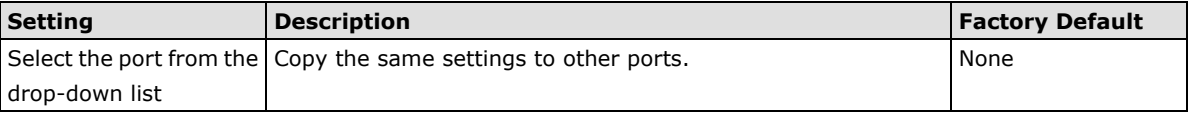

When finished, click **Apply** to save your changes.

# **Egress Shaper Overview**

A shaper typically delays excess traffic using a buffer or queueing mechanism to hold packets and shape the flow when the data rate of the source is higher than expected. There are two possible metering algorithms: token bucket, or leaky bucket. The leaky bucket algorithm works similarly to the way an actual leaky bucket holds water: The leaky bucket takes data and collects it up to a maximum capacity. Credit in the bucket is only released from the bucket at a set rate. When the bucket consumes all data, the leaking will stop. If incoming data would overfill the bucket, then the packet is considered to be non-conformant and is not added to the bucket. Data will be added back to the bucket as space becomes available for conforming packets.

# **Egress Shaper Settings and Status**

This section describes how to configure Egress Shaper. Switch to **Advanced Mode** first, and select **Egress Shaper** in the menu and then click the edit icon on the port you want to configure.

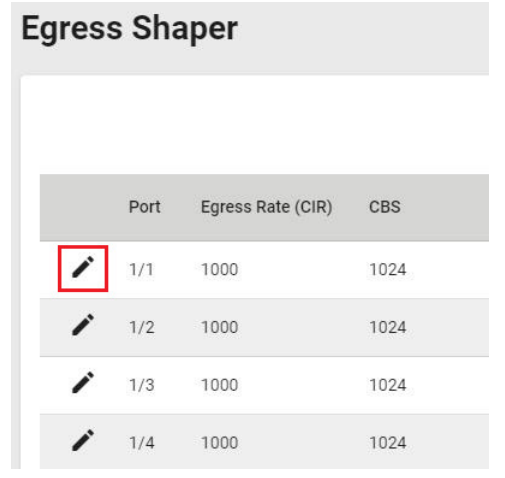

#### **3-79**

Configure the following settings.

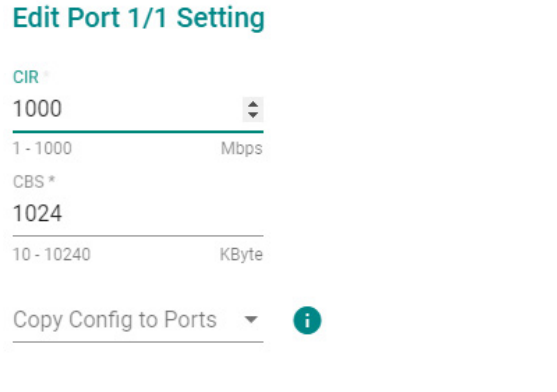

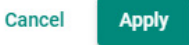

### *CIR (Committed Information Rate) (Mbps)*

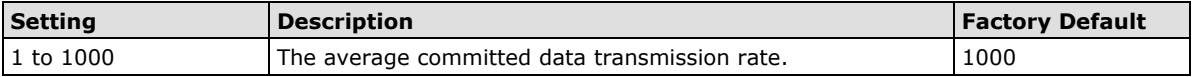

### *CBS (Committed Burst size) (Kbyte)*

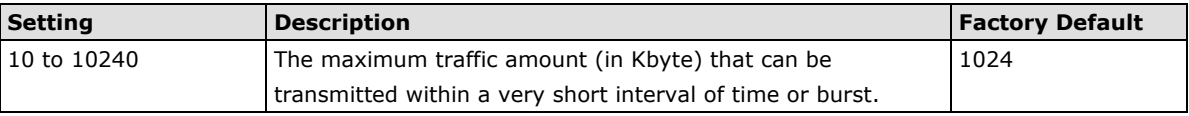

# *Copy Config to Ports*

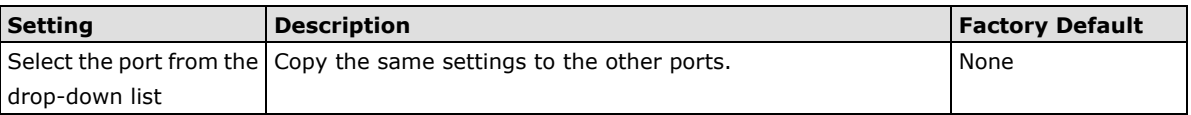

When finished, click **Apply** to save your changes.

You can view the Egress Shaper status.

# **Egress Shaper**

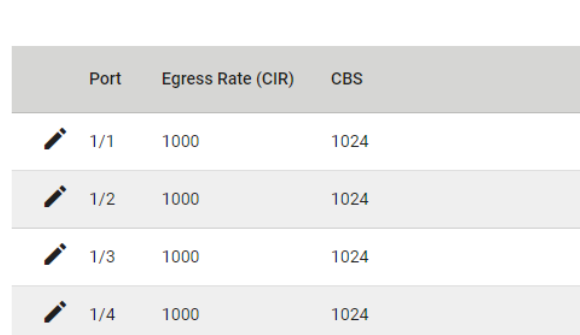

# **Multicast**

Multicast filtering improves the performance of networks that carry multicast traffic. This section will explain the Layer 2 multicast settings, such as **IGMP Snooping, GMRP,** and **Static Multicast**.

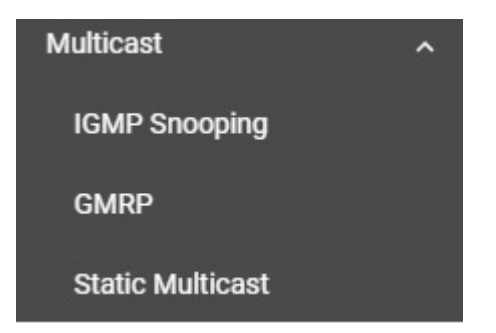

# **IGMP Snooping**

# **IGMP Snooping Overview**

IGMP stands for **Internet Group Management Protocol**, which is a network communication protocol that hosts nearby routers on networks to construct multicast group memberships.

IGMP snooping allows a network switch to listen in on the IGMP conversation between hosts and routers. By listening to these conversations, the switch maintains an association mapping table between port(s) and multicast group.

# **How IGMP Snooping Works**

A switch will, by default, flood multicast traffic to all the other ports, aside ingress, in a broadcast domain (or the VLAN equivalent). Multicast can cause unnecessary loading for host devices by requiring them to process packets they have not solicited. IGMP snooping is designed to prevent hosts on a local network from receiving traffic for a multicast group they have not explicitly joined. It provides switches with a mechanism to forward multicast traffic to specific ports that receive IGMP hosts. Hence, IGMP snooping can utilize the network bandwidth more efficiently.

### **Without IGMP Snooping**

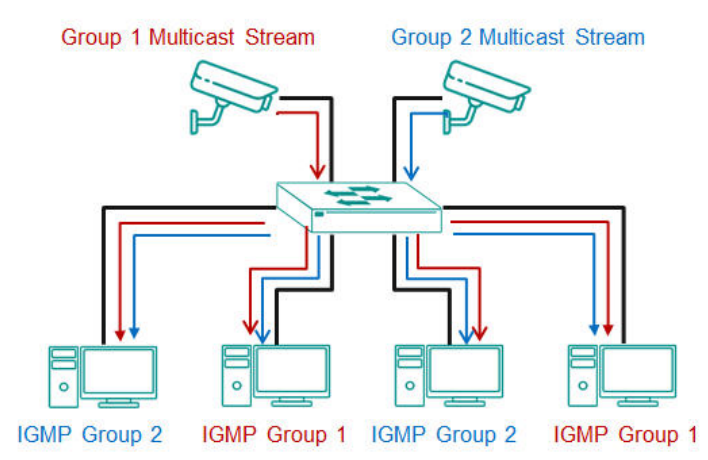

# **With IGMP Snooping**

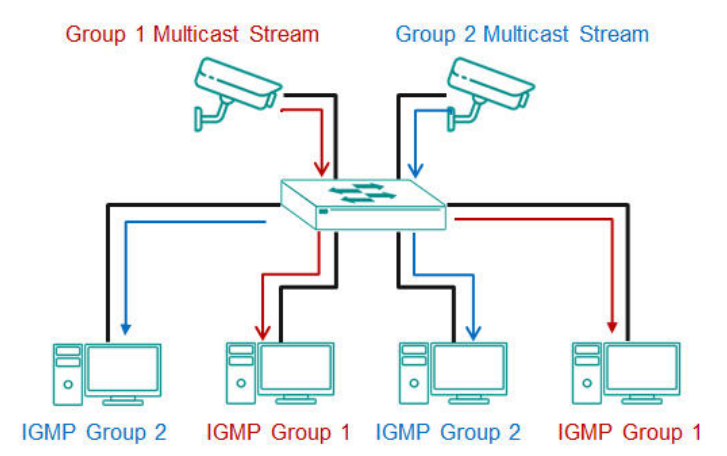

# **Differences Between IGMP Snooping V1, V2, and V3**

IGMP protocols regulate the communication mechanism between querier and listener. IGMP Snooping has three different versions. Refer to the following table for the detailed differences.

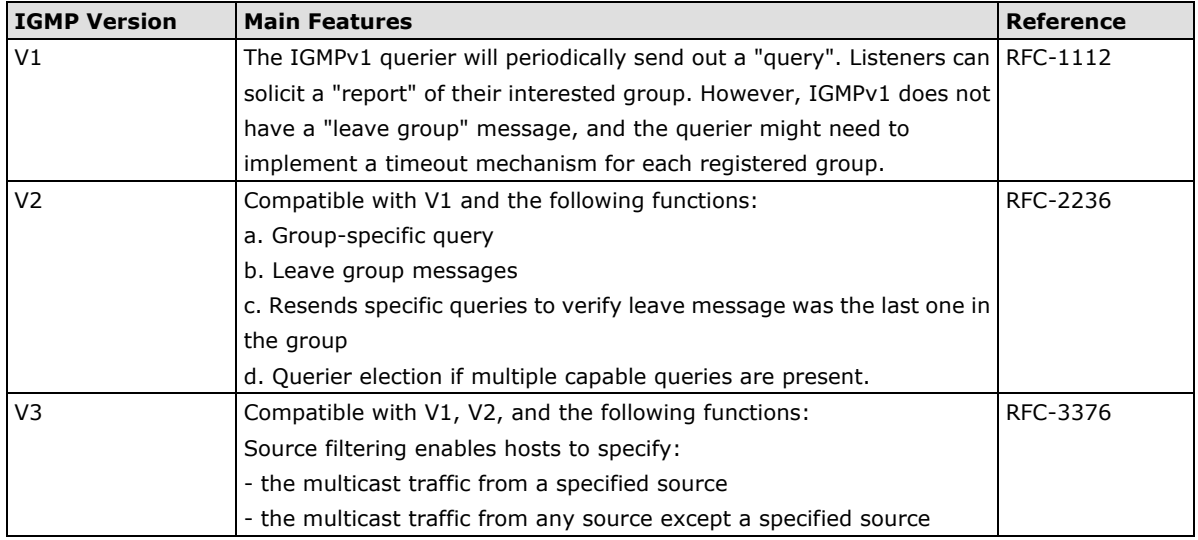

# **IGMP Snooping Settings**

First, select **IGMP Snooping** on the menu and then click the **General** tab on the configuration page.

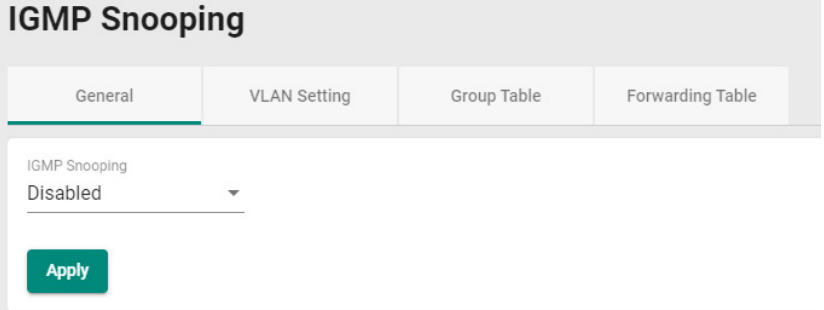

### *Enable*

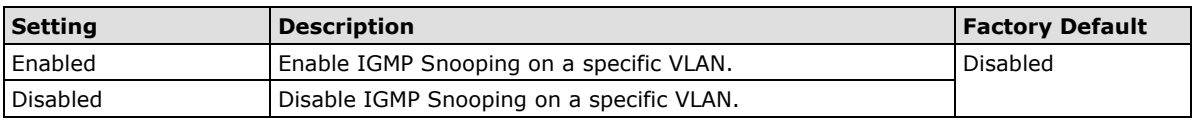

# **Configuring VLAN Setting**

Click the **VLAN Setting** tab, and then click the edit icon to configure the VLAN settings.

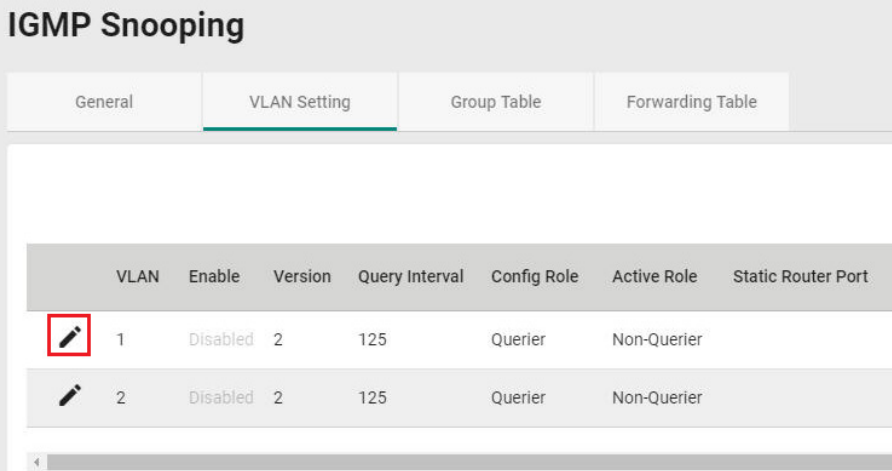

# **Edit VLAN 1 Setting**

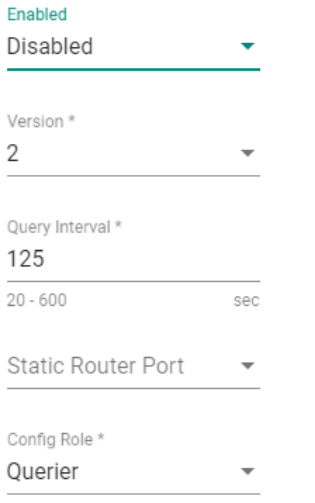

Cancel

Apply

# *Enable*

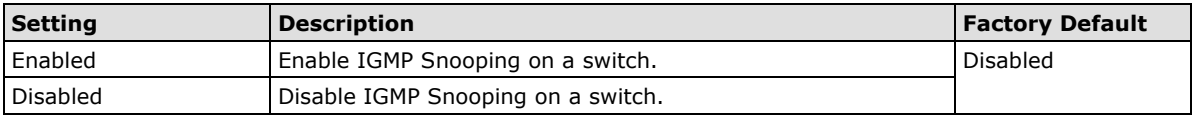

#### *Version*

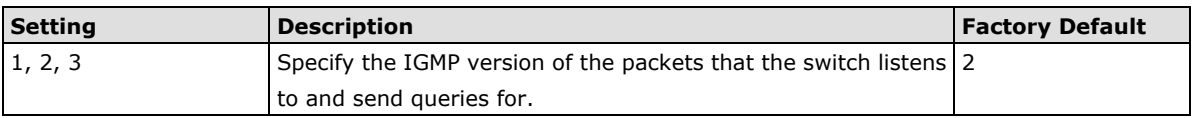

# *Query Interval (sec)*

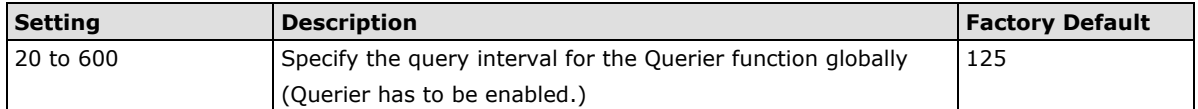

#### *Static Router Port*

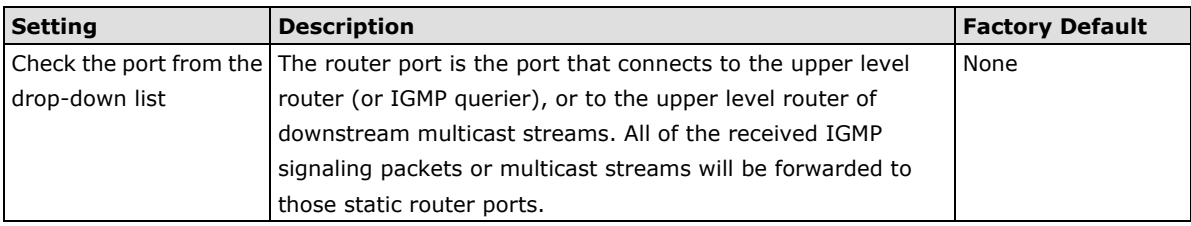

### *Config Role*

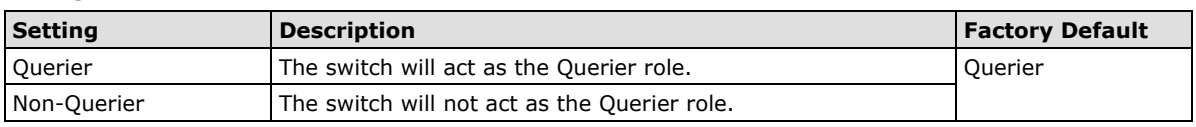

When finished, click **Apply** to save your changes.

# **Viewing the Group Table**

Click the **Group Table** tab, which allows you to view the current Group Table status.

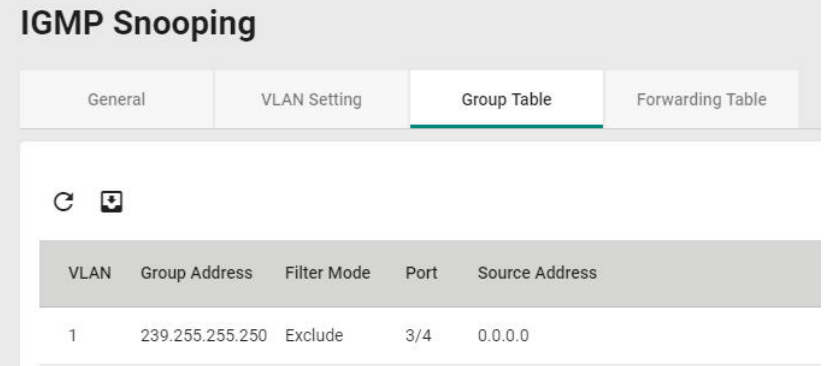

Refer to the following table for the detailed description for each item.

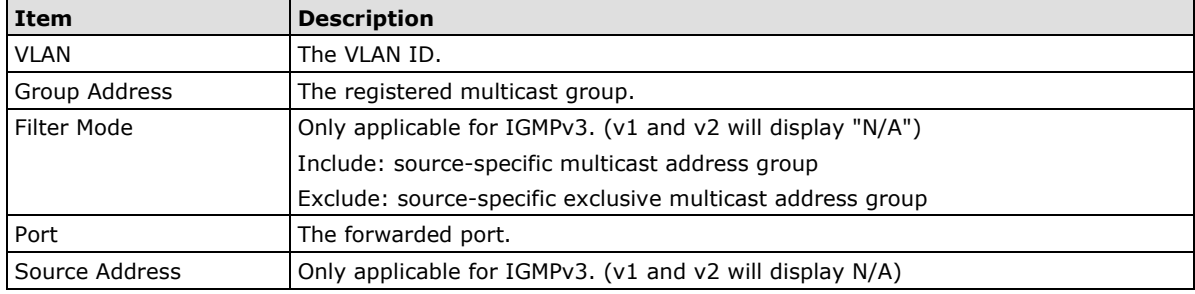

# **Viewing the Forwarding Table**

Click the **Forwarding Table** tab to view the current forwarding table.

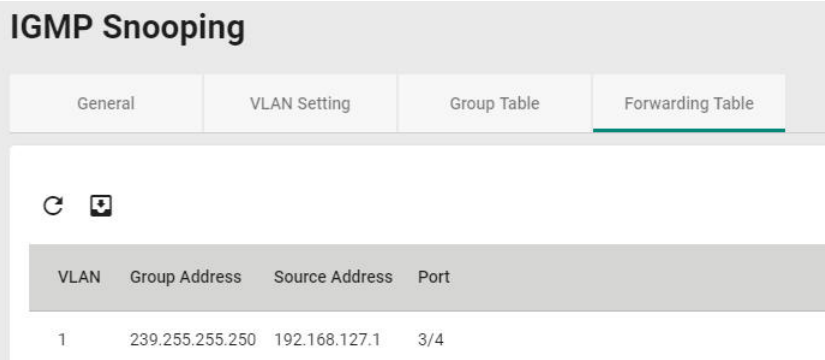

Refer to the following table for a description of each item.

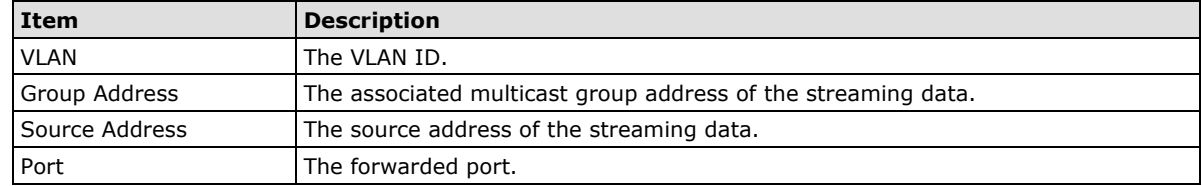

# **GMRP**

GMRP stands for GARP Multicast Registration Protocol, which is a Generic Attribute Registration Protocol (GARP) application that can be used to prevent multicast from data flooding. Both GMRP and GARP are defined by the IEEE 802.1P, and widely used as a standard protocol in various industrial-related applications. GMRP allows bridges and the devices at the edge of the network to perform a dynamic group membership information registration with the MAC bridges connected to the same LAN section. The information can be transmitted among all bridges in the Bridge LAN that is implemented with extended filtering features. To operate GMRP, the GARP service must be established first.

# **Configuring GMRP Setting**

To configure the GMRP settings, click **GMRP** on the menu.

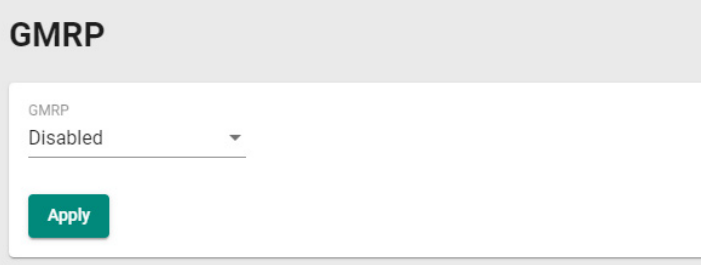

Configure the following settings.

#### *Enable*

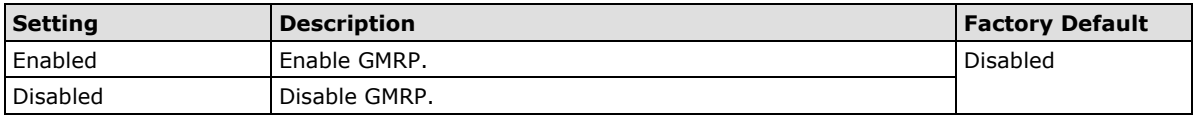

When finished, click **Apply** to save your changes.

# **Configuring GMRP Settings for Each Port**

Next, click the edit icon on the port you want to configure.

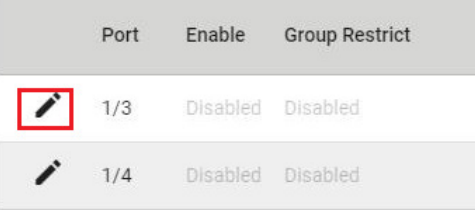

Configure the following settings.

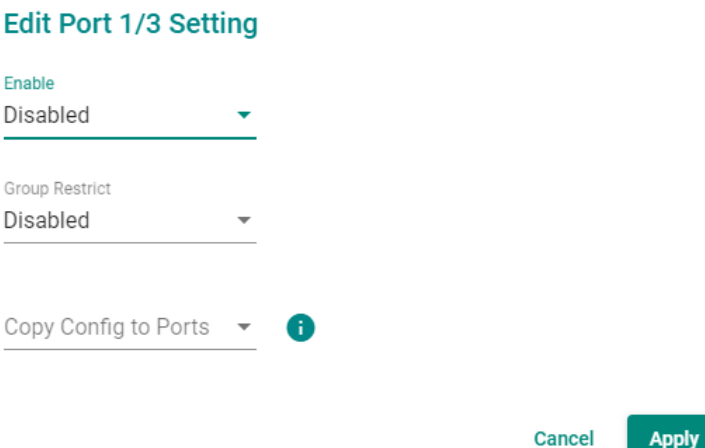

### *Enable*

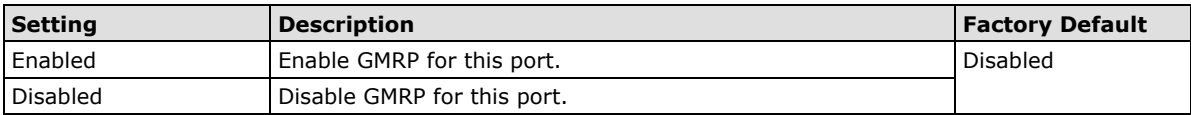

### *Group Restrict*

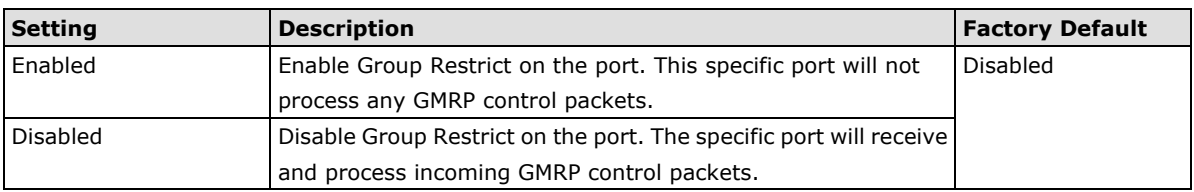

### *Copy Config to Ports*

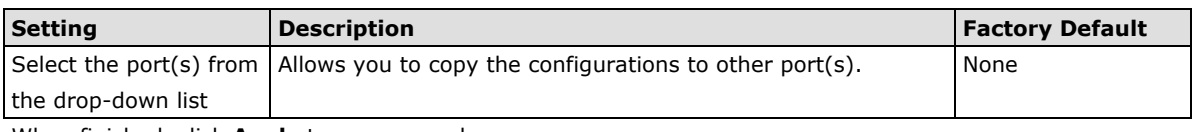

When finished, click **Apply** to save your changes.

# **Static Multicast**

Click **Static Multicast** on the menu to view the current multicast table.

# **Adding Static Multicast Entry**

To add more tables, click the + icon.

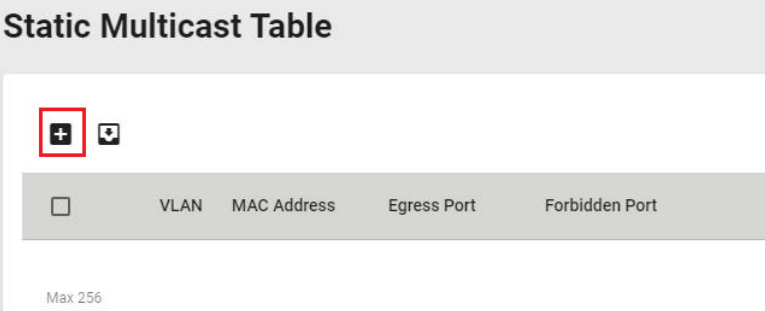

Configure the following settings.

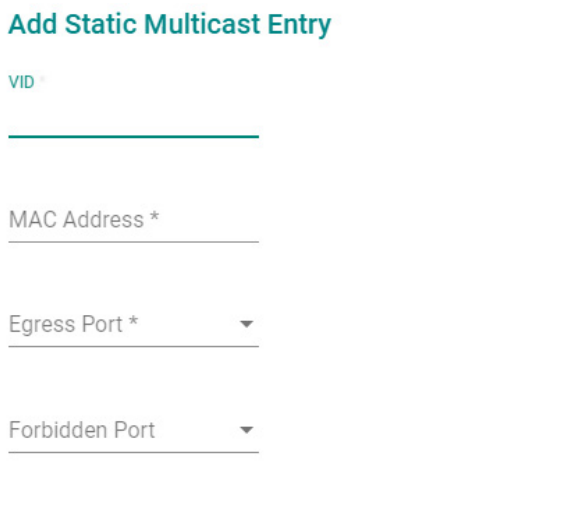

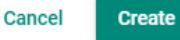

### *VID (VLAN ID)*

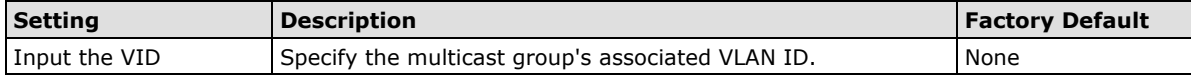

#### *MAC Address*

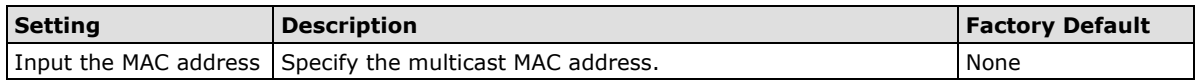

#### *Egress Port*

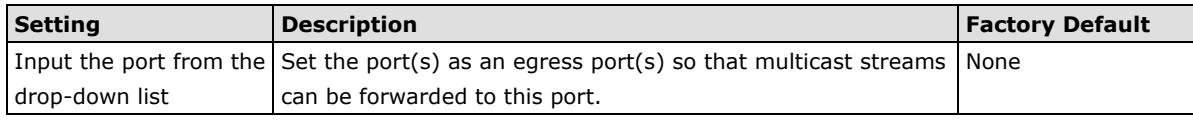

#### *Forbidden Port*

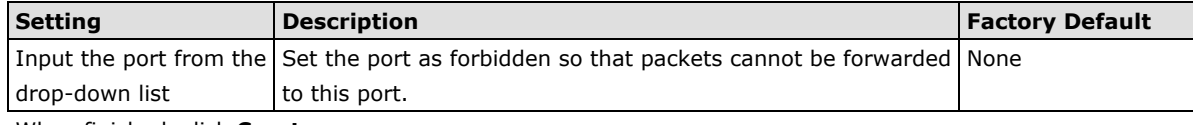

When finished, click **Create**.

# **Network Redundancy**

Setting up the Redundancy Protocol on your network helps protect critical links against failure, protects against network loops, and keeps network downtime to a minimum.

The Redundancy Protocol allows you to set up redundant paths on the network to provide a backup data transmission route in the event that a cable or one of the switches is inadvertently disconnected or damaged. This is a particularly important feature for industrial applications, since it can take several minutes to address the link down port or failed switch. For example, if a Moxa switch is used as a key communications device for a production line, several minutes of downtime can cause a big loss in production and revenue. Moxa switches support the following Redundancy Protocol functions:

- **Spanning Tree**
- **Turbo Ring V2**
- **Turbo Chain**
- **Dual Homing**

# **Layer 2 Redundancy**

First select **Network Redundancy** on the menu and then click **Layer 2 Redundancy**.

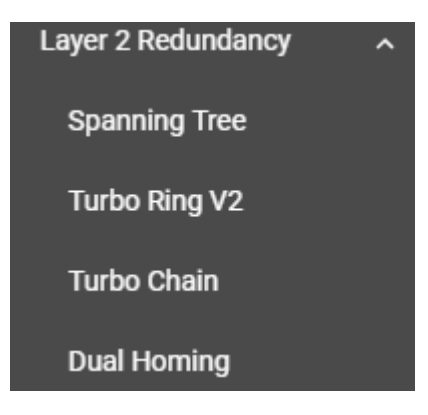

# **Spanning Tree**

# **Spanning Tree Overview**

Spanning Tree Protocol (STP) was designed to help construct a loop-free logical typology on an Ethernet network, and provide an automatic means of avoiding any network loops. This is particularly important for networks that have a complicated architecture, since unintended loops in the network can cause broadcast storms. Moxa switches' STP feature is disabled by default. To be completely effective, you must enable STP/RSTP on every Moxa switch connected to your network.

STP (802.1D) is a bridge-based system that is used to implement parallel paths for network traffic. STP uses a loop-detection process to:

- Locate and then disable less efficient paths (e.g., paths that have lower bandwidth).
- Enable one of the less efficient paths if a more efficient path fails.

# **How STP Works**

The figure below shows a network made up of three LANs separated by three bridges. Each segment uses at most two paths to communicate with the other segments. Since this configuration can give rise to loops, the network will overload if STP is not enabled.

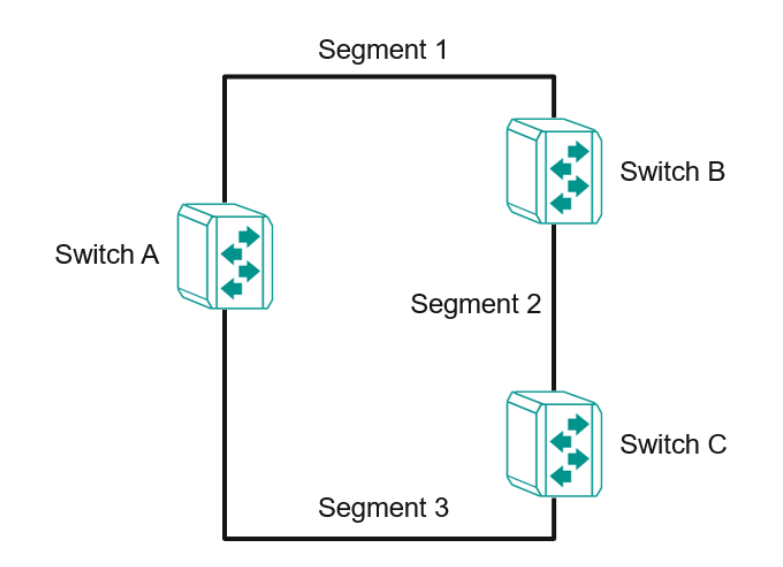

If STP is enabled, it will detect duplicate paths or block one of the paths from forwarding traffic. In the following example, STP determined that traffic from segment 2 to segment 1 flows through switches C and A since this path is in a forwarding state and is processing BPDUs. However, switch B on segment 1 is in a blocking state.

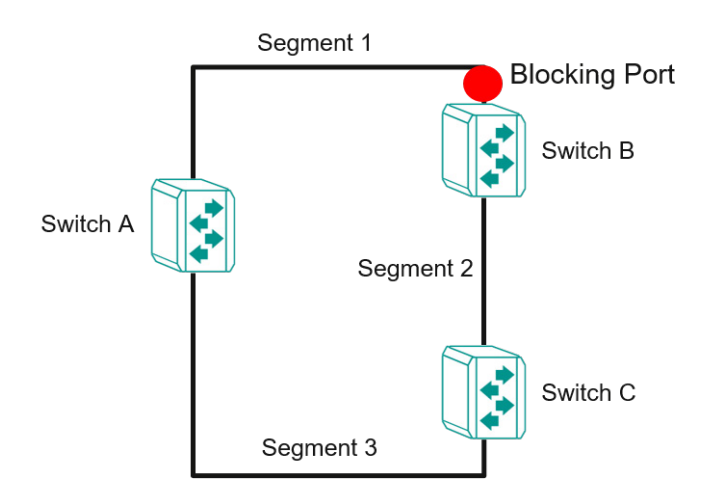

What happens if a link failure is detected? As shown in the figure below, the STP will change the blocking state to a forwarding state so that traffic from segment 2 flows through switch B to segment 1 through a redundant path.

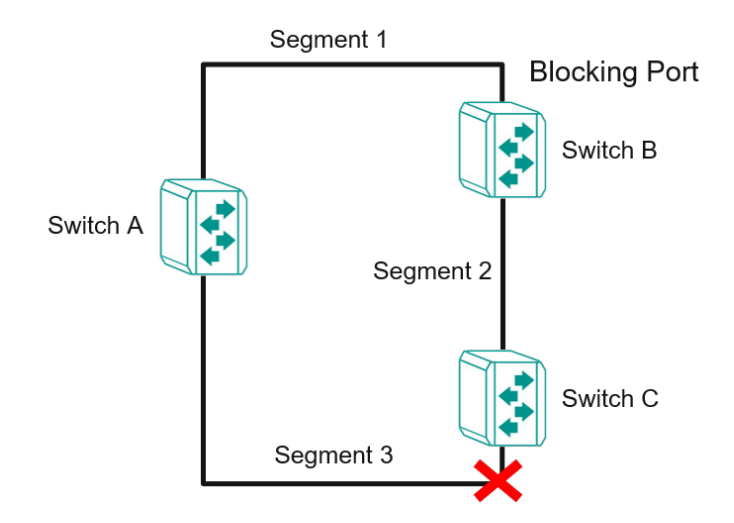

STP will determine which path between each segment is most efficient, and then assign a specific reference point on the network. When the most efficient path has been identified, the other paths are blocked. In the previous three figures, STP first determined that the path through switch C was the most efficient, and as a result, blocked the path through switch B. After the failure of switch C, STP re-evaluated the situation and opened the path through switch B.

### **Difference Between STP and RSTP**

RSTP is similar to STP but includes additional information in the BPDUs that allow each bridge to confirm that it has taken action to prevent loops from forming when it decides to enable a link to a neighboring bridge. Adjacent bridges connected via point-to-point links will be able to enable a link without waiting to ensure that all other bridges in the network have had time to react to the change. The main benefit of RSTP is that the configuration decision is made locally rather than network-wide, allowing RSTP to carry out automatic configuration and restore a link faster than STP.

STP and RSTP spanning tree protocols operate without regard to a network's VLAN configuration and maintain one common spanning tree throughout a bridged network. Thus, these protocols map one loop-free, logical topology on a given physical topology.

# **STP/RSTP Settings and Status**

This section describes how to configure Spanning Tree settings.

### **General**

Click **Spanning Tree** on the menu and then select the **General** tab.

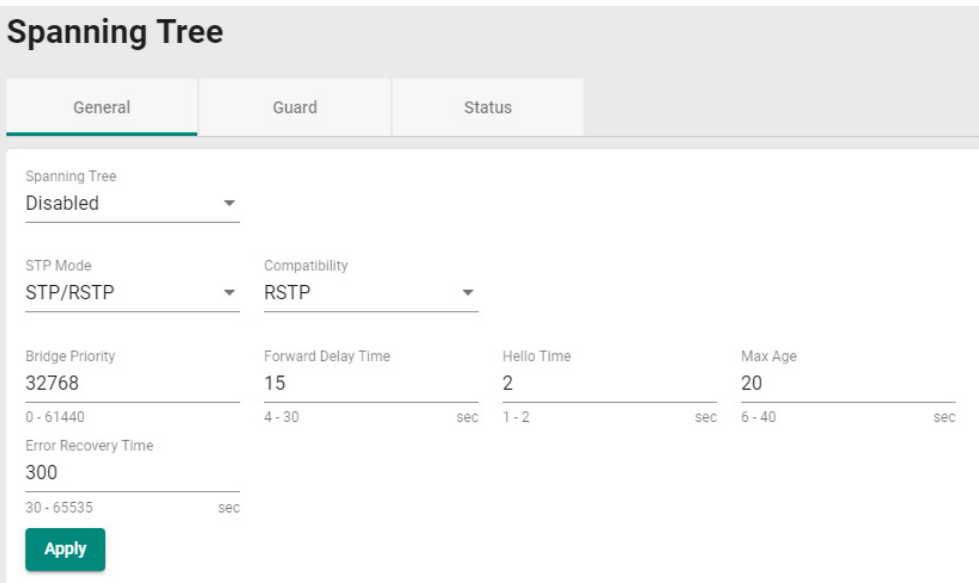

### Configure the following settings.

#### *Enable*

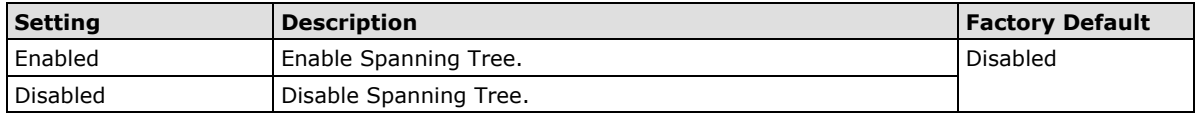

### *STP Mode*

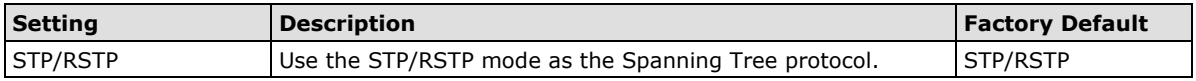

### *Compatibility*

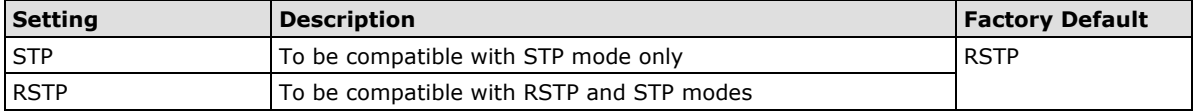

### *Bridge Priority*

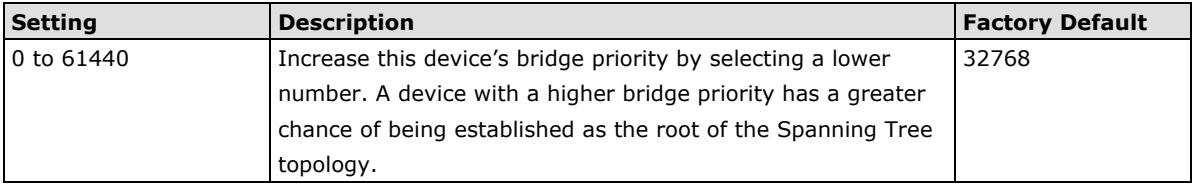

### *Forwarding Delay Time (sec.)*

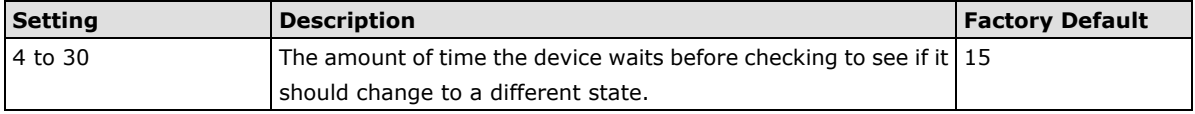

### *Hello Time (sec.)*

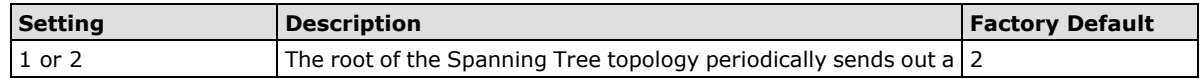

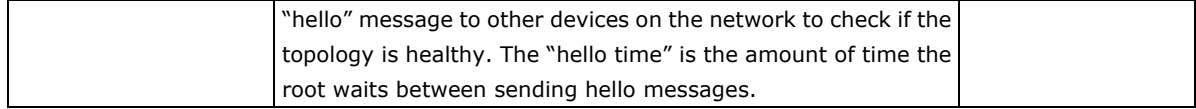

### *Max Age (sec.)*

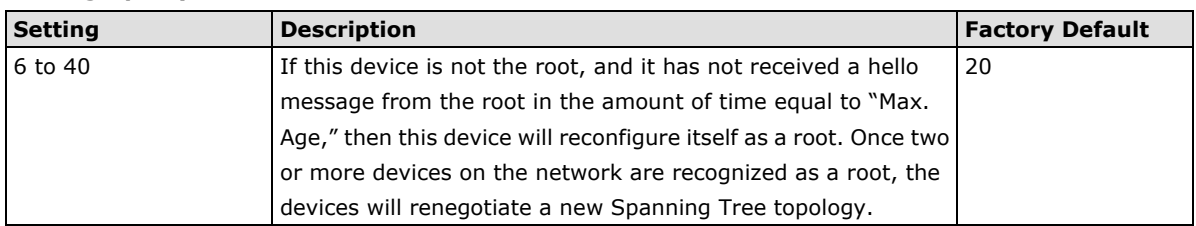

#### *Error Recovery Time (sec.)*

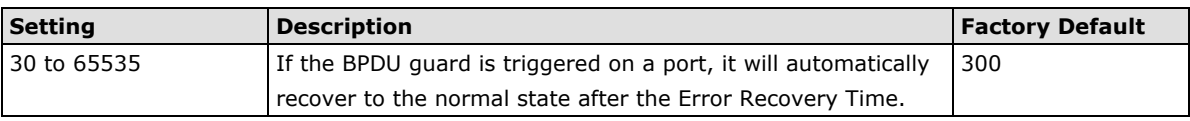

When finished, click **Apply** to save your changes.

# **Editing Spanning Tree for a Port**

To edit the spanning tree settings for a specific port, click the edit icon on the port you want to configure.

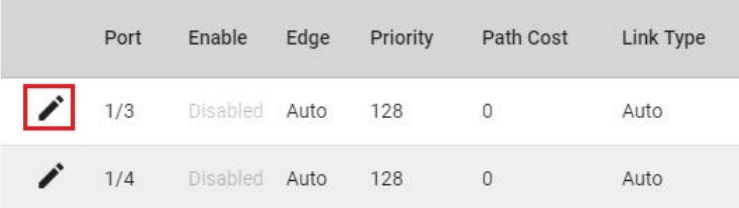

Configure the following settings.

### Edit Port 1/3 Setting

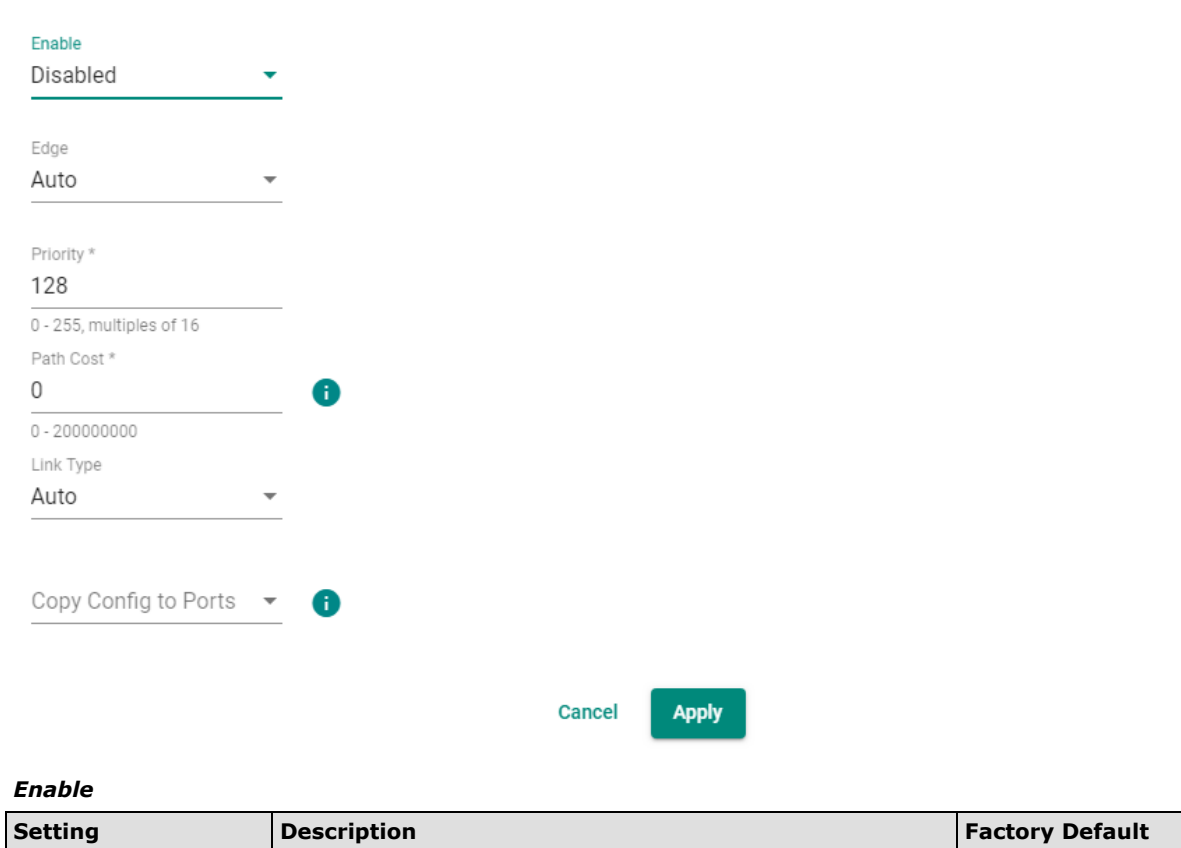

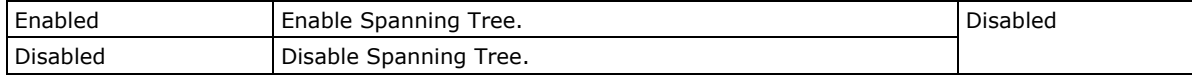

#### *Edge*

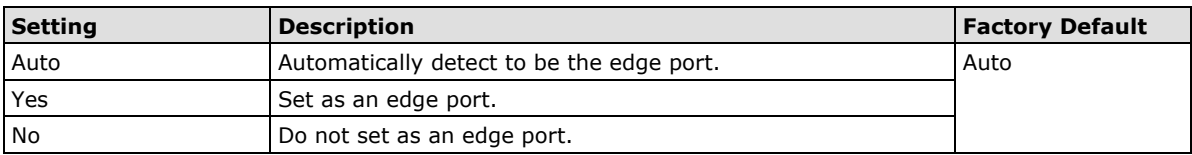

### *Priority*

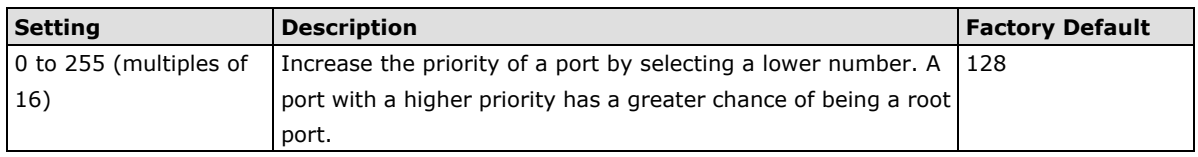

#### *Path Cost*

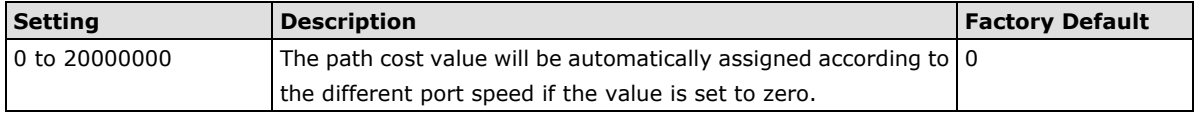

#### *Link Type*

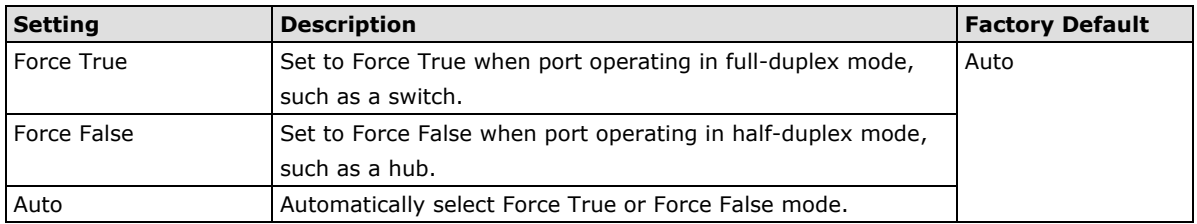

#### *Copy Config to Ports*

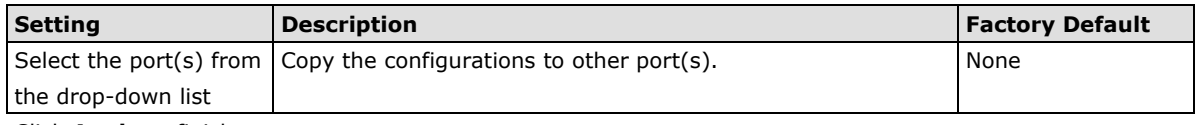

Click **Apply** to finish.

# **BPDU Overview**

BDPUs (Bridge Protocol Data Units) are the network communication frames used in the STP (Spanning Tree Protocol). When two switches exchange messages, BDPUs are used to calculate the STP topology, and determine the network communication route. A BDPU filter is often used to screen sending or receiving BPDUs on a specific port of the switch.

### **BPDU Guard**

BDPU Guard is a protection mechanism that prevents a port from receiving BPDUs. When an RSTP-enabled port receives BPDUs, it will automatically be in the error-disable state, which means the port will in turn switch to Block state. When STP is enabled, all ports are involved in the STP domain, sending and receiving BPDUs. However, when BPDU Guard is enabled, all ports will not receive or send any BPDUs, as all computers and unmanaged switches do not support STP. When BPDU Guard is enabled, all communications will be treated as error-disabled, and the related ports will be blocked, therefore no more data will be sent or received, protecting the network from a loop chain.

### **Root Guard**

**Root Guard** prevents a designated port role from changing to root port role on reception of superior information.

# **Loop Guard**

**Loop Guard** prevents temporary loops in a network caused by **non-designated ports** changing to the spanning-tree **forwarding** state due to a link failure in the topology.

# **BPDU Filter**

**BPDU Filter** prevents a port from sending and processing BPDUs. A BPDU filter enabled port cannot transmit any BPDUs and drop all received BPDU either.

# **Configuring BPDU Filter, BPDU/Root/Loop Guard Settings**

First click **Spanning Tree** on the menu and then select the **Guard** tab. Next, click the edit icon on the port you want to configure.

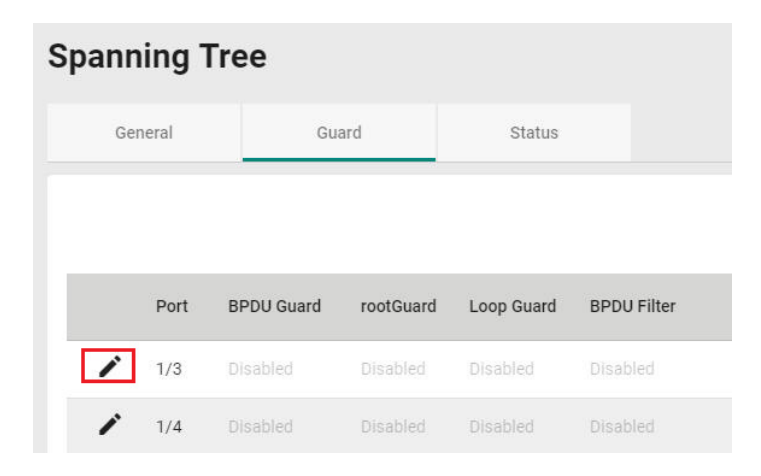

#### Configure the following settings.

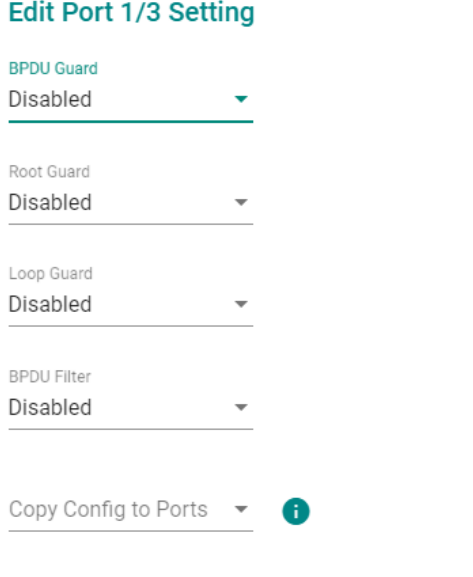

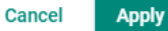

#### *BDPU Guard*

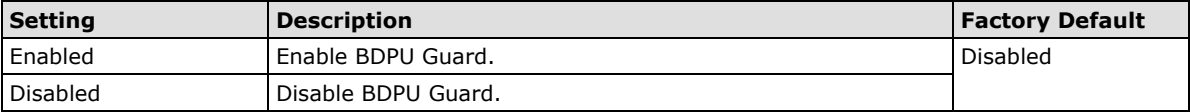
## **NOTE** To establish a redundant port e.g. it is highly recommended that you do not enable BPDU filter.

#### *Root Guard*

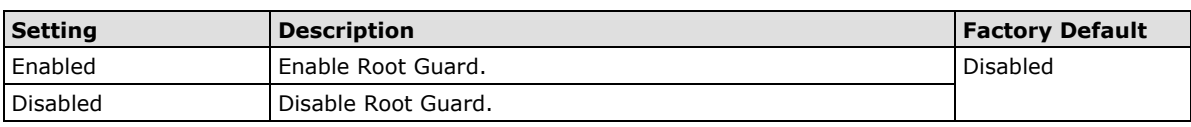

## *Loop Guard*

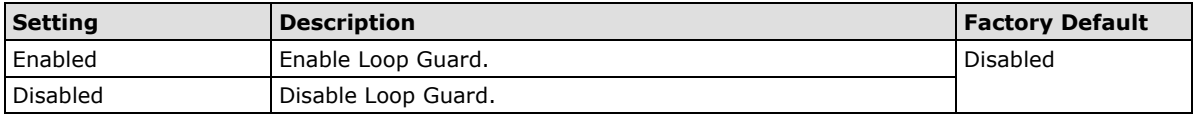

#### *BDPU Filter*

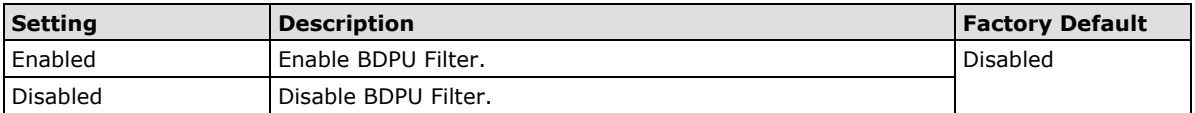

#### *Copy Config to Port*

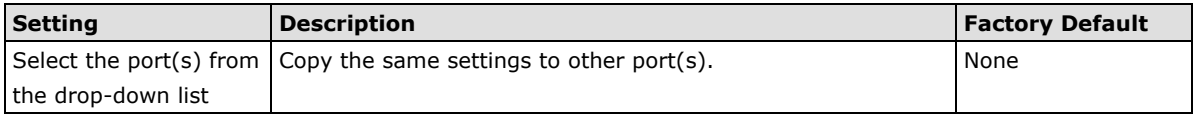

When finished, click **Apply** to save your changes.

## **Viewing Current Spanning Tree Status**

Click the **Status** tab to view the current Spanning Tree status.

#### **Spanning Tree** General Guard Status **Root Information**  $\mathcal{C}$ **Bridge Information**  $\mathcal{C}$ Bridge ID Bridge ID  $0/00:00:00:00:00:00$ 32768/00:90:E8:00:00:09 Root Path Cost Running Protocol  $\Omega$ **RSTP** Forward Delay Time Forward Delay Time 15 (sec)  $15$  (sec) Hello Time Hello Time  $2$  (sec)  $2 (sec)$ Max Age Max Age  $20 (sec)$  $20 (sec)$

## In addition, the status for each port will also be shown below.

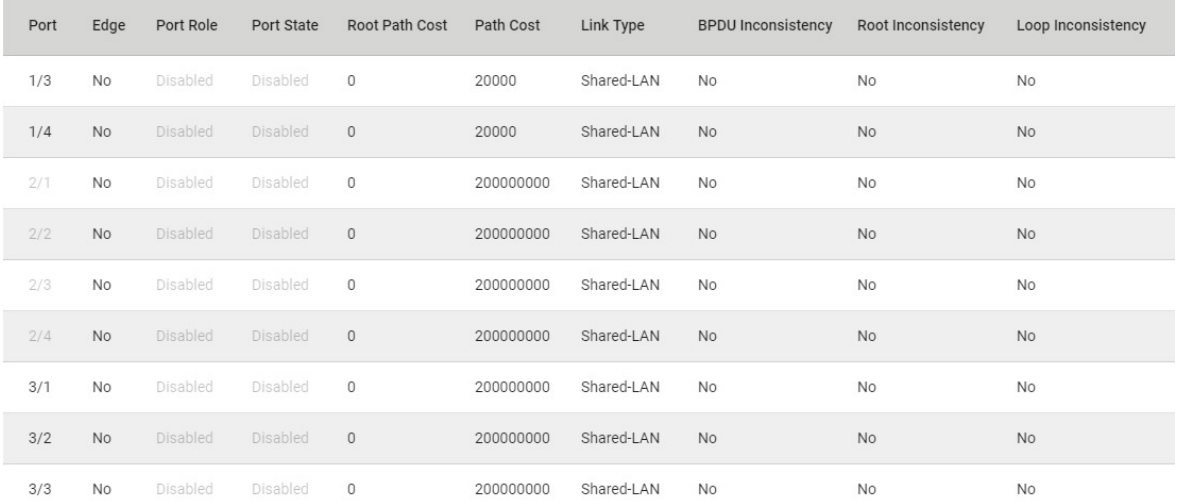

Refer to the following table for detailed description of each item.

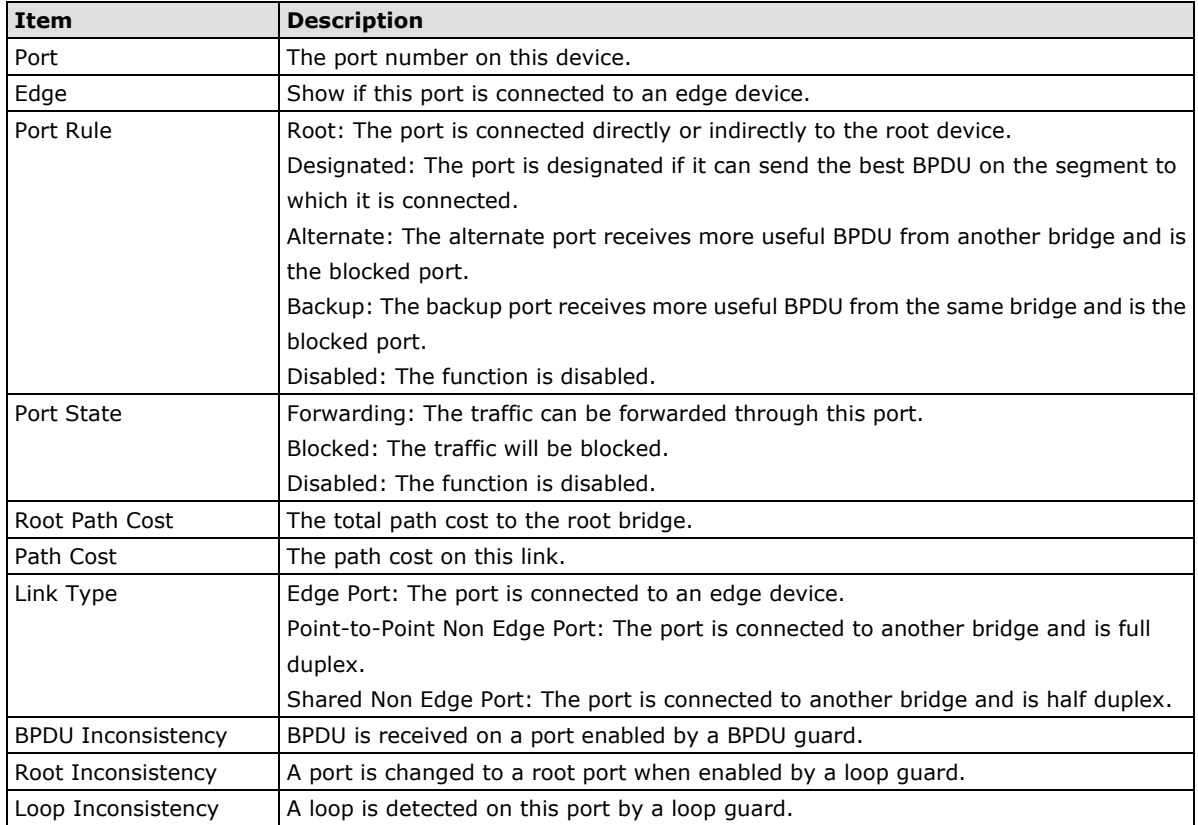

# **Turbo Ring v2**

## **Turbo Ring v2 Overview**

Moxa Turbo Ring is a proprietary self-healing technology that enables fast fault recovery of under 20 ms for Fast Ethernet, and 50 ms for Gigabit Ethernet. Turbo Ring supports two topology expansions—ring coupling and dual-ring—to reduce redundant network cabling and network planning costs and to ensure high reliability of your industrial network applications.

The Turbo Ring v2 protocols identify one switch as the *master* of the network, and then automatically block one port beside master on the ring (red line) to avoid network's redundant loops. In the event that one branch of the ring gets disconnected from the rest of the network, the protocol automatically readjusts the ring so that the part of the network that was disconnected can reestablish contact with the rest of the network.

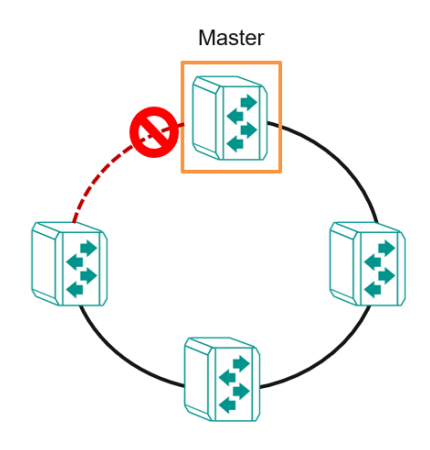

## **How Turbo Ring v2 Works**

Turbo Ring v2 is an advanced technology for network redundancy, which ensures recovery times of less than 20 ms for Fast Ethernet, and 50 ms for Gigabit Ethernet when the network is down. In addition, it allows more switches within the network rings. Users can select different network typologies for Turbo Ring redundancy to allow more network reliability and reduce cabling costs. Below are three examples of how Turbo Ring v2 works.

## **Ring Coupling**

Ring Coupling helps users separate distributed devices into different smaller redundant rings, but in such a way that the smaller rings at different remote sites will be able to communicate with each other. This is useful for applications where some devices are located at remote sites.

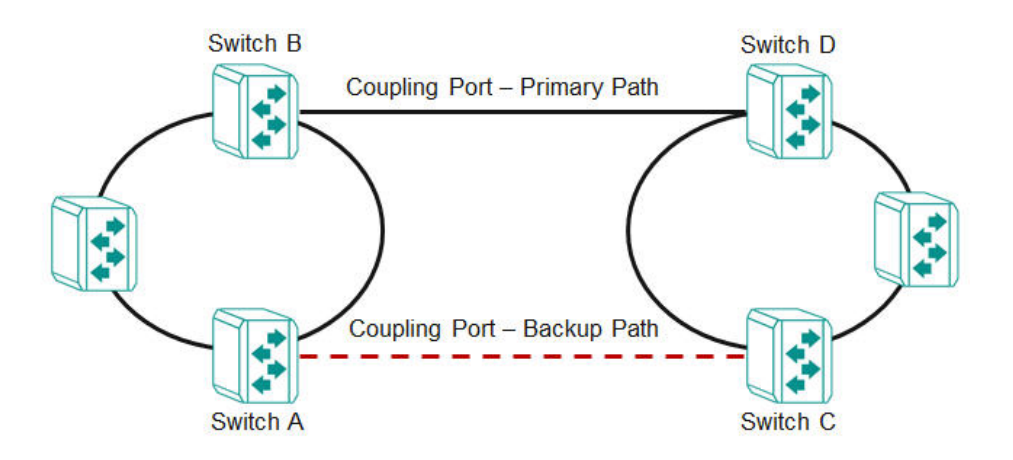

#### **Dual-Ring**

Dual-Ring adds reliability by using a single Moxa switch to connect two separate rings for applications that present cabling difficulties. It provides another ring coupling configuration where two adjacent rings can share one switch. This typology is an ideal solution for applications that have inherent cabling difficulties.

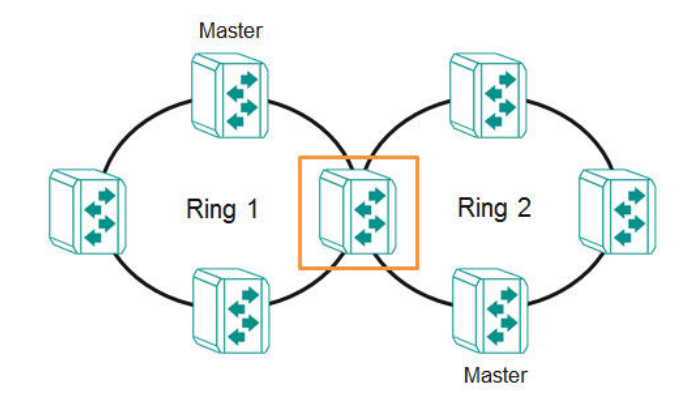

## **How to Determine the Redundant Path**

For Turbo Ring v2, the master is determined by two methods, one is a system MAC address election, the smallest MAC address will play the Master role; the other is user manual configuration to enable Master role on the switch.

The redundant path is determined by "Ring Port 2", which means the port set on "Ring Port 2" will become the blocking port.

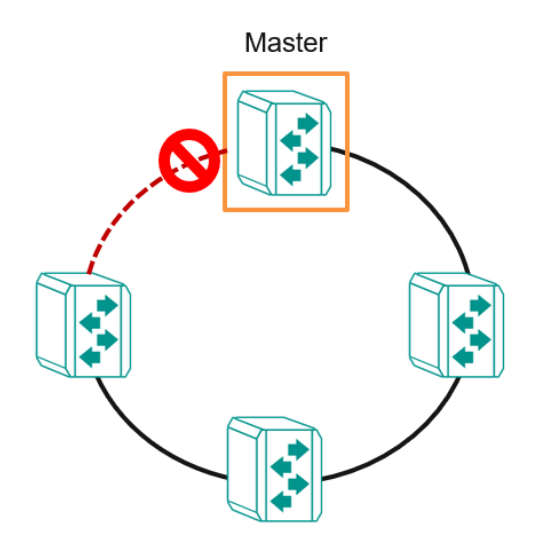

## **Ring Coupling for a "Turbo Ring V2" Ring**

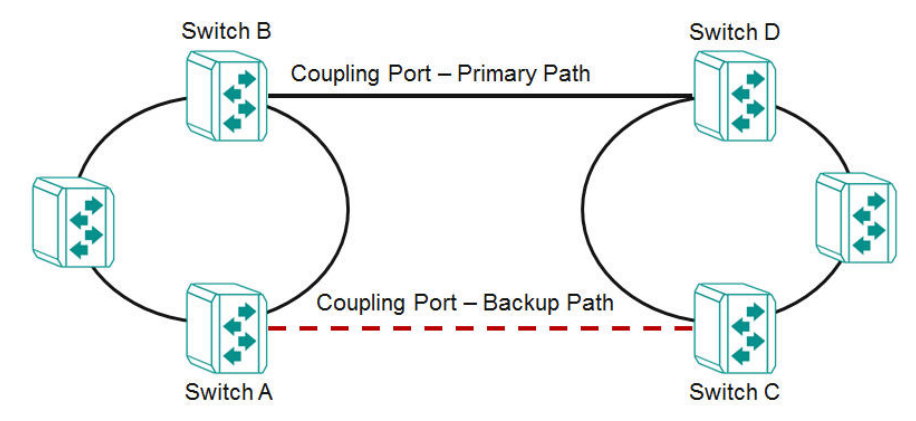

For Turbo Ring V2, Ring Coupling is enabled by configuring the **Coupling Port (Primary)** on Switch B, and the **Coupling Port (Backup)** on Switch A only.

The **Coupling Port (Backup)** on Switch A is used for the backup path, and connects directly to an extra network port on Switch C. The **Coupling Port (Primary)** on Switch B monitors the status of the main path, and connects directly to an extra network port on Switch D. With ring coupling has been established, Switch A can activate the backup path as soon as it detects a problem with the main path.

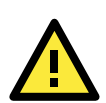

#### **ATTENTION**

Ring Coupling needs to be enabled on one coupling primary switch and one coupling backup switch as the Ring Coupler. The Coupler must designate different ports as the two Turbo Ring ports and the coupling port.

**NOTE** You do not need to use the same switch for both Ring Coupling and Ring Master.

## **Turbo Ring V2 Settings and Status**

Click **Turbo Ring V2** on the menu, and then select the **Setting** tab.

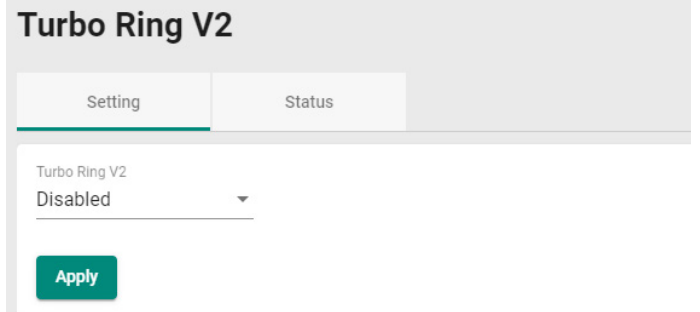

Configure the following setting.

#### *Enable*

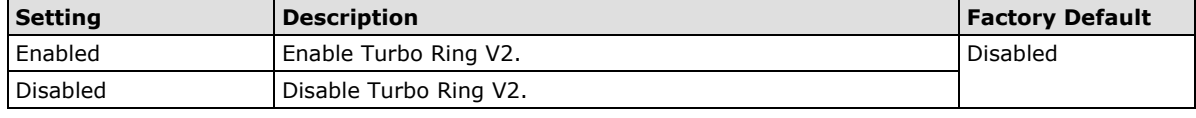

When finished, click **Apply** to save your changes.

## **Ring Settings**

In **Ring Setting**, click the edit icon.

#### **Ring Setting**

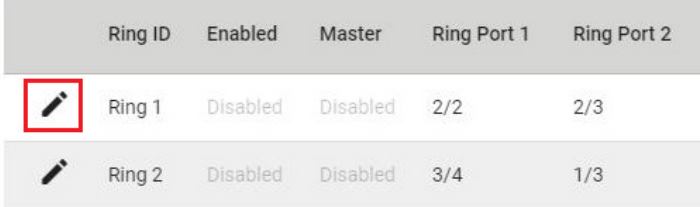

Configure the following settings. When finished, click **Apply** to save your changes.

# **Ring 1 Setting** Enabled Disabled Master Disabled Ring Port 1  $1/1$ Ring Port 2  $2/2$

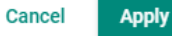

## *Enable*

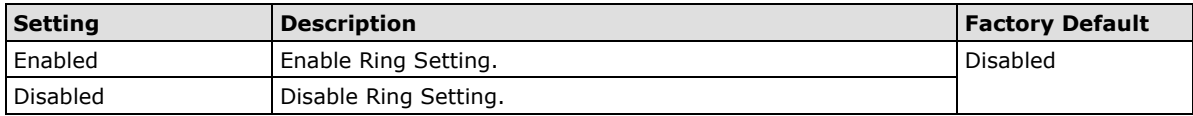

#### *Master*

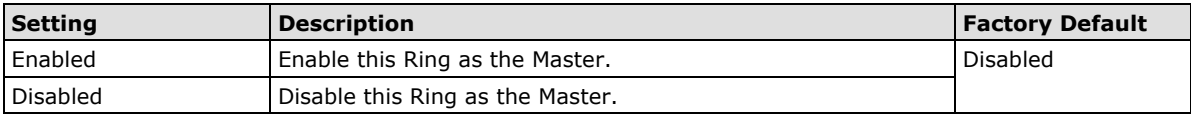

#### *Ring Port 1*

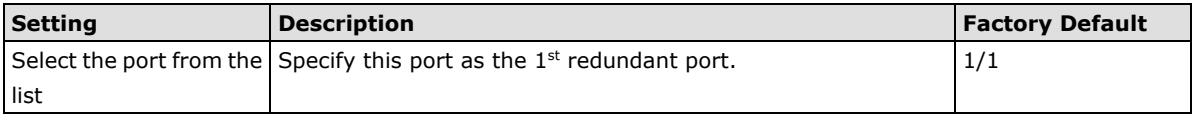

## *Ring Port 2*

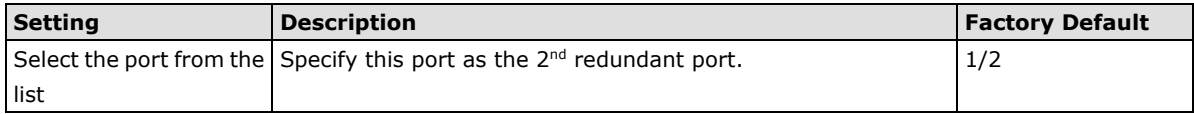

# **Ring Coupling Overview**

Ring Coupling helps users separate distributed devices into different smaller redundant rings, but in such a way that the smaller rings at different remote sites will be able to communicate with each other. This is useful for the applications where some devices are located at remote sites.

## **Ring Coupling Settings and Status**

In the **Ring Coupling Setting**, click the edit icon.

## **Ring Coupling Setting**

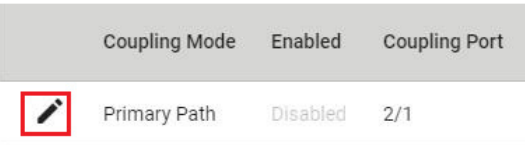

Configure the following settings.

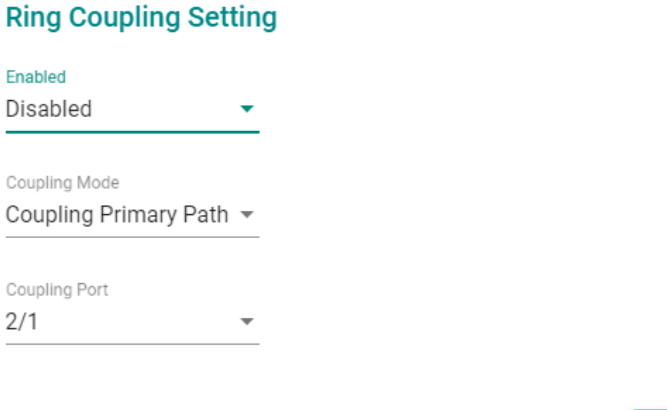

Cancel Apply

## *Enable*

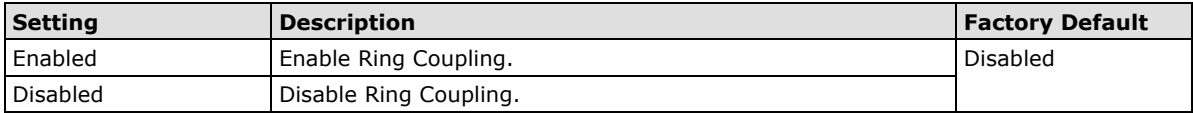

## *Coupling Mode*

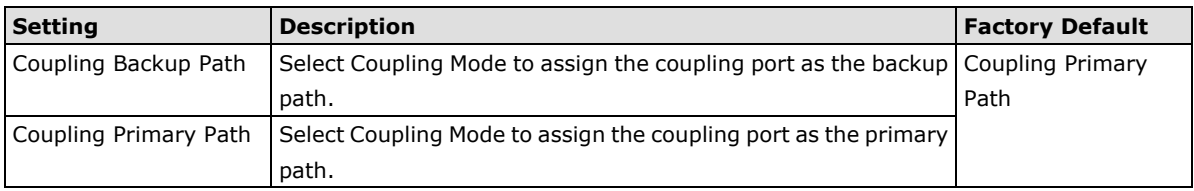

## *Coupling Port*

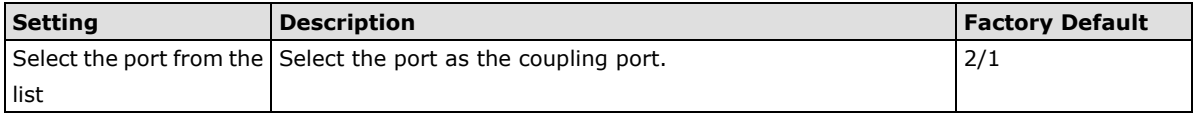

When finished, click **Apply** to save your changes.

## **Ring Settings and Ring Coupling Setting Status**

Click **Status** in the Turbo Ring V2 menu to view the current Ring settings and the Ring Coupling Status.

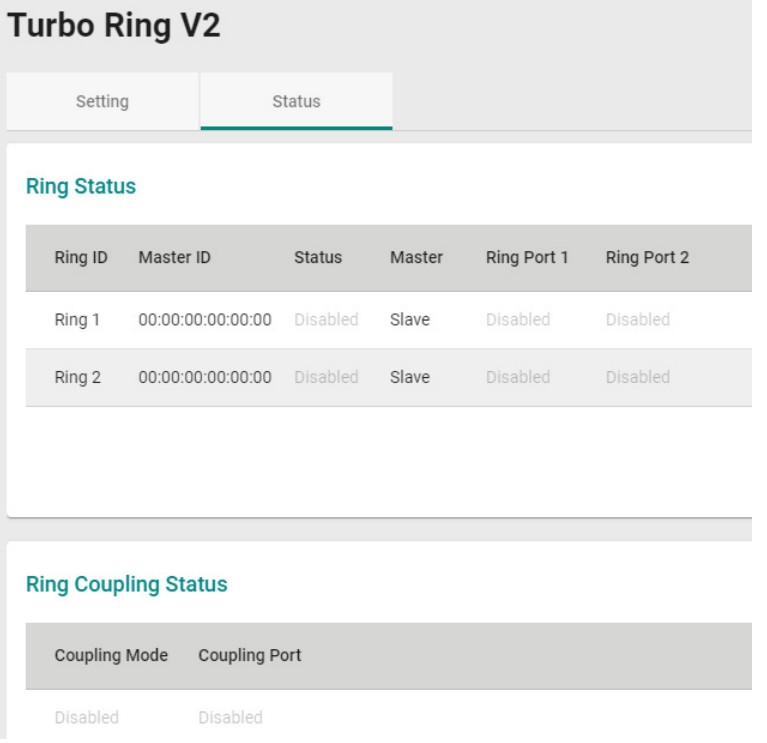

Refer to the following table for a detailed description for each item of the Ring status.

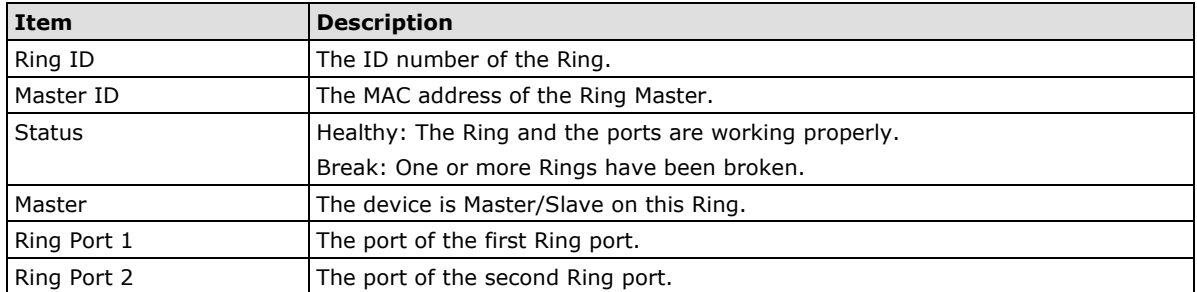

Refer to the following table for a detailed description for the status of Coupling Mode and Coupling Port.

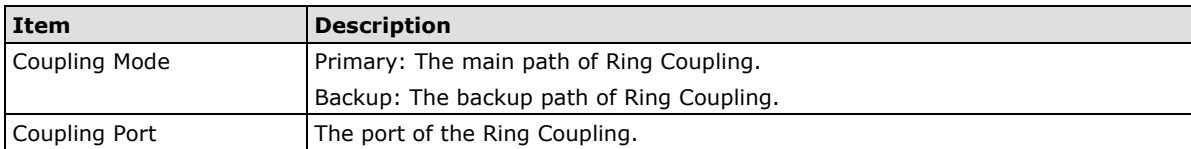

# **Turbo Chain**

## **Turbo Chain Overview**

Moxa's Turbo Chain is an advanced software technology that gives network administrators the flexibility of constructing any type of redundant network topology. In addition, it offers system recovery time under 20 ms for Fast Ethernet, and 50 ms for Gigabit Ethernet for member port link environments. When using the "chain" concept, you first connect the Ethernet switches in a chain and then simply link the two ends of the chain to an Ethernet network.

Turbo Chain can be used on industrial networks that have a complex topology. If the industrial network uses a multi-ring architecture, Turbo Chain can be used to create flexible and scalable topologies with a fast media-recovery time.

# **How Turbo Chain Works**

Moxa's Turbo Chain outperforms traditional ring topologies by providing great flexibility, unrestricted expansion, and cost-effective configurations when connecting separate redundant rings together—in a simplified manner. With Turbo Chain, you can create any complex redundant network that correspond to your needs, while still ensuring great reliability and availability for your industrial Ethernet network applications.

With Moxa's Turbo Chain, network engineers have the flexibility to construct any type of redundant topology with minimum effort-by simply linking Turbo Chain to the Ethernet Network. Turbo Chain allows for unrestricted network expansion. Network engineers no longer need to go through the hassle of reconfiguring the existing network, and can simply use Turbo Chain to scale up their redundant networks.

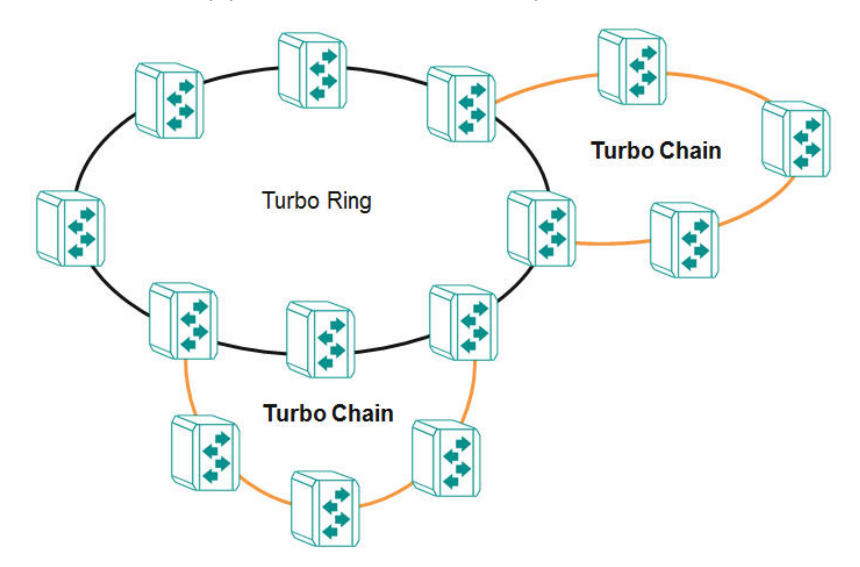

## **How to Determine the Redundant Path**

Here is an example of how to set up Turbo Chain and determine the redundant path.

- 1. Select the Head switch, Tail switch, and Member switches.
- 2. Configure one port as the Head port and one port as the Member port in the Head switch, configure one port as the Tail port and one port as the Member port in the Tail switch, and configure two ports as Member ports in each of the Member switches.
- 3. Connect the Head switch, Tail switch, and Member switches as shown in the diagram below.

The path connecting to the Head port is the main path, and the path connecting to the Tail port is the backup path of Turbo Chain. Under normal conditions, packets are transmitted through the Head Port to the LAN network. If any Turbo Chain path is disconnected, the Tail Port will be activated so that packet transmission can continue.

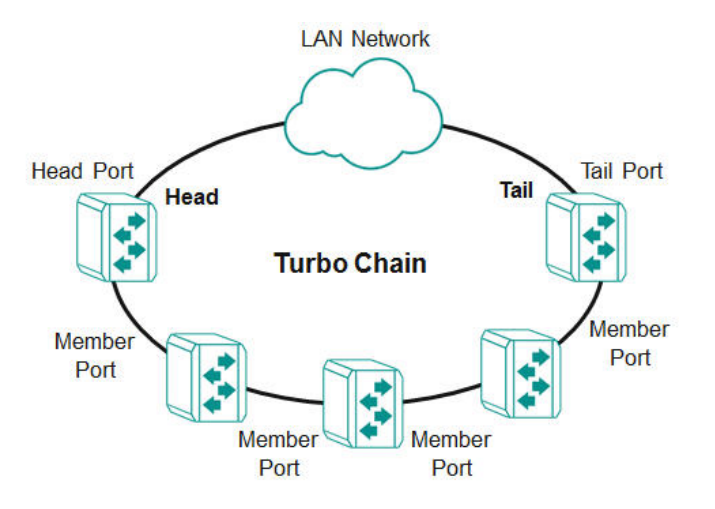

There are two points to note:

- 1. Two Chain ports must have the same PVID.
- 2. Chain ports must join the untagged members of PVID VLAN before being assigned to be a Chain port.

## **Turbo Chain V2 Settings and Status**

First select **Turbo Chain** on the menu and then click **Setting**.

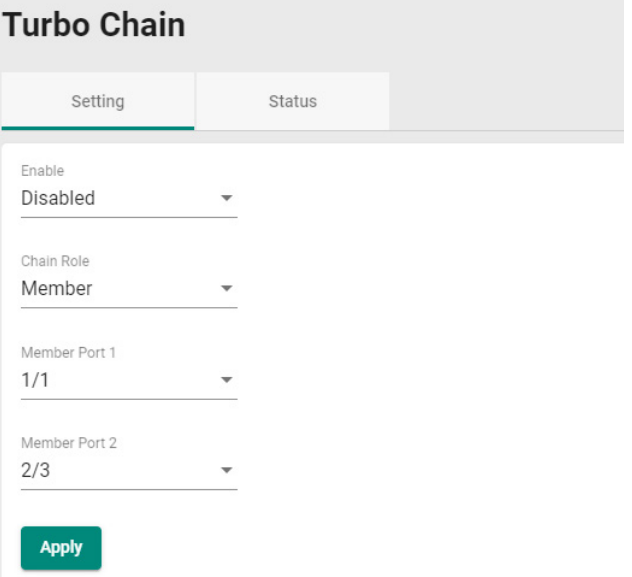

Configure the following settings.

## *Enable*

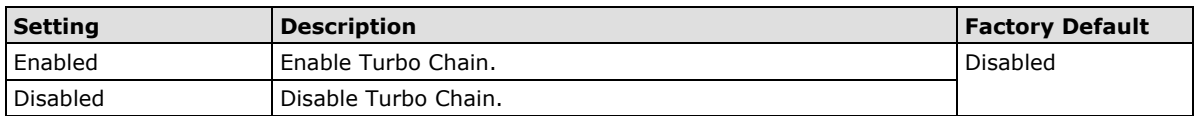

#### *Chain Role*

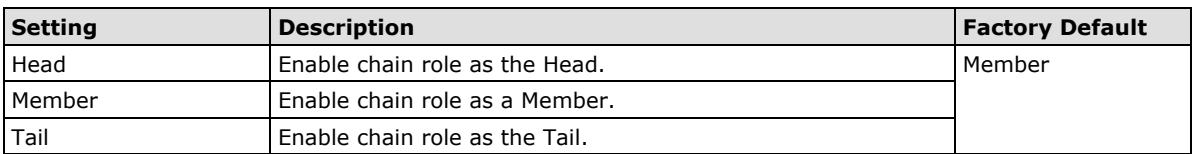

#### *Head/Member/Tail Port*

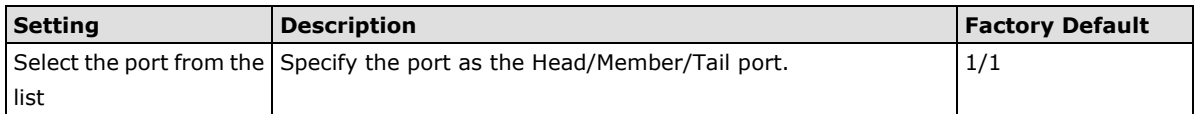

#### *Member Port*

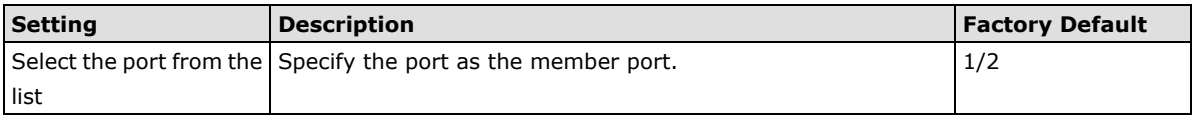

When finished, click **Apply** to save your changes.

Select **Turbo Chain** on the menu and click **Status** to view the current Turbo Chain status.

## **Turbo Chain** Setting Status **Chain Information**  $\mathbf C$ Turbo Chain Member Chain Role Disabled Member1 Port Status Disabled Member2 Port Status Disabled

Refer to the following table for a detailed description of each item.

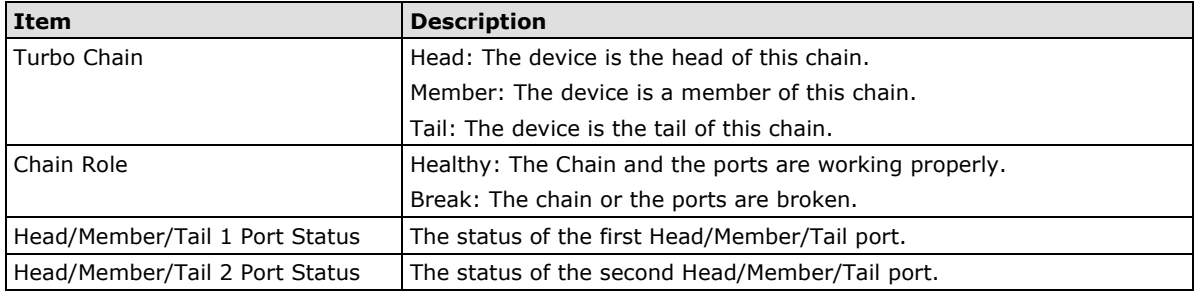

# **Dual Homing**

## **Dual Homing Overview**

**Dual Homing** is a layer 2 function, which uses a single Ethernet switch to connect two network topologies, both of which can run any redundancy protocols. It involves coupling two separate devices or even coupling to two separate rings with a single switch connecting to two independent connection points. The secondary path will be activated if the primary path fails.

## **How Dual Homing Works**

Dual Homing is a redundant path technology that allows a single switch to connect to any topology.

The primary and secondary paths require manual configuration: Select a primary port as the primary path and the secondary port as the secondary path. The default path switching mode is "primary path always first", which means when failover occurs, the primary path will switch to the secondary path, but if the primary path recovers, the path will switch back to the primary path again even if the secondary path is healthy.

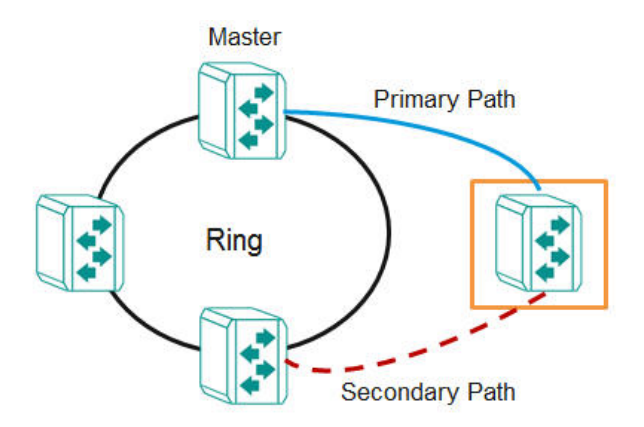

## **Path Switching Mode**

There are two path switch modes that users can configure:

**Primary path always first:** Always selects the path switching mode as the primary path first. When path switching occurs, the primary path will always be the first path for data communication.

**Maintain current path:** Select the path switching mode to maintain the current path. When path switching occurs, maintain the current path to keep the network stable and do not change paths for data communication.

# **Dual Homing Settings and Status**

Click **Dual Homing** in the menu and select **Setting**.

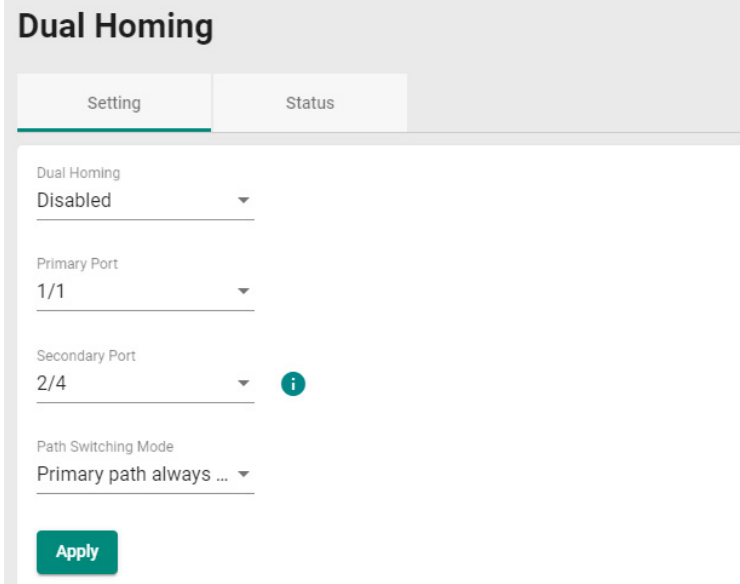

Configure the following settings.

#### *Enable*

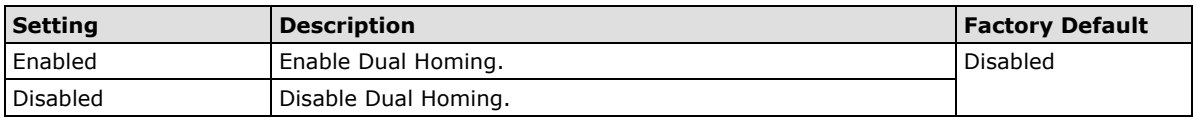

#### *Primary Port*

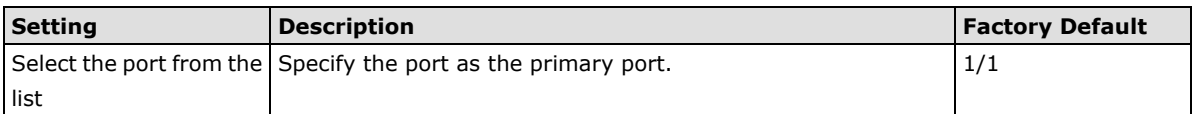

## *Secondary Port*

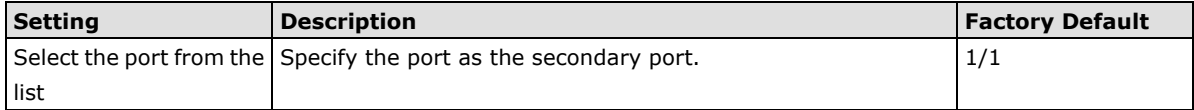

#### *Path Switching Mode*

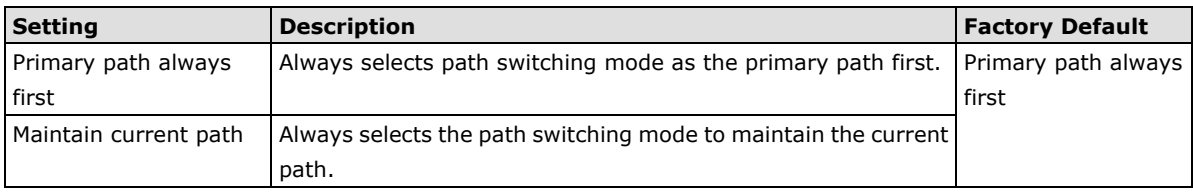

When finished, click **Apply** to save your changes.

First, click **Dual Homing** in the menu and then select **Status** to view the current Dual Homing Settings.

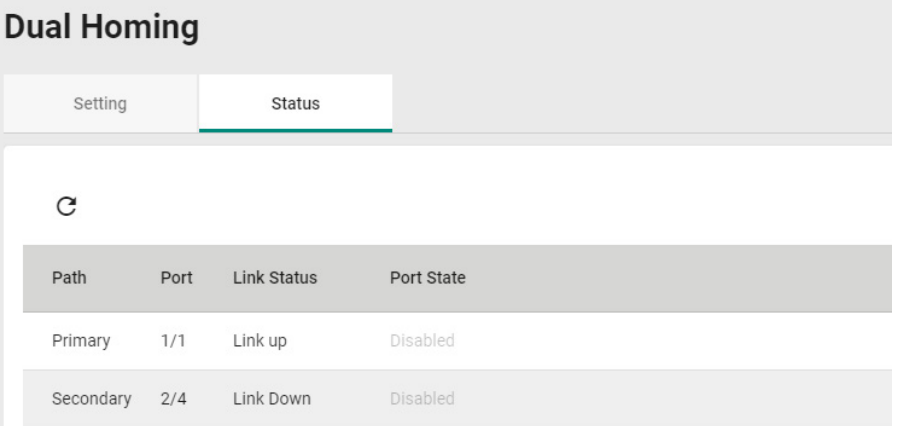

Refer to the following table for a detailed description of each item.

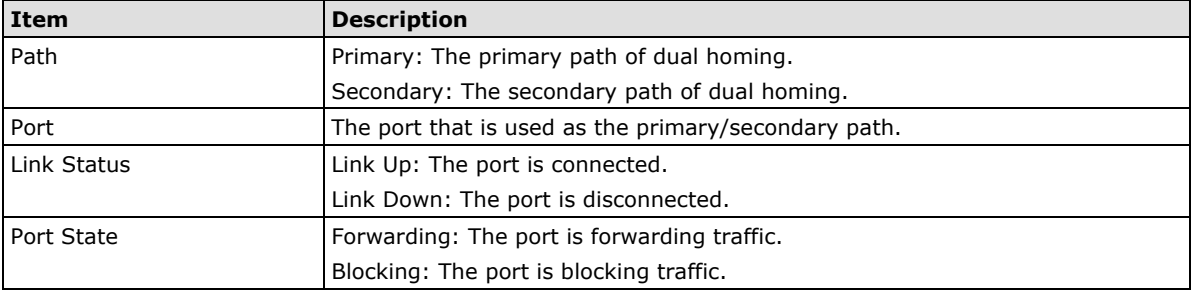

# **Management**

This section describes how to configure **Network Management** including **SNMP** and **SNMP Trap/Inform**.

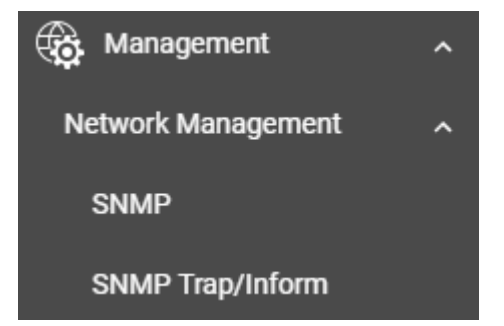

# **Network Management**

This section demonstrates how to configure SNMP and SNMP Trap/Inform settings.

## **SNMP**

Moxa switches support SNMP V1, V2c, and V3. SNMP V1 and SNMP V2c use a community string match for authentication, which means that SNMP servers access all objects with read-only or read/write permissions using the community strings *public* and *private* by default. SNMP V3 requires that you select an authentication level of MD5 or SHA. You can also enable data encryption to enhance data security.

Supported SNMP security modes and levels are shown in the table below. Select the security mode and level that will be used to communicate between the SNMP agent and manager.

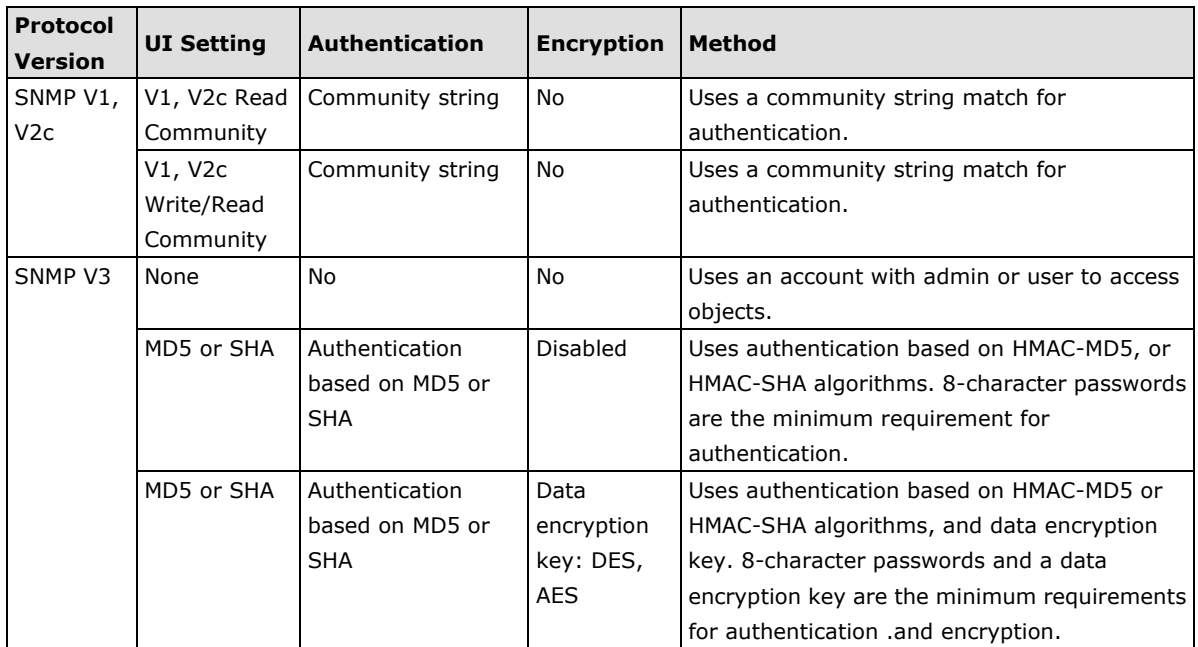

## **General Settings**

First click **SNMP** on the menu and then click **General**.

# **SNMP** General SNMP Account SNMP Version V1, V2c Read Community public Read/Write Community private **Apply**

Configure the following settings.

#### *SNMP Version*

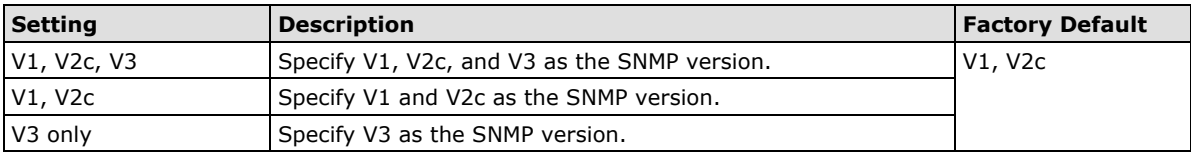

#### *Read Community*

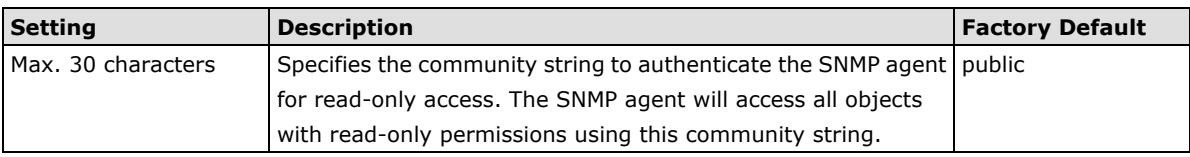

## *Read/Write Community*

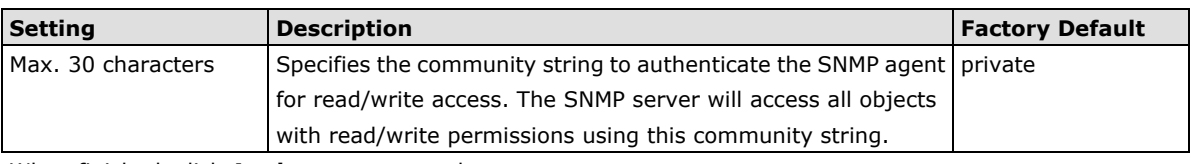

When finished, click **Apply** to save your changes.

# **Creating an SNMP Account**

Click **SNMP** on the menu and then click the **SNMP Account**. Next click the **+** icon on the page.

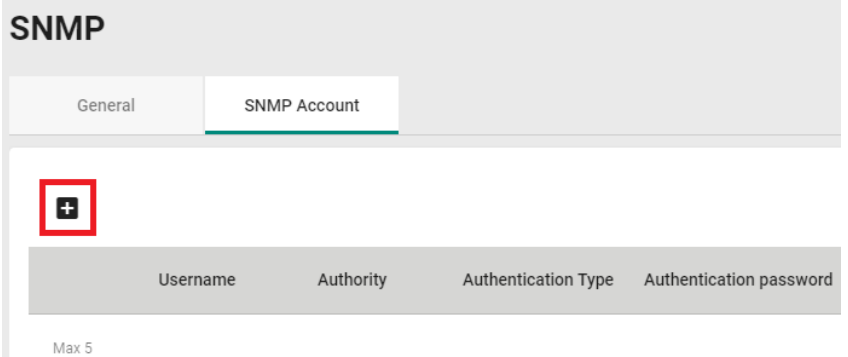

Configure the following settings.

## **Create SNMP Account Setting**

 $0/32$ 

Username At least 4 characters Authority

Read Write  $\overline{\phantom{a}}$ Authentication Type None Encryption Method

Disabled

Create Cancel

## *Username*

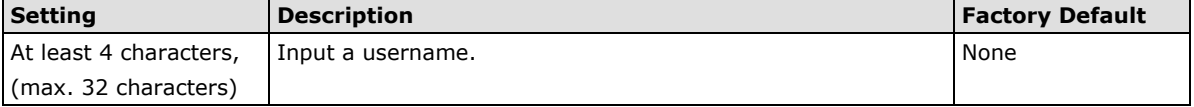

## *Authority*

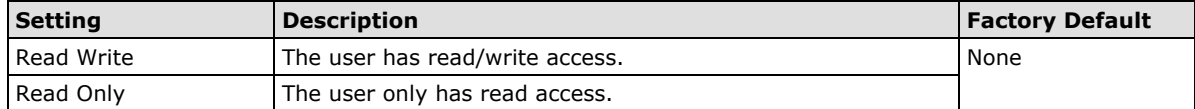

#### *Authentication type*

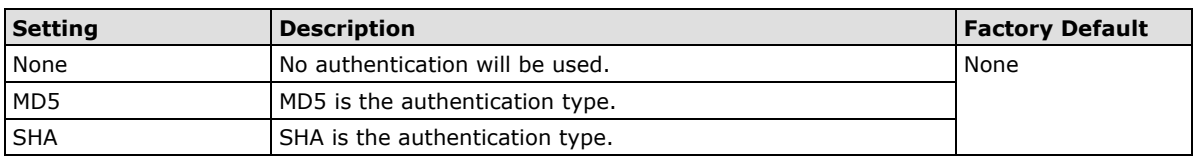

## *Authentication password*

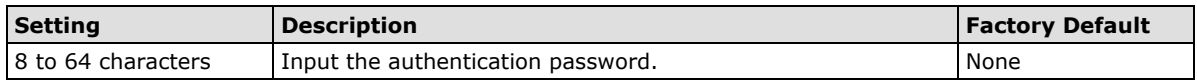

#### *Encryption Method*

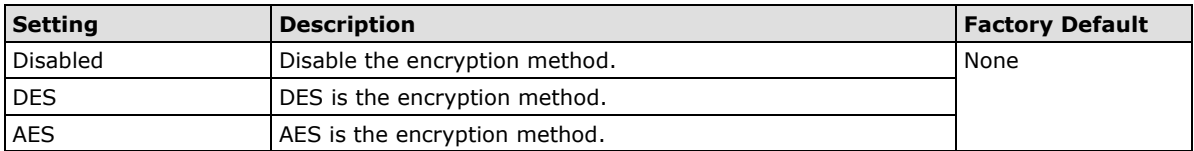

#### *Encryption Key*

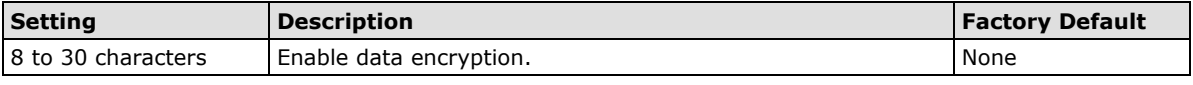

When finished, click **Create**.

## **Deleting an Existing SNMP Account**

To delete an existing SNMP account, select the delete icon on the account.

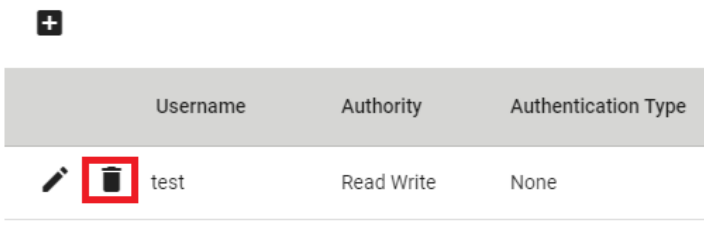

Max 5

Click **Delete** to delete the SNMP account.

## **Delete Account**

Are you sure you want to delete the selected account?

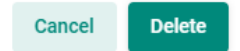

# **SNMP Trap/Inform**

## **General Settings**

First select **SNMP Trap/Inform** on the menu and then click **General**.

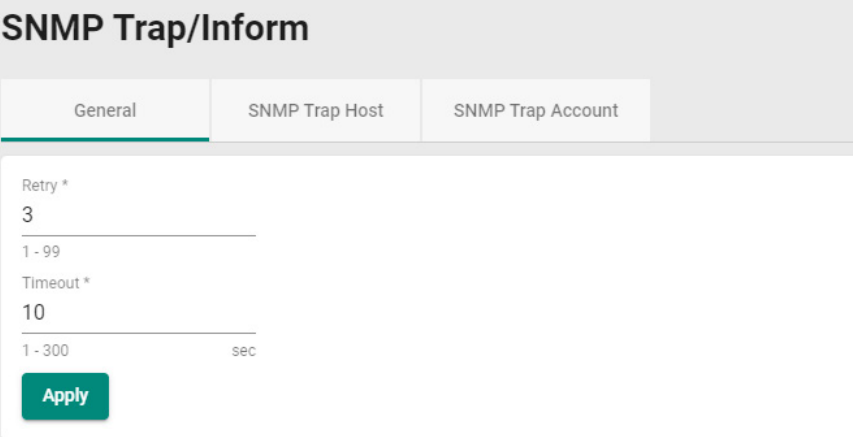

Configure the following settings.

## *Retry*

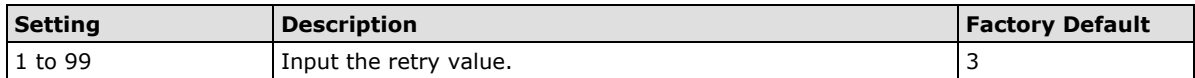

## *Timeout*

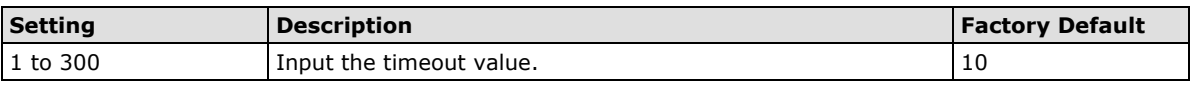

When finished, click **Apply** to save your changes.

## **SNMP Trap Host Settings**

SNMP Trap allows an SNMP agent to notify the NMS of a significant event. The switch supports two SNMP modes: **Trap** mode and **Inform** mode. Click **SNMP Trap/Inform** on the menu, and then click **SNMP Trap Host**. Then select the **+** icon on the page.

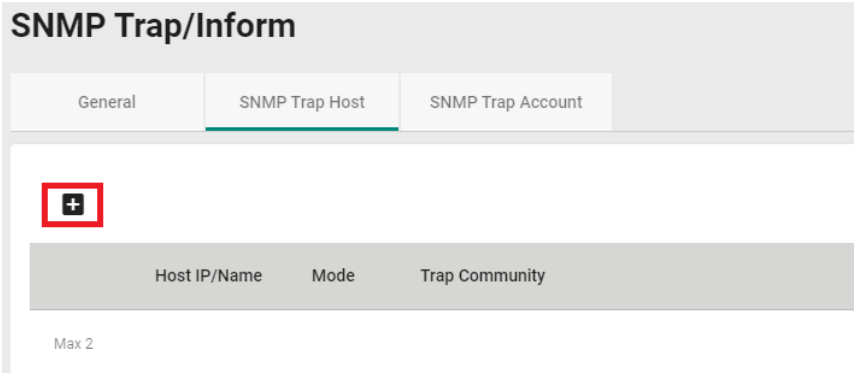

Configure the following settings.

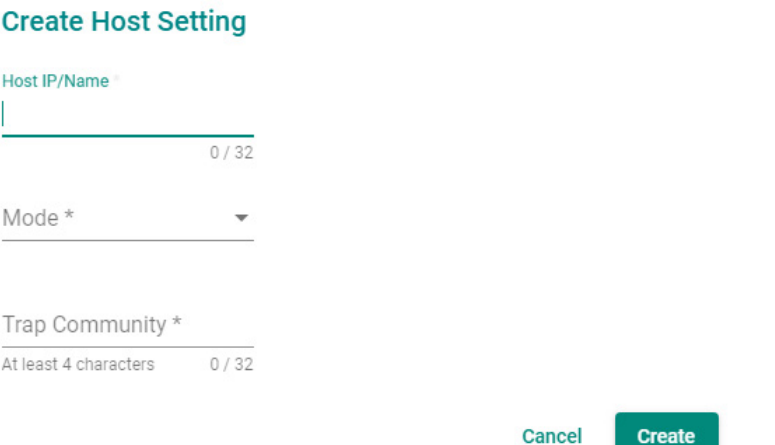

## *Host IP/Name*

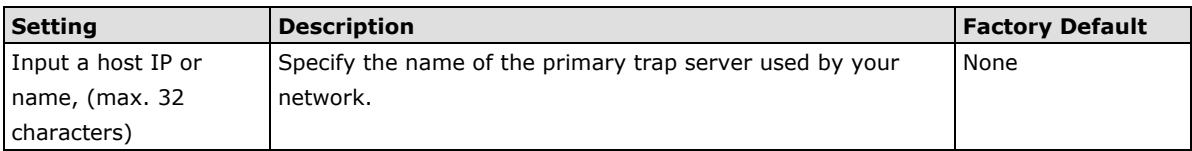

#### *Mode*

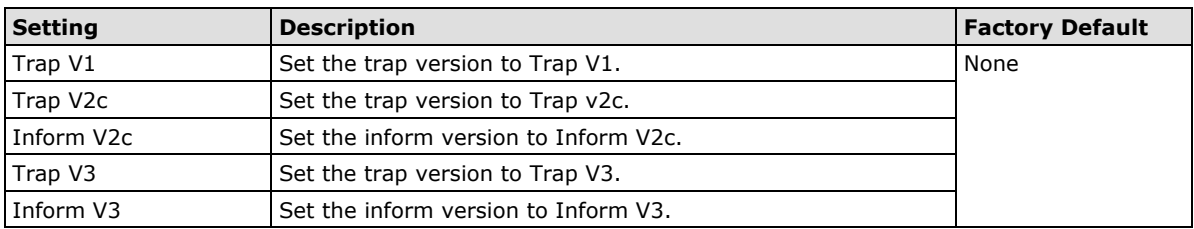

#### *Trap Community*

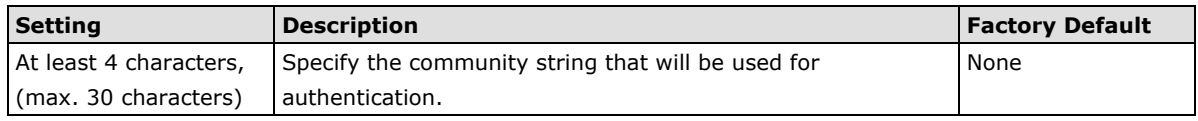

When finished, click **Create**.

# **SNMP Trap Account Settings**

Click **SNMP Trap/Inform** on the menu, and then click **SNMP Trap Account**. Next click the **+** icon on the page.

# **SNMP Trap/Inform**

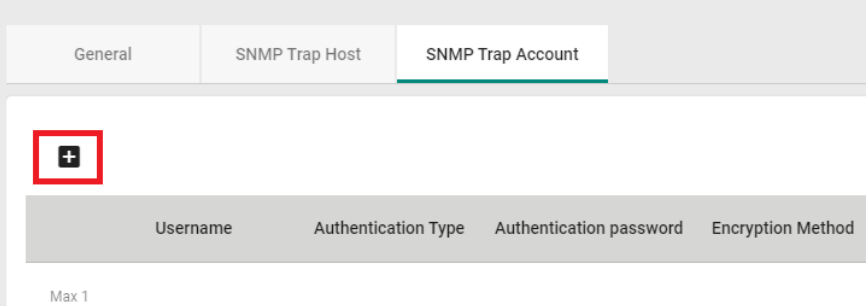

Configure the following settings

## **Create SNMP Trap Account Setting**

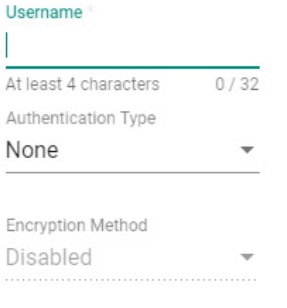

Cancel Create

## *Username*

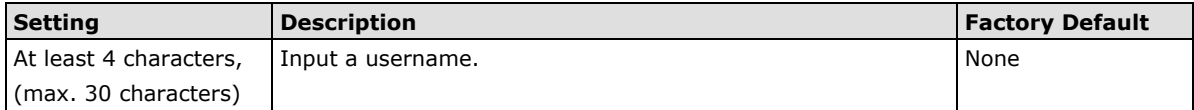

#### *Authentication type*

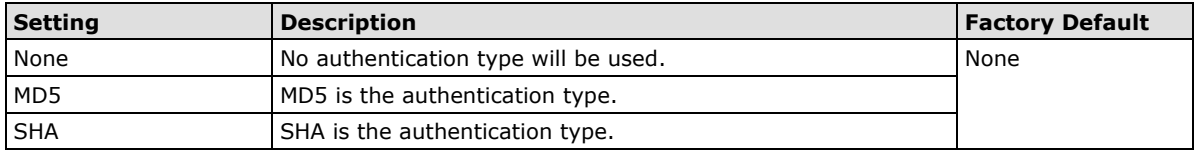

#### *Authentication Password*

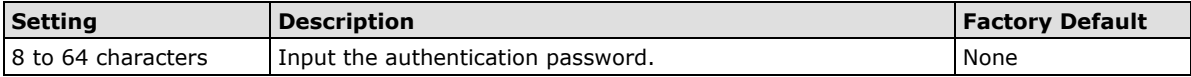

#### *Encryption Method*

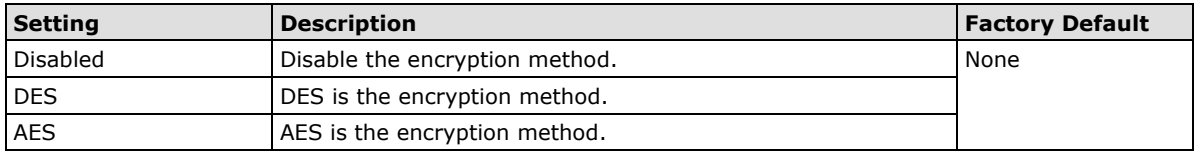

## *Encryption Key*

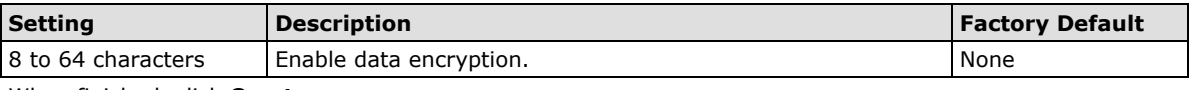

When finished, click **Create**.

# **Security**

This section describes how to configure **Device Security**, **Network Security**, and **Authentication**.

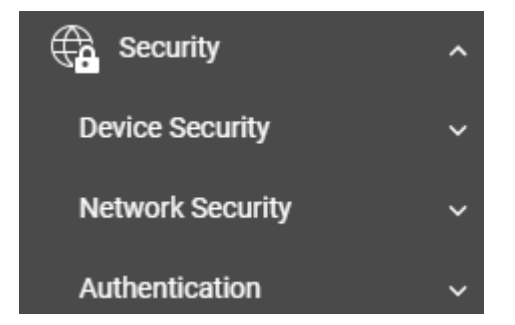

# **Device Security**

This section includes information about the **Management Interface**, **Login Policy**, **Trusted Access**, and **SSH & SSL** configurations.

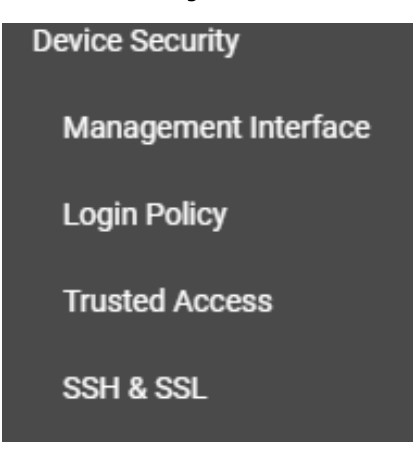

# **Management Interface**

Click **Management Interface** on the menu.

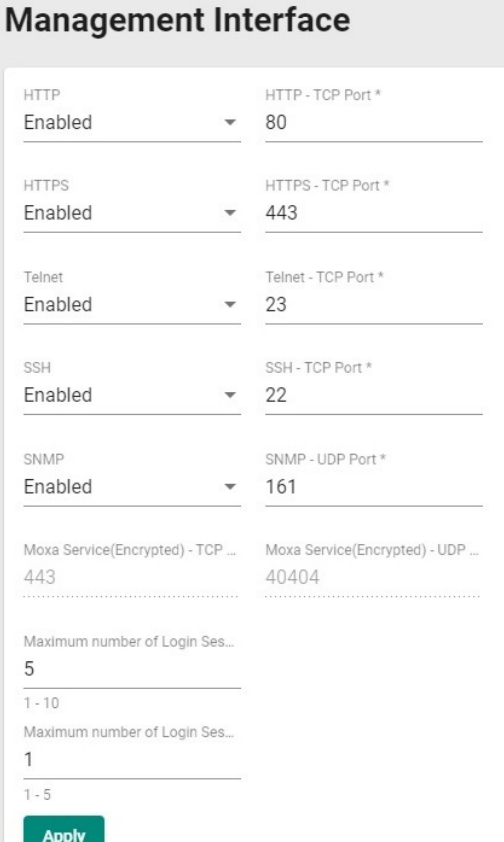

Configure the following settings.

## *HTTP*

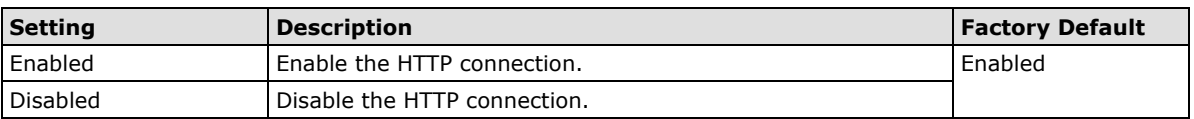

## *HTTP – TCP Port*

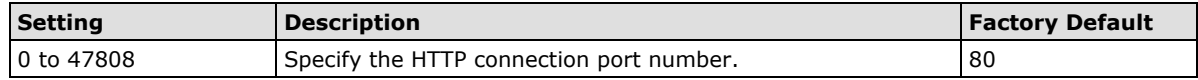

#### *HTTPS*

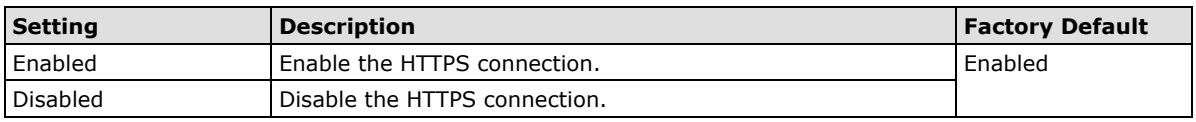

## *HTTPS – TCP Port*

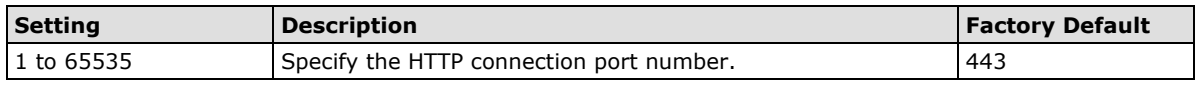

#### *Telnet*

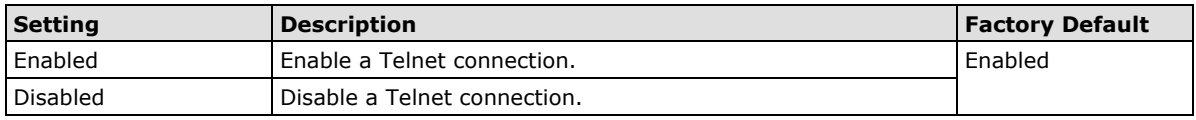

#### *Telnet – TCP Port*

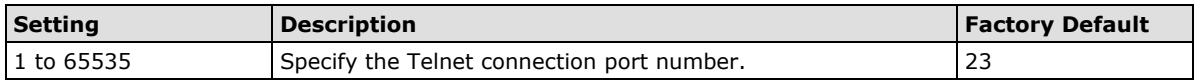

## *SSH*

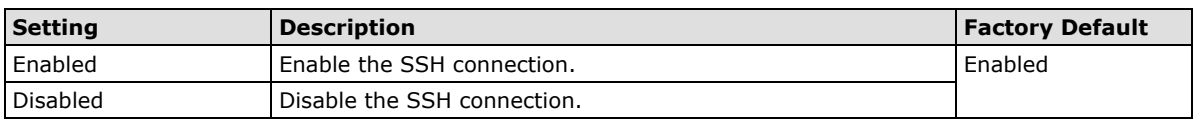

#### *SSH – TCP Port*

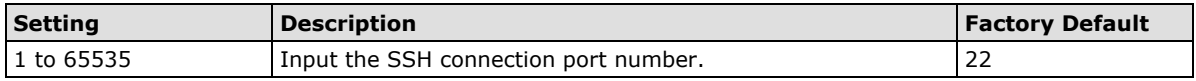

## *SNMP*

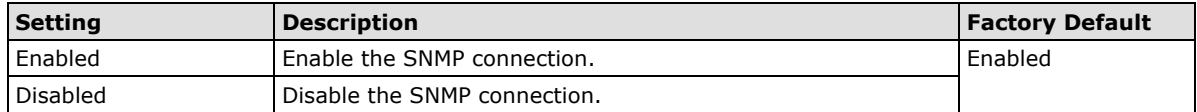

#### *SNMP – Port*

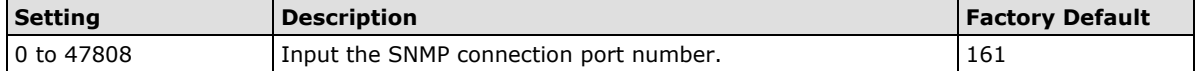

## *Moxa Service*

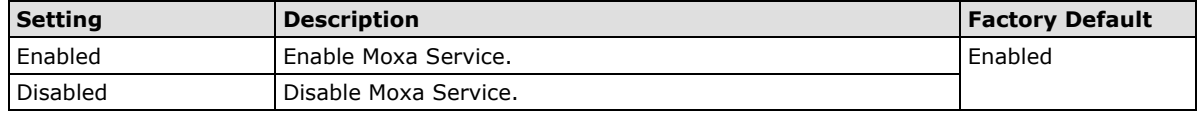

**NOTE** Moxa Service is only for Moxa network management software suite.

## *Moxa Service (Encrypted) – TCP Port*

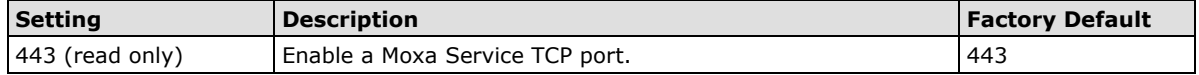

#### *Moxa Service (Encrypted) – UDP Port*

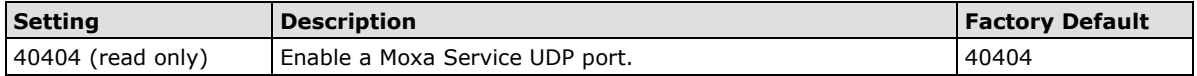

#### *Maximum number of Login Sessions for HTTP*

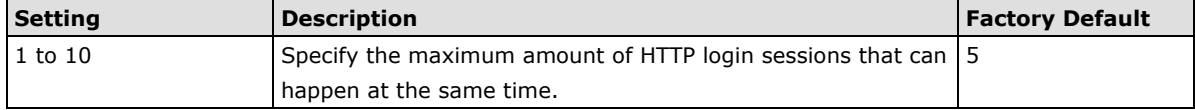

#### *Maximum number of Login Sessions for Telnet*

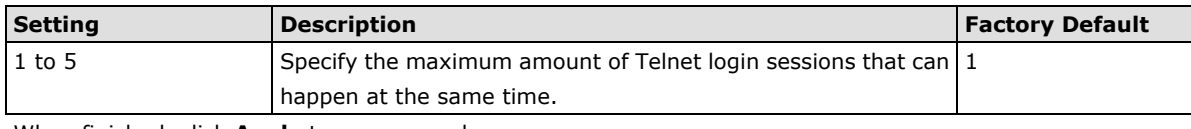

When finished, click **Apply** to save your changes.

# **Login Policy**

Click **Login Policy** on the menu.

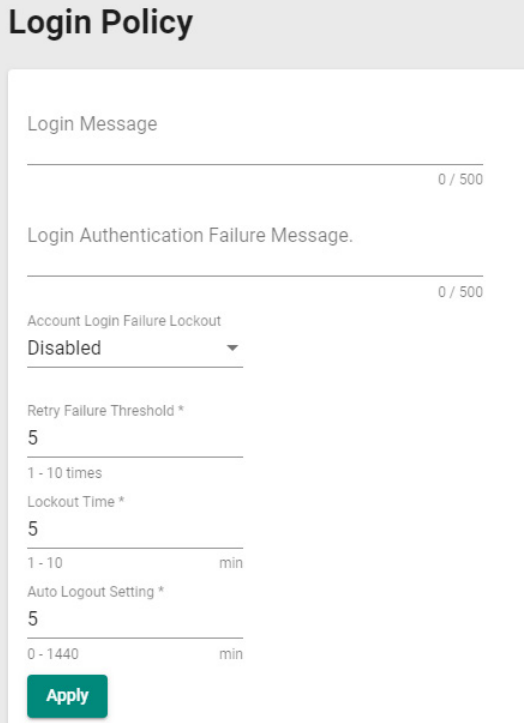

Configure the following settings.

## *Login Message*

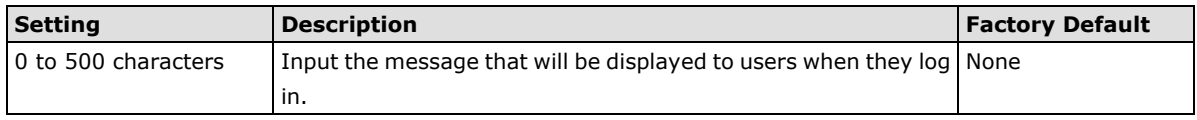

#### *Login Authentication Failure Message*

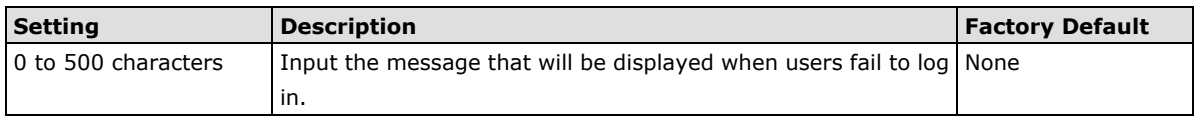

## *Account Login Failure Lockout*

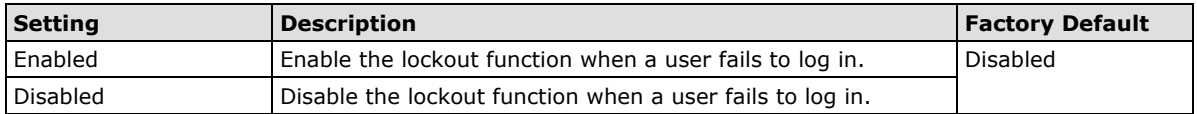

#### *Retry Failure Threshold (times)*

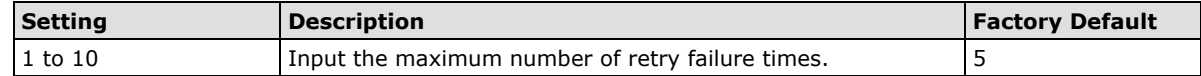

#### *Lockout Time (min.)*

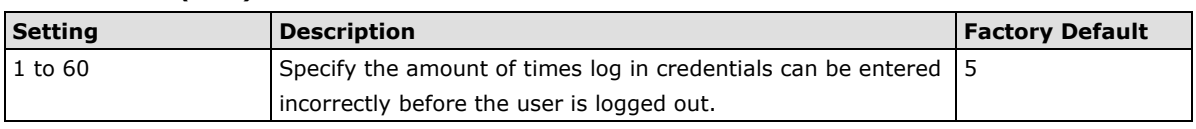

## *Auto Logout Setting (min.)*

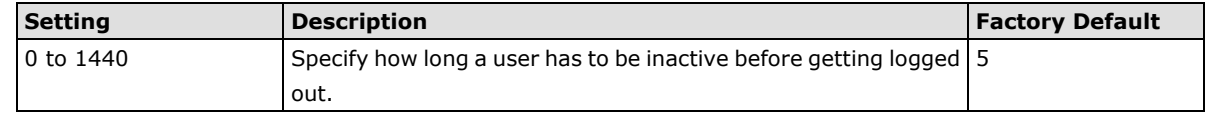

When finished, click **Apply** to save your changes.

# **Trusted Access**

## **Trusted Access Overview**

Trusted Access is a mechanism that provides a secure connection to Moxa's switch. Users can use this method to allow the connection from the assigned IP address to ensure safe data transmission.

## **Trusted Access Settings and Status**

Click **Trusted Access** on the menu.

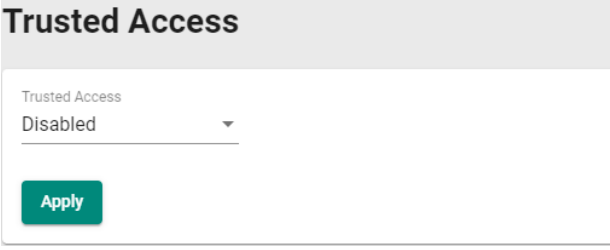

Configure the following settings.

*Enable*

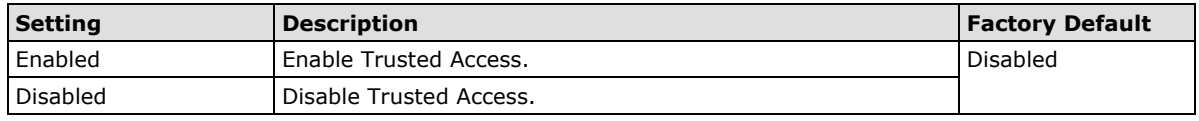

**NOTE** 1. Trusted Access has to be added before it can be enabled.

2. In order to avoid being disconnected after you enable Trusted Access, you must first add the current IP subnet to Trusted Access. In order to use this function, you should use an RS-232 console to log in or set the device to factory default.

When finished, click **Apply** to save your changes.

Next, click the **+** icon.

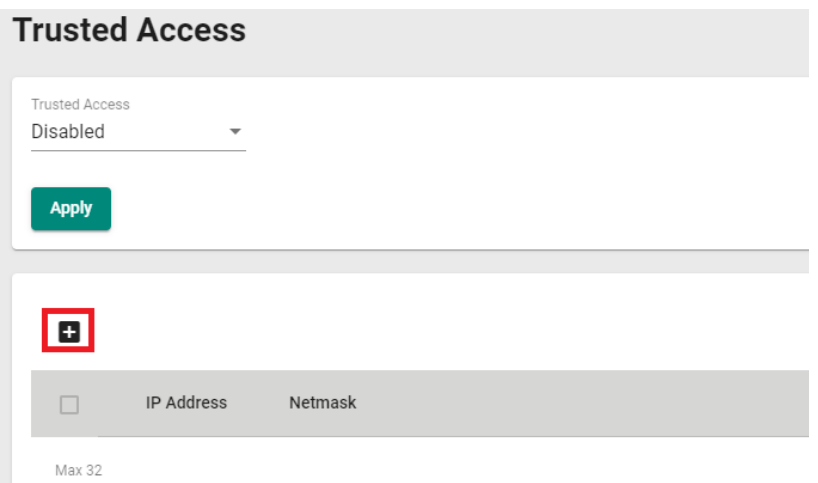

Configure the following settings.

#### *IP Address*

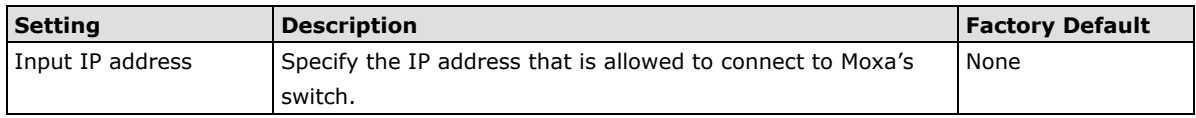

#### *Netmask*

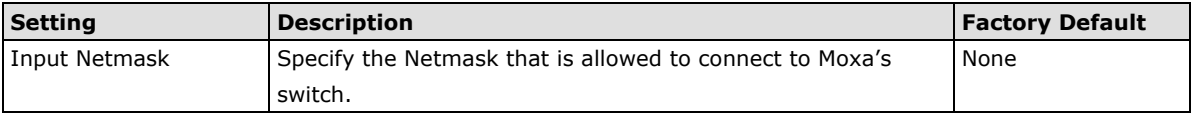

When finished, click **Create**.

You can view the Trusted Access status on the figure below.

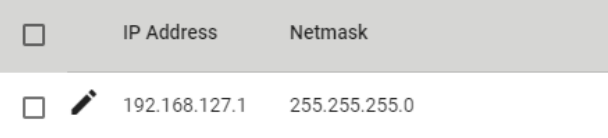

Max 32

To delete the trusted access source, select the item and then click the delete icon on the top of the page.

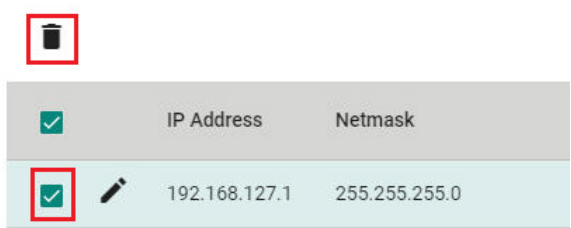

Click **Delete** to delete the item.

## **Delete Entry**

Are you sure you want to delete the selected entry?

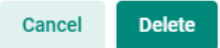

# **SSH & SSL**

# **SSH Key Regeneration**

Click **SSH & SSL** on the menu and then select the **SSH** tab.

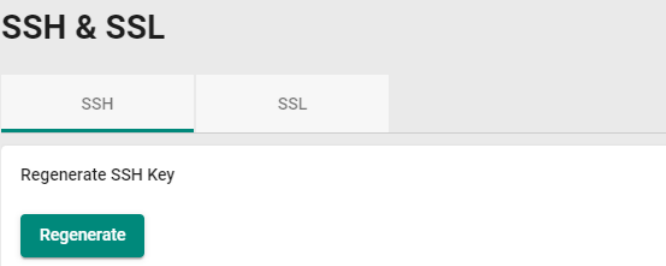

Click **Regenerate** to regenerate the key.

# **SSL Certification Regeneration**

Click **SSH & SSL** on the menu and select the **SSL** tab. The Certificate Information is shown on this screen.

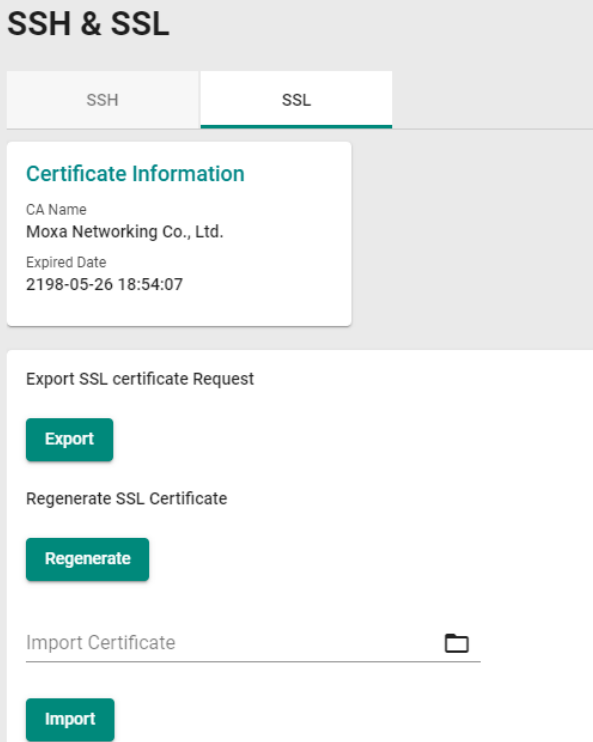

Configure the following settings.

#### *Export SSL Certificate Request*

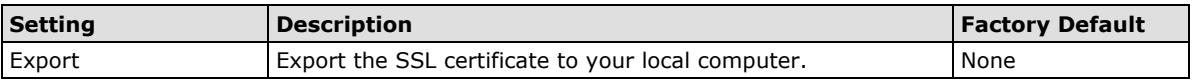

## *Regenerate SSL Certificate*

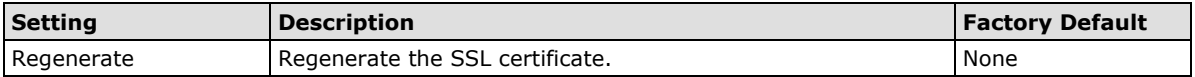

#### *Import Certificate*

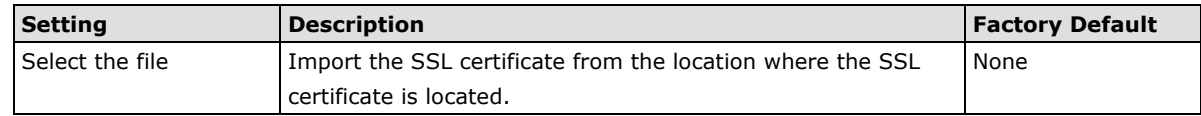

# **Network Security**

This section demonstrates how to configure network security settings, including **IEEE802.1X, Port Security**, and **Traffic Storm Control**.

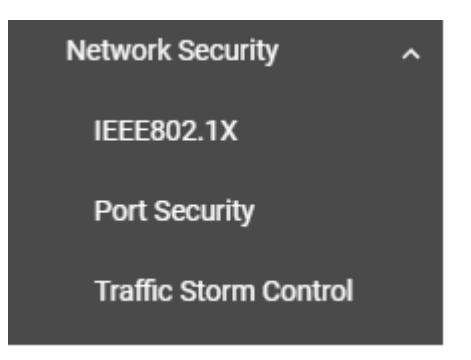

# **IEEE 802.1X**

## **Port-based IEEE 802.1X Overview**

The IEEE 802.1X standard defines a protocol for client/server-based access control and authentication. The protocol restricts unauthorized clients from connecting to a LAN through ports that are open to the Internet, and which otherwise would be readily accessible. The purpose of the authentication server is to check each client that requests access to the port. The client is only allowed access to the port if the client's permission is authenticated.

Three components are used to create an authentication mechanism based on 802.1X standards: Client/Supplicant, Authentication Server, and Authenticator.

**Client/Supplicant:** The end station that requests access to the LAN and switch services and responds to the requests from the switch.

**Authentication Server:** The server that performs the actual authentication of the supplicant.

**Authenticator:** Edge switch or wireless access point that acts as a proxy between the supplicant and the authentication server, requesting identity information from the supplicant, verifying the information with the authentication server, and relaying a response to the supplicant.

The Moxa switch acts as an authenticator in the 802.1X environment. A supplicant and an authenticator exchange EAPOL (Extensible Authentication Protocol over LAN) frames with each other. We can either use an external RADIUS server as the authentication server or implement the authentication server in the Moxa switch by using a Local User Database as the authentication look-up table. When we use an external RADIUS server as the authentication server, the authenticator and the authentication server exchange EAP frames.

Authentication can be initiated either by the supplicant or the authenticator. When the supplicant initiates the authentication process, it sends an **EAPOL-Start** frame to the authenticator. When the authenticator initiates the authentication process or when it receives an **EAPOL Start** frame, it sends an **EAP Request/Identity**  frame to ask for the username of the supplicant.

## **How IEEE 802.1X Works**

802.1X authentication requires three parties: a supplicant, an authenticator, and an authentication server. The supplicant is a client device that wishes to connect to the LAN or WLAN. The supplicant can also use the software to run on the client that offers credentials to the authenticator. Network administrators usually use an Ethernet switch or wireless access point as the authenticator, and running software supporting RADIUS and EAP protocols in the authentication server.

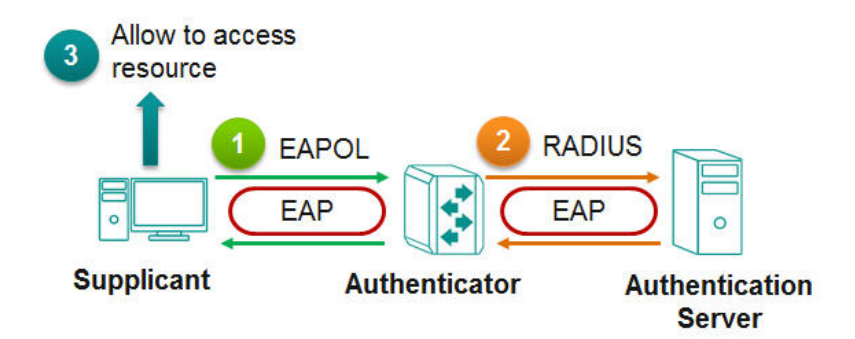

The authenticator serves as a security guard to a protected network. The supplicant is not allowed access through the authenticator to the protected side of the network unless the supplicant's identity has been validated and authorized. With 802.1X port-based authentication, the supplicant provides credentials, such as user name/password or digital certificate, to the authenticator, and the authenticator transmits the credentials to the authentication server for verification. If the authentication server approves the credentials as valid, the supplicant (client device) is allowed to access resources located on the protected side of the network.

# **IEEE 802.1X Settings**

Click **IEEE802.1X** on the menu and then select the **General** tab.

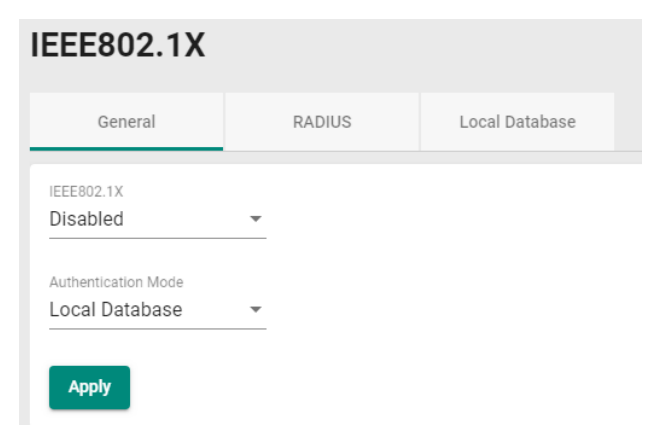

Configure the following settings.

#### *Enable*

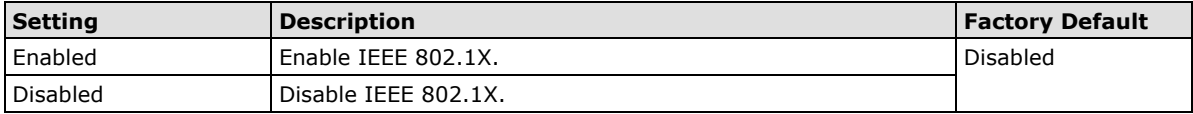

#### *Authentication Mode*

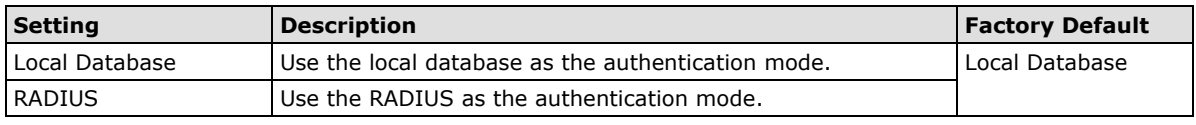

When finished, click **Apply** to save your changes.

To configure the IEEE 802.1X settings for the specific port, click the edit icon on the port.

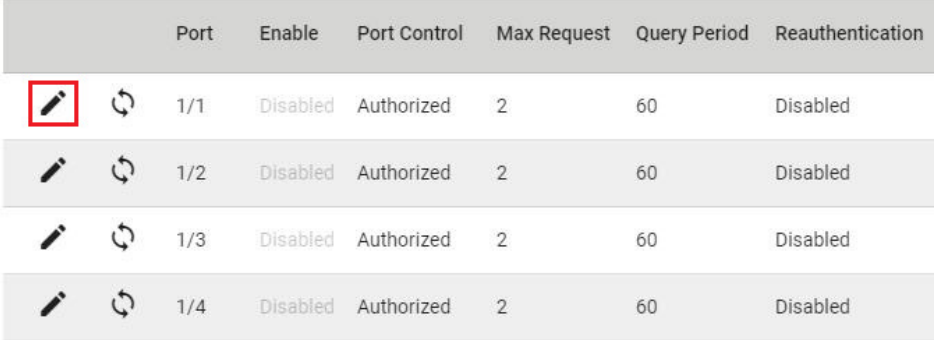

## Configure the following settings.

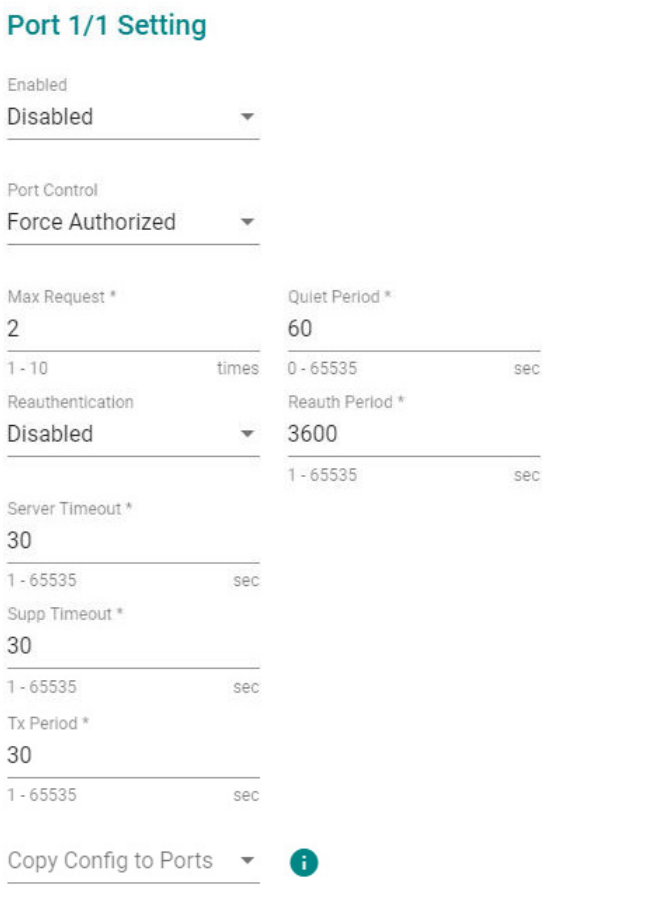

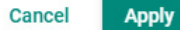

#### *Enable*

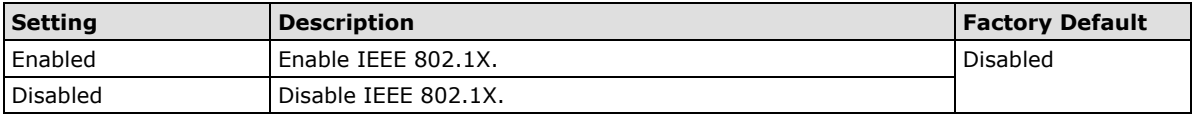

#### *Port Control*

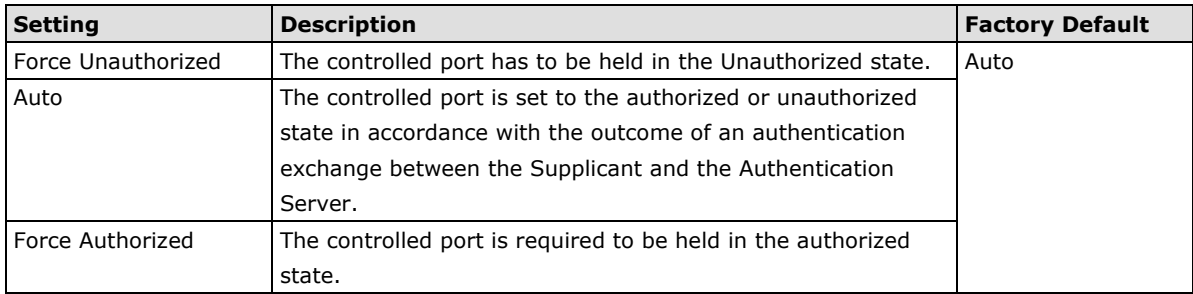

## *Max Request (times)*

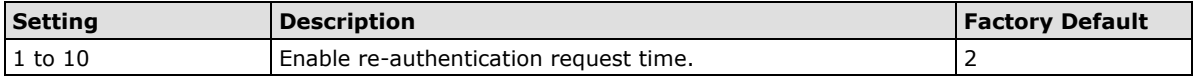

#### *Quiet Period (sec.)*

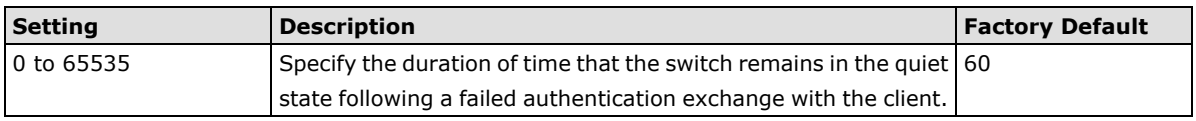

## *Reauthentication*

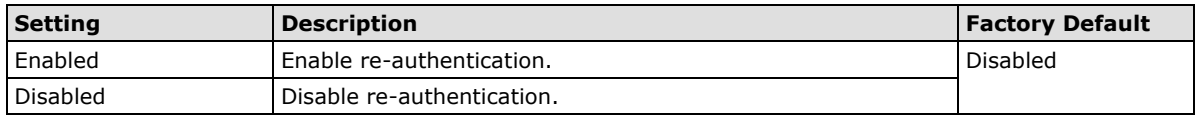

## *Reauth Period (sec.)*

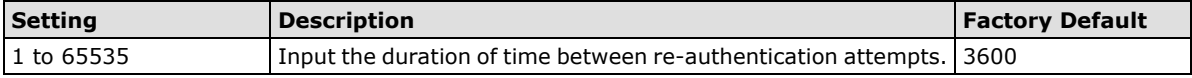

#### *Server Timeout (sec.)*

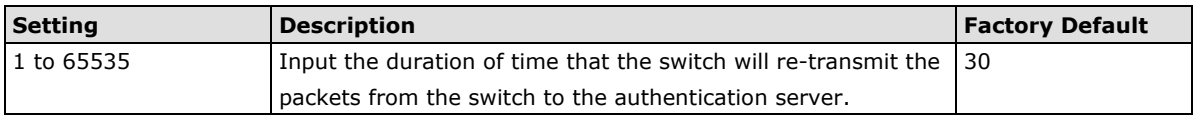

## *Supp (Supplicant, such as Client PC) Timeout (sec.)*

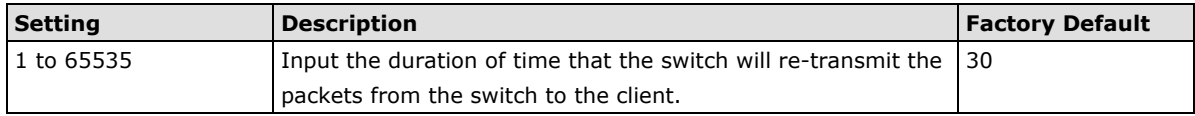

## *Tx Period (sec.)*

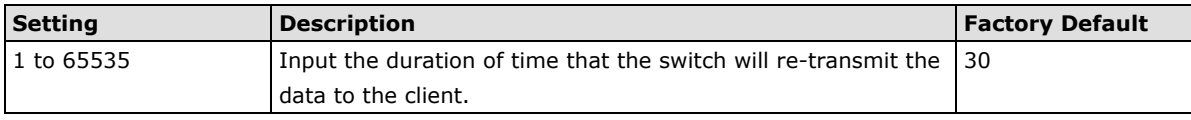

## *Copy Config to Ports*

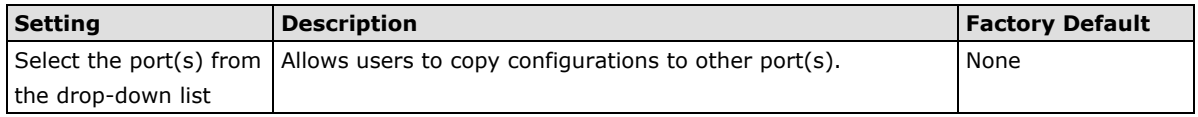

When finished, click **Apply** to save your changes.

# **IEEE 802.1X Database**

## **RADIUS**

RADIUS **Remote Authentication Dial in User Service** is a protocol that involves three services in one network protocol: Authentication, Authorization, and Accounting (AAA). The protocol operates on port 1812, and the AAA management for users connecting to a network service.

RADIUS is based on a client/server protocol that runs in the application layer, and can use either TCP or UDP as the mode of transport. The network access servers that contain the RADIUS protocol can allow the client to communicate with the RADIUS server. Through Authentication, Authorization, and Accounting, RADIUS is used to monitor access to the network.

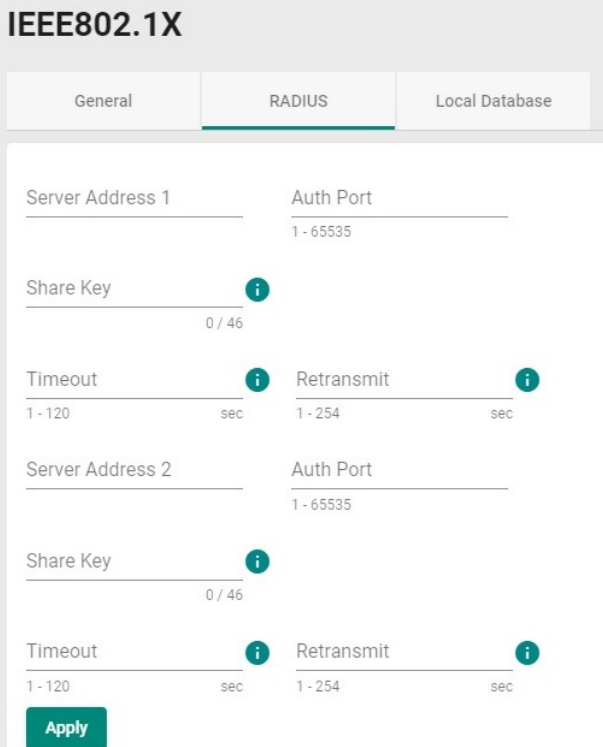

To configure RADIUS settings, click the **RADIUS** tab.

Configure the following settings.

#### *Server Address 1*

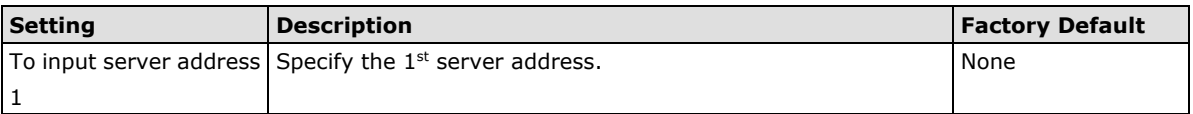

#### *Auth Port*

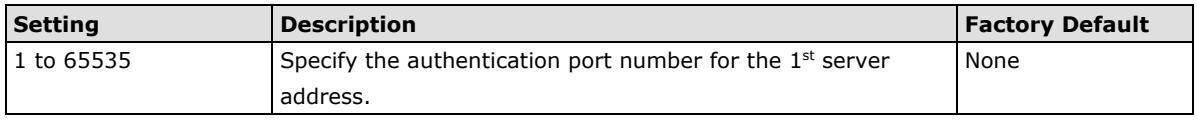

#### *Share Key*

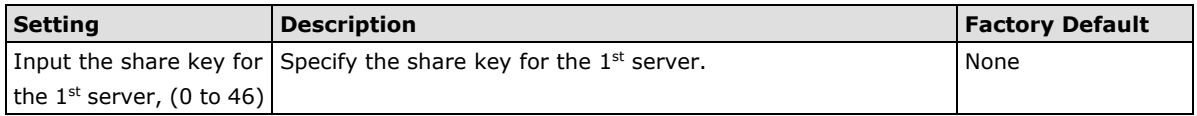

#### *Timeout (sec.)*

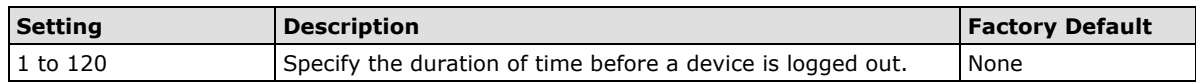

#### *Retransmit (sec.)*

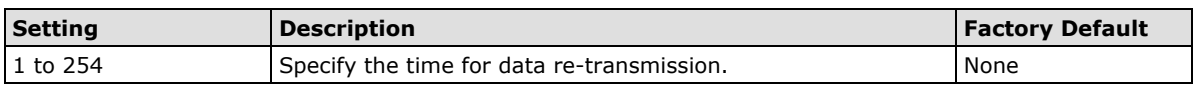

## *Server Address 2*

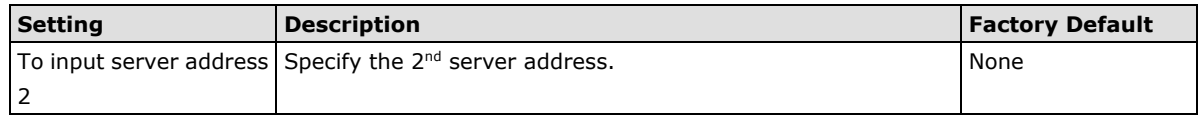

## *Auth Port*

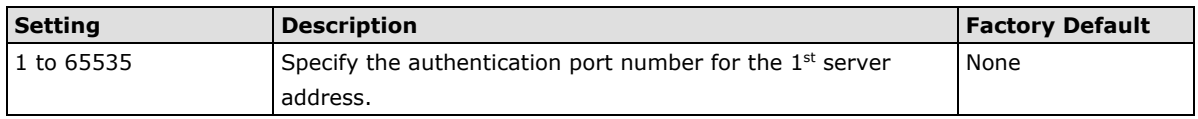

#### *Share Key*

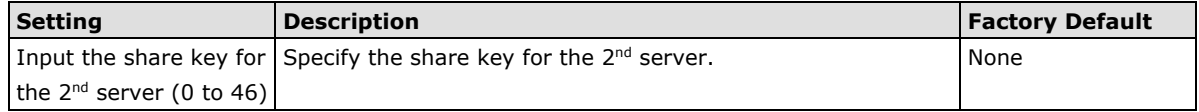

## *Timeout*

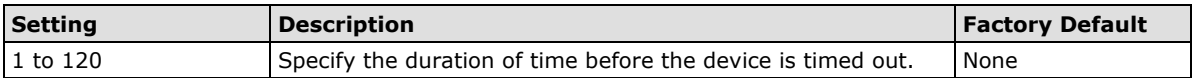

#### *Retransmit (sec.)*

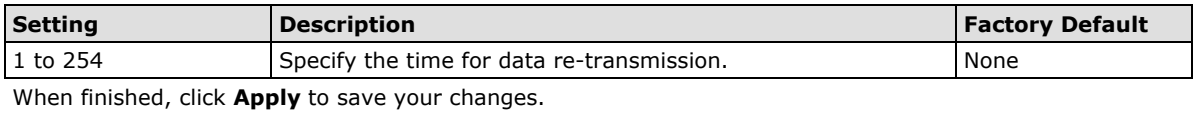

**NOTE** The RADIUS service will be operated via the 1<sup>st</sup> server first; if it fails, it will be run on the 2<sup>nd</sup> server.

## **Local Database**

First click the **Local Database** tab and then click the **+** icon.

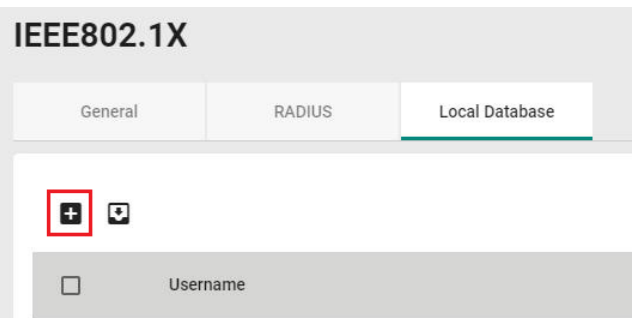

#### Configure the following settings.

# **Account Setting** Username  $0/20$ Password At least 4 characters  $0/64$ Confirm Password At least 4 characters  $0/64$ Cancel **Apply**

#### *Username*

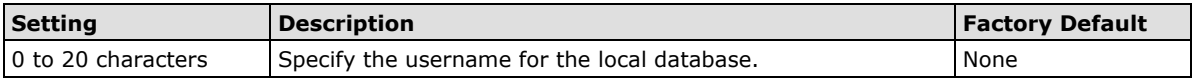

#### *Password*

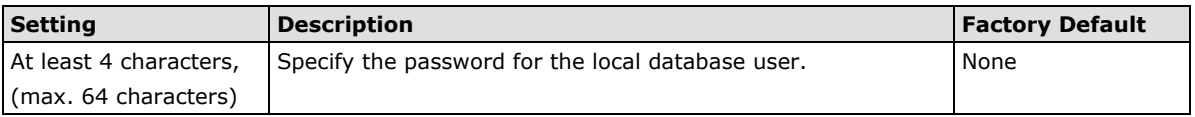

#### *Confirm Password*

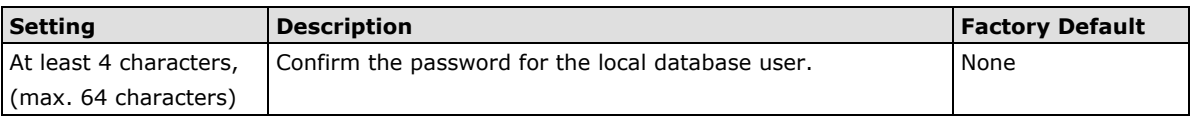

When finished, click **Apply** to save your changes.

# **Port Security**

## **MAC Sticky Overview**

MAC Sticky is a function that allows users to configure the maximum number of MAC addresses (the Limit) that a port can "learn". Users can configure what action should be taken (under Secure Action) when a new MAC address tries to access a port after the maximum number of MAC addresses have already been learned. The total number of allowed MAC addresses cannot exceed 1024.

## **How MAC Sticky Works**

In MAC Sticky mode, administrators can set a proper limit number and then configure trust devices manually, or let the system configure trust devices automatically. Except for dropping packets as a response to any violations, administrators can set 'port shutdown' on a port and achieve a strict security guarantee. When a violation is registered on a port, the port will shut down and an administrator will receive a notification to perform a check.

# **MAC Sticky Settings and Status**

To configure the MAC Sticky settings, select the **General** tab in **Port Security**.

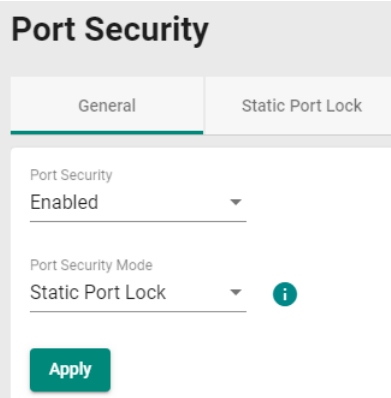

Configure the following settings.

#### *Enable*

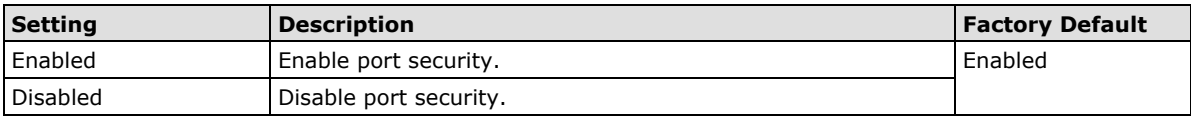

#### *Port Security Mode*

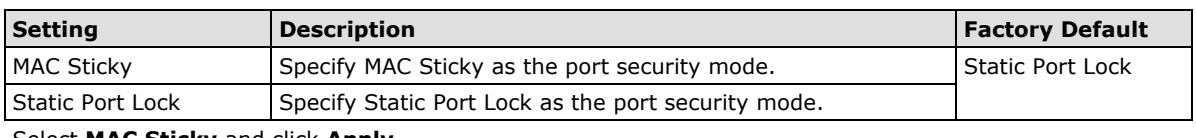

Select **MAC Sticky** and click **Apply**.

## **NOTE** When you change the Port Security Mode, the settings in the table will be deleted.

Click the edit icon on the port you want to edit.

## $C$   $E$

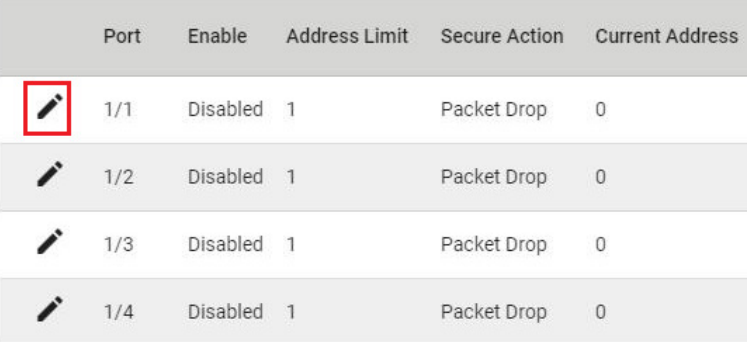

Configure the following settings.

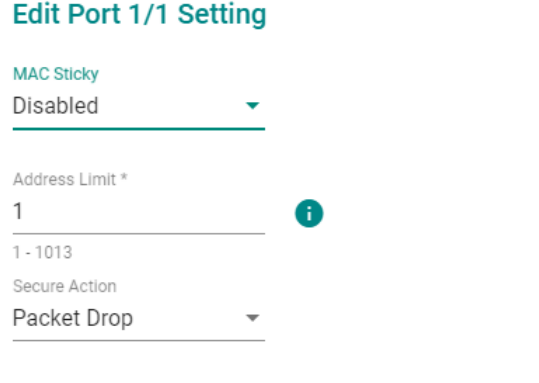

Cancel **Apply** 

## *MAC Sticky*

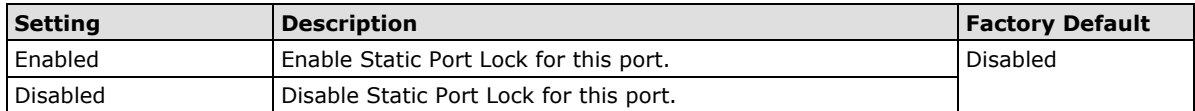

## *Address Limit*

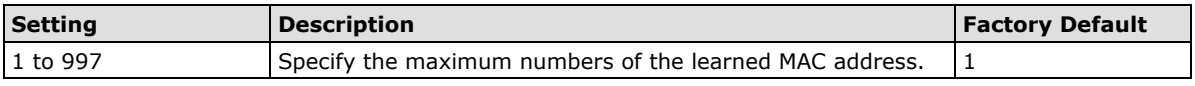

#### *Secure Action*

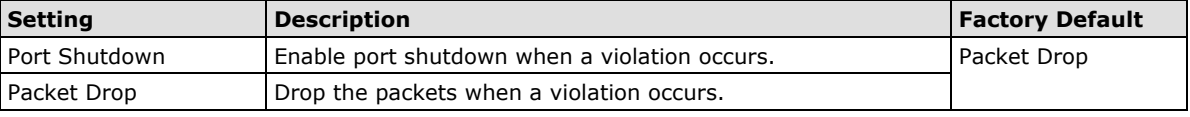

When finished, click **Apply** to save your changes.

Next, click the **MAC Sticky** tab, and then click the **+** icon to add the MAC Sticky entries.

# **Port Security**

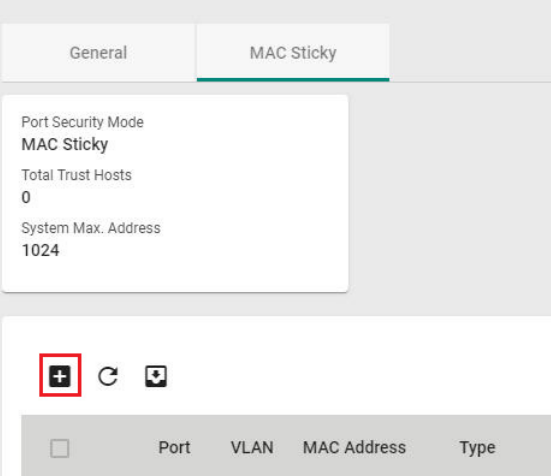

Configure the following settings.

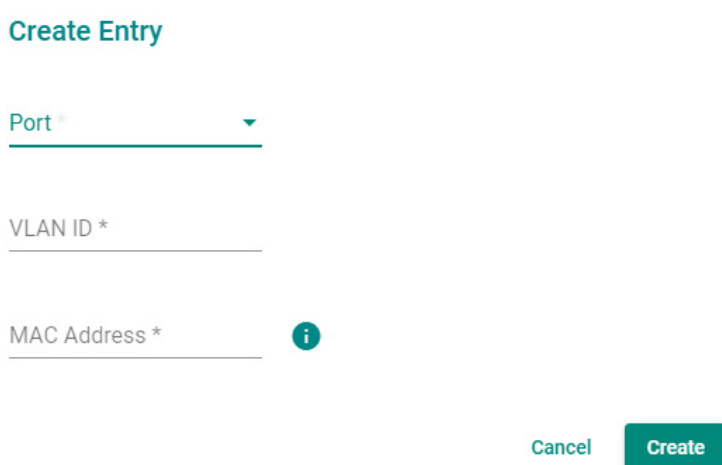

## *Port*

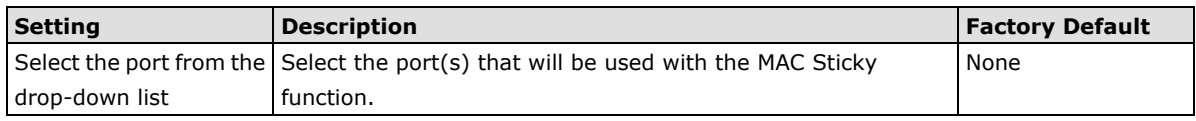

## *VLAN ID*

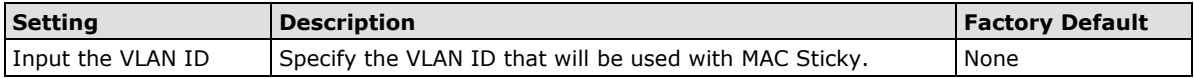

## *MAC Address*

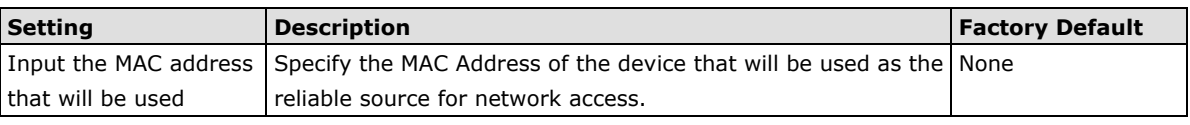

When finished, click **Create**.

You can view the MAC Sticky settings in the figure below.

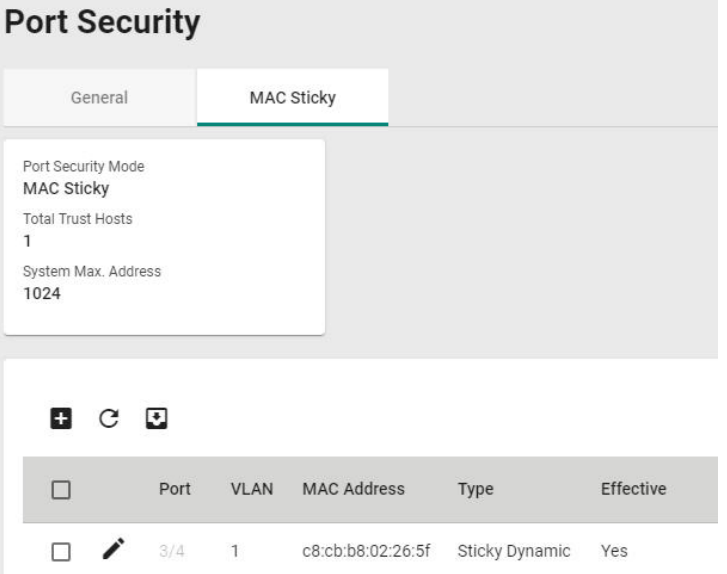
### **Static Port Lock Overview**

To provide a port-based security function, Moxa's switches have implemented Static Port Lock function; the main idea is to allow configured devices, 128 at most, to access the network through a specific port. Packets sent from unknown devices or from configured devices with mismatching ports will be dropped. In other words, only the packets from the devices pre-configured with the specific MAC addresses can be sent to the specific port to ensure a secured network data transmission scenario.

### **Static Port Lock Settings and Status**

To configure these setting, first click the **Port Security** tab and then click **General**.

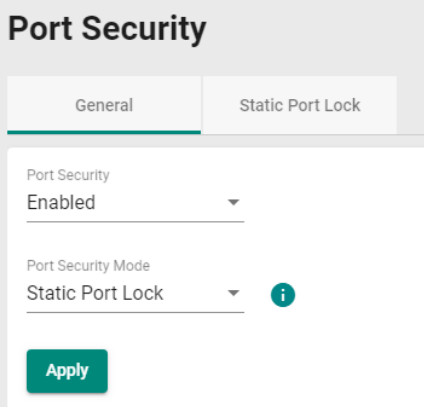

Configure the following settings.

#### *Enable*

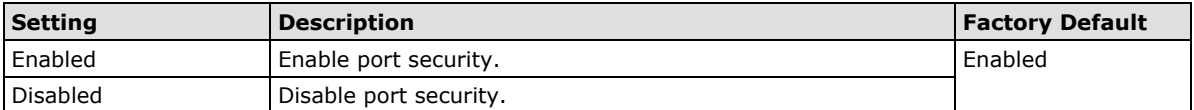

### *Port Security Mode*

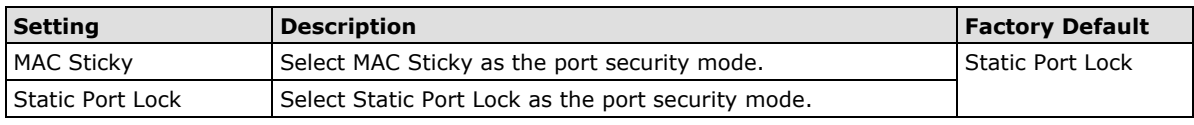

### Select **Static Port Lock** and click **Apply**.

Select the edit icon on the port you want to edit.

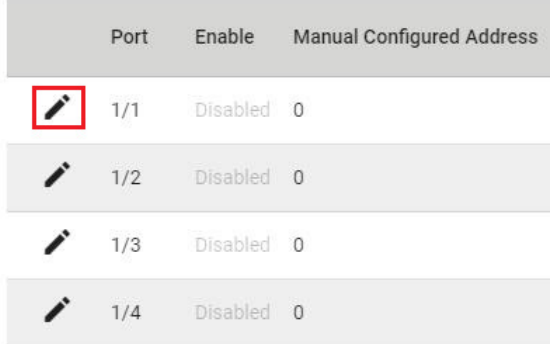

Configure the following settings.

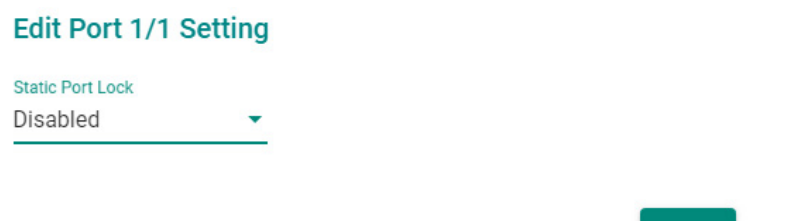

#### Cancel **Apply**

### *Enable*

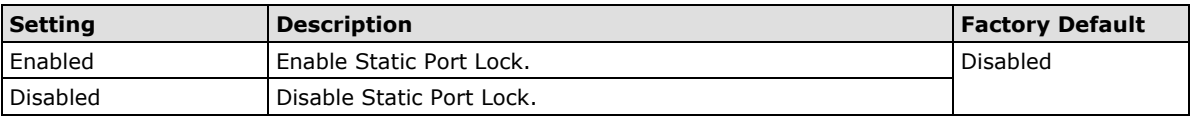

When finished, click **Apply** to save your changes.

Next, click the **Static Port Lock** tab and then the **+** icon to perform further settings.

# **Port Security**

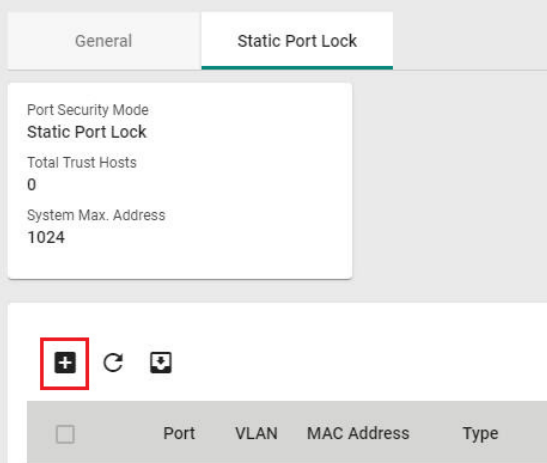

Configure the following settings.

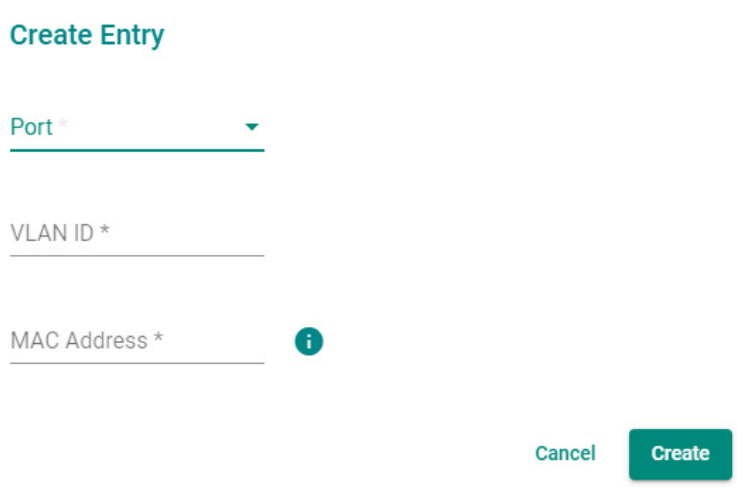

### *Port*

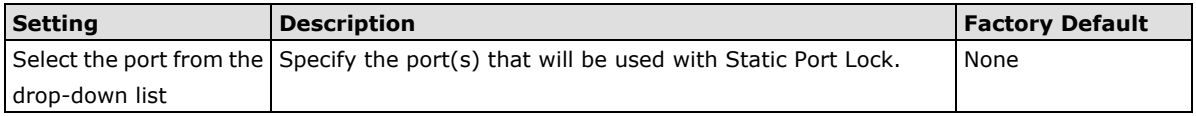

### *VLAN ID*

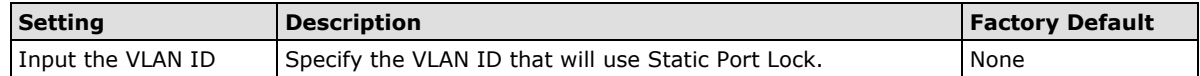

#### *MAC Address*

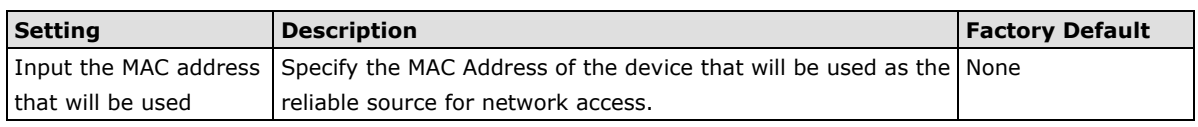

When finished, click **Create**.

You can view the Static Port Lock setting status from the following figure.

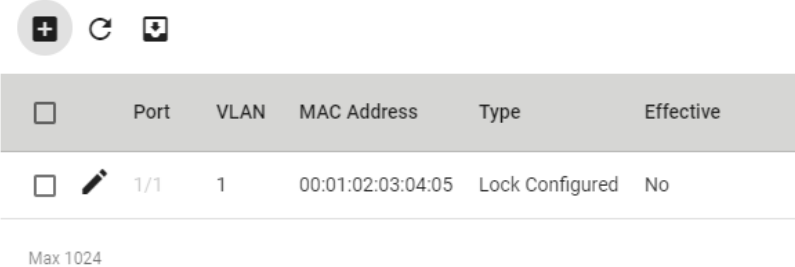

### **Traffic Storm Control**

A traffic storm can happen when packets flood the network; this causes excessive traffic and slows down the network performance. To counter this, Traffic Storm Control provides an efficient design to prevent the network from flooding caused by a broadcast, multicast, or unicast traffic storm on a physical network layer. The feature can handle packets from both ingress and egress data.

First click **Traffic Storm Control** on the menu, and then click the edit icon on the specific port you want to configure.

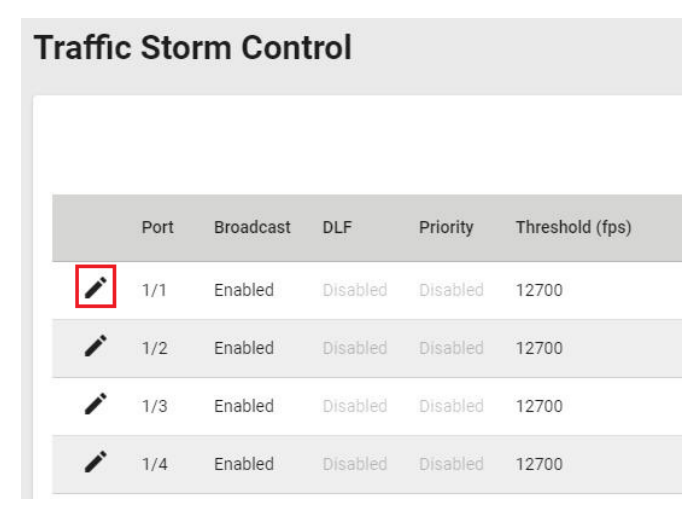

Configure the following settings.

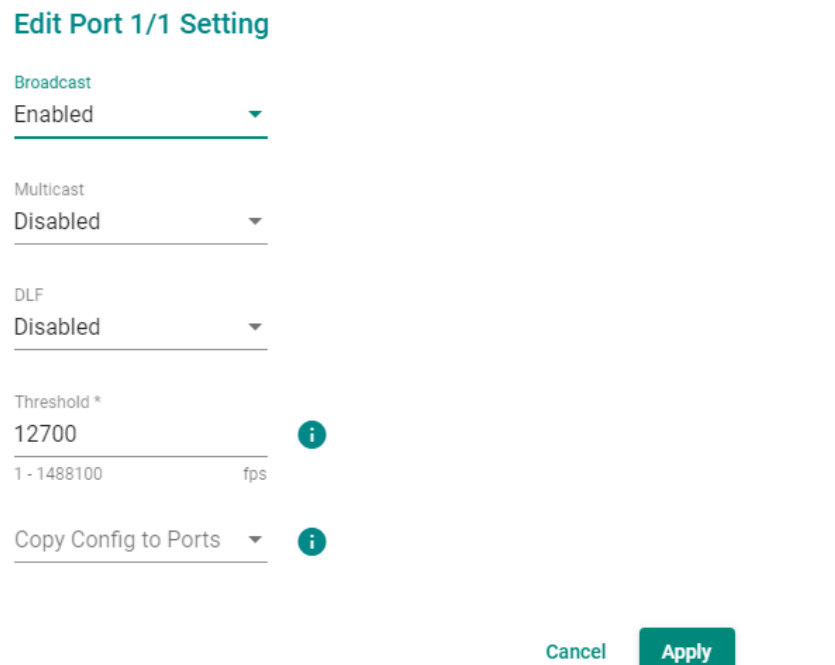

There are three methods that can be used for traffic storm control: Broadcast, Multicast, and Destination Lookup Failure (DLF).

### *Broadcast*

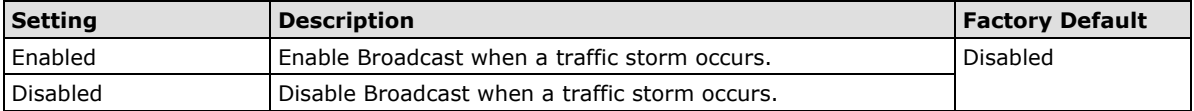

### *Multicast*

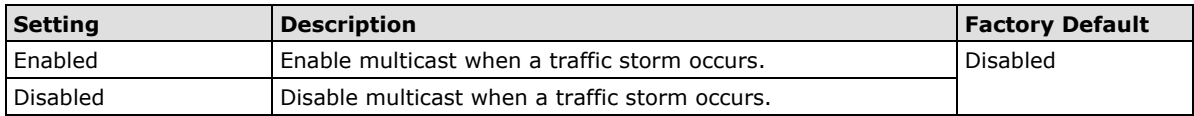

### *DLF*

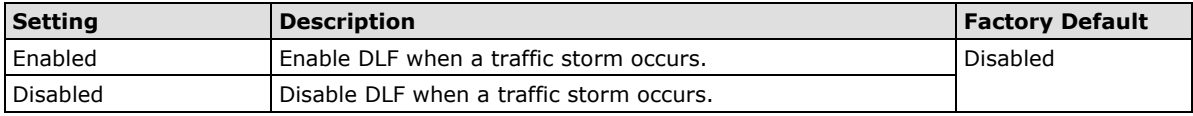

### *Threshold (fps)*

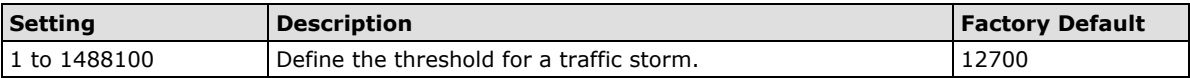

### *Copy Config to Ports*

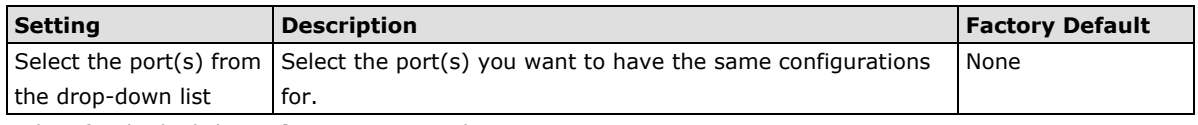

When finished, click **Apply** to save your changes.

## **Authentication**

This section describes how to configure system authentication including RADIUS and TACACS+. Moxa switches have three different user login authentications: TACACS+ (Terminal Access Controller Access-Control System Plus), RADIUS (Remote Authentication Dial In User Service), and Local. The TACACS+ and RADIUS mechanisms are centralized "AAA" (Authentication, Authorization, and Accounting) systems for connecting to network services. The fundamental purpose of both TACACS+ and RADIUS is to provide an efficient and secure mechanism for user account management.

There are five combinations available for users to choose from:

- 1. **TACACS+, Local:** Check the TACACS+ database first. If checking the TACACS+ database fails, then check the Local database.
- 2. **RADIUS, Local:** Check the RADIUS database first. If checking the RADIUS database fails, then check the Local database.
- 3. **TACACS+:** Only check TACACS+ database.
- 4. **RADIUS:** Only check the RADIUS database.
- 5. **Local:** Only check the Local database.

This section includes the configurations for **Login Authentication, RADIUS,** and **TACACS+**.

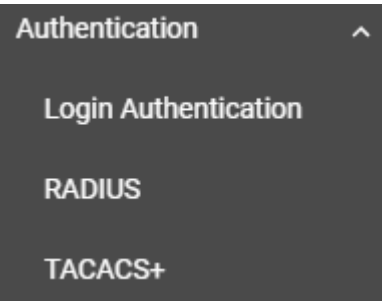

# **Login Authentication**

This section allows users to select the login authentication protocol.

Select **Login Authentication**.

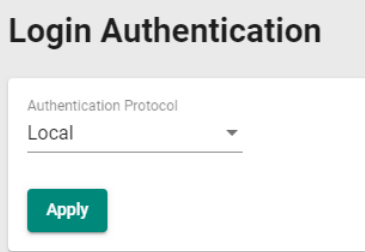

Configure the following settings.

#### *Authentication Protocol*

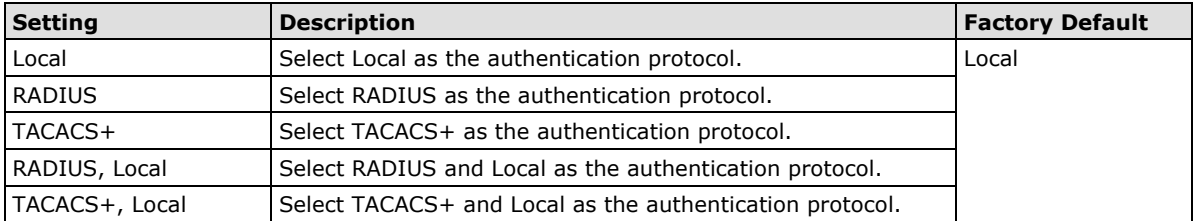

When finished, click **Apply** to save your changes.

### **RADIUS**

Click **RADIUS** on the menu and configure the following settings.

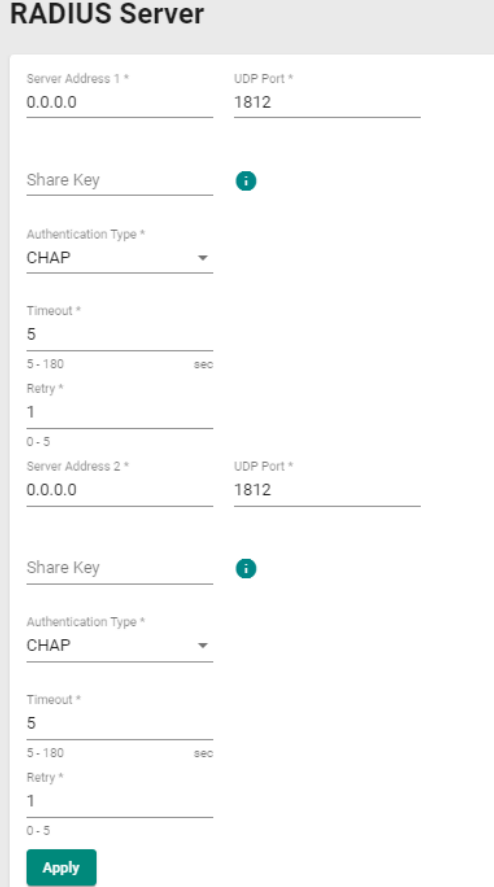

#### *Server Address 1*

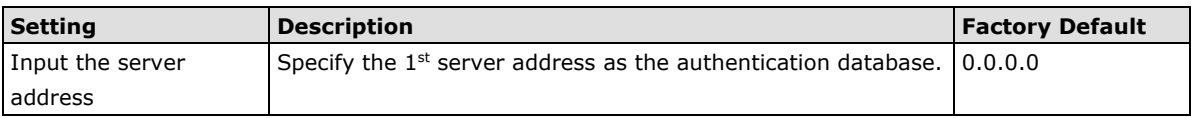

### *UDP Port*

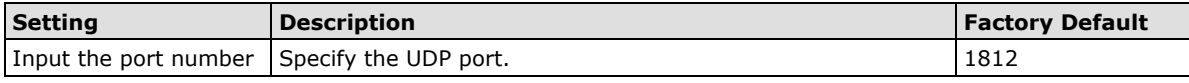

### *Share Key*

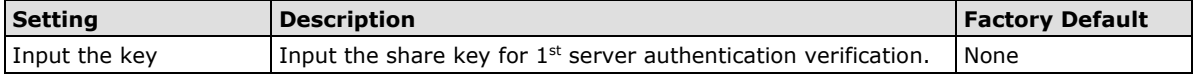

### *Authentication Type*

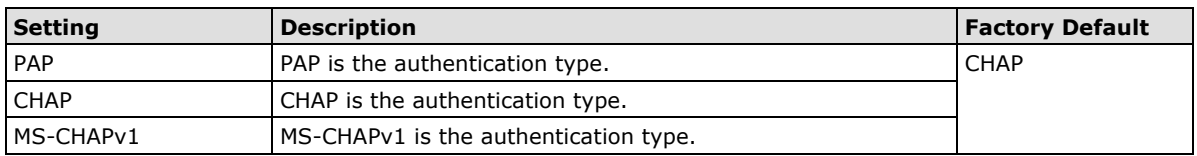

### *Timeout (sec.)*

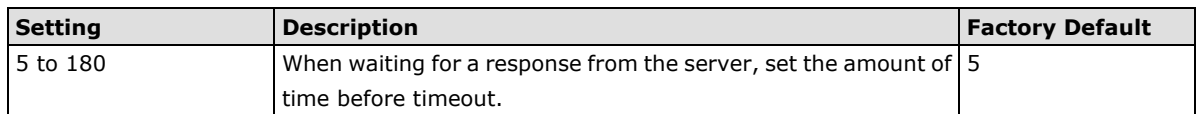

### *Retry (sec.)*

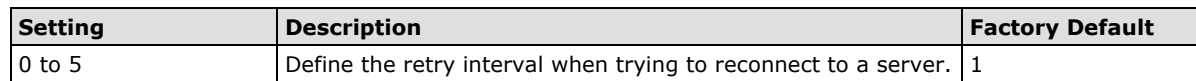

#### *Server Address 2*

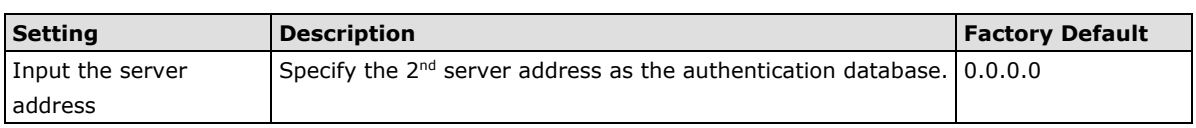

### *UDP Port*

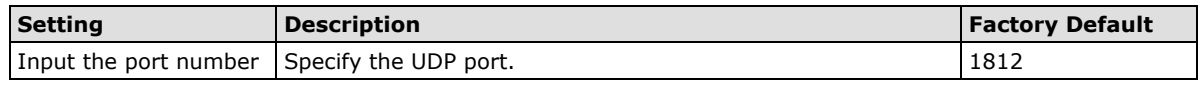

### *Share Key*

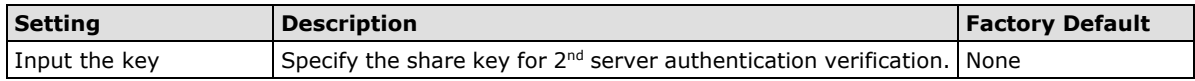

### *Authentication Type*

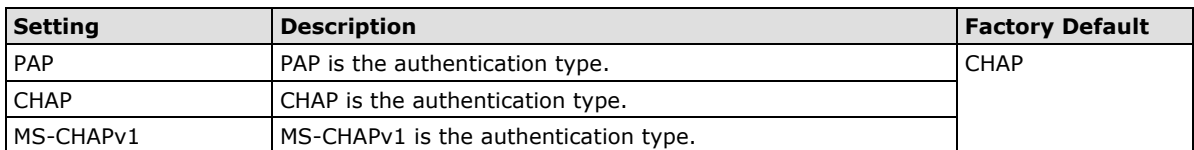

### *Timeout (sec.)*

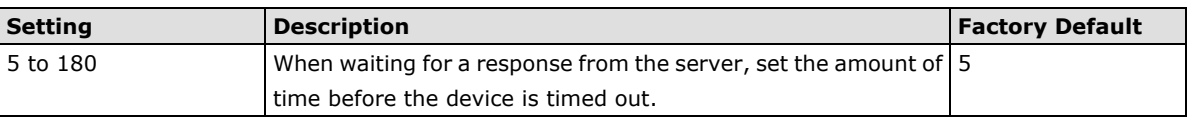

### *Retry (sec.)*

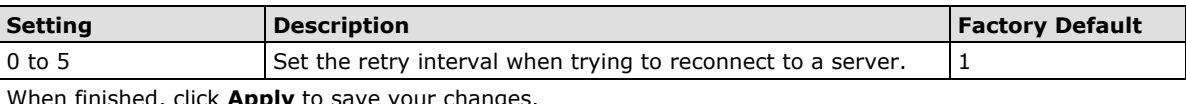

When finished, click **Apply** to save your changes.

**NOTE** The RADIUS service will be operated via the 1<sup>st</sup> server; if it fails, it will run on the 2<sup>nd</sup> server.

### **TACACS+**

Click **TACACS+** on the menu and then configure the following settings.

### **TACACS+ Server** Server Address 1 \* TCP Port\*  $0.0.0.0$ 49 Share Key  $\bullet$ Auth Type \* CHAP  $\overline{\phantom{a}}$ Time out \*  $\,$  5  $\,$ Retry \*  $\,1$ TCP Port\* Server Address 2 \*  $0.0.0.0$ 49  $\bullet$ Share Key Auth Type \*  $CHAP$  $\overline{\phantom{a}}$ Time out \*  $\overline{5}$ Retry \*  $\mathbf{1}$ Apply

#### *Server Address 1*

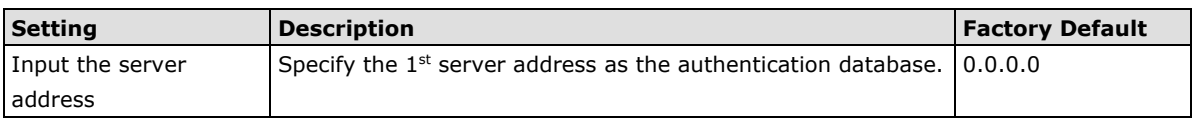

### *TCP Port*

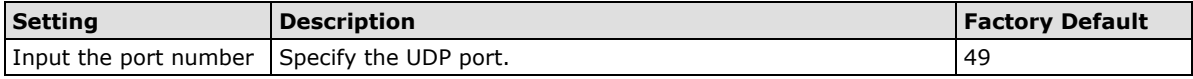

### *Share Key*

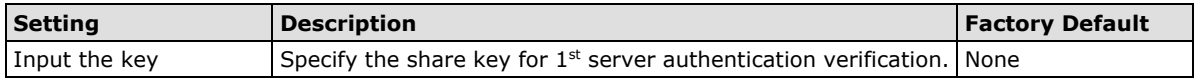

### *Authentication Type*

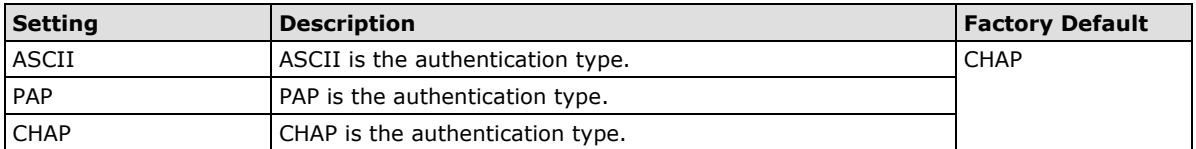

### *Timeout (sec.)*

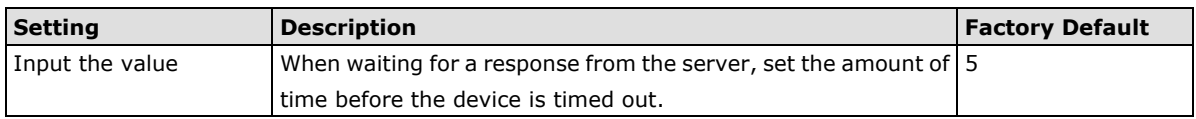

### *Retry*

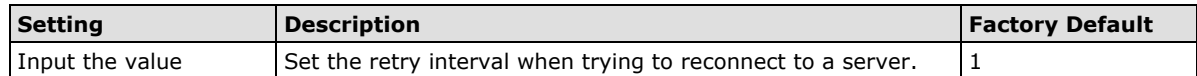

#### *Server Address 2*

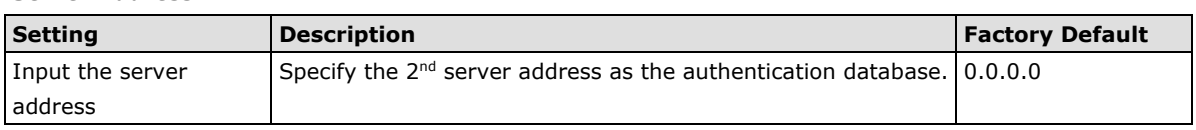

### *TCP Port*

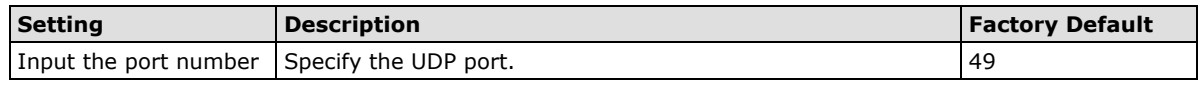

### *Share Key*

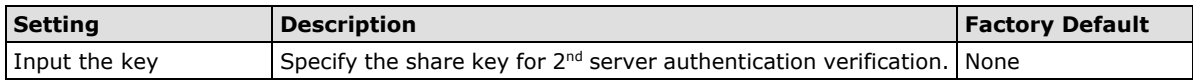

### *Authentication Type*

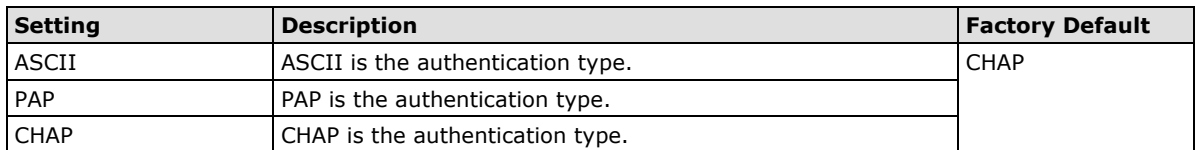

### *Timeout (sec.)*

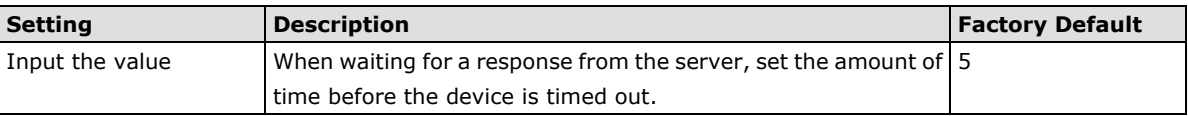

### *Retry*

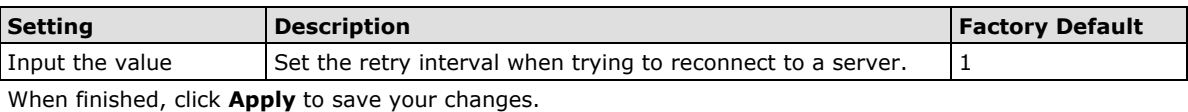

**NOTE** The TACACS+ service will be operated via the 1<sup>st</sup> server; if it fails, it will run on the 2<sup>nd</sup> server.

# **Diagnostics**

This section describes the diagnostics functions of Moxa's switch. Click **Diagnostics** on the function menu.

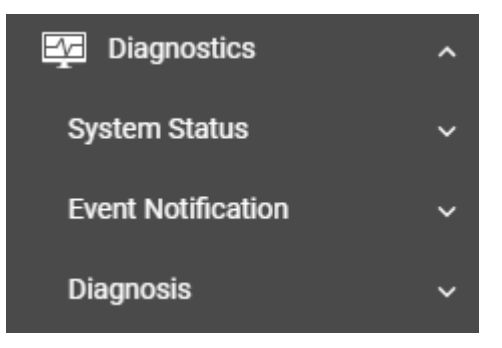

## **System Status**

This section allows users to view the current system status including **Utilization**, **Statistics**, and **Module Information**.

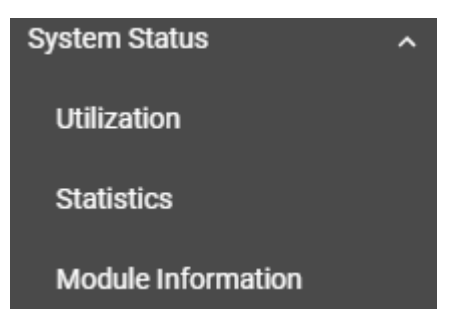

### **Utilization**

Click **Utilization** on the function menu to view the current utilization status including CPU utilization, memory history, power consumption, and power history. All of the information is displayed via graphics, making it easier for users to view the system status. In addition, a refresh icon is available on the upper right corner of each figure, which allows users to view the latest status for each function.

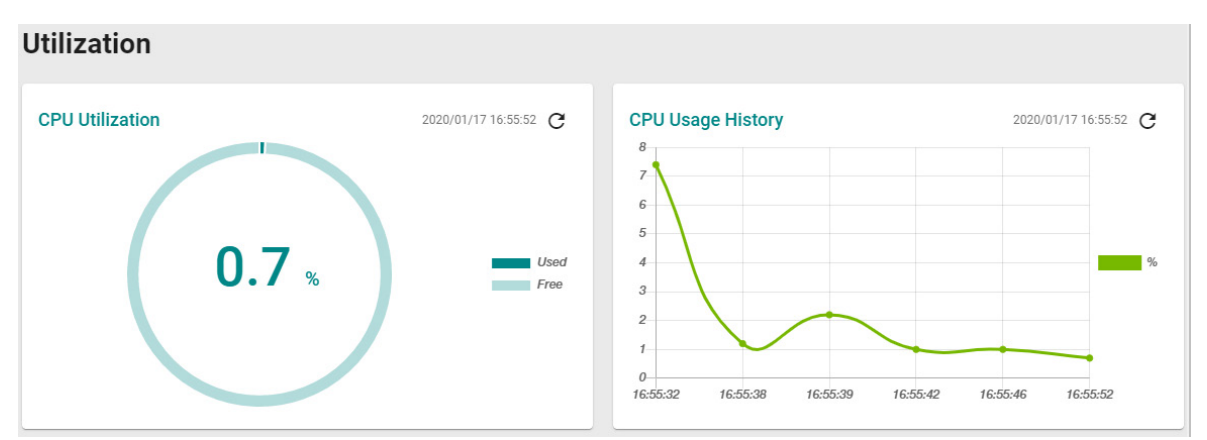

### *CPU Utilization*

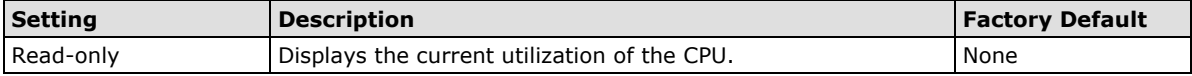

### *CPU Usage History*

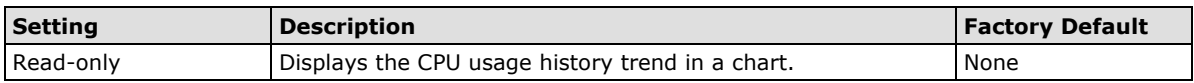

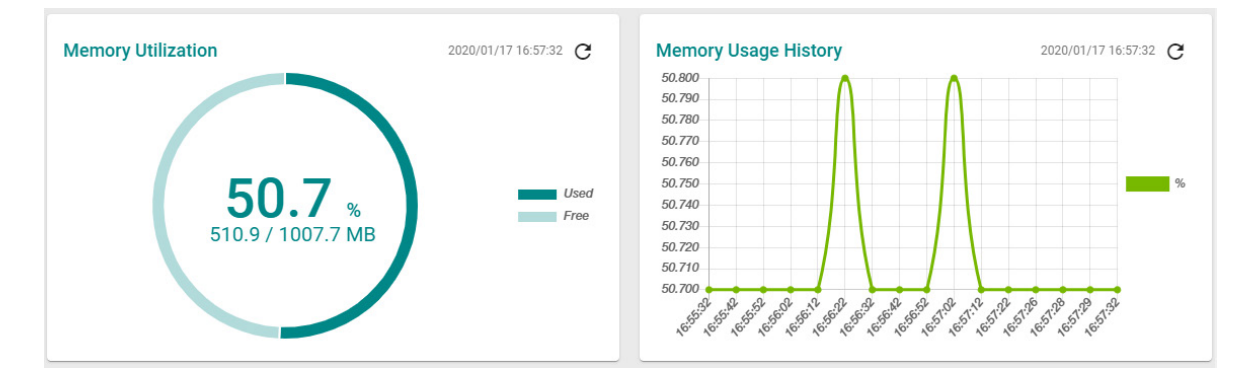

#### *Memory Utilization*

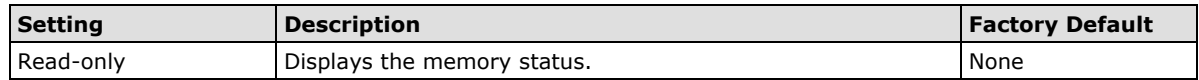

#### *Memory Usage History*

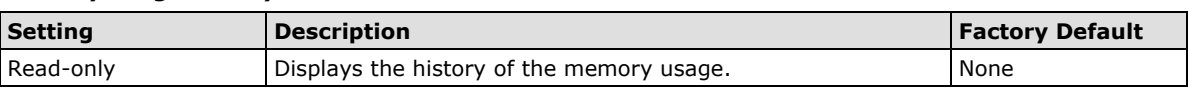

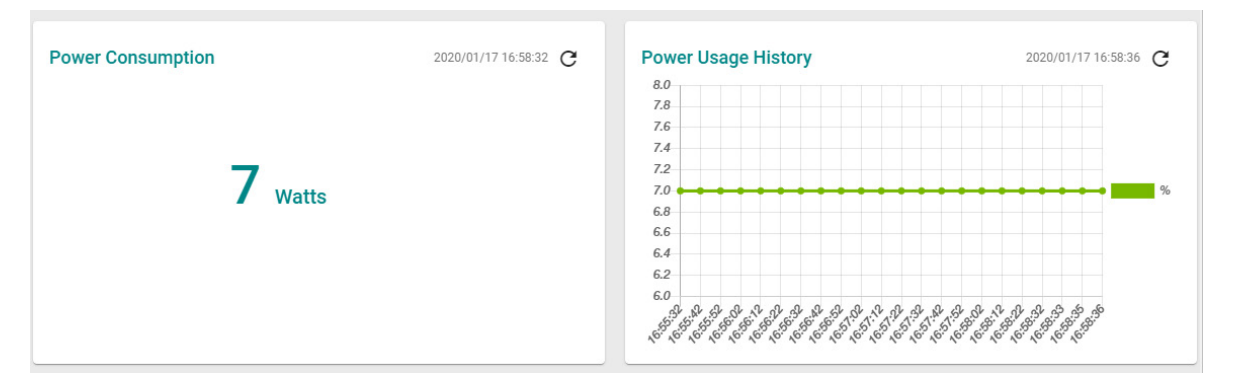

### *Power Consumption (watt)*

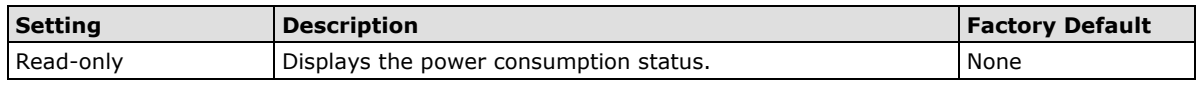

#### *Power Usage History*

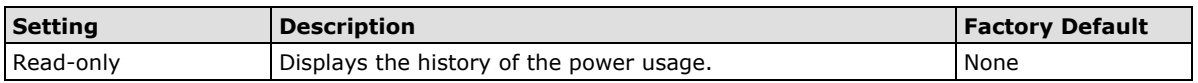

### **Statistics**

Click **Statistics** on the function menu. The first figure shows the packet counter status.

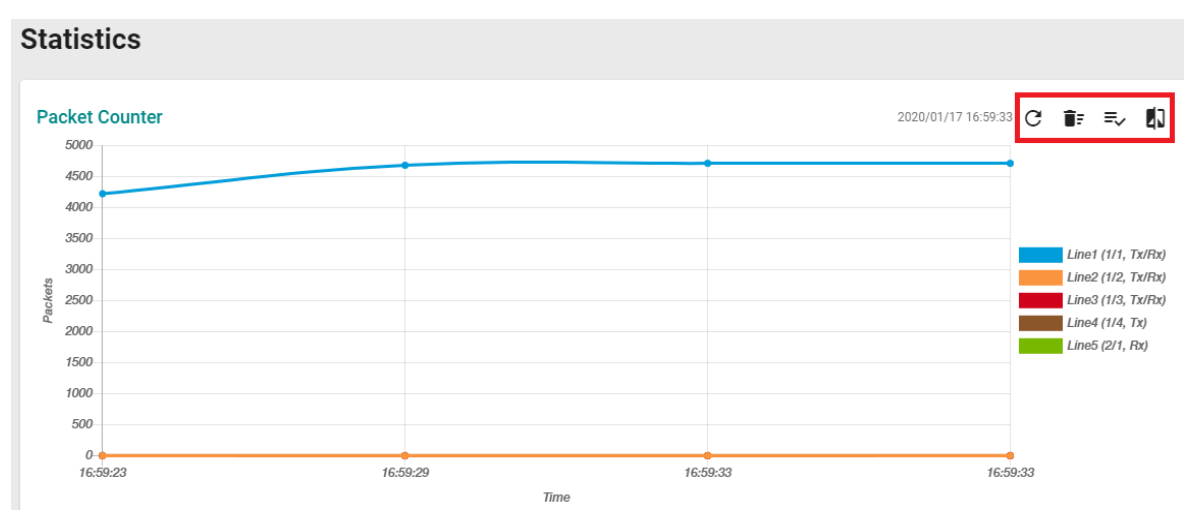

The status of the different ports will be shown in different colors. A maximum of five ports will have their information displayed.

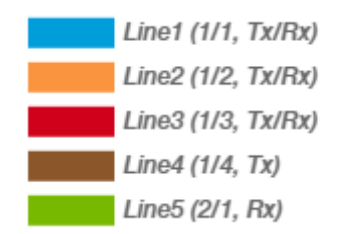

There are four icons on the right upper corner of the page. The table below provides a description for each one.

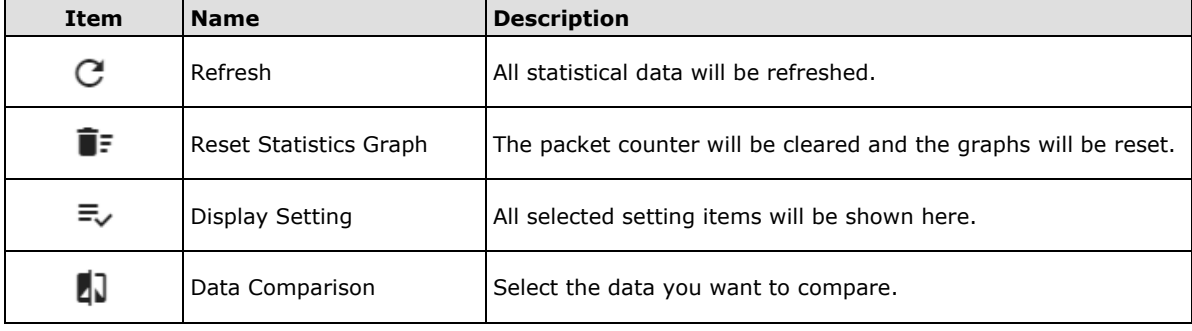

### **Refreshing the Statistics**

Click the **Refresh** button and all statistical data will be refreshed immediately.

### **Resetting Statistics Graph**

Click the **Reset** button and select **Clear** to clear the packet counter and reset the graph.

### **Reset Statistics Graph**

Are you sure to clear all graph data?

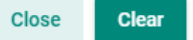

### **Display Setting**

Click the **Display Setting** icon and all settings will be displayed. You can select the display mode from the drop-down list.

### **Display Setting**

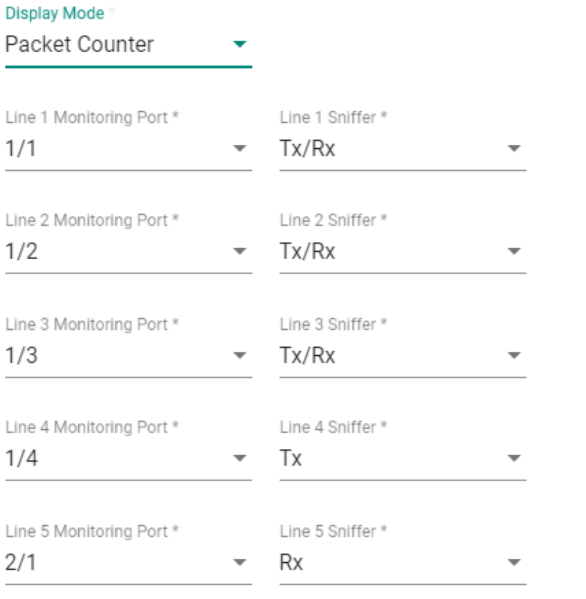

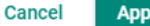

The Monitoring Port is the port you want to view or monitor. The sniffer port is the port that you can choose to view its receiving or transmission status or both.

#### *Display Mode*

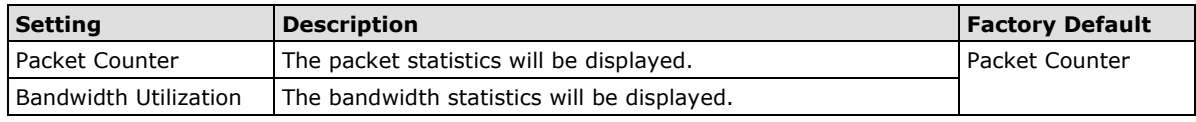

Click **Apply** to complete.

### **Comparing Data**

Click the **Data Comparison** icon and then select the items from the relevant fields.

### **Data Comparison**

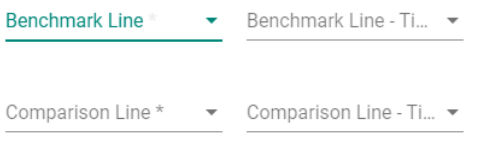

**Close** 

Click **Close** to complete.

The data comparison figure will be shown. Click Close to finish.

### **Data Comparison**

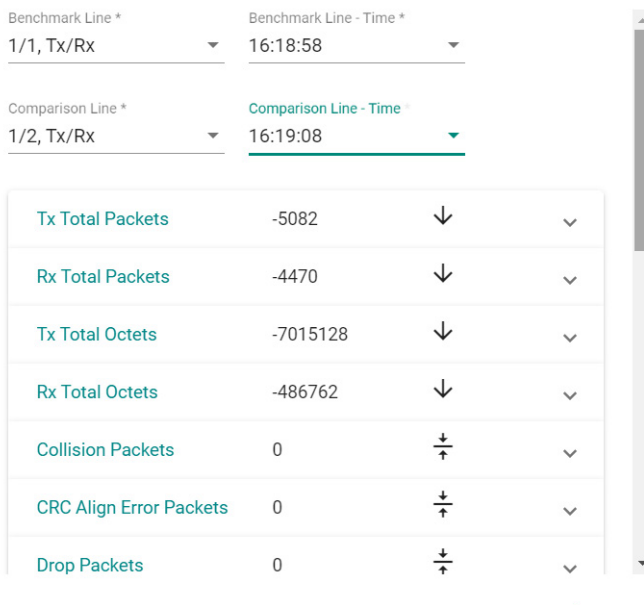

Close

The detailed packet transmission activity for each port can be seen in the table below.

#### 

Q Search Port Tx Total Octets Tx Total Packets Tx Unicast Packets Tx Multicast Packets Tx Broadcast Packets Rx Total Octets Rx Total Packets Rx Unicast Packets Rx Multicast Packets  $1/1$ 10877827 7891 7826 64  $\bar{1}$ 649940 5501 3706 1482  $1/2$  $\,$  0  $\,$  $\circ$  $\,$  0  $\,$  $\mathbf 0$  $\mathbf{0}$  $\overline{0}$  $\overline{0}$  $\mathbf{0}$  $\mathbf{0}$  $1/3$  $\,$   $\,$  $\,$   $\,$  $\mathbf 0$  $\,0\,$  $\,0\,$  $\mathbf 0$  $\mathfrak o$  $\mathbf 0$  $\mathbf 0$  $1/4$  $\overline{0}$  $\overline{a}$  $\Omega$  $\Omega$  $\Omega$  $\overline{0}$  $\Omega$  $\Omega$  $\Omega$ 

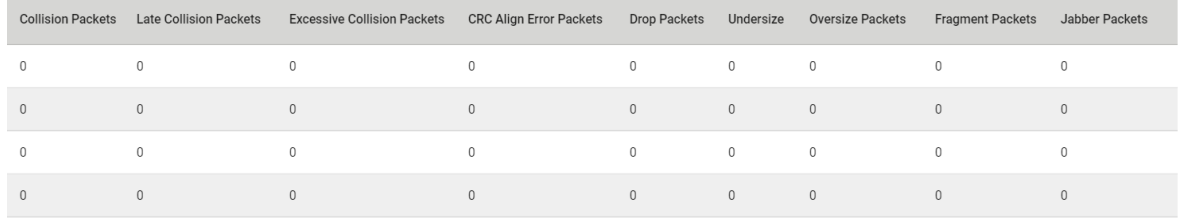

**Port:** port number

**Tx Total Octets:** Number of octets transmitted including bad packets and FCS octets. Framing bits are not included.

**Tx Total Packets:** Number of packets transmitted.

**Tx Unicast Packets:** Number of Unicast packets transmitted.

**Tx Broadcast Packets:** Number of good Broadcast packets transmitted. Multicast packets are not included.

**Rx Total Octets:** Number of octets received, including bad packets and FCS octets. Framing bits are not included.

**Rx Unicast Packets:** Number of Unicast packets received.

**Rx Multicast Packets:** Number of Multicast packets received.

**Rx Broadcast Packets:** Number of good Broadcast packets received. Multicast packets are not included.

**Rx Pause Packets:** Number of pause packets received.

**Collision Packets:** Number of collisions received. If Jumbo Frames are enabled, the threshold of Jabber Frames is raised to the maximum size of Jumbo Frames.

**Late Collision Packets:** Number of late collision packets.

**Excessive Collision Packets:** Number of excessive collision packets.

**CRC Align Error Packets:** Number of CRC and Align errors that have occurred.

**Drop Packets:** Number of packets that were dropped.

**Undersize:** Number of undersized packets (less than 64 octets) received.

**Oversize Packets:** Number of oversized packets (over 1518 octets) received.

**Fragment Packets:** Number of fragments (packets with less than 64 octets, excluding framing bits, but including FCS octets) received.

**Jabber Packets:** Number of received packets that were longer than 1632 octets. This number excludes frame bits, but includes FCS octets that had either a bad FCS (Frame Check Sequence) with an integral number of octets (FCS Error) or a bad FCS with a non-integral octet (Alignment Error) number.

### **Module Information**

Click **Module Information** on the function menu to view the current module information of the switch.

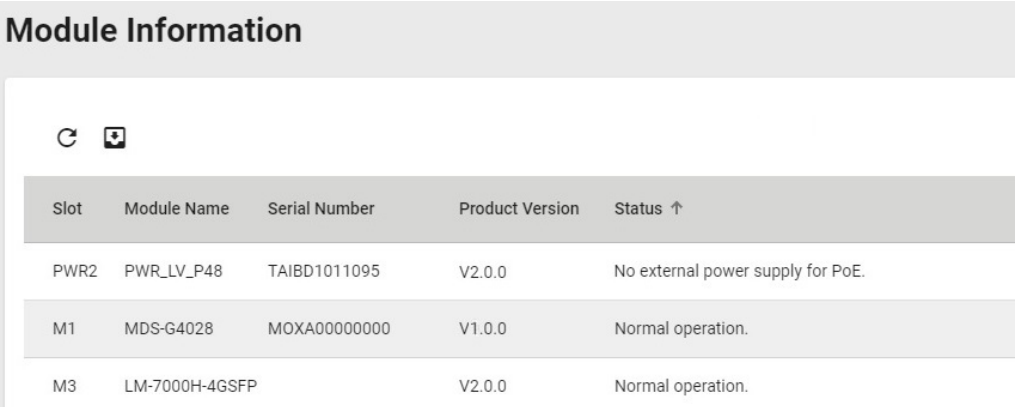

For example, in the figure above, the MDS-G4028 switch is installed in Slot M1 and there is an LM-70000H-4GSFP module installed in Slot M3. In addition, a power module has been installed in Slot PWR2.

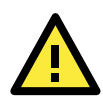

### **ATTENTION**

When a different type of module has been inserted into the switch, we suggest you re-configure the settings, or use reset to default settings. When the same module is inserted into the slot, users do not need to re-configure the settings or use reset to default settings.

## **Event Notification**

This section includes the information regarding **Event Notification**, **Relay Alarm Cut-off**, **Email Notification**, and **Syslog**.

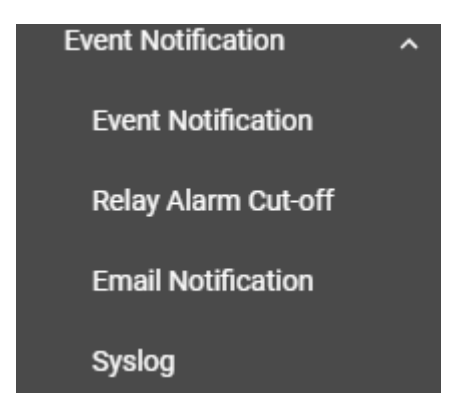

### **Event Notification**

There are two functions within Event Notification: System and Function, and Port.

In the **Event Notification** menu, click the **System and Function** tab, and then click the edit icon on the specific event you want to configure. For example, select the edit icon for warm start when the switch reboots.

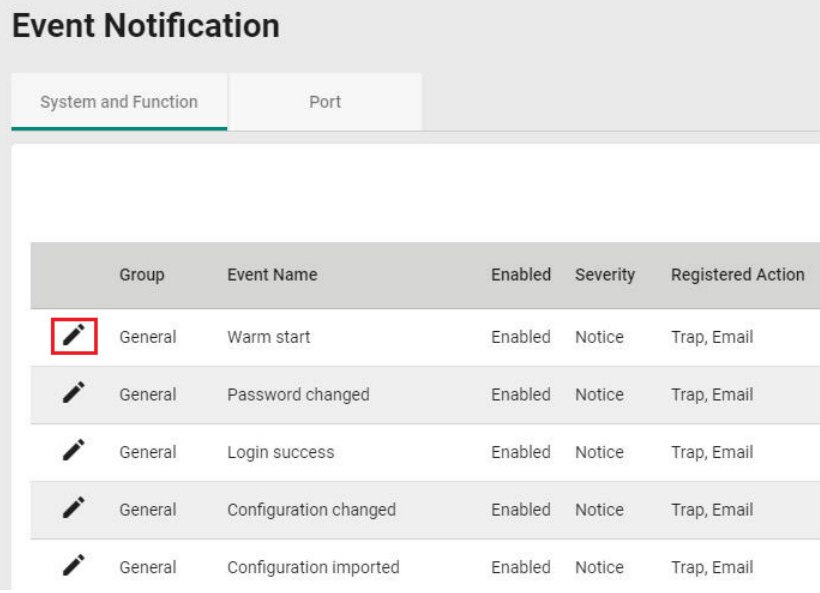

Configure the following settings.

# **Edit Event Notification** Event Name Warm start Enabled Enabled Registered Action Trap, Email

Cancel **Apply** 

### *Enable*

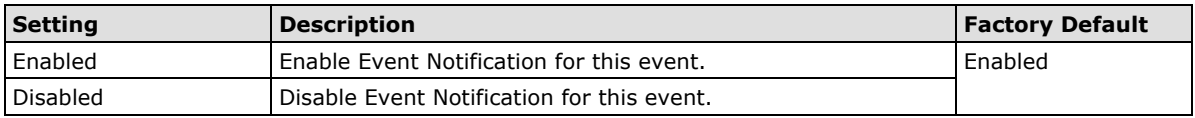

### *Registered Action*

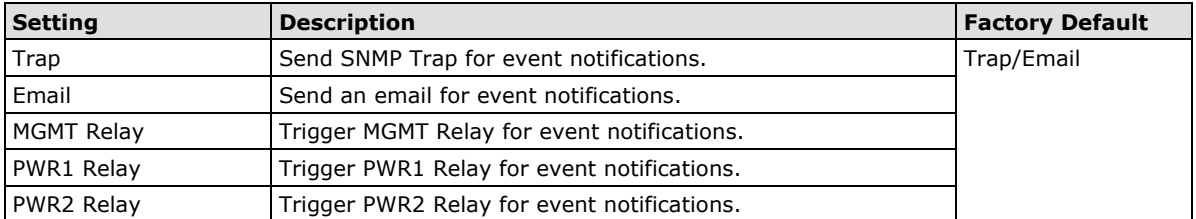

When finished, click **Apply** to save your changes.

In addition, use the same method to edit other events, such as login lockout, warm start, password changed, etc.

Next, in the **Event Notification** menu, click the **Port** tab, and then click the edit icon on the specific port status on **Event Name**. For example, select the edit icon for event notifications when the port status is on.

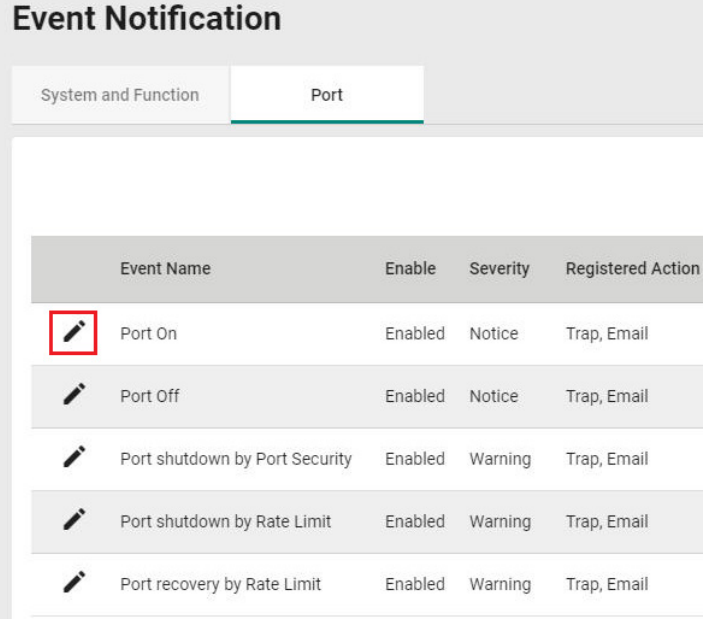

Configure the following settings.

### **Edit Event Notification**

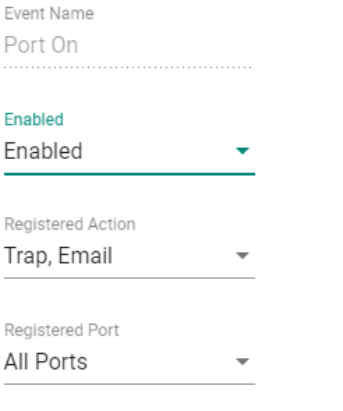

Cancel **Apply** 

### *Enable*

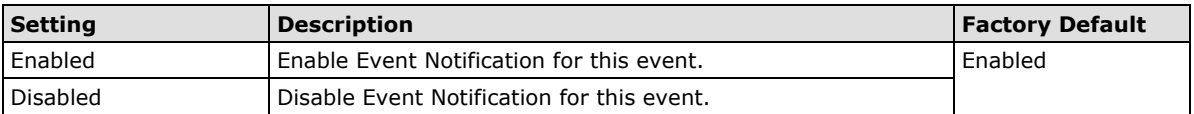

### *Registered Action*

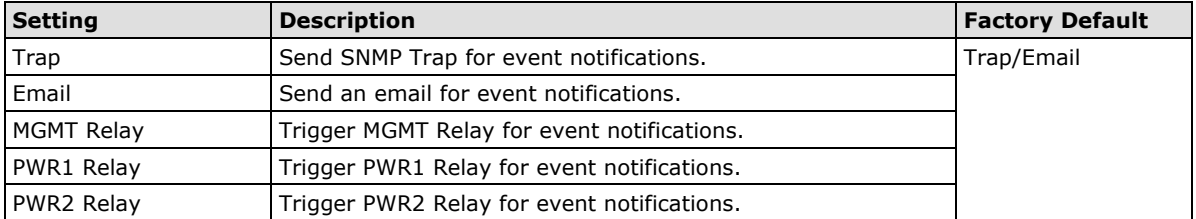

### *Registered Port*

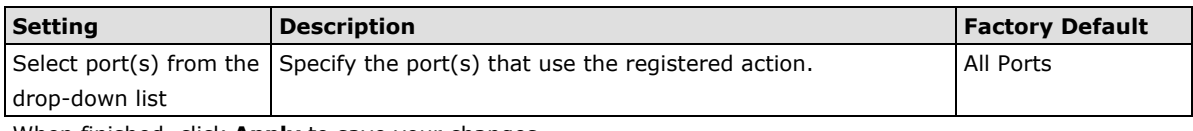

When finished, click **Apply** to save your changes.

In addition, use the same method to edit other events such as, port status is off, port shutdown by port security, and port recovery by rate limit, etc.

Check the following table for the severity degree of each event.

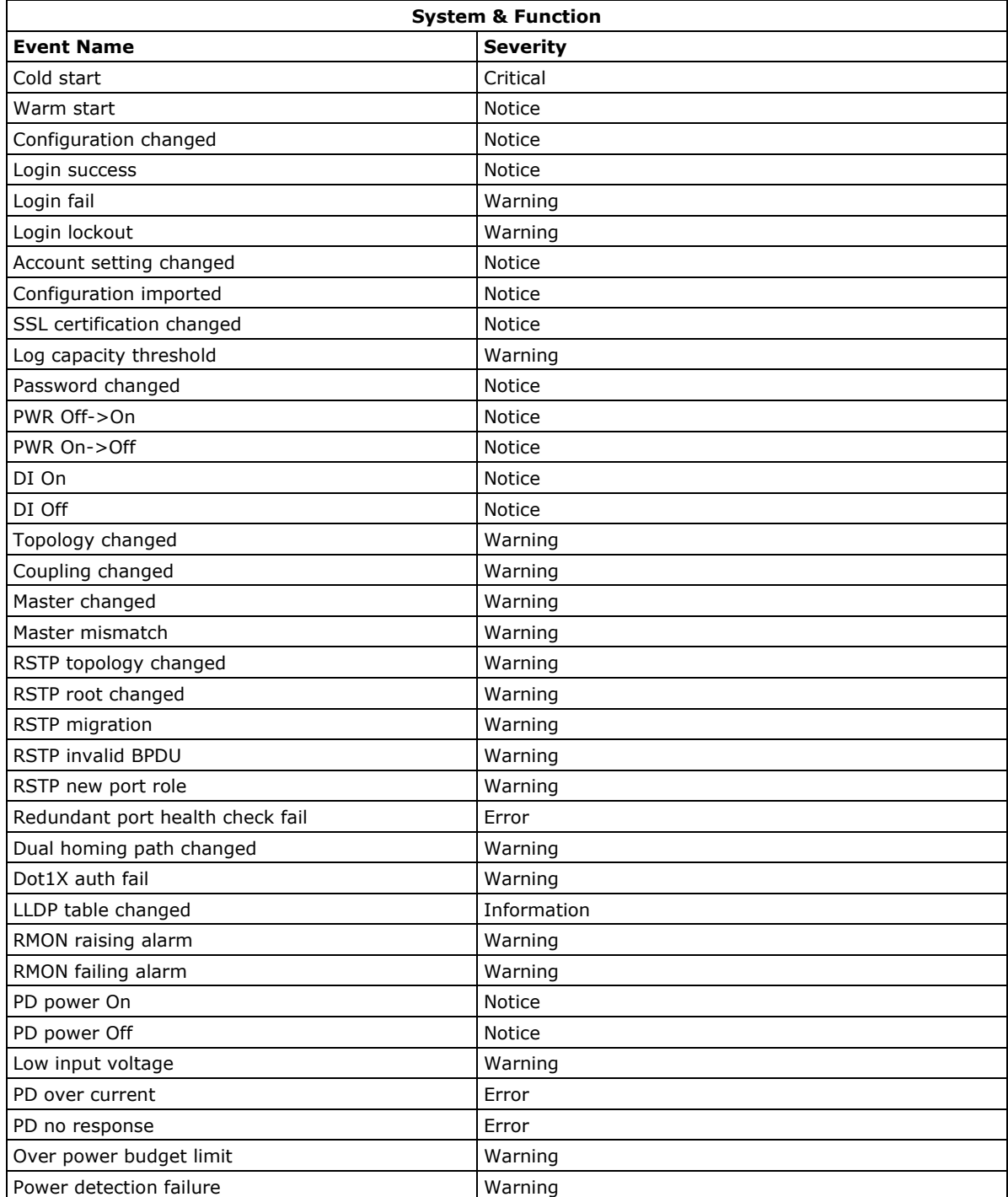

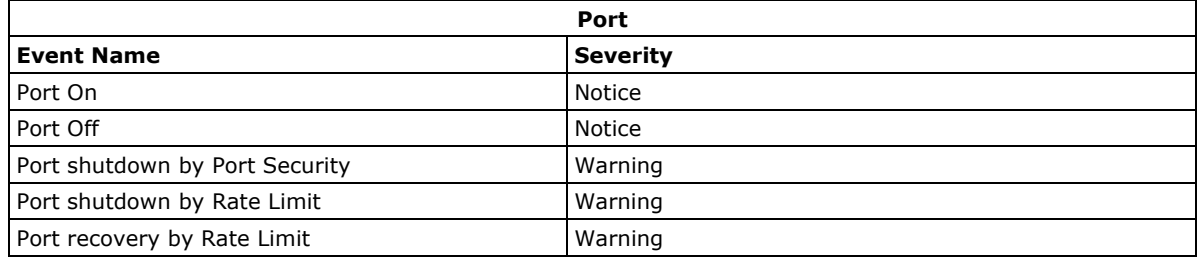

### **Relay Output Overview**

A relay is an electrically operated switch that often uses an electromagnet to mechanically operate a switch. Relays are used to control a circuit by a separate low-power signal, or where several circuits must be controlled by one signal. This is typically safe when the problem or malfunction occurs in a remote device.

Moxa's switches offer three sets of relay outputs, one on the mainboard and two on the power modules, providing the secured protection of the remote switch and secure data communication. In addition, email notifications can also be sent to inform system administrators to perform further checks and maintenance.

### **Relay Output Settings and Status**

To select Relay Output as the event notifications, click **Relay Output** on the function menu.

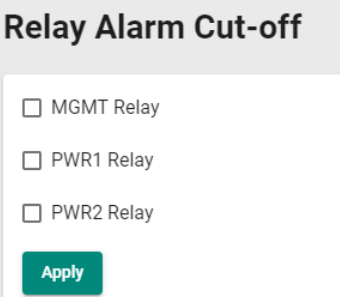

### *Relay Output*

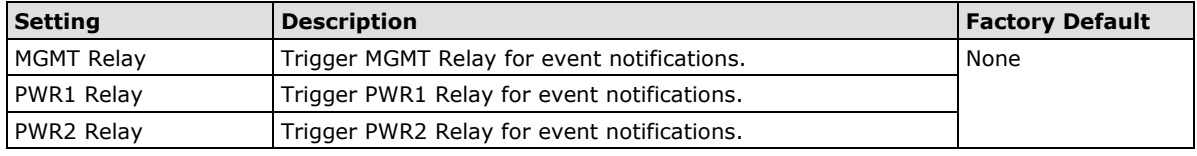

When finished, click **Apply** to save your changes.

### **Email Notification**

Select **Email Notification** on the function menu and configure the following settings.

### **Email Notification** Mail Server \*  $0.0.0.0$  $7/60$ **TCP Port** 25  $1 - 65535$ Username Password  $0/60$  $0/60$ TLS Enable Disabled  $\overline{\phantom{a}}$ Sender Address admin@localhost.com  $19/60$ 2nd Recipient Email Ad... 1st Recipient Email Add... 3rd Recipient Email Add...  $0/60$  $0/60$  $0/60$ 4th Recipient Email Add... 5th Recipient Email Add...  $0/60$  $0/60$ **Apply**

#### *Mail Server*

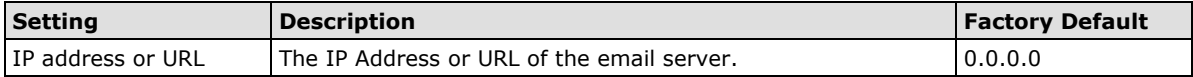

#### *TCP Port*

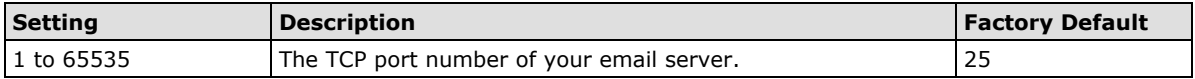

#### *User Name*

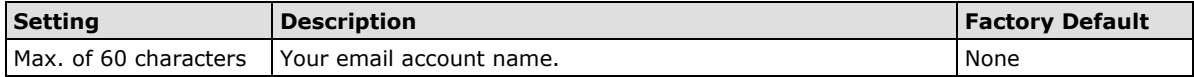

### *Password*

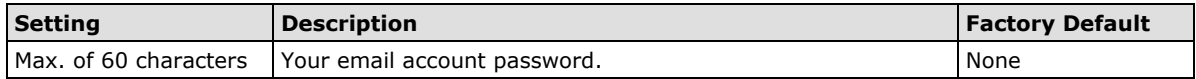

### *TLS Enable*

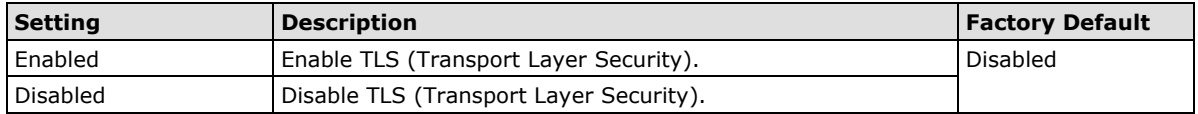

### *Sender Address*

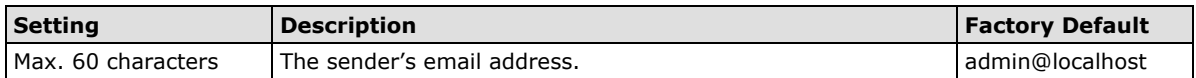

### *1st to 5th Email Addresses*

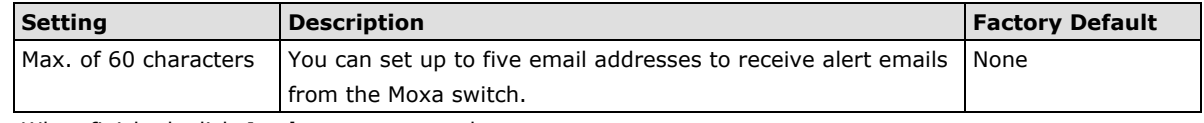

When finished, click **Apply** to save your changes.

# **Syslog Settings**

Click **Syslog** on the function menu and configure the following settings.

# Syslog

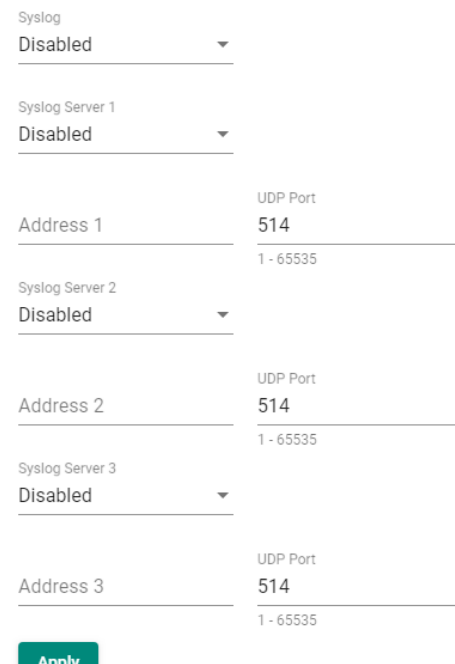

### *Logging Enable*

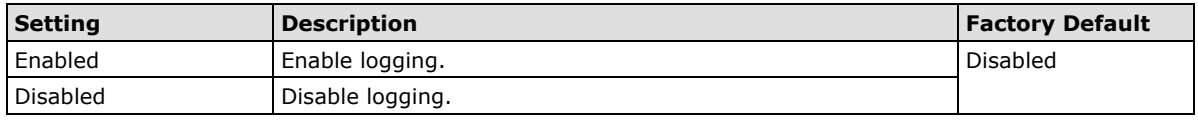

### *Syslog Server 1*

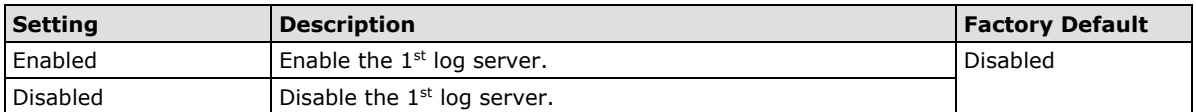

#### *Address 1*

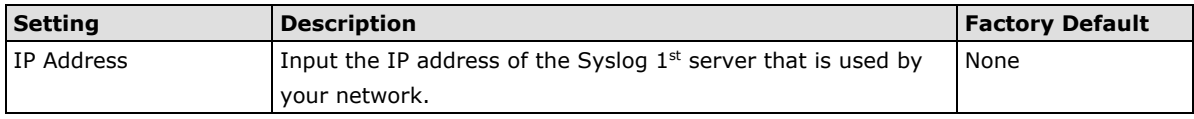

### *UDP Port*

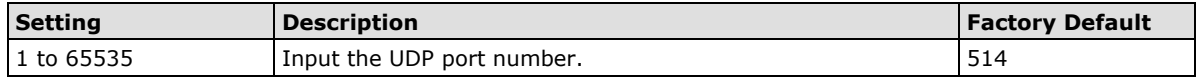

### *Syslog Server 2*

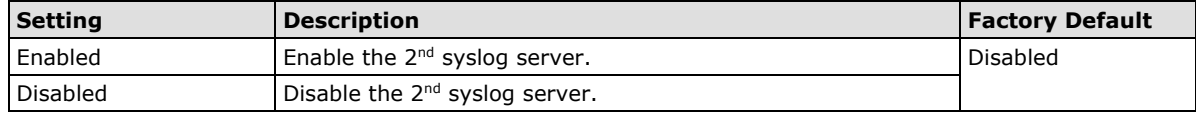

#### *Address 2*

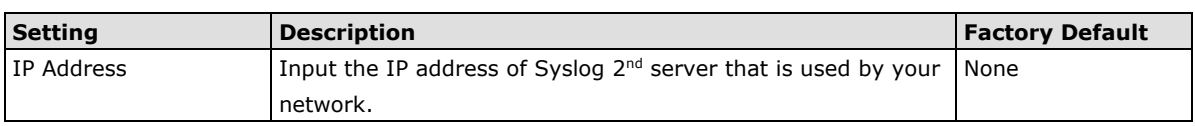

#### *UDP Port*

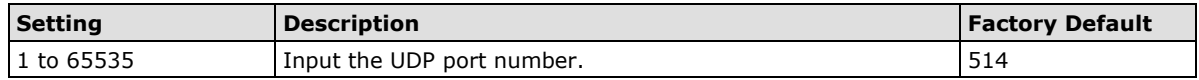

#### *Syslog Server 3*

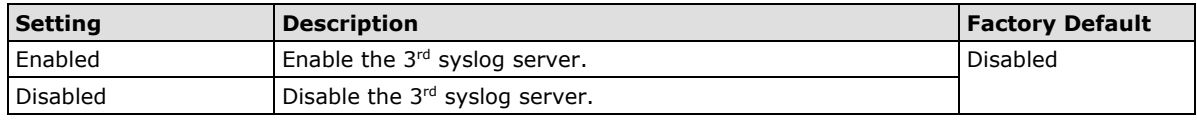

### *Address 3*

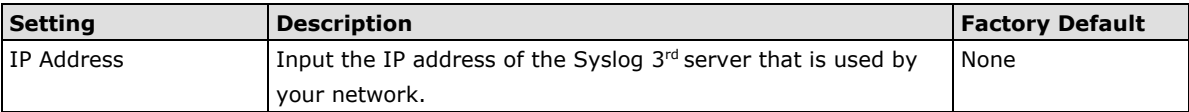

### *UDP Port*

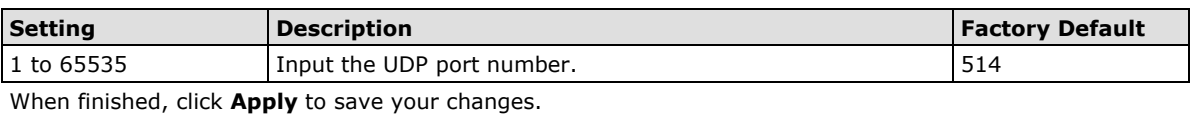

**NOTE** If the syslog server cannot receive the previous logs, it is possible that the receiving port of the syslog server is not ready. We suggest you enable the Linkup Delay function to delay the log delivery time.

# **Diagnosis**

This section explains the configurations for system diagnoses such as **LLDP**, **Port Mirror**, **Ping**, **ARP Table**, and **Event Log**.

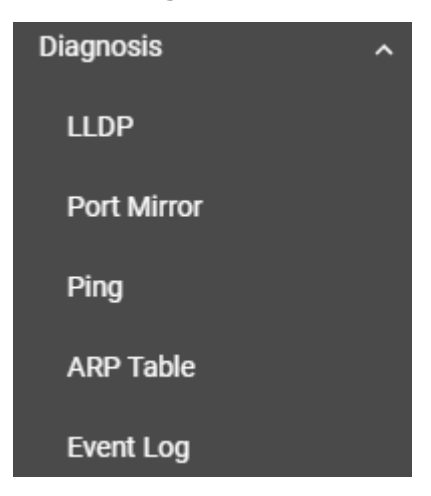

### **LLDP Overview**

LLDP is an OSI Layer 2 protocol defined by IEEE 802.11AB. LLDP standardizes the self-identification advertisement method, and allows each networking device, such as a Moxa managed switch, to periodically send its system and configuration information to its neighbors. Because of this, all LLDP devices are kept informed of each other's status and configurations. With SNMP, this information can be transferred to Moxa's MXview for auto-topology and network visualization.

From the switch's web interface, you can enable or disable LLDP, and set the LLDP transmit interval. In addition, you can view each switch's neighbor-list, which is reported by its network neighbors. Most importantly, enabling the LLDP function allows Moxa's MXview to automatically display the network's topology and system setup details, such as VLAN and Trunking for the entire network.

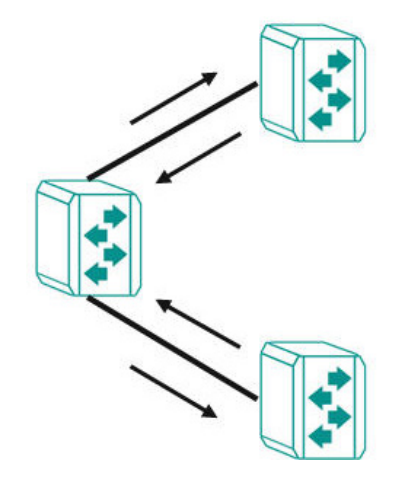

### **LLDP Settings and Status**

Click **LLDP** on the menu and then select the **Setting** tab to configure the following settings.

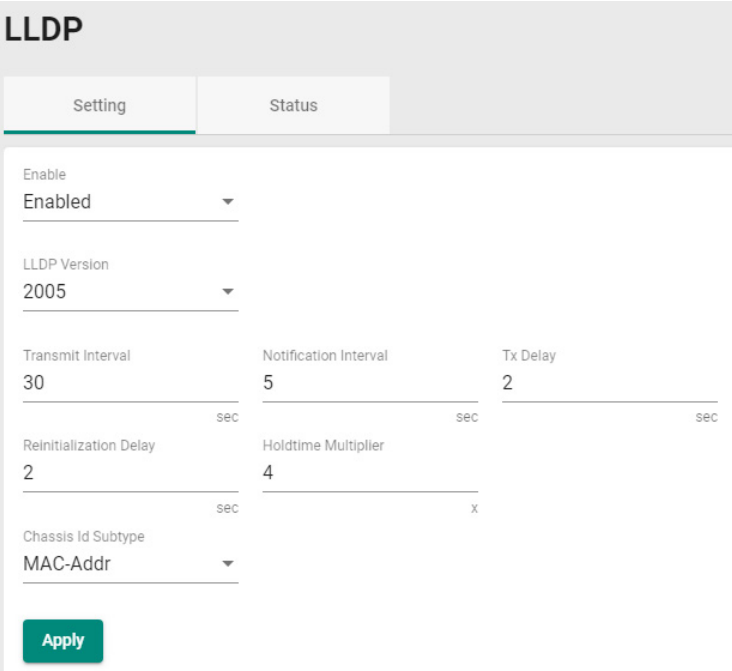

#### *Enable*

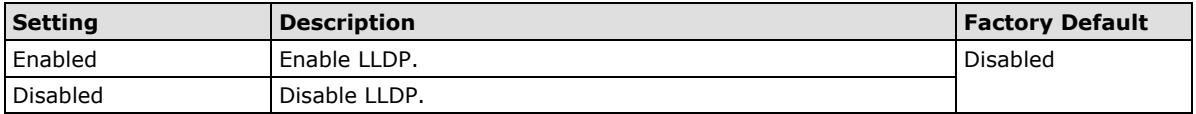

### *LLDP Version*

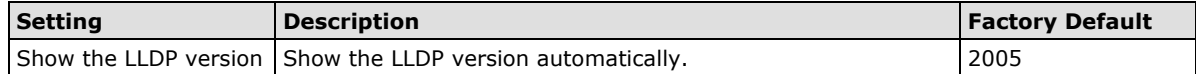

### *Transmit Interval (sec.)*

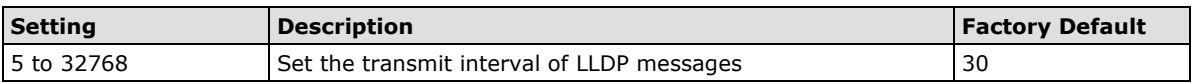

### *Notification Interval (sec.)*

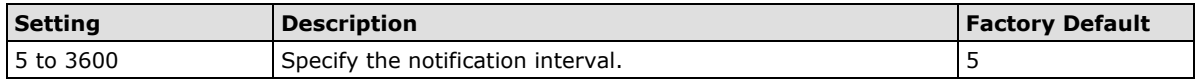

### *Tx Delay (sec.)*

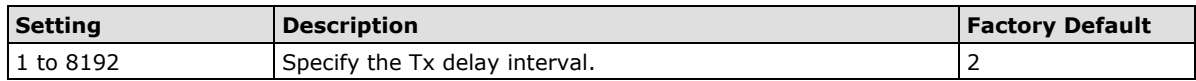

### *Reinitialization Delay (sec.)*

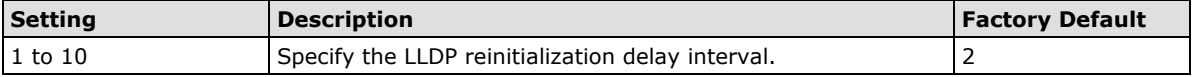

### *Holdtime Multiplier*

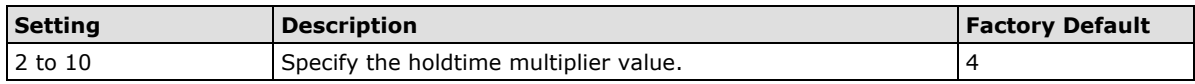

### *Chassis ID Subtype*

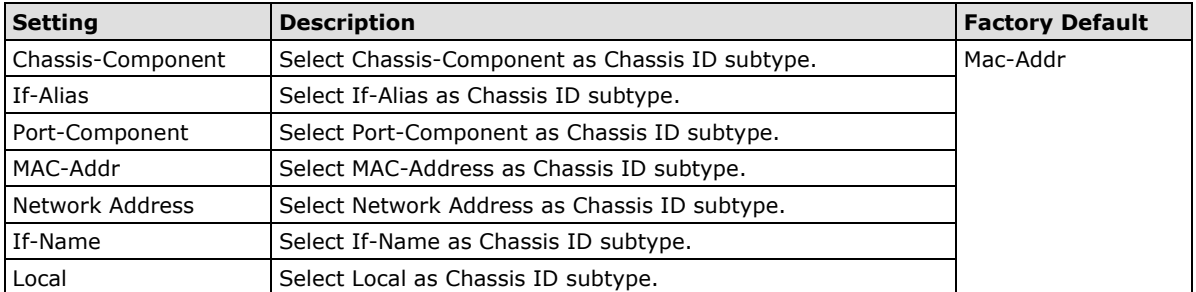

When finished, click **Apply** to save your changes.

Each port for the LLDP settings can also be configured. Select the edit icon for the port you want to configure.

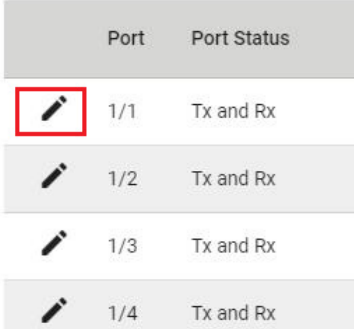

Configure the following settings.

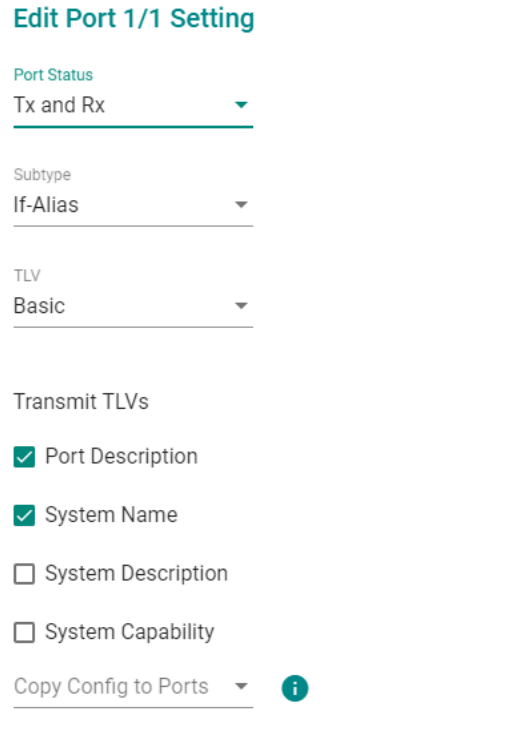

Apply Cancel

### *Port Status*

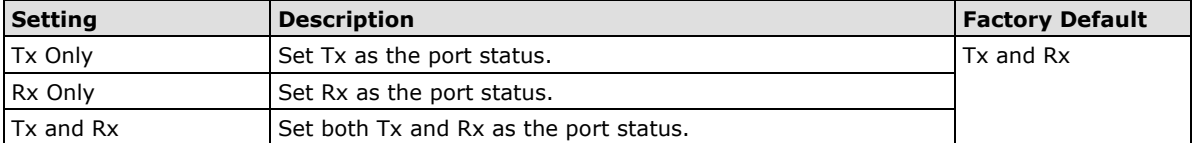

### *Subtype*

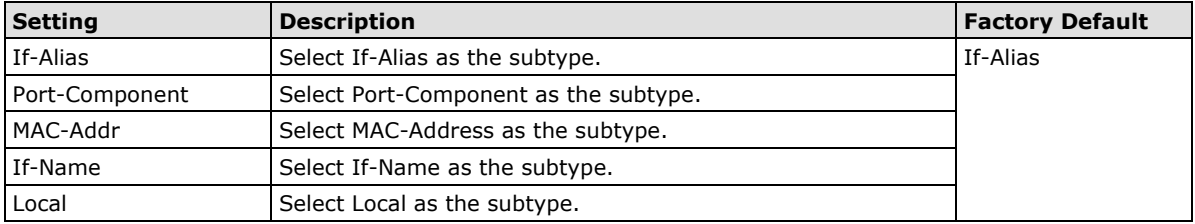

### *TLV*

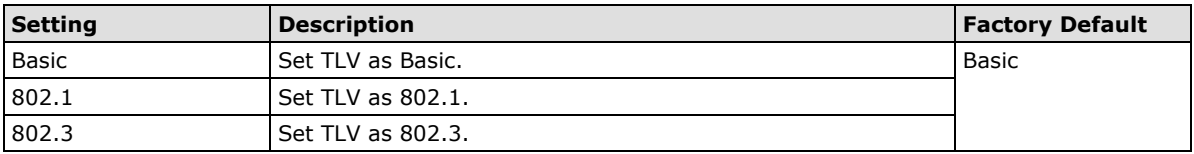

### *Transmit TLVs*

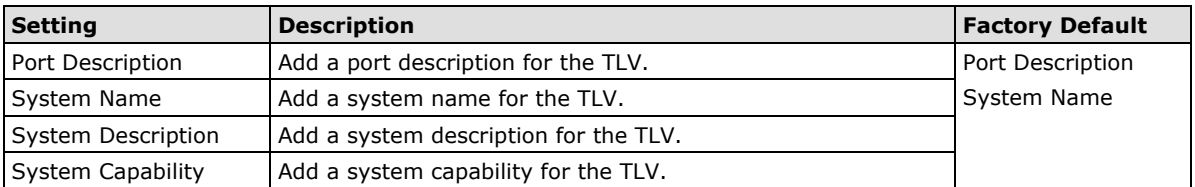

### *Copy Config to Port*

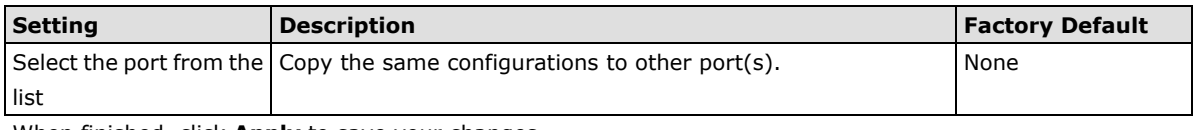

When finished, click **Apply** to save your changes.

To view the LLDP status, click the **Status** tab on the LLDP page, and the status of all LLDP will be shown on the page.

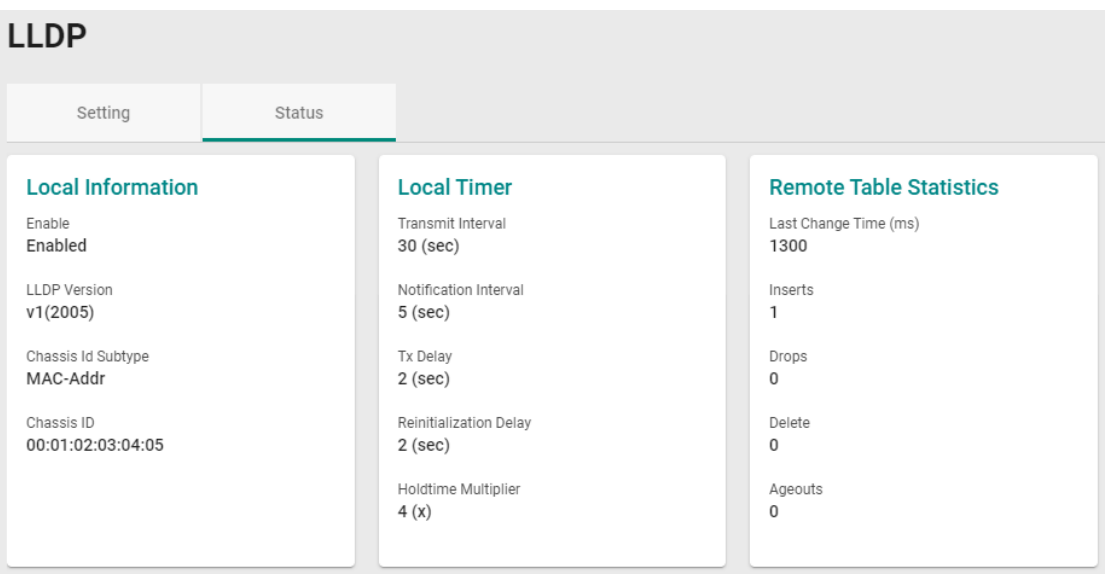

Refer to the following table for the detailed description of each item.

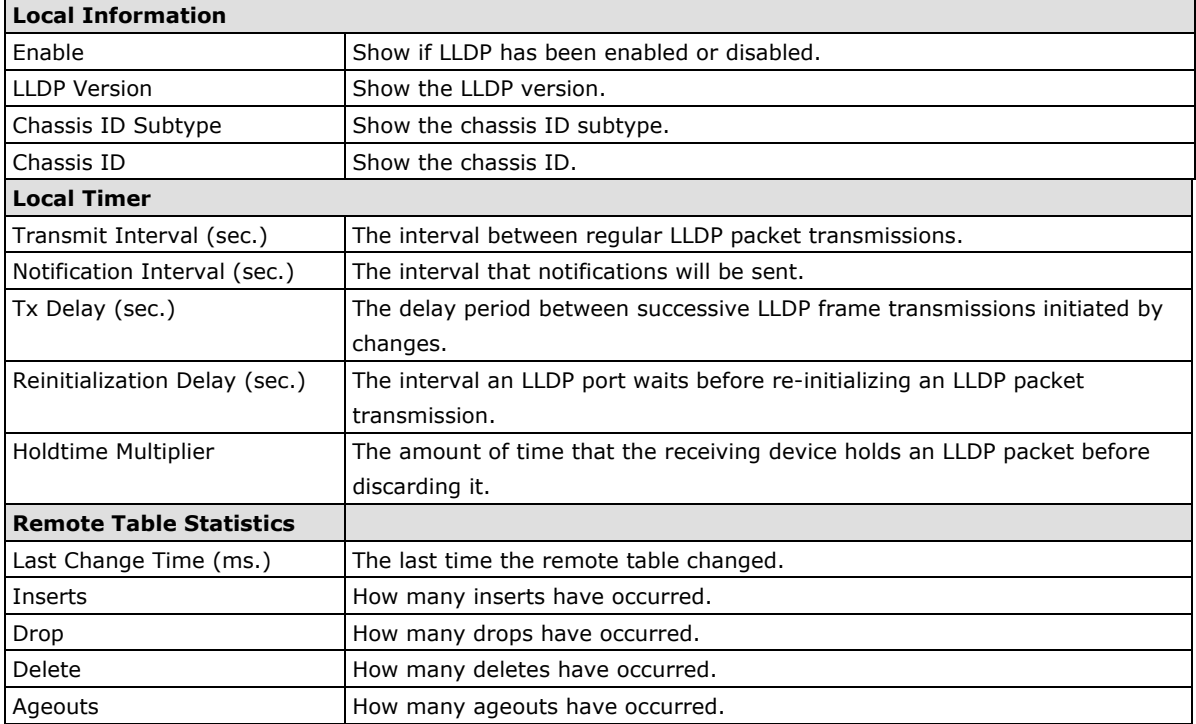

To view the LLDP status for a specific port, click the detailed information icon on the port. All information will be shown on the right side of the page.

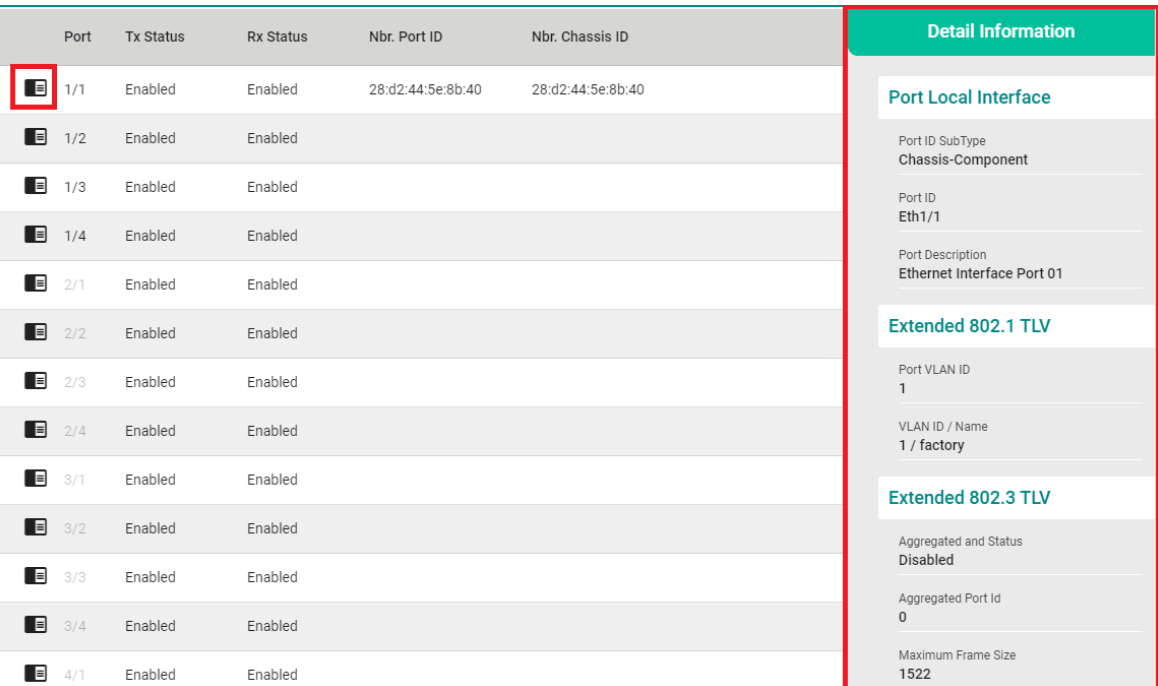

### **Port Mirroring**

### **Port Mirroring Overview**

The **Port Mirroring** function can be used to monitor data being transmitted through a specific port. This is done by setting up another port (the mirror port) to receive the same data being transmitted from, or both to and from, the port under observation. Using a mirror port allows the network administrator to **sniff** the observed port to keep tabs on network activity.

**NOTE** The MDS-G4000 Series allows up to five many-to-many port mirroring sessions. Please note the mirrored and mirroring port cannot be duplicated on each session.

### **How Port Mirror Works**

Port Mirroring can configure to copy one or more packets from various ports to a single port, so that users can check if there are problems occurring in these ports. For example, the following figure demonstrates how the packets transmitted in the four mirrored ports (marked in orange) are copied (mirrored) to a single mirroring port (marked in green). These packets will be sent to a monitoring computer and then software is used to check if there is something wrong with these packets. It is a useful function to troubleshoot or debug a network data transmission issue.

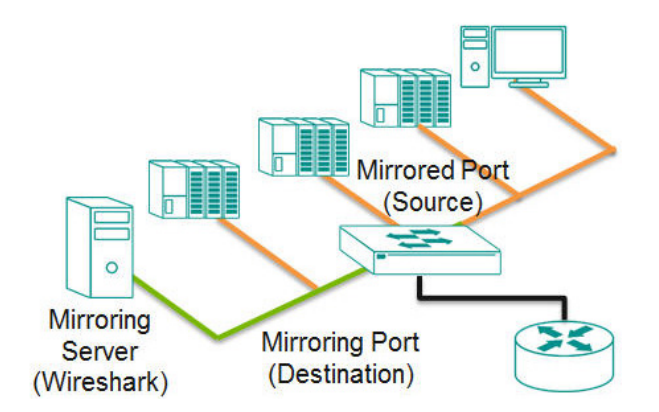

### **Port Mirror Settings and Status**

Click **Port Mirror** on the menu and then configure the settings.

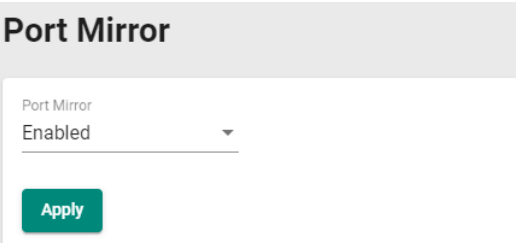

### *Enable*

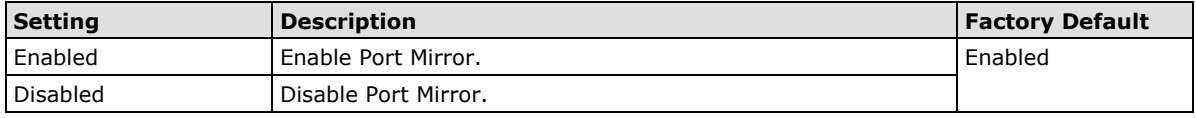

When finished, click **Apply** to save your changes.

To configure the specific port, click the edit icon next to the port.

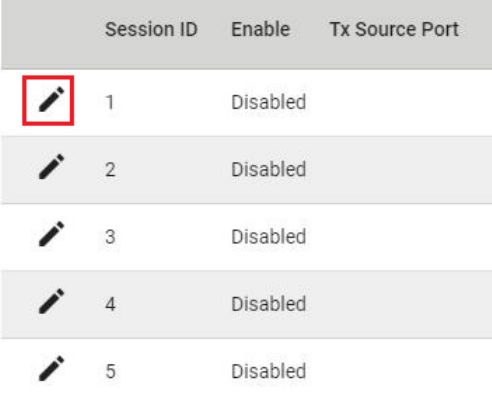

**NOTE** A maximum of five port mirroring many-to-many port combinations can be enabled for each session.

#### Configure the following settings.

### **Edit Session 1 Setting**

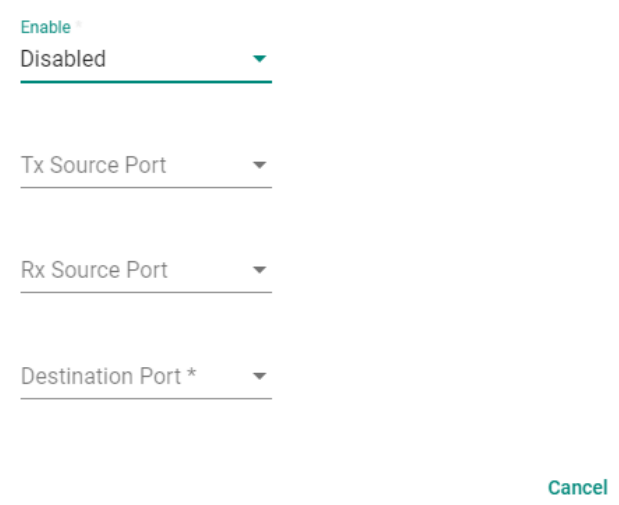

**Apply** 

### *Enable*

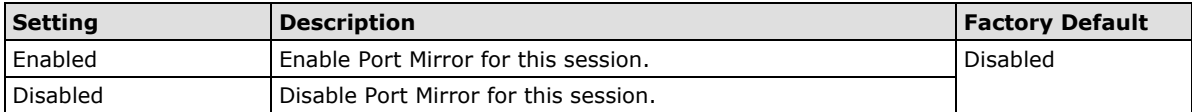

#### *Tx Source Port*

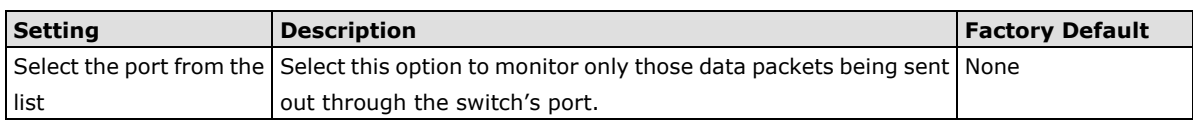

#### *Rx Source Port*

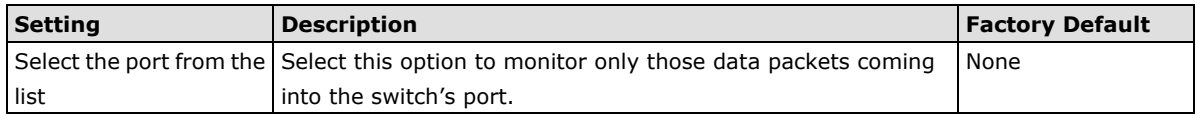

### *Destination Port*

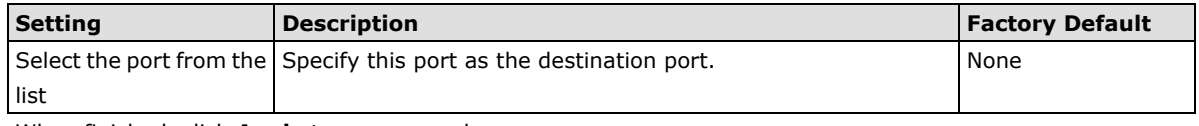

When finished, click **Apply** to save your changes.

#### **NOTE** The RSTP ports and Port Mirror destination port cannot be enabled on the same port.

The Port Mirror status can be seen in the figure below.

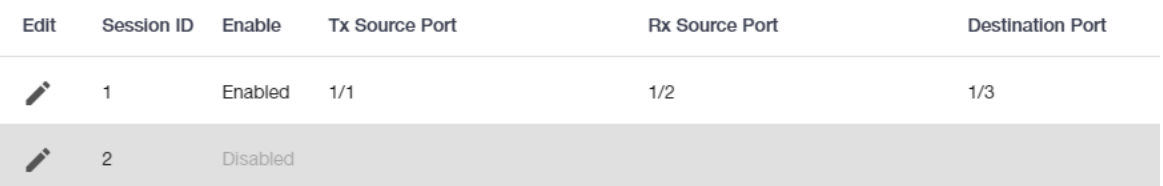

### **Ping**

The **Ping** function uses the ping command to give users a simple but powerful tool for troubleshooting network problems. The function most unique feature of the function is that even though the ping command is entered from the user's PC, the actual ping command originates from the Moxa switch itself. This allows the user to essentially sit on top of the Moxa switch and send ping commands out through its ports.

To use the Ping function, click **Ping** on the menu, and enter the IP address or domain name you want to ping. After clicking **Ping**, the result will be shown.

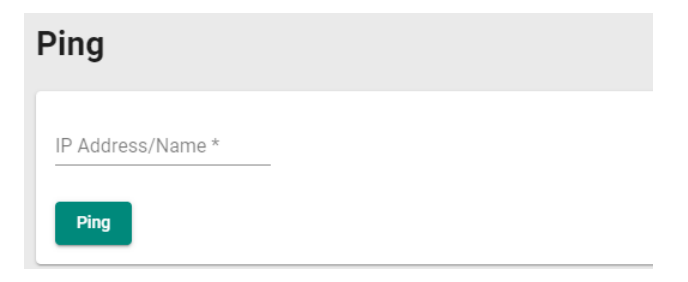

### **ARP Table**

To view the ARP Table, select **ARP Table** and the information will be displayed.

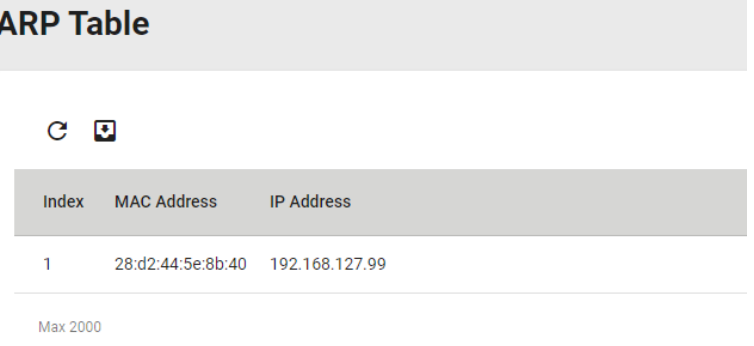

### **Event Log**

To edit the event log overseize-action, click **Event Log** on the menu, and then select **Event Log** on the page.

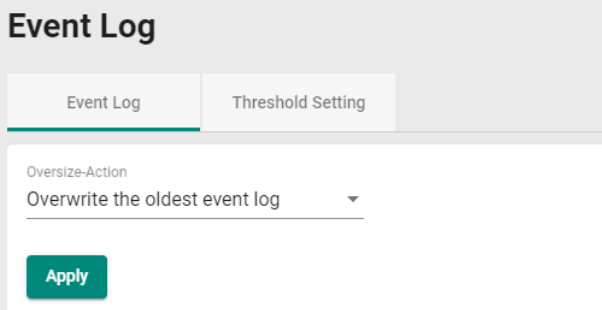

Configure the following settings when the event log file is full.

### *Oversize-Action*

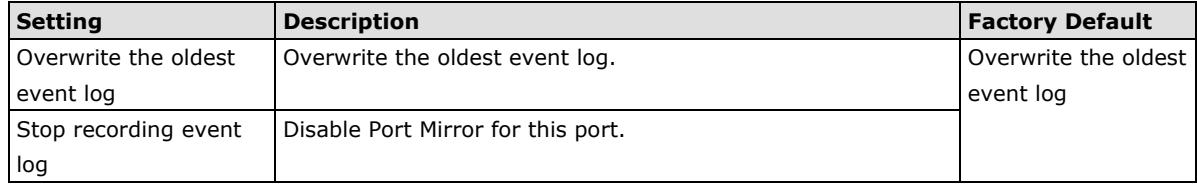

Click **Apply** to finish.

To view all of the event formation, check the lower part of the event log page.

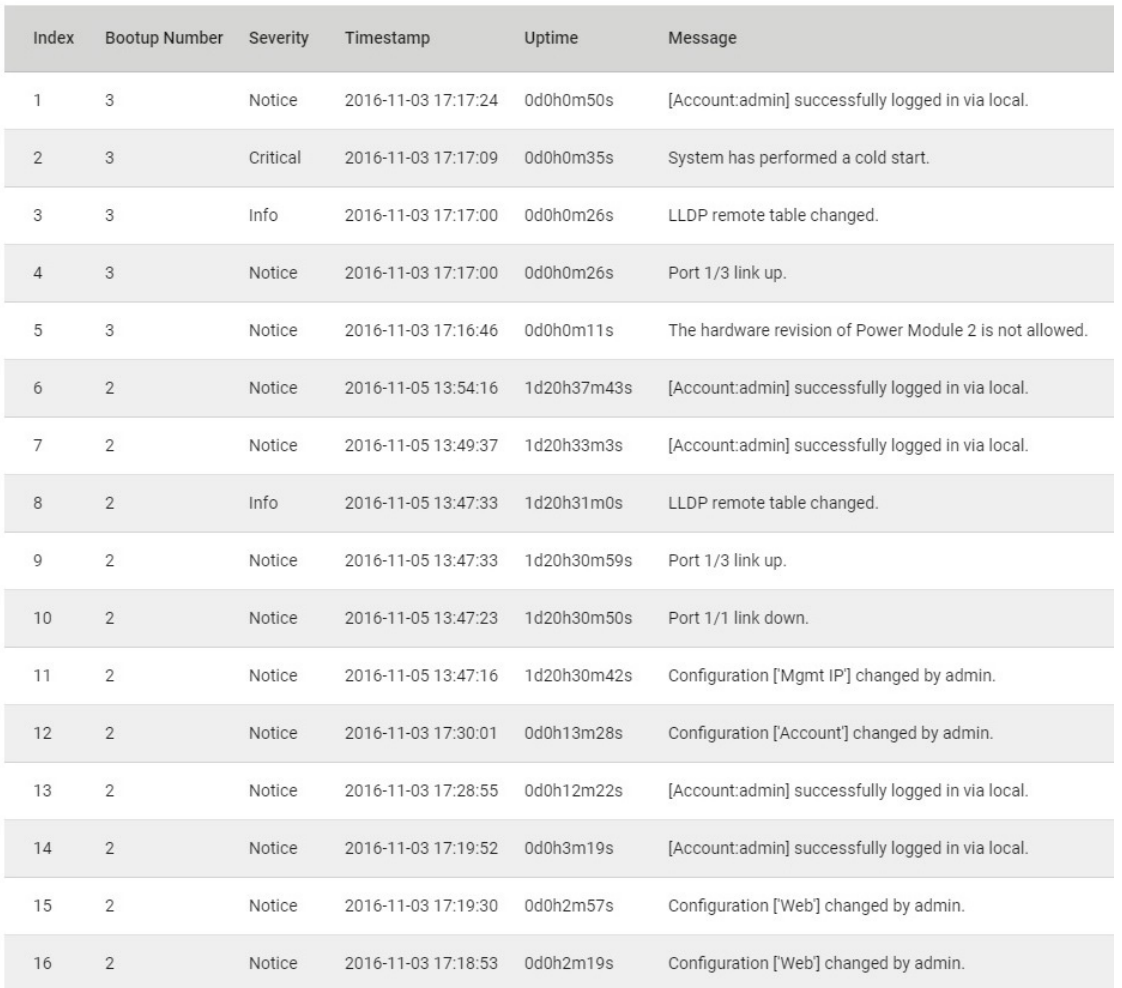

 $C$  if  $D$ 

### **Threshold Settings**

To configure the event log threshold, click the **Threshold Setting** tab on the Event Log Page. The event log threshold can be set up to send an early warning when the event log entries have reached the percentage of the threshold. The maximum recorded event log entries is 10,000.

![](_page_174_Picture_76.jpeg)

Configure the following settings.

### *Capacity Warning*

![](_page_174_Picture_77.jpeg)

#### *Warning Threshold (%)*

![](_page_175_Picture_119.jpeg)

# **Maintenance and Tool**

This section explains how to maintain Moxa's switch and the tools that help users operate the switch. Click the icon on the upper right corner of the page.

![](_page_175_Picture_120.jpeg)

# **Standard/Advanced Mode**

There are two configuration modes available for users: **Standard Mode** and **Advanced Mode**.

- 1. In **Standard Mode**, some of the features/parameters will be hidden to make it easier to perform configurations (this is the default setting).
- 2. In **Advanced Mode**, some advanced features/parameters will be available for users to adjust these settings.

To switch to Advanced Mode, click the change mode icon on the upper right corner of the page, and then select **Change Mode**.

![](_page_175_Picture_12.jpeg)

Click **Change** to change to **Advanced Mode**.

![](_page_176_Picture_3.jpeg)

Advanced Mode offers more detailed system configurations for specific functions. Use the same process if you want to return to Standard Mode.

# **Disable Auto Save**

Auto Save allows users to save the settings to the start-up configurations; all parameters will be effective when applied immediately, even when the switch has restarted. When users select **Disable Auto Save**, all parameters will be temporarily stored in the running config (memory), and a disk icon will appear on the upper right corner of the page. Users need to save the running-configuration to the startup-configuration when changing any parameters or function after clicking **Apply**.

![](_page_176_Picture_7.jpeg)

It is highly recommended that you always manually save all configurations by clicking Save Disk icon when **Disable Auto Save** is applied, or all information will have disappeared after the switch has restarted.

When **Disable Auto Save** is applied, only the configurations that are running will be saved; users can unplug the power or perform a warm start to recover the network before manually saving the configurations. When Auto Save is enabled, the start-up configurations will be saved in the switch.

To disable the **Auto Save** function, click **Disable Auto Save** in the menu.

![](_page_176_Picture_11.jpeg)

### Click **Disable**.

### Disable auto save mode

Are you sure you want to disable auto save mode?

![](_page_177_Picture_113.jpeg)

### **Locator**

Users can trigger the device locator by clicking this icon. This will cause the LED indicators on the switch to flash for one minute. This helps users easily find the location of the switch in a field site.

![](_page_177_Picture_8.jpeg)

Cancel Locate

 $\sim$  100  $\pm$ 

### *Duration (sec.)*

![](_page_177_Picture_114.jpeg)

Click **Locate** to activate the switch locator. The LED indicators are located on the upper left corner of the switch as can be seen in the figure below.

![](_page_178_Picture_3.jpeg)

## **Reboot**

To reboot the device, select **Reboot**.

![](_page_178_Picture_6.jpeg)

### **Restart the device**

Are you sure you want to restart the device?

![](_page_178_Picture_9.jpeg)

### **Reset to Default**

To reset the switch to the default status, select **Reset to Default**.

![](_page_179_Picture_58.jpeg)

To return the switch to factory default settings, click **Reset**.

![](_page_179_Picture_6.jpeg)

# **Log Out of the Switch**

To log out of the switch, select **Log Out**.

![](_page_179_Picture_9.jpeg)
Click **Log Out** to log out of the switch.

#### Logout

Are you sure you want to logout?

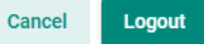

**A**

# **A. Account Privileges List**

This appendix describes the read/write access privileges for different accounts on Moxa's Managed Ethernet Series switches.

The following topic is covered in this appendix:

**[Account Privileges](#page-182-0) List**

## <span id="page-182-0"></span>**Account Privileges List**

This appendix lists the privileges for different account roles.

Please note, **R** stands for **Read** and **W** stands for **Write**.

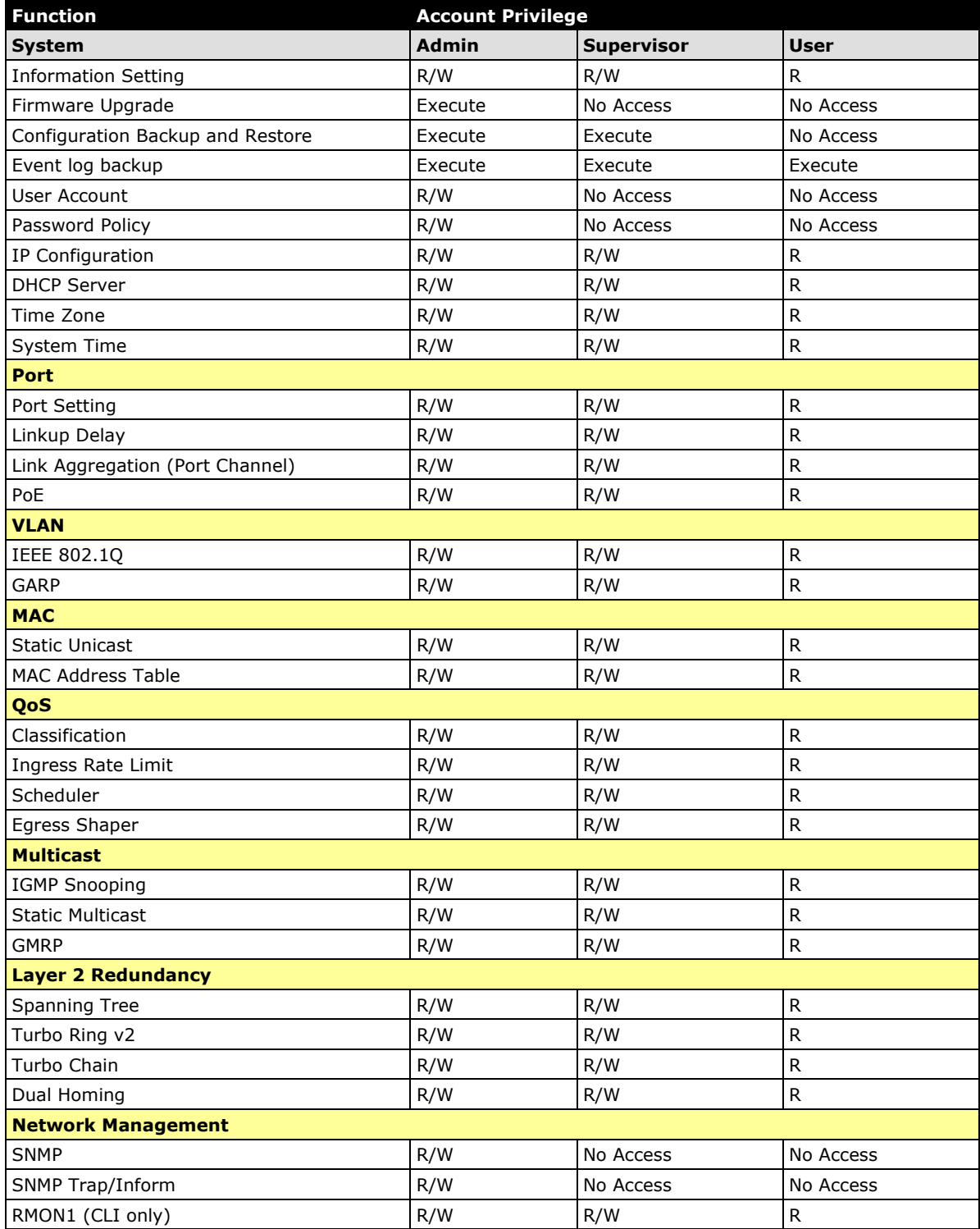

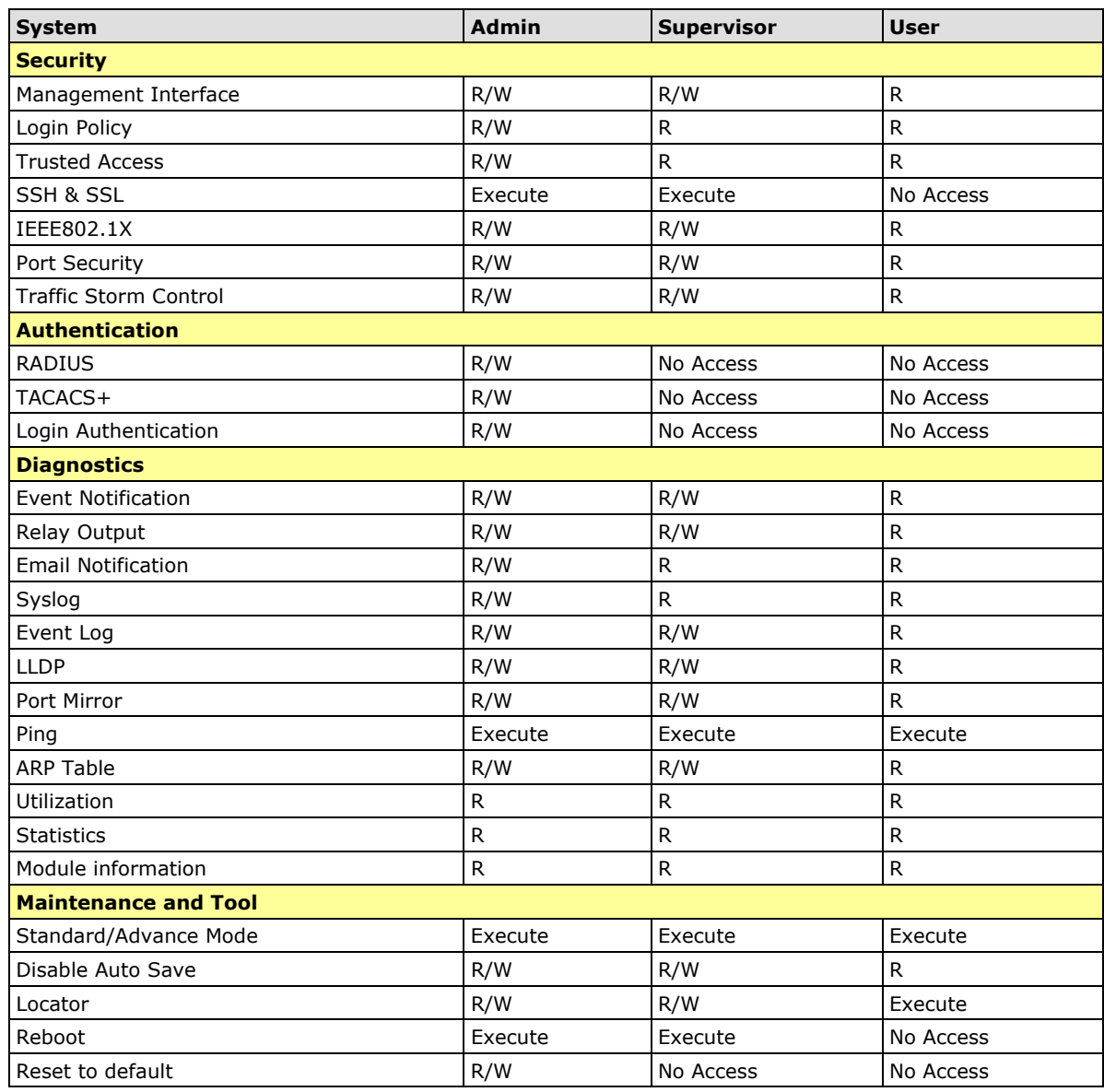

# **B. Event Log Description**

This appendix describes all of the information for the event logs. When an event occurs, it will be recorded in the event log files. Users can check the event log name and its event log description.

The following topic is covered in this appendix:

**[Event Log Description](#page-185-0)**

## <span id="page-185-0"></span>**Event Log Description**

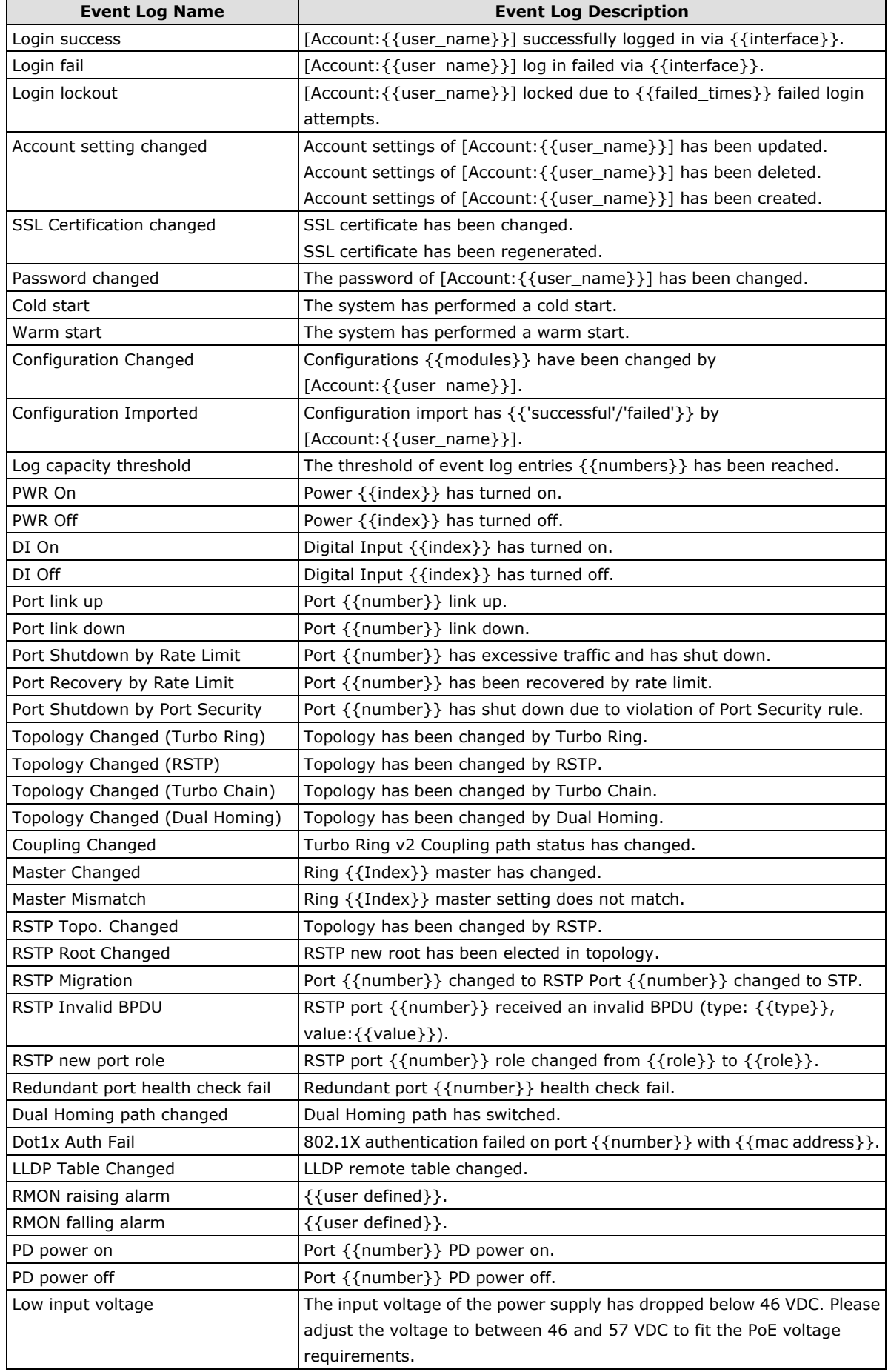

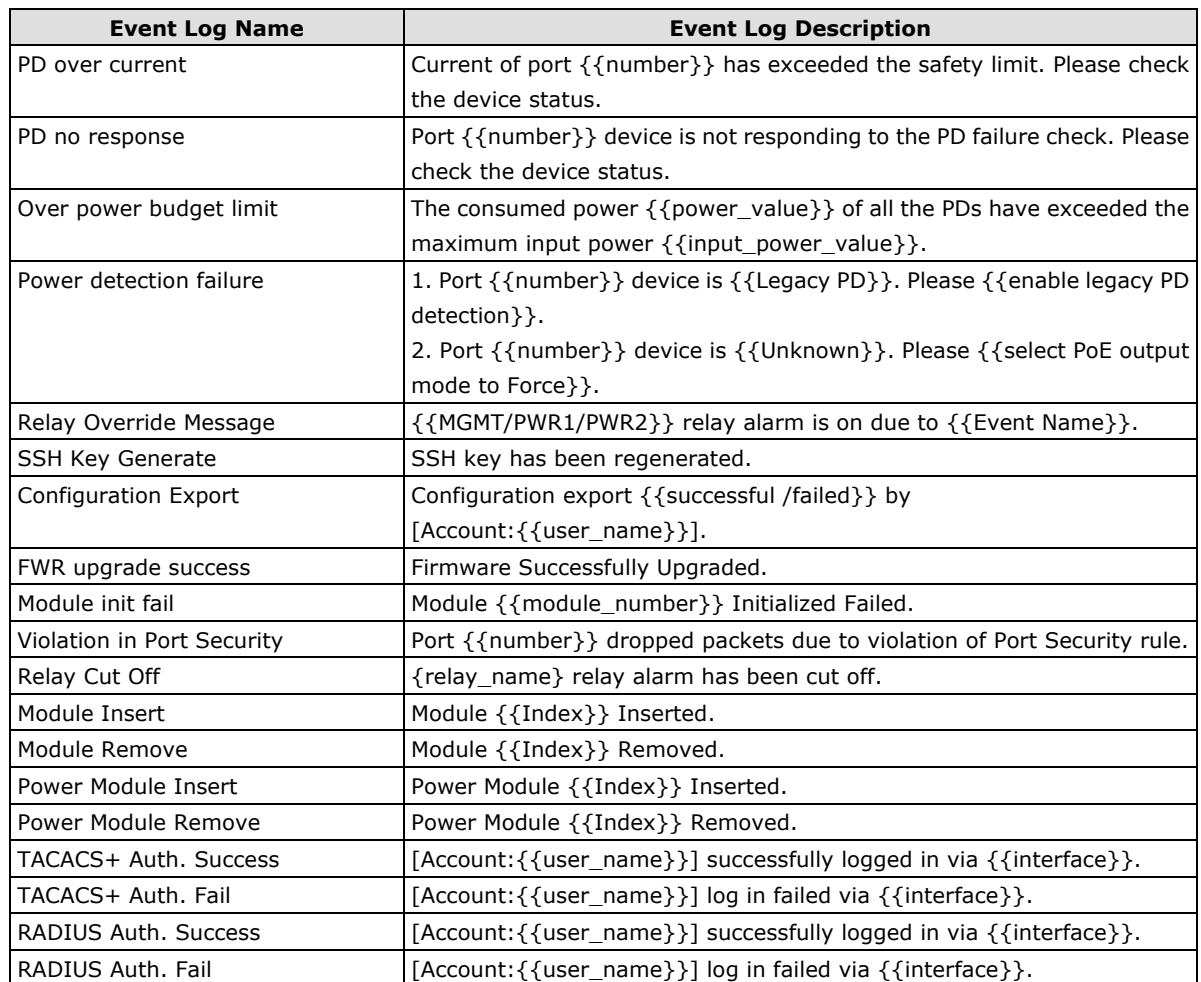

# **C C. SNMP MIB File**

This appendix contains the SNMP MIB file for the managed switch.

The following topics are covered in this appendix:

- **[Standard MIB Installation Order](#page-188-0)**
- **[MIB Tree](#page-189-0)**

#### <span id="page-188-0"></span>**Standard MIB Installation Order**

If you need to import the MIB one-by-one, please install the MIBs in the following order.

- 1. RFC1213-MIB.mib
- 2. SNMP-FRAMEWORK-MIB.mib
- 3. SNMPv2-SMI.mib
- 4. SNMPv2-TC.mib
- 5. SNMPv2-CONF.mib
- 6. SNMPv2-MIB.mib
- 7. IANAifType-MIB.mib
- 8. IEEE8023-LAG-MIB.mib
- 9. IF-MIB.mib
- 10. EtherLike-MIB.mib
- 11. IEEE8021-PAE-MIB.mib
- 12. BRIDGE-MIB.mib
- 13. P-BRIDGE-MIB.mib
- 14. RFC1271-MIB.mib
- 15. RMON-MIB.mib
- 16. TOKEN-RING-RMON-MIB.mib
- 17. RMON2-MIB.mib
- 18. Q-BRIDGE-MIB.mib
- 19. INET-ADDRESS-MIB.mib
- 20. IEEE8021-TC-MIB.mib
- 21. IEEE8021-SPANNING-TREE-MIB.mib
- 22. IANA-ADDRESS-FAMILY-NUMBERS-MIB.mib
- 23. LLDP-MIB.mib
- 24. LLDP-EXT-DOT1-MIB.mib
- 25. LLDP-EXT-DOT3-MIB.mib

#### <span id="page-189-0"></span>**MIB Tree**

Refer to the following content for the MIB Tree structure.

```
iso(1)
```

```
|-std(0)-iso8802(8802)-ieee802dot1(1)-ieee802dot1mibs(1)
```
|-ieee8021paeMIB(1): IEEE8021-PAE-MIB.mib

|-ieee8021SpanningTreeMib(3): IEEE8021-SPANNING-TREE-MIB.mib

#### |-org(3)

```
 |-dod(6)-internet(1)
```
|-mgmt(2)-mib-2(1): SNMPv2-MIB.mib

|-system(1): RFC1213-MIB.mib

|-interface(2): RFC1213-MIB.mib

|-at(3): RFC1213-MIB.mib

|-snmp(11): RFC1213-MIB.mib

|-rmon(16): RMON-MIB.mib

|-dot1dBridge(17): BRIDGE-MIB.mib, P-BRIDGE-MIB.mib, Q-BRIDGE-MIB.mib

|-ifMIB(31): IF-MIB.mib

|-etherMIB(35): EtherLike-MIB.mib

|-private(4)-moxa(8691)

|-product(600): mxGeneralInfo.mib, mxProductInfo.mib,

|-general(602): mxGeneral.mib, mxDeviceIo.mib, mxDhcpSvr.mib, mxEmailC.mib,

mxEventLog.mib,

 :mxGene.mib, mxLocator.mib, mxManagementIp.mib, mxPoee.mib, mxPorte.mib,

: mxRelayC.mib, mxSnmp.mib, mxSwe.mib, mxSysLoginPolicySvr.mib,

- : mxSyslogSvr.mib, mxSysPasswordPolicySvr.mib, mxSystemInfo.mib,
- : mxSysTrustAccessSvr.mib, mxSysUtilSvr.mib, mxTimeSetting.mib,
- : mxTimeZone.mib, mxTrapC.mib, mxUiServiceMgmt.mib

|-switching(603): mxSwitching.mib

- |- portInterfacce : mxPort.mib, mxLa.mib
- |- basicLayer2: mxLhc.mib, mxQos, mxVlan.mib
- |- layer2Redundancy: mxRstp.mib, mxTrv2.mib, mxTurboChain.mib, mxDualHoming.mib
- |- layer2Security: mxStcl.mib, mxRlps.mib, mxPssp.mib, mxPsms.mib, mxDot1x.mib, mxRadius.mib
- |- layer2Diagnosic: mxLldp.mib, mxTcst.mib, mxPortMirror.mib, mxRmon.mib
- |- layer3Diagnosic
- |- layer2Multicast: mxIgmpSnp.mib

|- layer3Multicast

|-poe(608): mxPoe.mib

|-snmpV2(6)-snmpModules(3)

|-snmpFrameworkMIB(10): SNMP-FRAMEWORK.mib

|-ieee(111)-standards-association-numbers-series-standards(2)-lan-man-stds(802)-ieee802dot1(1)-

ieee802dot1mibs(1)-ieee8021SpanningTreeMib(3): IEEE8021-SPANNING-TREE-MIB.mib